# **S O M M A I R E**

## **I - INTRODUCTION**

- [LES SELECTIONS](#page-4-0)
- [LES ENCAISSEMENTS](#page-6-0)

## **II - GESTION**

- [A GESTION DES CLIENTS](#page-7-0)
- [B GESTION DES CONTRATS](#page-17-0)
- [C GESTION DES QUITTANCES](#page-36-0)
- [D GESTION DES SINISTRES](#page-80-0)

## **III - COMPTABILITE 1**

- [E COMPTABILITE GENERALE](#page-89-0)
- [F FRAIS GENERAUX](#page-108-0)
- [G ACOMPTES](#page-112-0)
- [H TRESORERIE](#page-119-0)

## **IV - COMPTABILITE 2**

- [I COMPAGNIES](#page-130-0)
- [J FIN DE JOURNEE](#page-144-0)
- [K ETATS](#page-146-0)
- [L APPORTEURS](#page-151-0)

### **V - PARAMETRES**

- [M PARAMETRES](#page-155-0)
- [N UTILITAIRES](#page-171-0)
- [O COURRIERS](#page-180-0)
- [P AGENDA](#page-202-0)

#### **VI - DIVERS**

Q - DIVERS

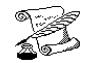

學

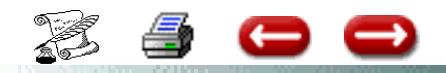

# **UTILISATION ASSUR 2**

# **RECOMMANDATIONS**

L'utilisation optimale d'un outil, quelque il soit, nécessite de la part de l'utilisateur quelques règlesde base.

Il en est de même pour l'utilisation du logiciel *ASSUR 2* 

Vous trouverez, ci-dessous, les recommandations pour une utilisation optimale du logiciel

## **1°) RECHERCHE en saisissant uniquement les premières lettres ou chiffres**

Utilisation de l'aorobase @

Exemple : Recherche des clients commençant par DU@ Vous obtenez les dupont - durant - duxx - duttt

## **2°) PRINCIPE DE LA SELECTION DANS UNE LISTE**

Lorsque vous avez une liste qui vous est proposée - Cliquer sur la ligne qui vous intéresse et cliquer sur le bouton Validation

## *NE DOUBLE CLIQUEZ PAS DIRECTEMENT DANS LA LISTE*

Dans 90 % des cas, le programme ne s'exécute pas et vous n'obtenez pas l'information demandée.

## **3°) NE PAS UTILISER LA TOUCHE ENTREE DU CLAVIER NUMERIQUE**

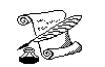

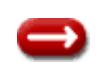

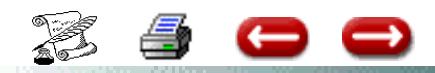

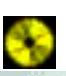

Si vous utilisez cette touche, vous aurez en général en petit carré.

Vous ne pourrez pas valider ou exploiter le logiciel dans de bonnes conditions.

# **4°) DANS LES PARAMETRAGES - GESTION DES ENUMERES**

En paramètres - gestion des énumérés - vous avez une colonne avec le titre en rouge ENUMERES

Les rubriques figurant dans ce tableau ne doivent pas être modifiées ni supprimées.

Si vous modifiez, ou supprimez ces rubriques, lorsque vous serez dans le module correspondant à cet énuméré, vous aurez des messages d'erreur.

En cas d'erreur de manipulation - Nous en informer - Nous pourrons ainsi très rapidement vous aider à régulariser.

Vous pouvez modifier les VALEURS de l'énuméré - ll s'agit de la colonne avec le titre en vert VALEUR

Nous vous demandons toutefois de ne pas supprimer les valeurs suivantes :

Enuméré situation : Aff. nouvelle - en vigueur -

Enuméré compensation : hp - sp - vrac

# **5°) ASSISTANCE TELEPHONIQUE RAPIDE**

Dans la résolution de vos problèmes à l'utilisation du logiciel, il est tres IMPORTANT que vous vous fournissiez des détails précis du problème.

Pour vous aider, nous devons reproduire en nos locaux, la situation dans laquelle vous êtes. Si nous n'avons pas les informations, le délai de réponse sera rallongé.

Exemple : Les phrases telles que « le logiciel ne fonctionne pas », « il plante », « il n'a pas sorti ce que je voulais » ne sont pas exploitables immédiatement.

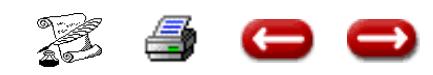

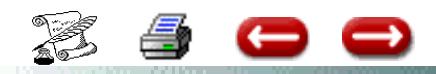

Par contre, en nous donnant le cheminement et le message exact nous pourrons plus facilement trouver la solution.

A) Je suis en client - Consultation client - j'ai cliqué sur le bouton « relevé » et j'ai eu le message « le relevé n'est pas paramétré ».

B) En quittance, consulter quittance - appel par le Nom du client - Liste 7 quittances affichées - cliqué sur une quittance » message d'erreur « Nous donner le texte exact du message »

Plus vous nous donnerez des informations précises, plus vite nous pourrons déceler l'origine du problème.

D'autre part, lorsque vous avez un problème sur le compte d'un client, nous indiquer exactement :

a) ce qui est: A l' affichage : solde - nombre de quittances dues - montant des acomptes - en consultation du compte

b) ce qui devrait être

c) les modifications faites sur ce client

d) l'information manquante qui fait que le client a ce problème.

Nous ne pouvons savoir, à votre place, l'historique de ce client. Et nous envoyer le compte du client en soulignant l'information à régulariser.

Il est plus rapide pour nous de travailler sur du concret. Cela suppose que nous ayons les éléments en main (exemple compte du client - copie d'écran de la quittance...) en fonction du problème posé. Pour cela faxer nous les éléments en soulignant le problème posé.

D'autre part, si vous essayez de résoudre un problème occasionné par un autre utilisateur, soyez certain ou certaine d'avoir Toutes les informations. Si ce n'est pas le cas, ni notre service assistance, ni vous même pourrez résoudre le problème.

Ce sera simplement une perte de temps pour chacun d'entre nous, sans trouver une solution.

Par avance merci de votre coopération pour ce point 5.

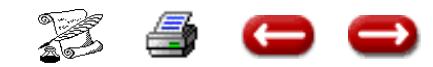

<span id="page-4-0"></span>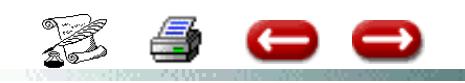

# **LES SELECTIONS**

De nombreuses opérations font appel à des sélections : consultation d'un client, saisie d'un sinistre, etc...

Chaque fois, la documentation qui suit vous indiquera qu'il faut effectuer une sélection : d'un client, d'une police, d'une quittance, d'un sinistre etc....

Le présent chapitre a pour but de vous expliquer comment effectuer ces sélections.

Lorsque vous avez à faire une sélection, quoi que vous cherchiez, vous obtenez toujours le même écran , seul le titre change.

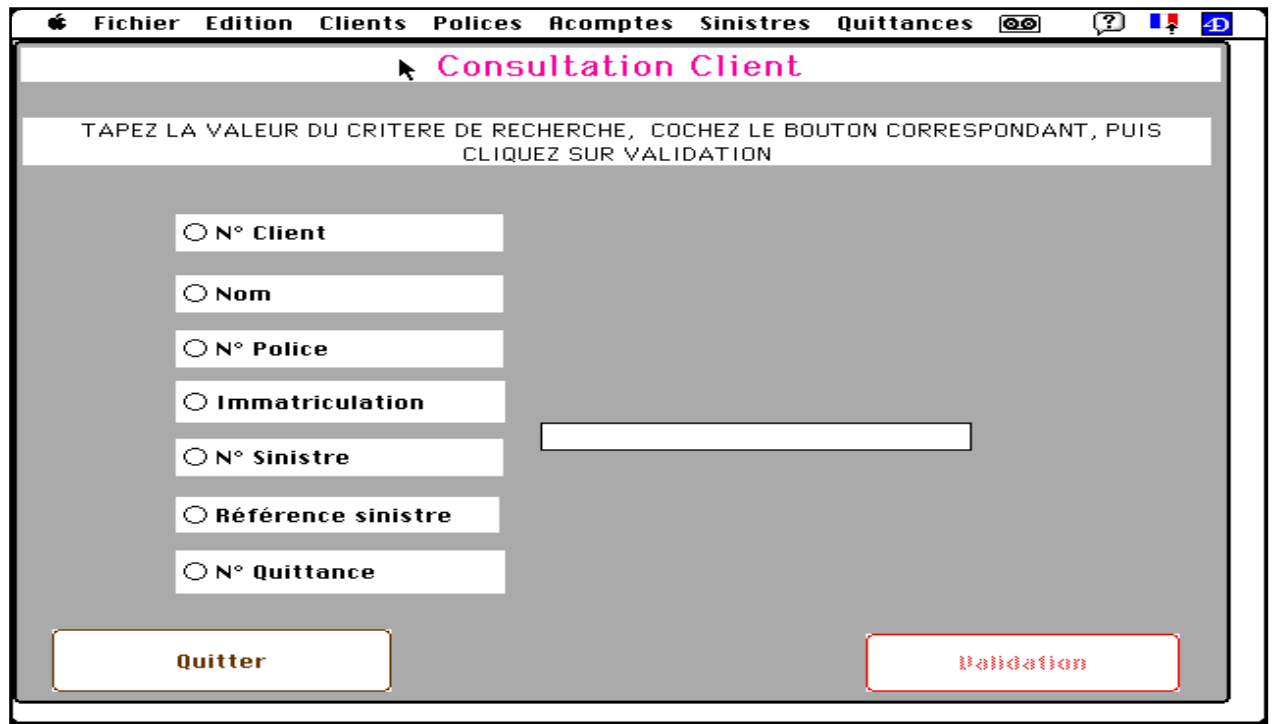

Dans tous les cas, vous devez indiquer quel est votre critère de recherche en cliquant dans le bouton-radio correspondant.

Ainsi, vous pouvez chercher un client si vous connaissez son numéro, son nom, son numéro de contrat, le numéro d'immatriculation de sa voiture, son numéro de sinistre, son numéro de quittance.

Attention : certains de ces critères permettent de faire des recherches beaucoup plus rapides que d'autres. Par exemple, une recherche par le numéro de client donnera le résultat instantanément. Par contre, une recherche par le numéro d'immatriculation sera plus longue.

Après avoir indiqué le critère de recherche, vous saisissez sa valeur dans la zone prévue à cet effet.

Enfin, vous validez en cliquant sur le bouton de validation.

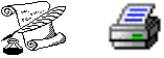

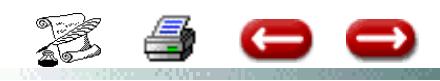

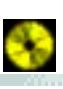

Trois cas sont alors possibles :

**1°)** Aucune fiche n'a été trouvée : une alerte vous en avertit. Vous revenez à lécran de sélection. Vous avez le choix entre :

- modiifer la valeur du critère

- changer de critère
- abandonner en cliquant sur "Quitter"

**2°)** Une seule fiche a été trouvée : elle apparaît à l'écran et le programme se déroule normalement.

**3°)** Plusieurs fiches ont été trouvées qui correspondent à la valeur du critère de recherche.

ASSUR2 vous présente alors la liste des fiches correspondantes :

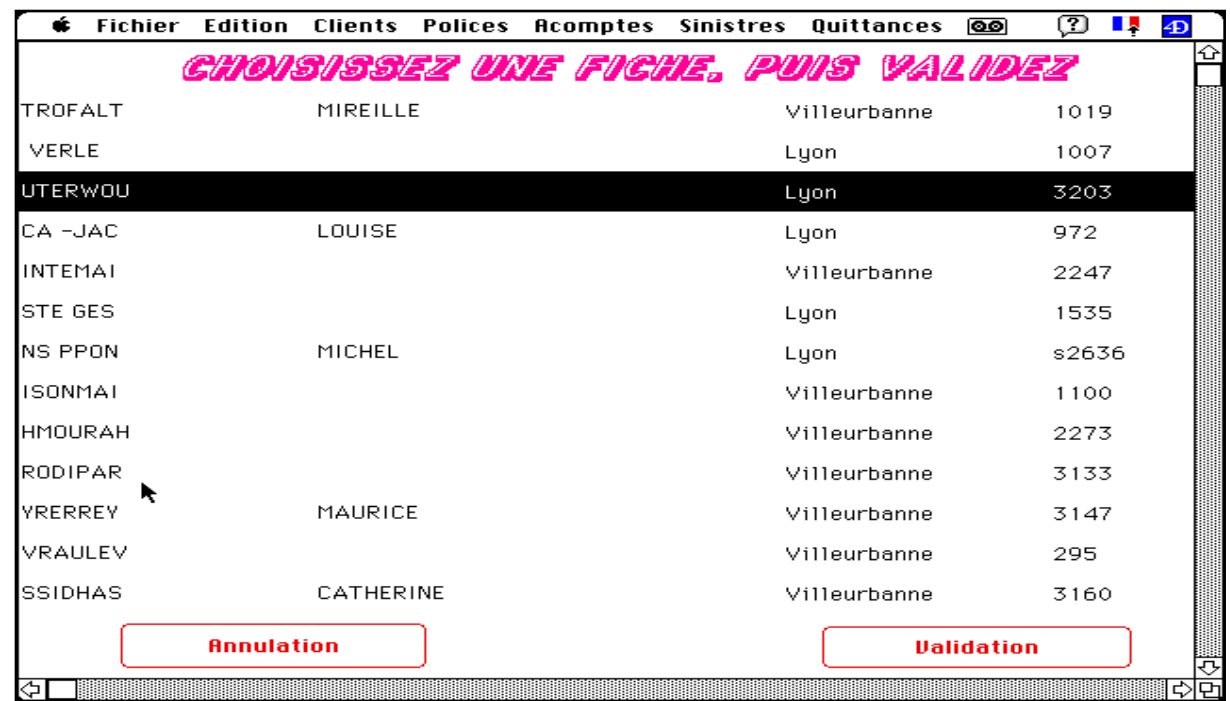

Vous sélectionnez alors celle dont vous avez besoin en cliquant sur la ligne correspondante, et en cliquant sur "Validation".

Vous obtenez alors la fiche désirée, et le programme se déroule normalement.

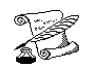

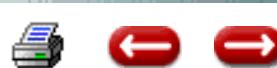

<span id="page-6-0"></span>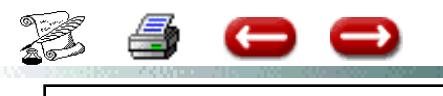

## **LES ENCAISSEMENTS**

Tous les encaissements ont des modalités communes qui sont détaillées ci-dessous en prenant comme exemple la saisie d'un encaissement de quittance.

NB : Le logiciel ASSUR 2 vous permet de saisir des encaissements avec des chèques à remettre plus tard.

Si c'est la cas, pensez à saisir dans la rubrique "Remettre le : " la date à laquelle le chéque devra être remis. Sinon laissez la date qui vous est proposée.

### **I- SAISIR L'ENCAISSEMENT**

L'écran de saisie se divise en deux parties :

- La partie supérieure vous rappelle les principales données du client ou de la police ou de la quittance.

- La partie inférieure est utilisée pour la saisie des données concernant l'encaissement de la quittance.

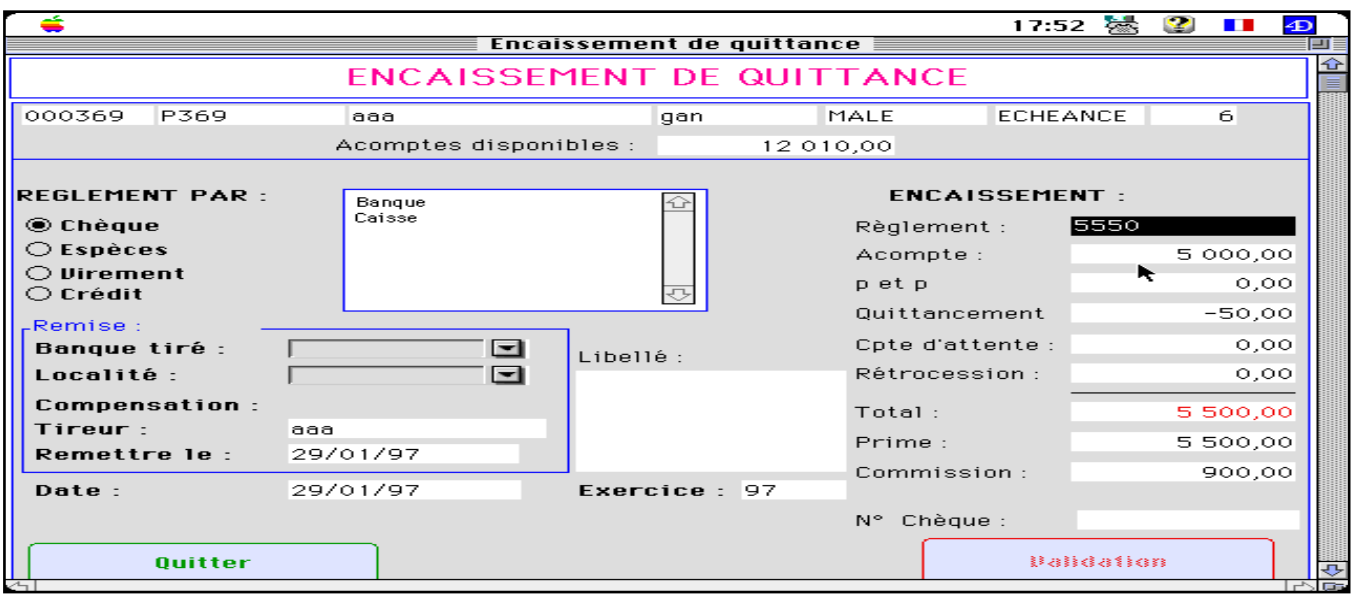

#### **II- REGLEMENT PAR**

Vous cliquez sur le bouton radio correspondant au mode de règlement. S'il s'agit d'un règlement par trésorerie, vous cliquez dans la zone de défilement sur le nom du compte de trésorerie.

S'il n'y a pas correspondance entre le mode de règlement et le compte de trésorerie (par exemple chèque et Caisse), la saisie sera refusée.

Ces indications sont obligatoires.

Les rubriques suivantes ne sont pas obligatoires, mais elles servent à l'édition des bordereaux de banque.

**Banque tiré** : c'est une rubrique énumérée. Vous cliquez sur le nom de la banque sur laquelle le client a tiré son chèque. Si la banque ne figure pas dans l'énuméré, il faut le modifier, aller en gestion des énumés. Enuméré : "banque tiré"

**Localité :** C'est la ville où est située la banque du tiré; Vous cliquez sur la ville. Si elle ne figure pas dans l'énuméré, il faut la modifier. Pour cela aller en gestion des énumérés. Enuméré "localité"

**Compensation :** les valeurs possibles sont : sur place, hors place, vrac. Ceci permet d'éditer des remises différentes afin de tenir compte des dates de valeur. Si vous ne désirez pas bénéficier de cette ventilation, aller en gestion des énumérés pour supprimer les valeurs "HP" et "SP". Enuméré : "compensation"

**Numéro de chèque :** est saisi pour mémoire seulement.

**Nom du tireur** : il s'agit du nom de la personne qui émet le chèque.

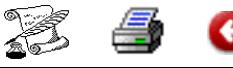

<span id="page-7-0"></span>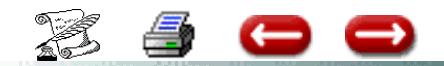

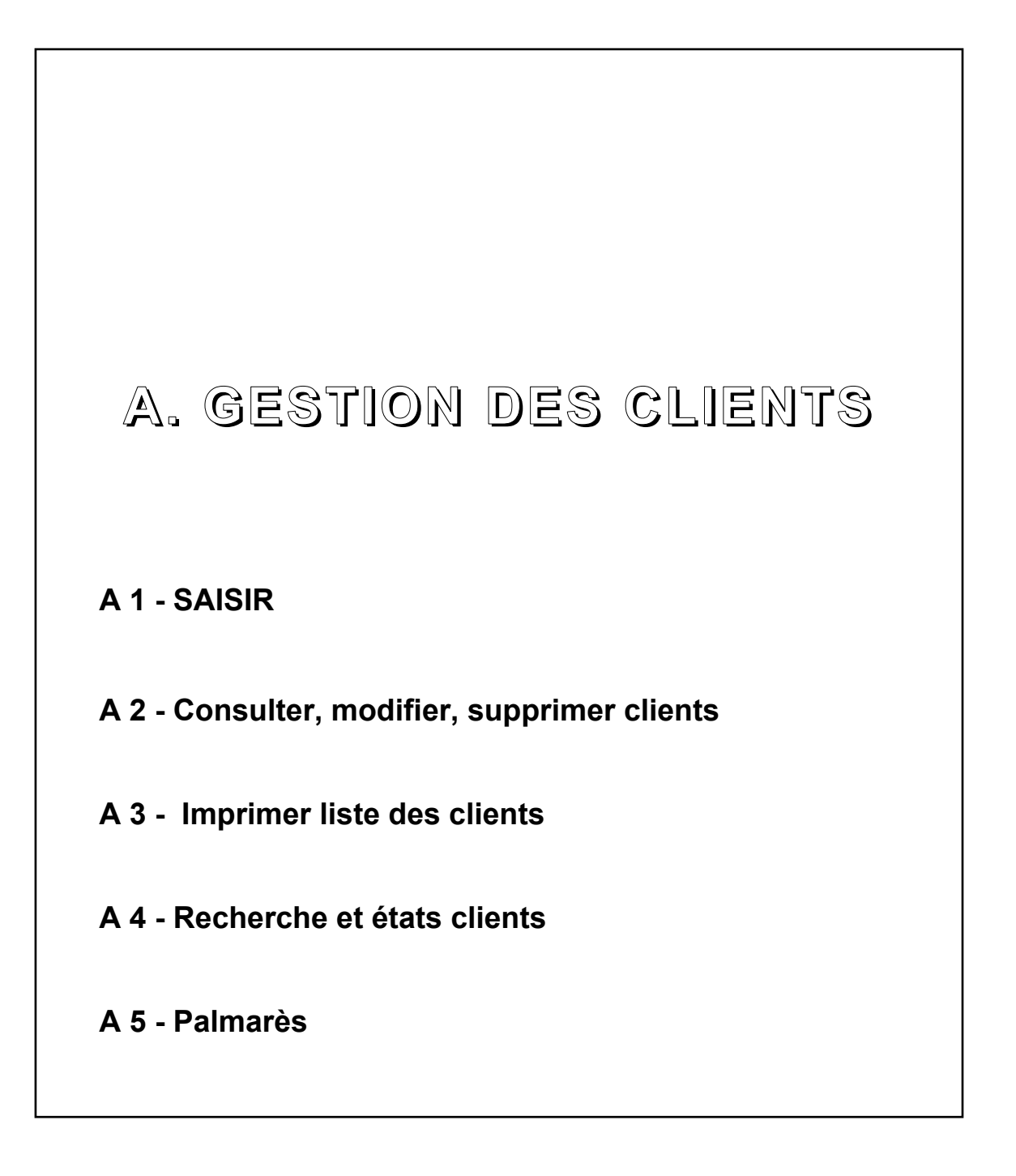

Ø

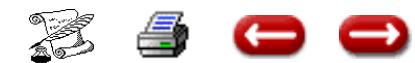

## **SAISIR UN CLIENT**

**FONCTON :** Gestion

**OPTION : C**lients

**SOUS OPTION** : Saisir

La grille de saisie d'un client est différente selon qu'il s'agit d'un particulier ou d'une entreprise. La grille de saisie qui vous est présentée en premier est celle d'un particulier :

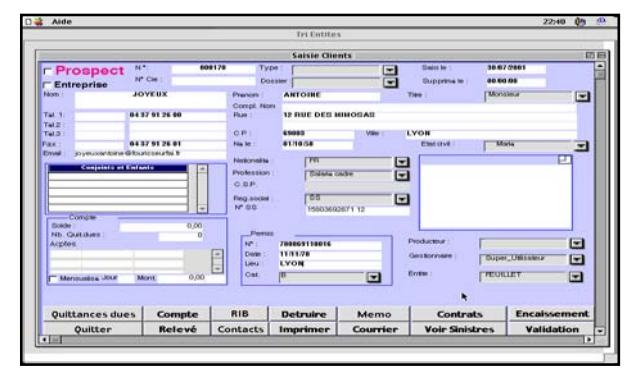

S'il s'agit d'une entreprise, vous cliquez sur le bouton-radio **Entreprise ,** et la grille de, saisie d'une entreprise est affichée :

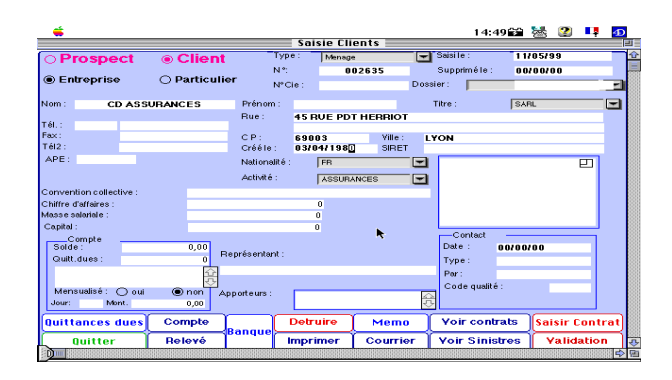

Le curseur se trouve sur Numéro client. Un numéro automatique vous est proposé. Vous pouvez le conserver, et passer à la rubrique suivante, ou le modifier pour utiliser votre propre codification .Puis vous passez à la rubrique suivante. Aucune des rubriques, sauf le numéro, n'est obligatoire.

La valeur de certaines rubriques est donnée par un pop up menu. Dans certains cas, une valeur par défaut vous est proposée. Si elle vous convient, vous ne faites rien. Si elle ne vous convient pas , vous cliquez dessus, et la liste des valeurs disponibles est affichée. Vous sélectionnez celle qui vous convient.

Si aucune des valeurs proposées dans la liste vous convient, vous pouvez modifier ces valeures en allant en Paramètres - gestion des énumérés.

Lorsque la saisie est terminée, si vous n'avez pas de contrat à saisir, cliquez sur **VALIDATION** pour enregistrer la fiche. Une nouvelle grille de saisie de client vous est proposée.

Par contre, si vous désirez saisir immédiatement le contrat correspondant, vous cliquez sur le bouton "**Contrat",** et vous arrivez sur l'écran de saisie des contrats

Si vous cliquez sur Quitter, la fiche n'est pas enregistrée, et la saisie est arrêtée.

Le bouton COntact vous permet de programmer dans l'agenda des tâches et d'avoir l'historique des courriers clients.

Le bouton RIB vous permet de saisir les coordonnées bancaires du client, indispensable si ce client est en prélèvement.

Le bouton ENcaissement, vous permet de faire l'encaissement global (plusieurs quittances dues et un seul chèque).

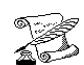

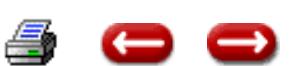

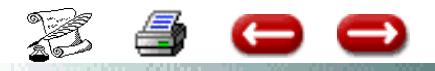

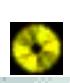

# **LISTE DES FONCTIONS DES BOUTONS EN**

# **CONSULTATION DE COMPTE CLIENT.**

imputés + règlement de quittance). Il fait aussi le cumul à la date de lettrage de tout les acomptes disponibles et imputés, et passe une écriture du montant du solde. **A 1 (2)**

### **OP Lettrées** :

Fait apparaître toutes les opérations qui ont affectées ce compte. Attention, même les ligne de cumul d'acomptes générées par le logiciel, ce qui provoque un changement de solde. Pour retrouver le solde réel du compte, il faut utiliser le DELETTRAGE.

#### **Ecriture** :

sélectionnez une ligne dans le cpte du client et cliquez sur écriture pour faire apparaître l'écriture correspondante.

#### **Centraliser** :

Cette fonction n'est pas à utiliser avec légèreté. Elle ne doit servir que lorsqu'il y a eu un problème au moment d'une suppression d'écriture, et la ligne dans le compte du client ne correspond plus a rien. Il faut être sur d'être dans ce cas précis pour l'utiliser.

#### **Lettrage manuel** :

Sert à lettrer manuellement. Mieux vaut utiliser le lettrage automatique, plus efficace car sans risque d'erreur.

#### **Imprimer** :

Imprimer le compte du client.

#### **Quitte**r :

RAS

#### **Delettrer** :

Fait réapparaitre toutes les opérations qui figurent dans le compte.

#### **Lettrage automatique**

Lettre automatiquement toutes les opérations qui sont liées entre elles et qui sont terminées. (ex : saisie de quittance + acomptes

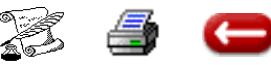

## **CONSULTER, MODIFIER, SUPPRIMER UN CLIENT**

**FONCTON :** Gestion

**OPTION : C**lients

**SOUS OPTION** : Consulter, modifier, supprimer

Cette option vous permet de consulter :

- La fiche d'un client
- la liste des polices d'un client
- la liste des sinistres d'un client
- le compte du client
- ......... et d''imprimer toutes ces informations

Elle vous permet aussi d'envoyer un courrier à un client, ou de détruire sa fiche.

#### **1 - LA FICHE DU CLIENT**

Sélectionnez l'option Consulter, Modifier.

La sélection vous permet d'obtenir la fiche du

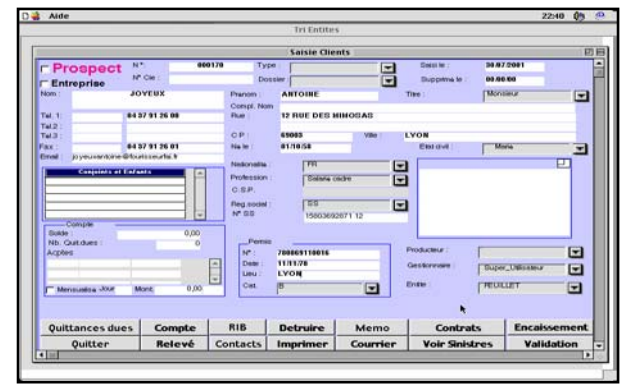

client :

### **2 - UTILISATION DE LA FICHE CLIENT**

#### **2 - 1 Modification des rubriques**

Vous pouvez modifier la valeur de toutes les rubriques.

Si vous désirez supprimer le client, saisissez la date de suppression.

Pour pouvoir réutiliser son numéro, modifiez le, par exemple en le faisant précéder d'une lettre.

#### **2 - 2 Impression de la fiche client**

Toutes les informations figurant dans la fiche client peuvent être imprimées. Pour cela, cliquez sur le bouton "Imprimer fiche client".

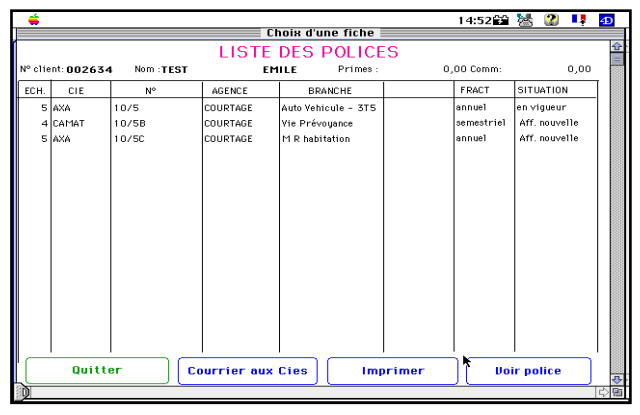

#### **2 - 3 Consultation de la liste des polices**

Cliquez sur le bouton " contrats". La liste de toutes les polices du client apparaît.

Si la fenêtre est pleine, utilisez l'ascenseur pour voir la suite. Si vous désirez imprimer cette liste, cliquez sur le bouton "Imprimer", sinon cliquez sur le bouton "Fin de consultation".

Le bouton "Courrier Compagnie" vous permet d'envoyer un courrier concernant ce client aux compa-

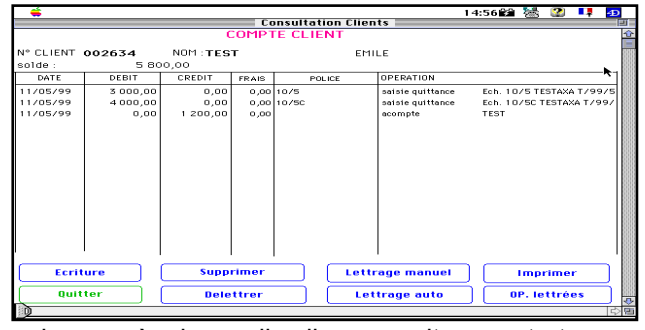

gnies auprès desquelles il a souscrit un contrat (changement d'adresse par exemple).

#### **2 - 4 Consultation du compte du client**

Cliquez sur "Compte". Vous obtenez le détail des

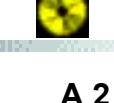

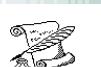

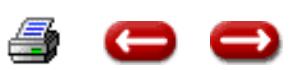

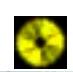

opérations de ce client et le solde du compte. Si toutes les opérations ne tiennent pas dans la fenêtre, utilisez l'ascenseur pour voir la suite. Si vous désirez imprimer le compte, cliquez sur " Imprimer" , sinon cliquez sur "Fin de Consultation".

Le bouton "Lettrage automatique" vous permet de faire disparaître les écritures soldées jusqu'à une certaine date.

Le bouton "Lettrage manuel" vous permet de lettrer manuellement les écritures sélectionnées.

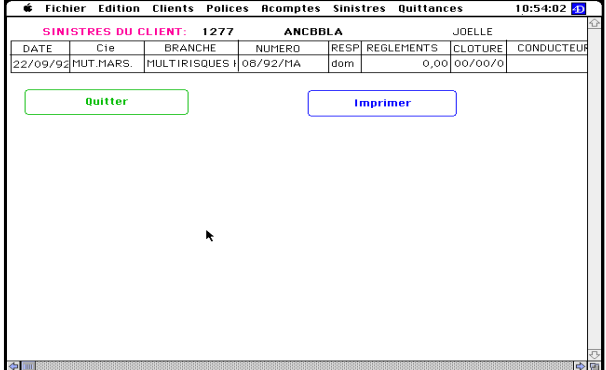

### **2 - 5 Consultation des sinistres du client**

Cliquez sur "Sinistres". Vous obtenez la liste des sinistres de ce client, tous contrats confondus.

Si vous voulez imprimer la statistique sinistres de ce client, cliquez sur "Imprimer". Assur vous demandera à partir de quelle date vous désirez que les sinistres et les autres valeurs(primes, encaissements ....) soient pris en compte.

## **2 - 6 Destruction de la fiche client**

Si vous désirez détruire la fiche du client, vous cliquez sur le bouton "Détruire".Une alerte vous demandera de confirmer cette destruction, car elle est sans appel. Si vous cliquez sur "OK" la fiche sera détruite, si vous cliquez sur "Annuler", elle ne le sera pas.

Bien entendu, si ce client a des contrats, même résiliés, il vous sera impossible de détruire cette fiche.

## **2 - 7 Courrier**

Si vous désirez adresser un courrier à ce client, vous cliquez sur le bouton "Courrier". Vous vous retrouvez sur l'écran de gestion des courriers.

Vous sélectionnez le courrier que vous désirez envoyer, et vous cliquez sur le bouton "Envoyer".

Pour revenir à la fiche client, vous cliquez sur

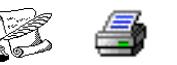

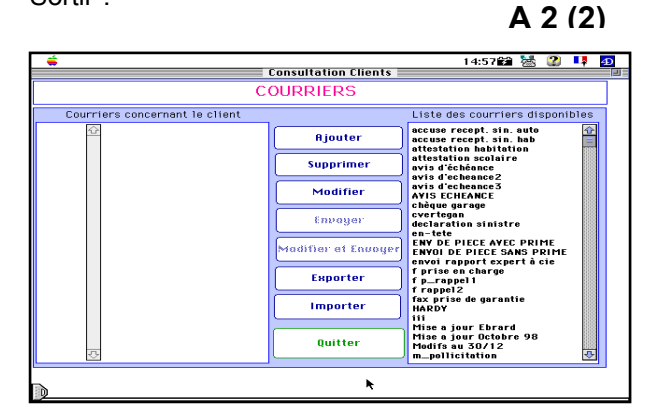

#### **2 - 8 Quittances dues**

 Cette option donne la liste des quittances non encaissées et non retournées.

### **2 -9 Relevé**

 Vous permet d'imprimer le relevé d'échéance d'un client

## **2 - 10 Mémo**

Permet d'envoyer un message rapide à ce client.

## **2 - 11 Fin de la consultation = Quitter**

Lorsque la consultation de la fiche client est terminée, vous cliquez sur "Quitter".

Vous revenez à l'écran de sélection. Vous avez alors la possibilité de faire une autre consultation.

Si vos consultations sont terminées, vous cliquez sur ""Quitter".

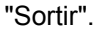

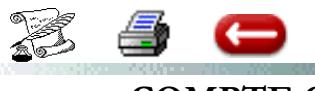

## **COMPTE CLIENT DESEQUILIBRE**

## **Le solde client est en rouge, nombre de quittances dues : 0**

1°) Une quittance a été saisie

2°) L'encaissement de la quittance a été fait

3°) En consultation du compte client : l'écriture de la saisie de quittance n'apparaît pas. Le compte est déséquilibré.

4°) En consultation quittance : la quittance existe toujours.

La rubrique règlement contient une date : donc l'encaissement a été fait

La rubrique envois de fonds également

#### **DIAGNOSTIC :** 2 hypothèses

1°) Vous avez effectué un lettrage manuel

en consultation du compte client, cliquer sur délettrer. Voir si le compte est à nouveau équilibré et si la ligne d'écriture apparaît.

2°) Vous avez effectué une suppression de la ligne de saisie de quittance en cliquant sur le bouton supprimer.

Cela déséquilibre le compte mais ne supprime pas la quittance dans le fichier quittances.

#### **SOLUTION**

En consultation quittance : noter les dates de règlement et date d'envoi de fonds et la date de saisie de quittances.

1°) Supprimer l'encaissement de quittances (si

la remise a déjà été faite, vous aurez un message demandant de modifier la remise, n'en tenez pas compte). **A 2 (3)**

2°) Supprimer la quittance.

3°) Saisir la quittance : (attention à la date de saisie).

4°) Saisir l'encaissement = remettre la date initiale d'encaissement.

5°) Consultation client : cliquer sur compte, sélectionner la ligne d'écriture de l'encaissement de quittance, cliquer sur bouton Ecriture.

L'écriture apparaît. Dans la rubrique REMISE : mettre la date de remise de chèques initiale. Cliquer sur validation.

Le point 5 permet de ne pas voir apparaître, dans les chèques à remettre l'opération 4.

6°) Si nécessaire, en consultation quittance, mettre la date de l'envoi de fonds.

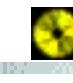

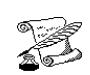

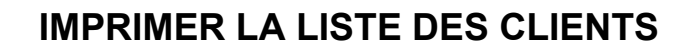

**FONCTON :** Gestion

88

**OPTION : Clients** 

**SOUS OPTION** : Imprimer liste des clients

Cette option vous permet d'imprimer

- la liste des clients, classés dans l'ordre alphabétique

- la liste des prospects.

Vous pouvez préciser l'apporteur, l'entité ou le bureau

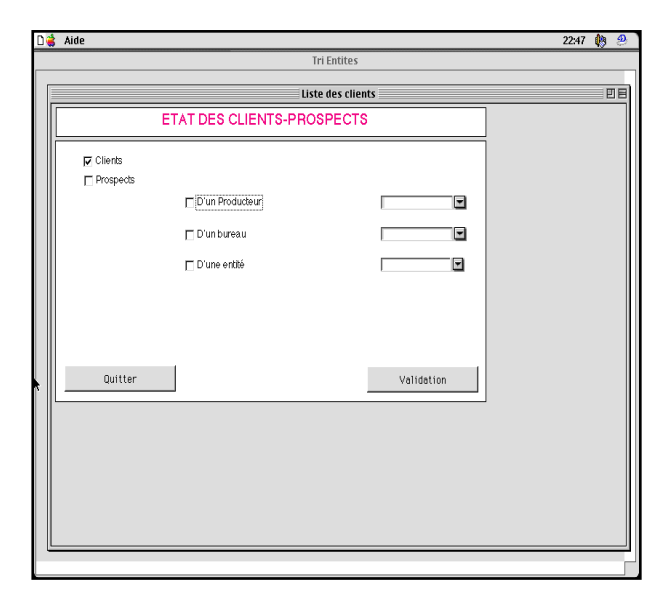

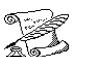

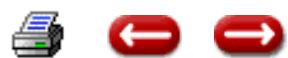

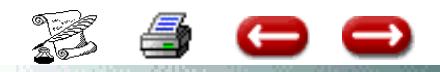

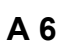

**FONCTON :** Gestion

**OPTION : Clients** 

**SOUS OPTION** : Encaissement client

Cette option vous permet de saisir des règlements clients, et de les affecter à des acomptes, des quittances.......

Lorsque vous sélectionnez cette option, vous devez rechercher le client concerné et vous arri-

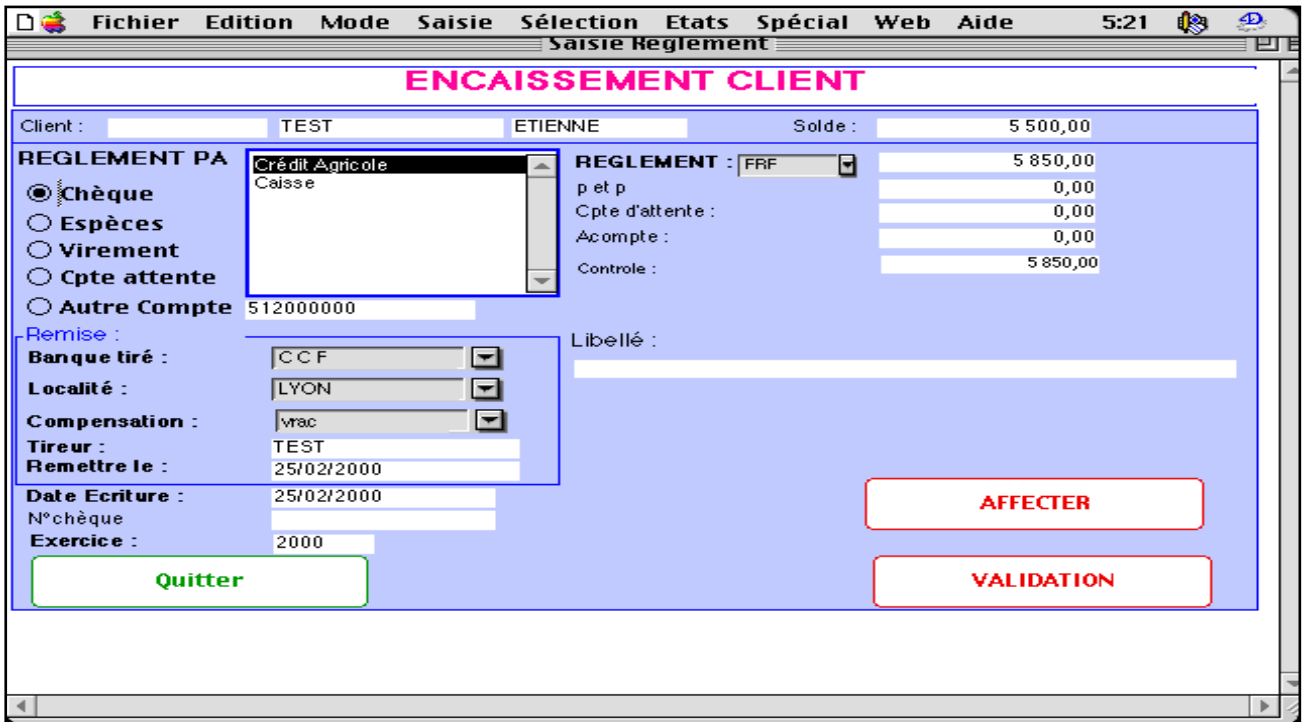

vez à l'écran suivant :

Dans la partie gauche, vous saisissez les informations générales concernant l'encaissement, comme sur tous les écrans de saisie d'encaissement.

A droite vous disposez de 4 rubriques :

**REGLEMENT** : Vous saisissez le montant du règlement du client (par exemple le montant du chèque)

**P ET P** : S'il y a une différence d'encaissement, vous la saisissez en perte (en positif) ou en profit (en négatif).

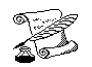

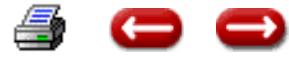

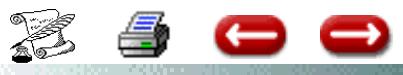

A6 (2)

**Compte d'attente** : vous permet d'utiliser le compte d'attente pour affecter une somme dont vous n'avez pas la ventilation comptable immédiate (en positif) ou pour encaisser une quittance ou un acompte sans contrepartie immédiate (en négatif).

**ACOMPTE** : Pour utiliser un acompte antérieurement encaissé (en positif) ou pour mettre un éventuel montant non utilisé pour solder des quittances (en négatif).

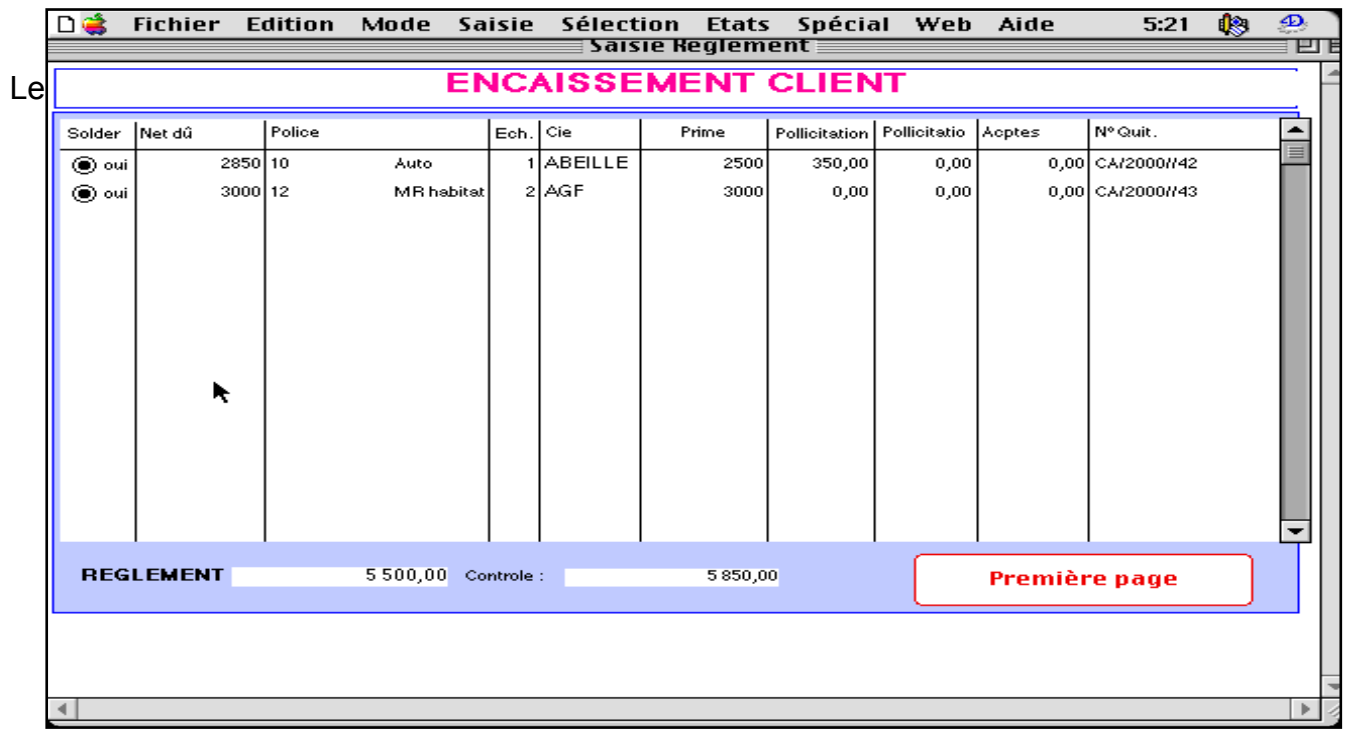

bouton **AFFECTER** vous permet d'obtenir la liste des quittances dues et des ristournes et ainsi d'indiquer quelles sont celles que vous désirez solder. Vous obtenez l'écran suivant :

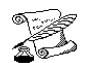

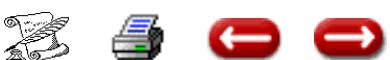

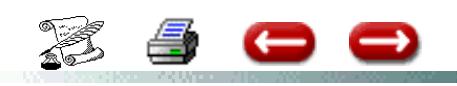

# **« Cadeaux » clients**

**A 6 (7)**

Vous pouvez les payer à l'aide des honoraires facturés. Le mécanisme est le suivant :

1) Lorsque vous encaissez une quittance avec une facturation, vous mettez le montant non pas dans la rubrique quittancement mais dans la compte d'attente

2) Vous créer un client fictif

3) Vous encaissez sur ce client des acomptes par compte d'attente

4) Vous faîtes des remboursements d'acomptes qui vous serviront à solder les quittances du client « cadeaux »

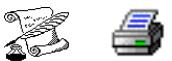

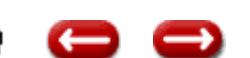

<span id="page-17-0"></span>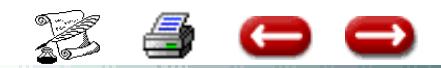

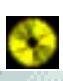

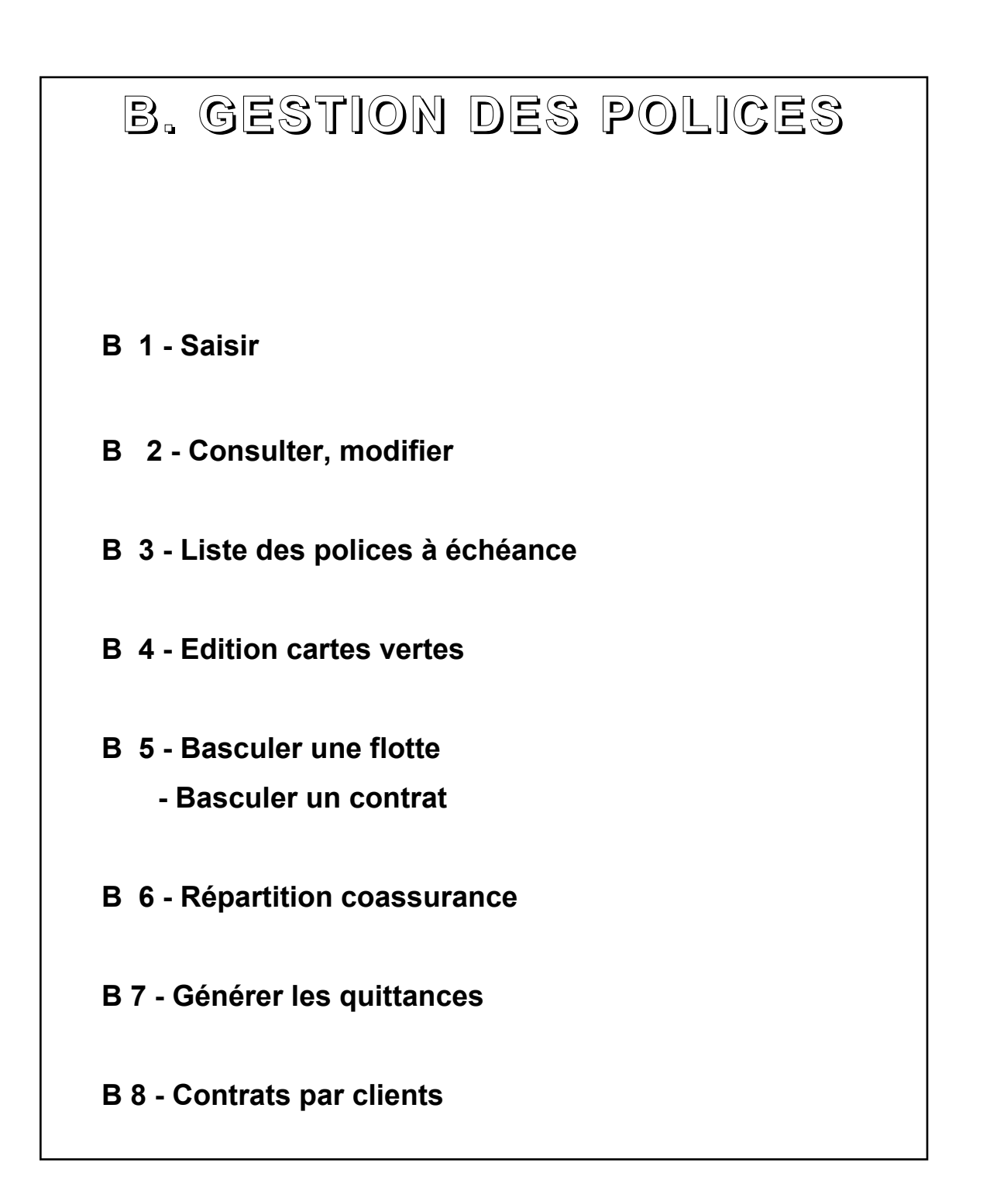

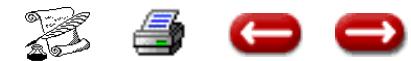

## **SAISIR UNE POLICE**

**FONCTION**: Gestion

**OPTION** : Contrats

**SOUS-OPTION** : Saisir

Vous pouvez saisir des fiches polices nouvelles pour un nouveau client, ou pour un client existant déjà.

Lorque vous sélectionnez l'option SAISIR LES GA-RANTIES, vous obtenez l'écran suivant :

| é                                                  |                       |         |                                                       |                         |                        | 15:07 图 标<br>œ<br>u.          | $\overline{\mathbf{D}}$ |  |
|----------------------------------------------------|-----------------------|---------|-------------------------------------------------------|-------------------------|------------------------|-------------------------------|-------------------------|--|
|                                                    |                       |         | <b>Consultation Polices</b>                           |                         |                        |                               | 目                       |  |
| <b>POLICE</b><br><b>TEST</b><br>N° CLIENT : 002333 |                       |         |                                                       |                         |                        | <b>FMILE</b>                  |                         |  |
| Branche:<br>▬<br>Auto                              |                       |         | N <sup>*</sup><br>Agence:<br>10/5                     |                         |                        | ⊟<br>COURTAGE                 |                         |  |
| <b>Sous Branche</b><br>▬<br>Vehicule - 3T5         |                       |         | $\overline{0}$<br>Avenunt:                            |                         | Producteur :           |                               | ⊡                       |  |
| Date echéance :                                    | 01/05/99              |         | Prime annuelle :                                      |                         | 3 808.00               |                               | 죠                       |  |
| Jour:                                              | 1 Mois:               | s       | Commission:                                           | 0.00%                   | 708,08                 | CAMAT<br><b>COMM UNION</b>    |                         |  |
| Freet. :                                           | annuel                | ▭       | Courtage:<br>Rétrocession :                           | 0.00%                   | 0.00                   | <b>DUCLOS</b>                 |                         |  |
|                                                    |                       |         | Facturation:                                          | 0.00%                   | 0.00                   | <b>ERABLE</b><br><b>FATET</b> |                         |  |
| Date d'effet :                                     | 81/85/99              |         |                                                       | 0.00%                   | 0,00<br>$\overline{}$  | <b>gan</b>                    |                         |  |
| Situation:                                         | en vigueur            | ▬       | Mode règlement :<br>prelevement mens<br>Observations: |                         |                        | lloyd<br><b>SUISSE</b>        |                         |  |
| Date de situation :                                | 01/05/88              |         |                                                       |                         |                        | <b>Plue</b>                   |                         |  |
| Date retour cli. :                                 | 88/88/88              |         |                                                       |                         |                        |                               |                         |  |
| Date d'expiration:                                 | 00/00/00              |         |                                                       |                         |                        |                               |                         |  |
| Echéance suiv. :                                   | 30/04/2000            |         |                                                       |                         |                        |                               |                         |  |
| Arésilier le :                                     | novnovno              |         |                                                       |                         |                        |                               |                         |  |
| Coassurance:                                       | $\bigcirc$ cesss      |         | Supprimé le:                                          | 00/00/00                |                        |                               |                         |  |
|                                                    |                       |         |                                                       |                         |                        |                               |                         |  |
|                                                    |                       |         |                                                       |                         |                        |                               |                         |  |
|                                                    |                       |         |                                                       |                         |                        |                               |                         |  |
| <b>Yoir Client</b>                                 | <b>Yoir Sinistres</b> |         | Courrier                                              | <b>Saisir Quittance</b> | <b>Yoir Quittances</b> |                               | <b>Renouveler</b>       |  |
| Quilter                                            | <b>Détruire</b>       | Avenant |                                                       | <b>Garanties</b>        | <b>Acompte</b>         | <b>Yalidation</b>             | F                       |  |
|                                                    |                       |         |                                                       |                         |                        |                               | 中国                      |  |
|                                                    |                       |         |                                                       |                         |                        |                               |                         |  |

Tapez le numéro de client.

#### **1 - CAS DU NOUVEAU CLIENT**

 Le logiciel cherche si ce numéro existe déjà. S'il n'existe pas, vous en êtes prévenu par un dialogue

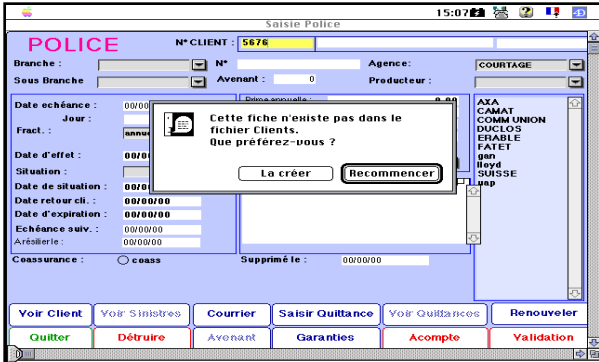

Vous cliquez OK, et la fiche de saisie du client apparaît.

Pour effectuer cette saisie, reportez-vous au manuel : Gestion - Client - Saisir

Lorsque vous cliquez sur VALIDATION, la fiche Police est affichée. Pour la saisie de la fiche, voir ci-dessous en 4.

#### **2 - CAS DU CLIENT EXISTANT**

Tapez le numéro du client. Le logiciel cherche si le numéro existe déjà. S'il n'existe pas, vous êtes prévenu par un dialogue. Vous avez vraisemblablement fait une erreur de saisie du numéro . Cliquez sur Modifier, et vérifiez le numéro que vous avez tapé.

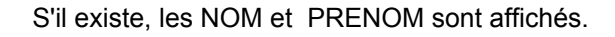

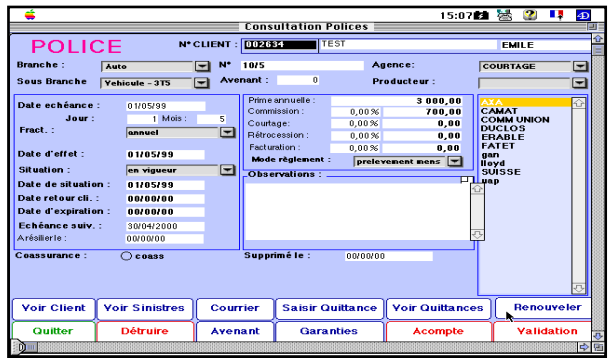

#### **3 - SAISIE D'UNE POLICE**

**La date d'échéance** est la date de première échéance. Vous ne saisissez rien dans échéance suivante.

Pour saisir la compagnie auprès de laquelle le contrat est souscrit, sélectionner, dans la rubrique Compagnie, la compagnie désirée

Si ce contrat doit être affecté à un apporteur, vous cliquez sur la zone "producteur". La liste de vos apporteurs est affichée, vous sélectionnez celui qui est concerné.

S'il s'agit d'un contrat en coassurance, vous cliquez sur le bouton 'Coassurance".

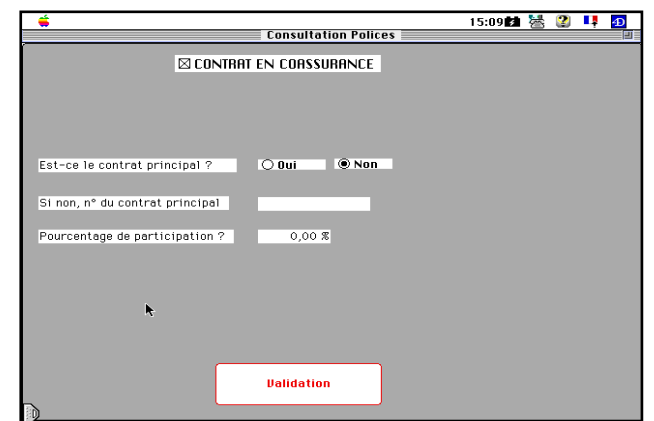

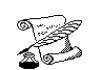

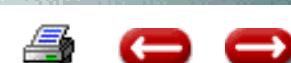

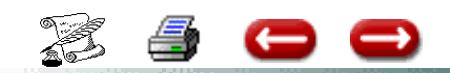

## **B 1 (2)**

Vous devez alors indiquer s'il s'agit du contrat de la compagnie apéritrice, et le pourcentage de participation.

Pour saisir les garanties, vous cliquez sur le bouton "Garanties".

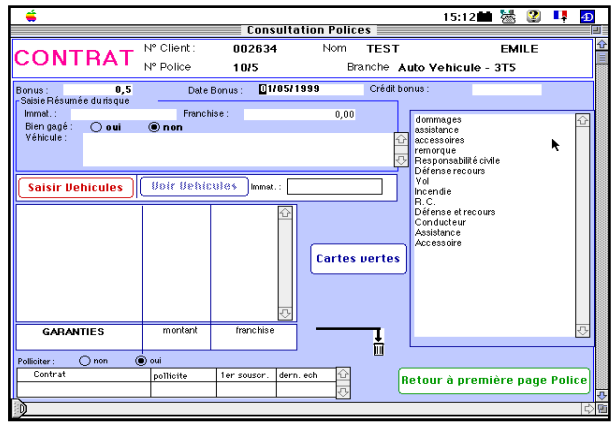

Vous avez le choix entre saisir les garanties au niveau du contrat, ou bien les saisir au niveau du véhicule, ou de l'habitation.

Dans le premier cas, vous complétez cet écran. Pour saisir les garanties souscrites, vous sélectionnez la garantie dans la zone de défilement de droite, vous cliquez sur le bouton "Ajouter", et vous saisissez éventuellement le montant de la garantie et la franchise.

Lorsque la saisie est terminée, vous cliquez sur "Retour à la première page".

Par contre, si vous désirez saisir le détail, vous pouvez saisir les véhicules, les habitations, ou les adhérents.

Pour cela, vous cliquez sur le bouton correspondant.

Par exemple, pour saisir un véhicule, vous obtenez l'écran suivant :

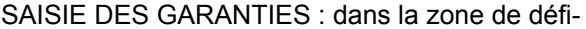

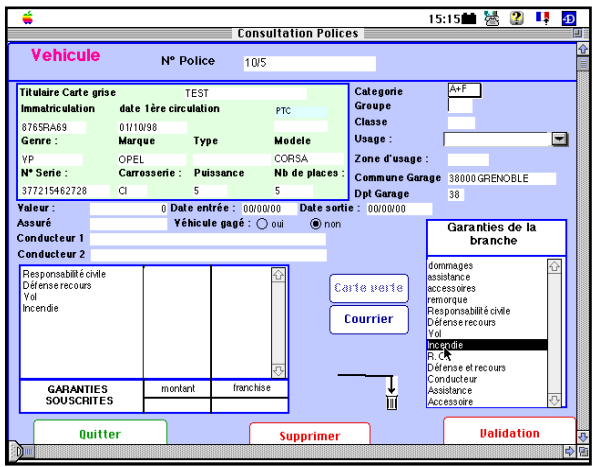

lement de droite, vous avez la liste des garanties qu'il est possible de souscrire. Pour affecter une garantie à ce véhicule, sélectionnez cette garantie, puis cliquez sur AJOUTER. La garantie souscrite est affichée dans la zone de défilement de gauche. Pour supprimer une garantie, sélectionnez-la dans la zone de défilement de gauche, et cliquez sur Corbeille. Lorsque toutes les garanties ont été saisies, cliquez sur VALIDATION. Vous pouvez alors saisir un nouveau véhicule. Lorsque tous les véhicules ont été saisis, vous cliquez sur Quitter. Vous revenez alors à l'écran de saisie résumée des garanties. Vous pouvez soit revenir à la première page, soit valider à partir de cet écran. Si le client a versé un acompte, vous cliquez sur "Acompte".

Vous obtenez l'écran de saisie d'un acompte. Voyez le chapitre correspondant.

Si le client n'a pas versé d'acompte, cliquez sur "Validation sans acompte" et l'écran de saisie d'une nouvelle police est affiché. Vous pouvez soit saisir une nouvelle fiche, soit cliquer sur Quitter si vous désirez cesser la saisie.

|                                                                                                    |                  | Consultation , Modification, Suppression Acompte                                                                                                    |           | <b>ENCAISSEMENT D'ACOMPTE</b>                                                                                                    |                             |                   |   |          |
|----------------------------------------------------------------------------------------------------|------------------|----------------------------------------------------------------------------------------------------|-----------|----------------------------------------------------------------------------------------------------|-----------------------------|-------------------|---|----------|
| 002634                                                                                                    | <b>TEST</b>      |                                                                                                    |           | <b>EMILE</b>                                                                                                    |                             |                   |   | 1 200,00 |
| <b>REGLEMENT PART</b><br>© Chèque<br>O Espèces<br>O Direment<br>○ Cpte attente<br>O Cpte attente<br>Remise:<br>Banque tiré :<br>Localité :<br><b>Compensation:</b><br>Tireur:<br>Remettre le : |                  | Banque<br>ਹ<br><b>BNP</b><br><b>BANQUE2</b><br>Caisse<br>512000000<br>$\Box$<br><b>BNP</b><br>⊡<br><b>TOULON</b><br>⊡<br>vrac<br><b>TEST</b><br>11/05/99 | Libellé : | <b>ENCAISSEMENT</b><br>Montant: FRF<br>Nº Police.<br>Compagnie:<br>Entité :<br>Nº Chèque :<br>Affecter à:<br>○ Client<br>○ Quittance | 71450<br>10/5<br><b>AXA</b> | COURTAGE          | ⊡ |          |
| Date:                                                                                                    | <b>Supprimer</b> | 11/05/99                                                                                                    | Exercice: | 99                                                                                                    |                             | <b>Validation</b> |   |          |

**4- Saisie quittance**

Cette option vous permet de saisir immédiatement la quittance au comptant. (voir option "Saisir quittances"

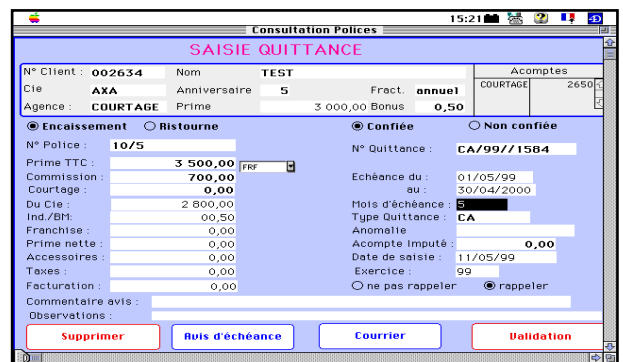

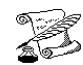

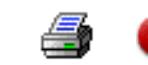

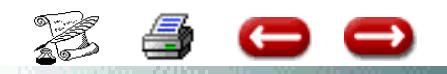

# **SAISIE POLICES**

# **EXPLICATION DES DIFFERENTES RUBRIQUES**

## **Les dates dans le contrat**

**La date anniversaire** : c'est la date de premier anniversaire suivant la saisie de saisie du contrat Quand vous saisissez cette date, le logiciel propose que la date d'effet soit la même (ce qui est le cas pour la plupart des contrats).

Si ce n'est pas le cas, modifier la date d'effet.

Si on veut saisir la quittance comptant immediatement : il faut saisir la date d'echeance suivante qui permettra de generer les dates de validite de la quittance de la maniere suivante :

- date debut de validite : est egale à la date d'effet

- date fin de validite : est egale à la deate d'echeance suivante

En saisie du terme ; La date de debut de validite de la quittance est la date d'echeance suivante + 1 La date de fin de validite est calculee à partir de la date de debut de validite et du fractionnement.

**date anniversaire :** 1ère date d'échéance principale (concerne le quittancement)

Pour un contrat nouveau : Date de première échéance du contrat

Pour un contrat en cours : Soit Date de début de validité de la quittance actuelle Soit date du prochain terme

**moi**s : mois d'échéance principale (concerne le quittancement)

**date d'effe**t : date de mise en vigueur des garanties (ne concerne pas le quittancement) **date situatio**n : date à laquelle la police est dans la situation (ex aff nouvelle, en vigueur, résiliée) date retour client : date à laquelle les pièces sont revenues signées de chez le client date expiration : pour les contrats temporaire **echéance suivant**e : Ne pas remplir. Mis à jour automatiquement en saisie terme

*Exemple* : Contrat avec échéance principale au 15/2/97 et fractionnement trimestriel La date d'échéance suivante est le 15/5/97

## *EXEMPLE Un co n trat so u sc rit le 15 fé vrie r 1997 ave c e ffe t au 16/2/97*

La compagnie met toutes les échéances au premier janvier

Date échéance : 1/1/98

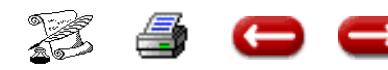

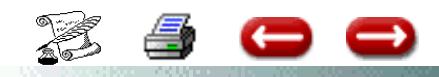

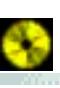

Date effet : 16/2/97 mois : 01

Le client recevra une quittance comptant pour la période du 16/2/97 au 1/1/98 Ensuite les quittances terme tous les 1er janvier

**Historique :** Cet écran vous permet de sasir plusieurs types d'information si vous le désirez.

Historique du contrat

- Proposition le : Date à laquelle la proposition a été faite au client
- Affaire annoncée le : Date à laquelle le contrat a été annoncé par le commercial
- Affaire bloquée jusqu'au : si des pièces manquent pour transmettre le contrat à la Cie

- Pièces manquantes reçues le : si une proposition était bloquée pour pièces manquantes, on peut noter la date à laquelle ces pièces ont été reçues.

- Prochain règlement terme : Date qui est dans le contrat est reportée.

- L'action commerciale de réalisation : si le contrat a été souscrit à la suite d'une action commerciale dont vous désirez l'efficacité, vous devez indiquer à quelle action il doit être rattaché.

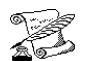

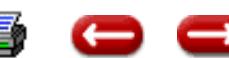

# **CONSULTER , MODIFIER POLICE**

**FONCTION :** Gestion

**MENU :** Contrats

**OPTION** : Consulter, modifier police

#### **1 - RECHERCHE DE LA POLICE**

Faites une sélection de police.

Vous obtenez l'écran de consultation de la police :

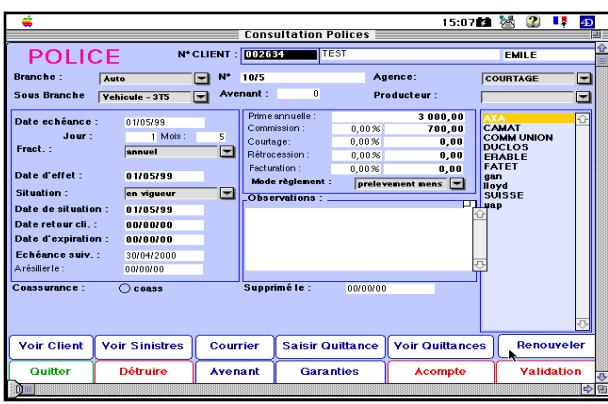

Vous pouvez alors soit modifier la fiche, soit utiliser les autres options de consultation, soit imprimer la fiche, soit terminer la consultation.

#### **2 - AUTRES OPTIONS DE CONSULTATION**

#### **2 - 1 Voir Client**

Cette option vous permet de visualiser la fiche du client.

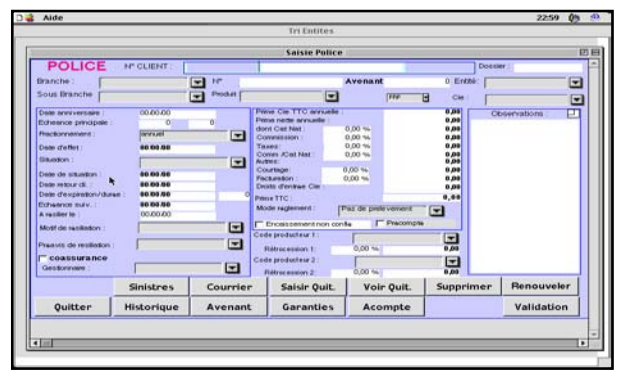

**2 - 2 Voir Sinistres** Cette option vous permet de lister tous les

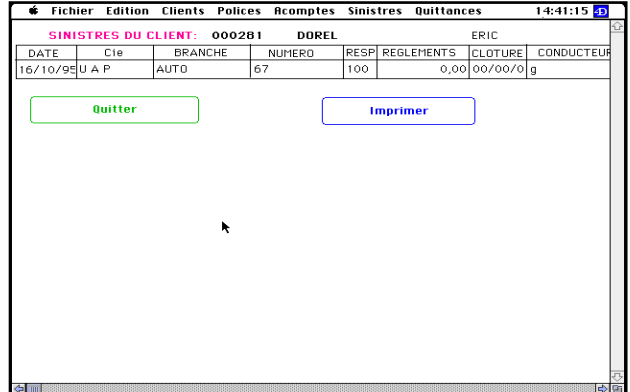

sinistres relatifs à un contrat :

#### **2 - 3 Envoyer un courrier**

Cette option vous permet d'envoyer un courrier au client titulaire de ce contrat.

Lorsque vous sélectionnez cette option, vous obtenez l'écran de gestion des courriers.

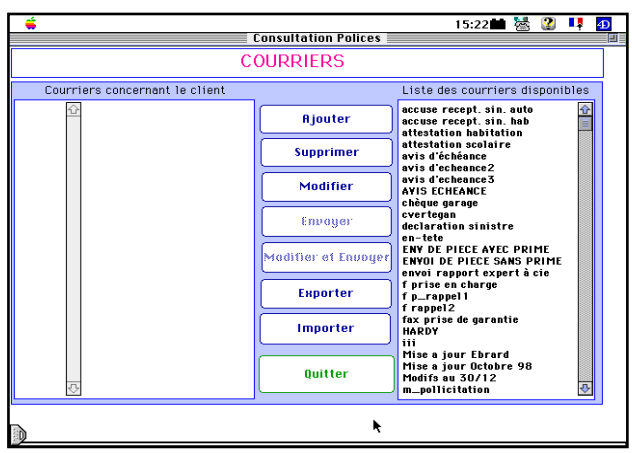

Vous sélectionnez le courrier -type, et vous cliquez sur "Envoyer".

#### **2-4 Saisie quittances**

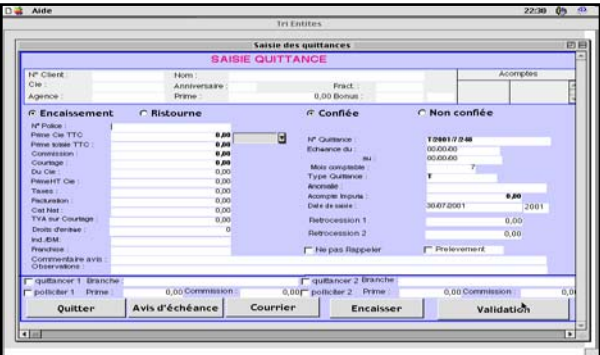

Cette option vous permet de saisir immédiatement la quittance au comptant.

#### **2- 5 Voir quittances**

Cette option vous permet de visualiser la liste des quittances attachées à cette police, et leur situation : non réglée, réglée, retournée, etc...

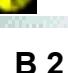

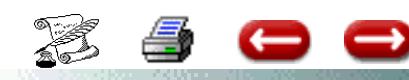

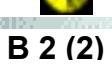

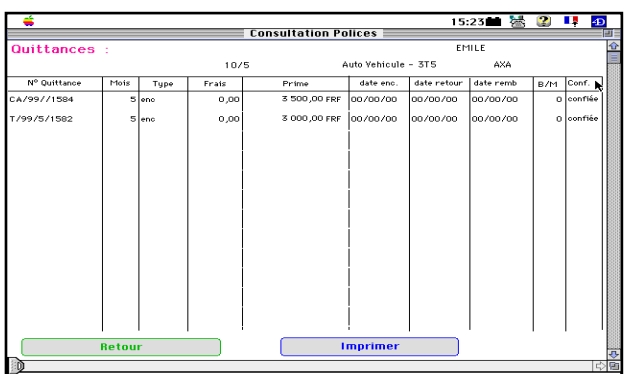

#### **2- 6 Garanties**

Cette option vous permet de visualiser ou modifier les garanties souscrites sur ce contrat. Ces garanties peuvent être saisies globalement pour le contrat, ou , s'il s'agit d'un contrat auto ou multirisques, vous pouvez les saisir risque par risque.

A gauche, trois boutons (saisir habitation, saisir véhicule, saisir adhérent), vous permettent de rajouter des habitations, des véhicules, des adhérents au contrat.

Trois boutons (Voir véhicule, voir adhérent, voir habitation), vous permettent de visualiser ou modifier des habitations, véhicules, adhérents qui ont déjà été saisis.

Vous pouvez saisir les garanties , ou modifier les garanties attachées au contrat : Pour ajouter une garantie, vous la sélectionnez dans la zone de défilement de droite, puis vous cliquez sur le bouton Ajouter.

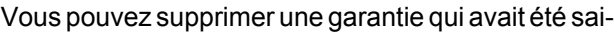

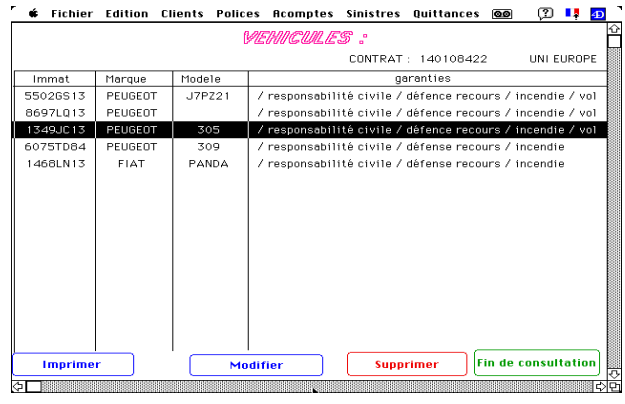

sie : vous la sélectionnez dans la zone de défilement de gauche, et vous cliquez sur le symbole de la corbeille.

Mais vous pouvez aussi saisir ou modifier les garanties au niveau de chaque véhicule, ou de chaque habitation.

Si vous cliquez sur "Véhicules", vous obtenez la fenêtre de consultation du véhicule ou la liste des contrats appartenant à la flotte.

 Si vous désirez supprimer ou modifier un véhicule, vous sélectionnez le véhicule à supprimer ou modifier. Puis vous cliquez sur l'un de ces deux boutons.

Vous procèderez de la même manière pour les habitations ou les adhérents.

Lorsque vous avez effectué les consultations ou modifications nécessaires, vous cliquez sur "Retour à la première page", ou "Annulation" et vous revenez à l'écran de consultation de la police.

#### **2 - 7 Détruire**

Cette option vous permet de supprimer la fiche police. Cette opération étant dangereuse pour l'intégrité de vos données, on vous demande de confirmer : Si vous n'avez pas de remords, cliquez OK

Lorsque vous avez terminé votre consultation, cliquez sur " fin de consultation", et vous revenez au dialogue de sélection. Si vous ne désirez plus consulter de police, vous cliquez sur annulation, et vous revenez au menu général.

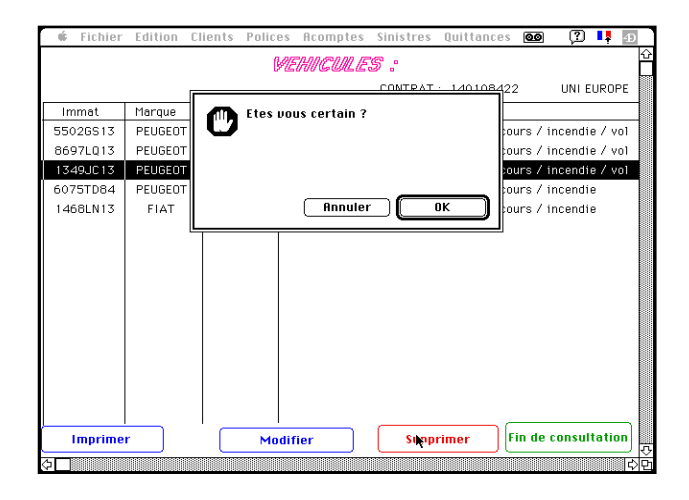

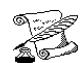

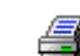

## **LISTE DES POLICES A ECHEANCE**

**FONCTION:** Gestion

o o

**OPTION :** Contrats

**SOUS-OPTION :** Liste des contrats à échéance

## **POLICES A ECHEANCE**

Cette option vous permet d'imprimer la liste des contrats venant à échéance un mois donné, compte tenu du fractionnement.

Cette liste devrait donc normalement correspondre au bordereau envoyé par la compagnie.

Cette liste peut être éditée soit pour une compagnie, soit pour toutes les compagnies concernant une entité.

Pour l'obtenir, vous devez simplement choisir la compagnie ou l'entité désirée, sur le dialogue de sélection ci-dessous :

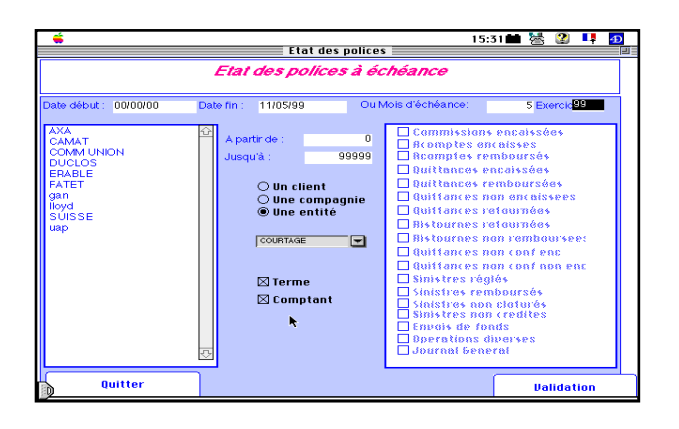

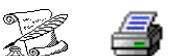

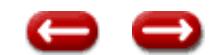

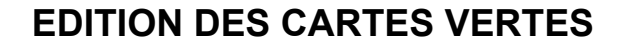

**FONCTION:** Gestion

**OPTION :** Contrats

**SOUS-OPTION : Cartes vertes** 

# **PROCEDURE POUR CREER VOS CARTES VERTES**

# **EN TRAITEMENT DE TEXTE**

**I**l est possible d'imprimer des cartes vertes directement à partir du logiciel. Les formats étant différent pour chaque compagnie, c'est à l'utilisateur de créer, autant de modèles de carte vertes qu'il a de compagnies.

#### **I- VERIFICATION** :

En paamètres, gestion des énumérés, vérifier que vous avez pour l'énuméré m fonct la valeur police.

### **II- CREATION**

En courrier - courrier Cliquer sur ajouter et créer un modèle de cartes vertes. Donner un nom à ce courrier exemple cverteaxa

Paramétrer le courrier avec les rubriques suivantes :

Pour les valeurs saisies : Menu Base Insérer un champ

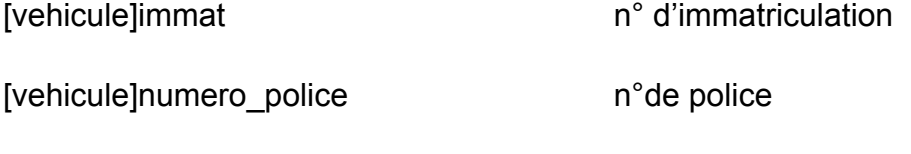

[vehicule]categorie catégorie du véhicule

[vehicule]marque marque du véhicule

Pour les autres informations figurant sur la carte verte MENU BASE INSERER UNE COMMANDE 4D et saisir les variables suivantes

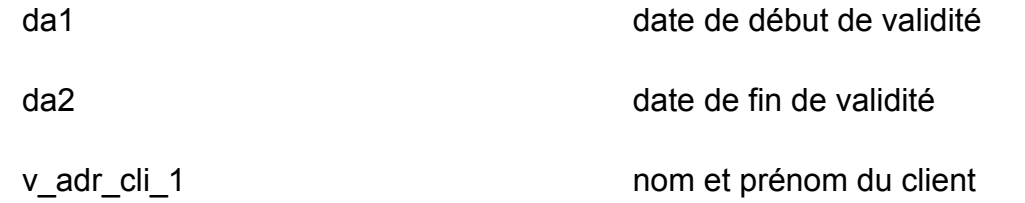

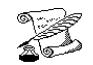

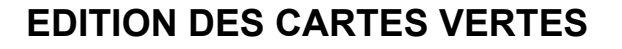

**FONCTION:** Gestion

Œ

**OPTION :** Contrats

**SOUS-OPTION : Cartes vertes** 

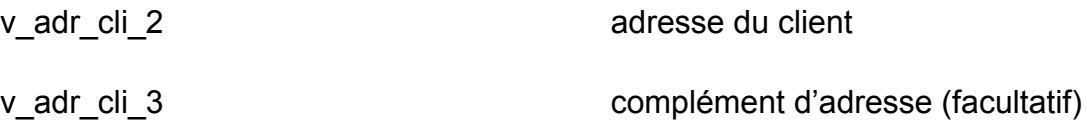

v adr cli 4 code postal et ville

-Cliquez ensuite sur « base / montrer les références » pour vérifier ques les valeurs ci-dessus ont bien été paramétrées.

Valider ensuite votre modèle.

Puis par le principe du Copier coller, créer vos autres modèldes de cartes vertes.

*Pour chaque modèle de carte verte que vous créez, lors de l'ajout du nouveau courrier, vous saisissez le nom et dans la rubrique FONCTION : sélectionner POLICE.*

### **ATTENTION , LE NOM QUE VOUS AVEZ DONNE A VOTRE "COURRIER" DEVRA ETRE RENSEIGNE EXACTEMENT DANS LA GESTION DES COMPAGNIES , DANS LA CASE FORMAT DE CARTES VERTES.**

Maintenant , c'est à vous de jouer pour la mise en page.

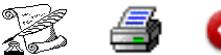

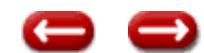

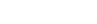

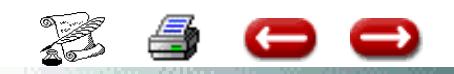

## **CARTES VERTES - FORMATS PREDEFINIS**

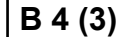

Pour imprimer les cates vertes, Vous devez indiquer dans la saisie des compagnies le nom du format de la carte verte correspondant à la compagnie.

Exemple : si vous voulez imprimer les cartes vertes du GAN : allez en Compagnies, Gestion des Compagnies, cliquez sur GAN et le bouton Modifier. Dans la rubrique "Format Carte verte", inscrivez "cverteGan". Validez. Vous pouvez désormais imprimer les cartes vertes des contrats GAN.

Vous trouverez ci-dessous la liste des compagnies pour lesquelles un ou plusieurs formats de carte verte sont disponibles.Lorsque plusieurs format sont indiqués, cela signifie que l'un ou l'autre des formats doit être utilisé en fonction de l'imprimante utilisée. Au cas où un format d'une compagnie n'aurait pas été prévu, veuillez nous en informer, et nous transmettre un exemplaire de la carte verte correspondante.

Par ailleurs, selon les imprimantes, et les polices de caractère disponibles sur votre ordinateur, il se peut que les formats prévus ne correspondent pas exactement au tracé de la compagnie. Dans ce cas, après avoir fait un essai, s'il y a un problème, veuillez nos adresser une copie de la carte verte que vous avez imprimée, en nous indiquant la marque et le modèle de l'imprimante que vous utilisez.

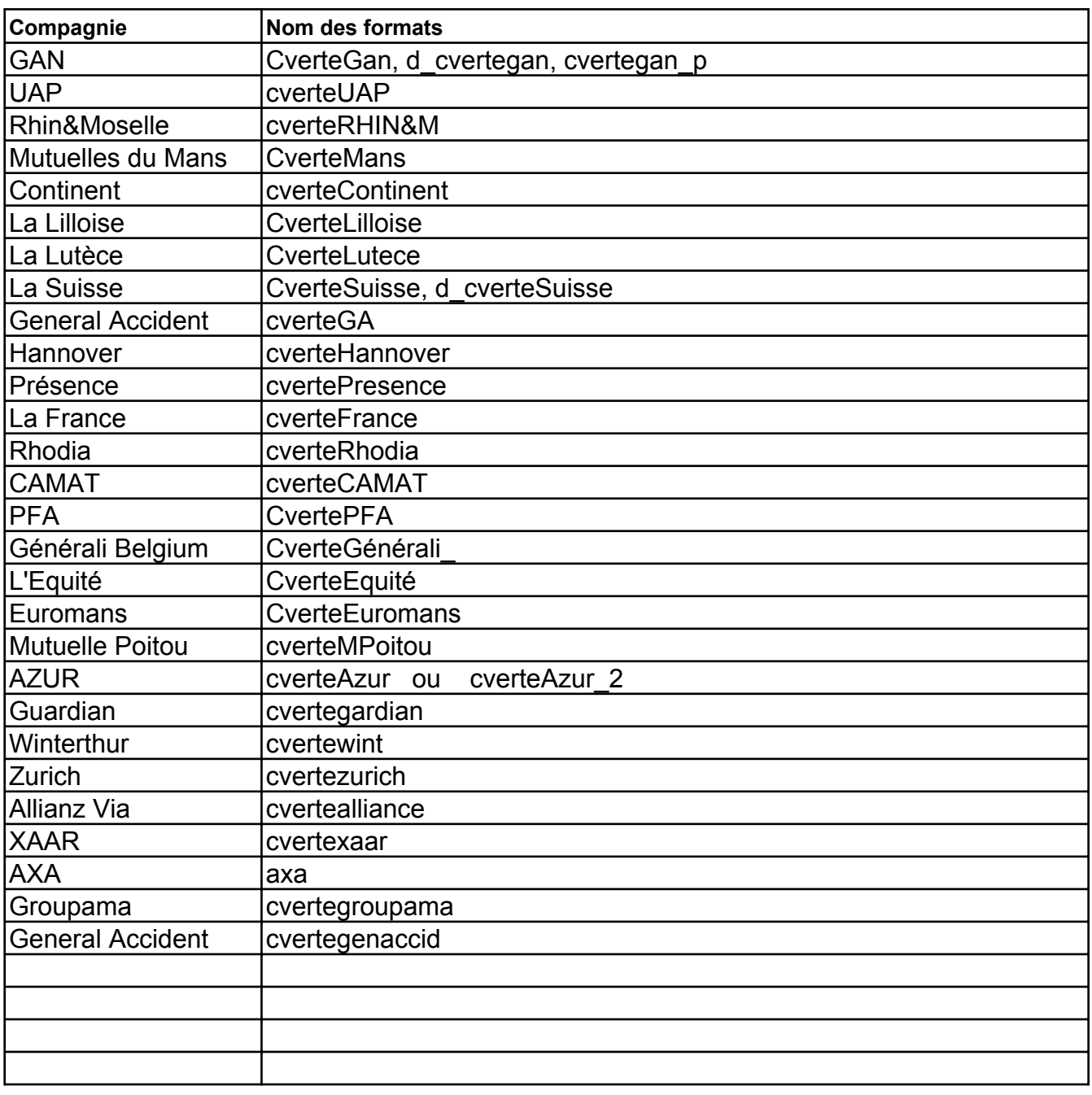

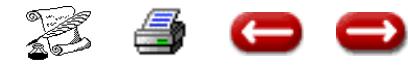

## **BASCULER UNE FLOTTE OU UN CONTRAT**

**FONCTION :** Gestion

**OPTION :** Contrats

**SOUS-OPTION :** Basculer flotte ou basculer un contrat

L' option basculer une flotte vous permet de passer un véhicule ou une flotte de véhicules d'un contrat à un autre, (pour le même client).

L'option basculer un contrat vous permet de transférer un contrat existant d'un dossier client à un autre dossier client.

Lorsque vous la sélectionnez, vous obtenez l'écran :

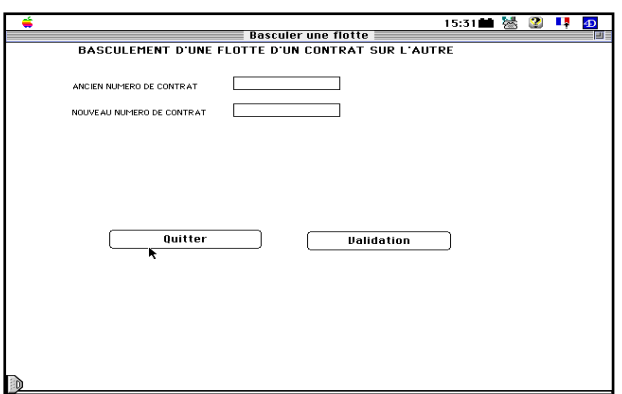

Vous saisissez :

- le numéro du contrat sur lequel les véhicules se trouvent actuellement,

- le numéro du contrat auquel ils doivent être affectés,

- puis vous cliquez sur Validation.

Les véhicules ont désormais changé de contrat de rattachement.

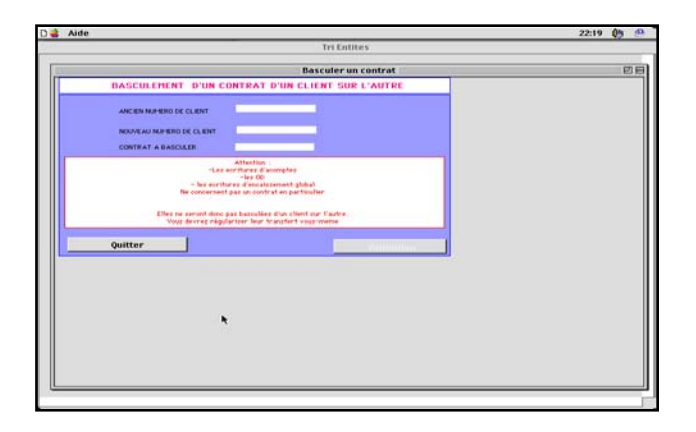

Vous saisissez :

- le numéro de l'ancien dossier client,
- le numéro du nouveau dossier client,

- le numéro du contrat à transférer d'un dossier à l'autre,

- puis vous cliquez sur validation.

**ATTENTION : lisez bien le message et procéder aux écritures de régularisation si nécessaires.**

Avant de basculer le contrat,

vérifier les comptes clients et éditer le compte avant de passer les écritures de régularisation éventuelles.

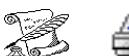

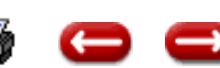

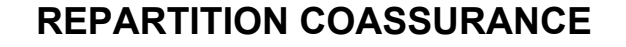

**FONCTION**: Gestion

**OPTION** : Contrats

**SOUS-OPTION** : Répartition Coassurance

Cette option vous permet de visualiser les contrats en coassurance sur un risque.

Lorsque vous la sélectionnez, vous obtenez l'écran de recherche d'un contrat.

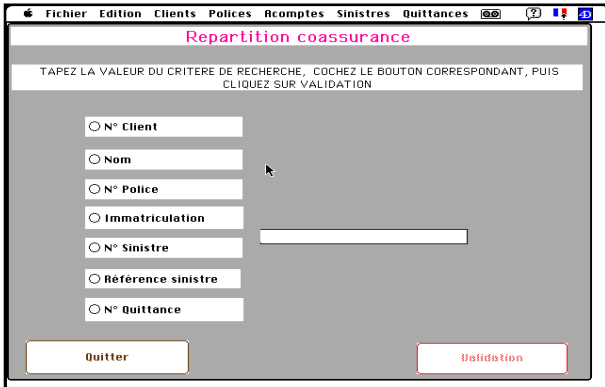

Vous saisissez le numéro de contrat de la compagnie apéritrice et vous validez.

Le tableau de répartition apparaît :

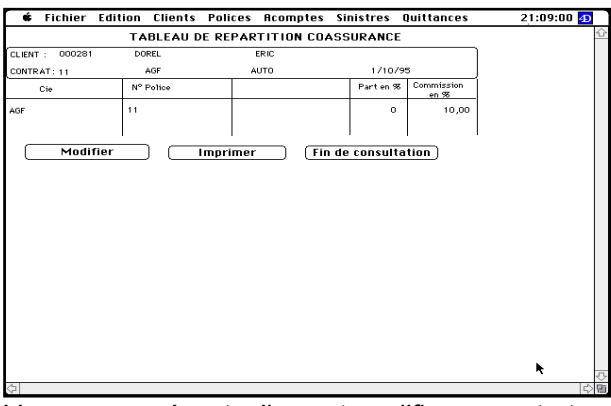

Vous pouvez éventuellement modifier un contrat. Pour cela, vous sélectionnez, et vous cliquez sur Modifier.

Si vous désirez imprimer le tableau, vous cliquez sur Imprimer.

Si tout est correct, vous cliquez sur fin de consultation.

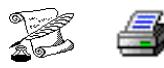

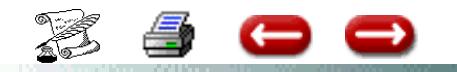

## **REPARTITION COASSURANCE**

**FONCTION**: Gestion **OPTION** : Contrats **SOUS-OPTION** : Répartition Coassurance

# **PROCEDURE ET EXEMPLE DE CO-ASSURANCE**

### **Il faut faire le distinguo entre la coasurance et le co-courtage**

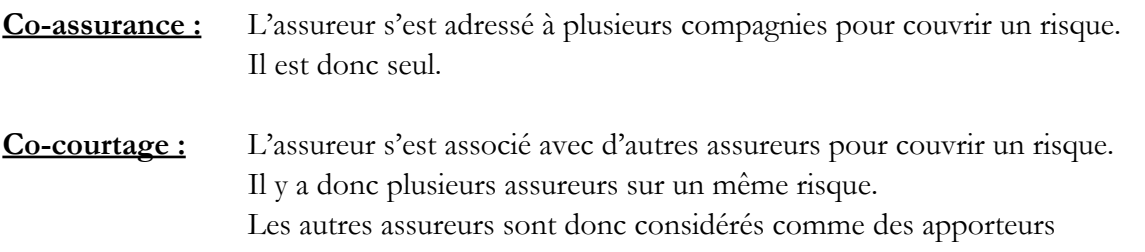

#### **S'il s'agit de co-assurance :**

#### **Marche à suivre :**

Pour une saisie correcte de coassurance, 4 points sont importants dans la saisie des polices :

- 1- Saisir une police par compagnie
- 2- Préciser obligatoirement le taux de commission.

3- Dans les renseignements de coassurance, si c'est le contrat principal ou non. Si non, il est impératif de renseigner le numéro du contrat apériteur.

4- Toujours dans les renseignements de coassurance, indiquer le pourcentage de ce contrat par rapport au contrat global, entendu que l'on parle de prime nette et non TTC.

**Exemple :** 1 contrat de 12 000 TTC et de 10 000 net. Ce contrat est réparti à 60% dans une compagnie (apéritrice) 25% dans une autre et 15% dans la troisième.

### **1ère étape :**

**Saisir 3 contrats** ( La prime annuelle correspond à la prime nette)

1- prime annuelle 6 000 F - taux de commission 10% Cliquer sur coass et remplir : cocher contrat principal - pourcentage de participation,

60% puis valider.

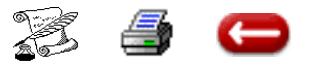

# **REPARTITION COASSURANCE**

**B 6 (3)**

**FONCTION**: Gestion **OPTION** : Contrats **SOUS-OPTION** : Répartition Coassurance

2- prime annuelle 2 500 F - taux de commission 10% cliquer sur coass et remplir : contrat principal, non - n° du contrat principal pourcentage de participation, 25%.

3- prime annuelle 1 500 F - taux de commission 10% cliquer sur coass et remplir : contrat principal, non - n° du contrat principal pourcentage de participation, 15%.

#### **2ème étape** :

**Saisir la quittance de l'apéritrice**. Seule celle ci sera saisie, les autres étant généreées automatiquement au moment de l'encaissement.

Renseigner avec soin, la prime TTC (12 000) - la prime nette (10 000) - le montant de la commission  $(1 000)$  -

**Attention à vos additions, les sommes de la quittance doivent correspondre aux renseignements indiqués dans les polices.** 

3ème étape :

Saisir encaissement quittance. La répartition se fait comme suit :

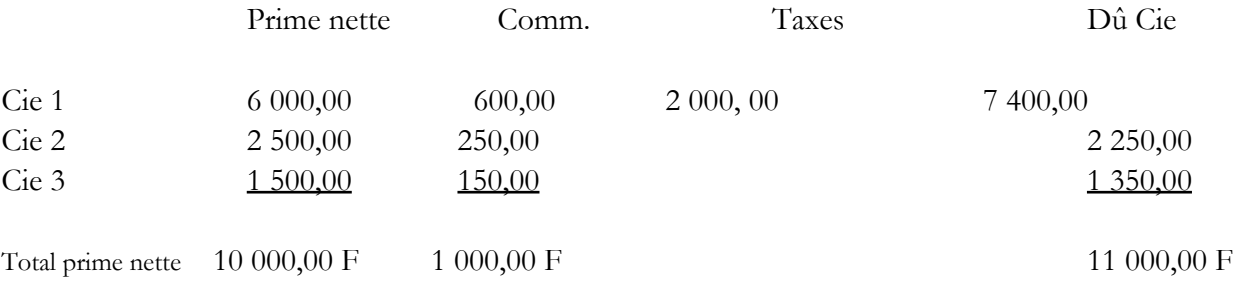

Prime TTC 12 000,00 F

L'envoi de fonds devra donc être :

Cie 1 7 400,00 F (  $5\,400 + 2\,000$  F taxe )

Cie 2 2 2 2 2 2 2 0 1 P

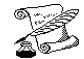

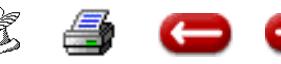

## **GENERER LES QUITTANCES**

**FONCTION**: Gestion **OPTION** : Contrats

**SOUS-OPTION** : Générer lles quittances

L'objet de cette option est de générer les quittances non confiées sur des contrats à prélèvement mensuel.

#### **Exemple :**

Sur un contrat maladie, le client régle au cabinet une première quittance comptant couvrant deux ou trois mois. La quittance comptant est saisie en confié, puis, les mois suivants, les réglements se font par prélèvement automatique. Afin de pouvoir contrôler les bordereaux compagnie, il est nécessaire de disposer des quittances termes mensuelles correspondant aux prélèvement mensuels de la compagnie.

Chaque mois vous devez :

 - Transformer les polices qui ont été saisies en fractionnement bimestriel, ou trimestriel en polices fractionnement mensuel.

 - Générer toutes les quittances mensuelles non confiées.

#### **POUR GENERER VOS QUITTANCES**

**1-** Vous sélectionnez :

- la compagnie et la branche,

- le premier fractionnement des contrats à mensualiser.

**2-** Vous saisissez le mois courant si le bouton radio "basculer les polices" est coché, les contrats à échéances bimestrielles ou trimestrielles sont transformés en contrat à échéance mensuelle. Lorsque tous vos contrats ont été transformés vous sélectionnez le bouton radio "générer les quittances" .

Assur 2 génère les quittances non confiées correspondant au contrat de la compagnie et de la branche.

15:34■ 鬣 ② 耳  $\equiv$  Generation des quittances terme  $\equiv$ Mois d'échéance : AXA<br>CAMAT<br>COMM UNION<br>DUCLOS<br>COLOS  $\cap$  bascular las comptant ⊂ Générer les quittances gan<br>11oyd<br>SUISSI<br>uan  $\blacksquare$ compagnie<br>entité COURTAGE  $\blacksquare$  $\boxtimes$  Quittances confiees

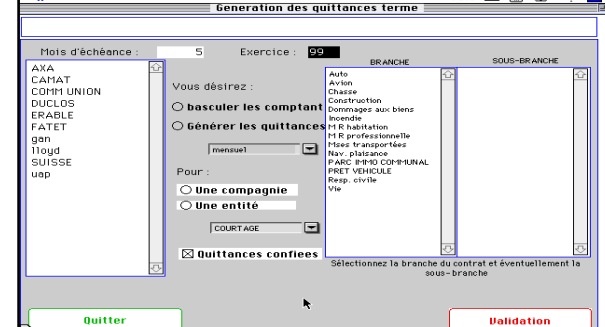

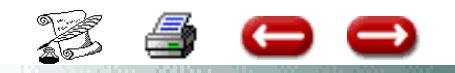

## **GENERER LES QUITTANCES**

**B 7 (2)**

**FONCTION**: Gestion **OPTION** : Contrats **SOUS-OPTION** : Générer lles quittances

> ATTENTION , Assur2 ne gère pas la gestion automatique des ACOMPTES. Seulement des quittances.

Marche à suivre :

La gestion automatique des quittances se fait uniquement sur les informations saisies dans la police.

L'information essentielle se situe au niveau de la date de l'échéance suivante.

Vérifiez , pour les premières générations que cette date soit correcte, ainsi que les montants.

Une fois cette précaution prise, allez en « police », « génération de quittances ».

- Renseignez le mois d'échéance.
- Cochez « générer les quittances ».
- Sélectionnez le bon fractionnement.
- Choisissez soit l'entité entière, soit une seule compagnie, en précisant laquelle.
- Indiquez si vous souhaitez des quittances confiées ou non. (cocher = confier)
- Sélectionnez la branche et, seule option facultative, la sous branche.

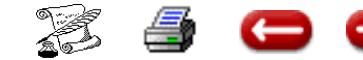

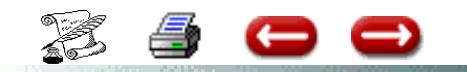

## **CONTRATS PAR CLIENTS**

**B 8 / B 9**

**RECHERCHE ET ETATS**

**FONCTION**: Gestion

**OPTION** : Contrats

**SOUS-OPTION** : Contrats par clients - Recherche et états

# **CONTRATS PAR CLIENTS**

Edition d'un état récapitulatif du portefeuille **intégral**, classé client par client, avec leur CA annuel correspondant.

# **RECHERCHE ET ETAT**

Cf. les fiches O3-2 et O3-3, dans la procédure « Mailing ».

La seule différence est que les informations sorties concernent les polices et non les clients comme dans ces fiches citées.

*Pour faire figurer dans un état Polices des informations provenant du fichier clients. (cf procédure B 10)*

## **RECHERES ET ETATS**

### **CONTRAT RESILIE D'UN CLIENT**

## **Menu Police s - Option recherches et état**

**Dans** l'éditeur de formule faire la recherche

situation est égale à resilie (verifier orthographe)

cliquer sur Ajouter

et numéro de client est égal à N° de client

La saisie de votre critère de recherche se fait dans la rubrique valeur

Cliquer sur rechercher.

Vous arrivez sur l'écran de la semi-le-Vous arriver d'états sur l'états de la semi-le-vous antiques automatiqu<br>L'états de la semi-le-vous automatiques de la semi-le-vous automatiques de la semi-le-vous automatiques de la

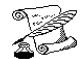

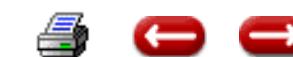

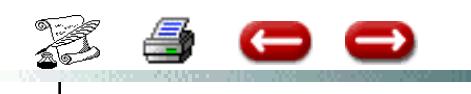

# **ETATS SUR TABLE CONTRATS**

Quand on fait un état sur une table, seules les informations stockées dans cette table sont disponibles.

Pour récupérer des informations stockées dans une autre table, il faut créer une colonne supplémentaire, et y adjoindre une ligne de programmation pour aller chercher l'enregistrement correspondant de l'autre table.

Exemple: si on veut editer un état sur contrats comportant les colonnes :

[Contrats]Numero\_client [clients]nom [contrats]Numerocontrat

on dispose dans la table Contrats du numero de client, et du numero de contrat, mais pas du nom qui se trouve dans la table Clients.

Il faut donc :

1-Rajouter une colonne : Menu Edition, Ajouter colonne

2-Dire au logiciel d'aller chercher, pour chaque contrat, le nom du client correspondant.

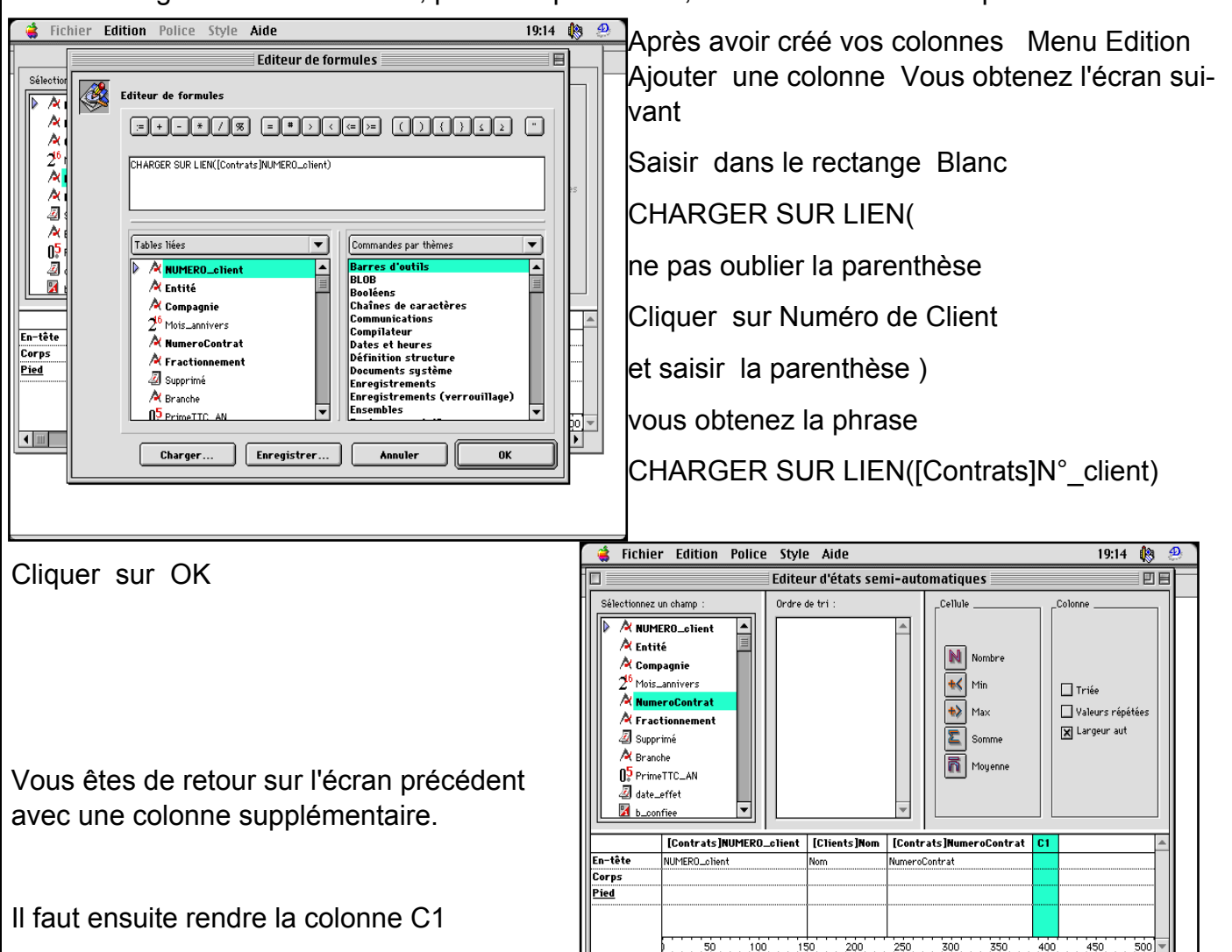

 $\blacksquare$ 

invisible. Sélectionner la colonne,

Menu Edition Option Cacher.

S.

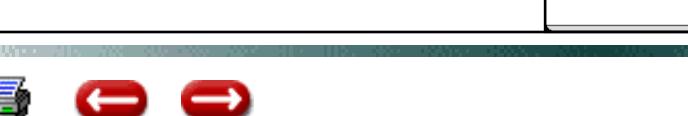

 $400$ 

Ġ

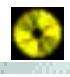

**B 10**
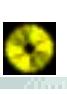

# **C. GESTION DES QUITTANCES**

- **C 1 Saisir**
- **C 2 Consulter, modifier, supprimer, retourner**
- **C 3 Saisir un encaissement de quittance**
- **C 4 Modifier un encaissement de quittance**
- **C 5 Saisir un règlement de ristourne**
- **C 6 Modifier, supprimer règlement de ristourne**
- **C 7 Etat de contrôle**
- **C 8 Edition avis d'échéance**
- **C 9 Edition relevés**
- **C 10 Rappels**
- **C 11 Répartition Coassurances**
- **C 12 - Modification quittance**

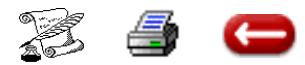

## **SAISIR UNE QUITTANCE**

**FONCTION :** Gestion

**OPTION** : Quittances

**SOUS OPTION :** Saisir

Cette option vous permet de saisir une quittance ou un bordereau.

Le compte Quittances est mis à jour (crédité) si nécessaire, et le compte client est débité.

Lorsque vous sélectionnez cette option, un premier écran vous demande les caractéristiques du bordereau :

- mois d'échéance
- exercice d'imputation
- quittances terme ou comptant

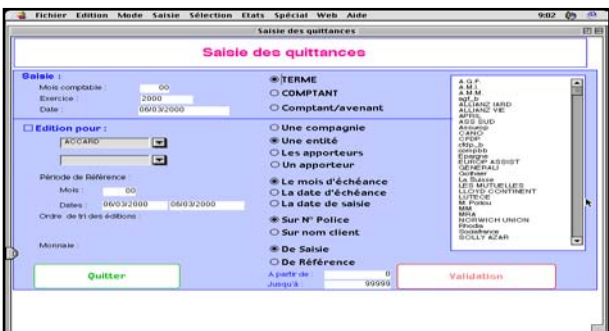

Vous saisissez ces informations, et vous cliquez sur la touche validation.

L'écran de saisie d'une quittance est affiché.

Vous saisissez d'abord le numéro de police, et vous passez à la rubrique suivante, ou bien vous utilisez la touche retour à la ligne.

Si le numéro de police est correct, la partie supéreure de l'écran est complétée automatiquement par les caractéristiques de la police.

Si le numéro de police est incorrect, un message vous prévient, et un code d'anomalie est écrit dans la fiche. Vous avez bien sûr la possibilité de corriger

Si la police existe, le logiciel effectue un contrôle pour vérifier que le contrat est bien à échéance ce mois-ci, compte tenu du fractionnement. S'il ne l'est pas, un message vous en prévient, et un code d'anomalie est inscrit dans la fiche.

#### Les autres informations à saisir sont les suivantes

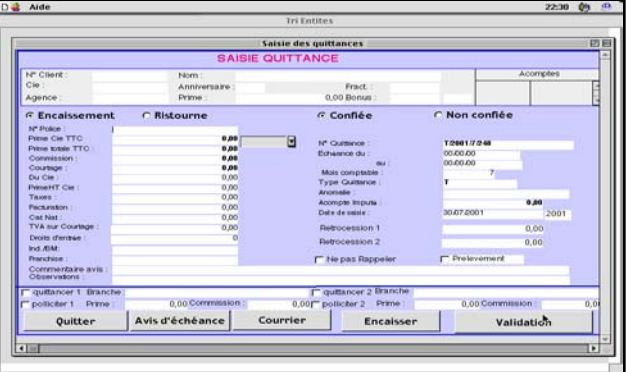

N° QUITTANCE : un numéro, composé du type de quittance, de l'exercice, et du mois d'échéance vous est proposé. Vous pouvez bien sûr modifier ce numéro de la manière qui vous convient

PRIME TTC : cette information est obligatoire, contrairement à la prime nette et au montant des taxes qui sont facultatifs.

COMMISSION : la saisie du montant de la commission est obligatoire

Ind/BM - Indice /Bonus : cette information est facultative. Elle permet de mettre à jour la fiche Police.

ACOMPTE IMPUTE : c'est l'acompte qui sera déduit du montant de la prime sur l'avis d'échéance.

TYPE : de quittance. C'est celui que vous avez indiqué lors de la saisie du premier écran.

ANOMALIE : Si cette rubrique comporte une lettre A ou B, c'est soit que le contrat correspondant n'existe pas, soit que le contrat n'est pas à échéance. Dans les deux cas, l'avis d'échéance ne sera pas imprimé.

COMMENTAIRE : Si vous désirez imprimer un message pour le client sur l'avis d'échéance, vous pouvez le saisir sur la ligne commentaire.

Enfin, vous indiquez à l'aide des boutons radios si la quittance est confiée ou non confiée, et s'il s'agit d'une quittance d'encaissement, ou d'une quittance de ristourne.

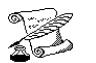

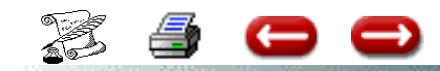

C'est important, puisque la comptabilisation est différente dans les deux cas.

**C 1 (2)**

Le bouton Avis d'échéance vous permet d'adresser au client l'avis d'échéance immédiatement.

Le bouton-radio "rappeler - ne pas rappeler" permet d'exclure cette quittance des rappels automatiques.

Lorsque tout est saisi, vous validez. Les comptes sont mis à jour, et un nouvel écran de saisie vous est proposé.

Si vous ne désirez pas saisir d'autre quittance, cliquez sur Quitter.

Vous revenez à l'écran de saisie des caractéristiques du bordereau.

 Si vous ne désirez pas saisir de nouveau bordereau, cliquez sur Quitter, et vous êtes de retour à l'écran principal.

Si vous faites de la pollicitation, vous verrez indiquer en bas de l'écran, le contrat de pollicitation, la prime et la commission.

**LE BOUTON ENCAISSER** vous permet de comptabiliser directement l'encaissement de cette quittance.

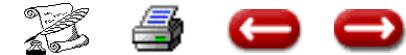

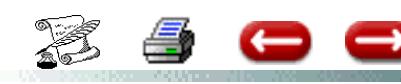

# **ECRAN DE SAISIE DE QUITTANCES**

**C 1 (3)**

La saisie d'une quittance se fait :

a) directement à partir du contrat. Dans ce cas il s'agit d'une quittance comptant

b) par le Menu quittances - saisir quittances.

On précise alors en cochant sur le bouton radio s'il s'agit d'une terme, d'une comptant ou d'une comptant / avenant ainsi que le mois d'échéance.

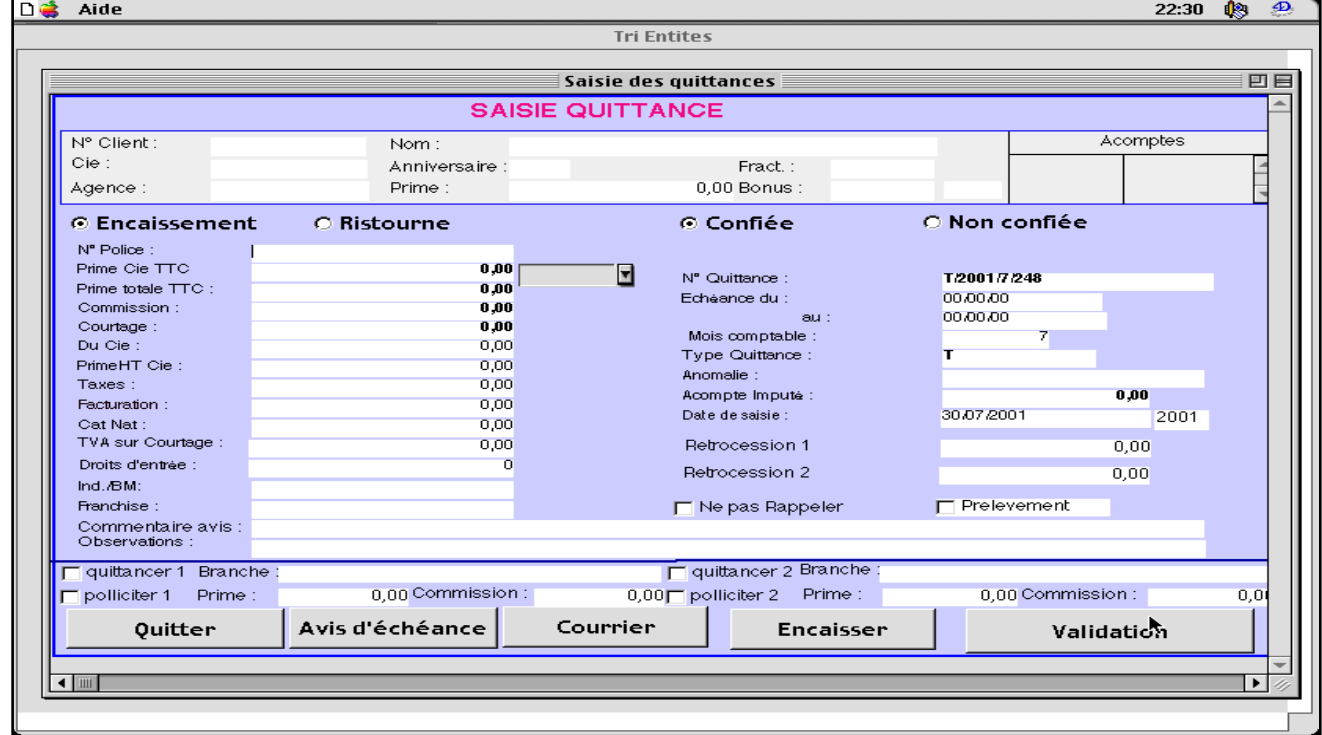

Il est possible de saisir les quittances soit à partir de la prime H. T. Compagnie, soit à partir de la prime TTC.

Si vous avez saisi dans le contrat soit un taux de commission ou un montant de commissions, soit un taux de courtage ou un montant, le logiciel partira de la prime saisie (HT ou TTC) et appliquera le taux ou le montant correspondant. Le montant sera donc calculé en appliquant ces taux ou ces montants à la prime Cie.

Si vous saisissez la prime Cie HT, le logiciel calculera la commission et le courtage par application des taux à la prime HT.

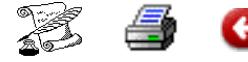

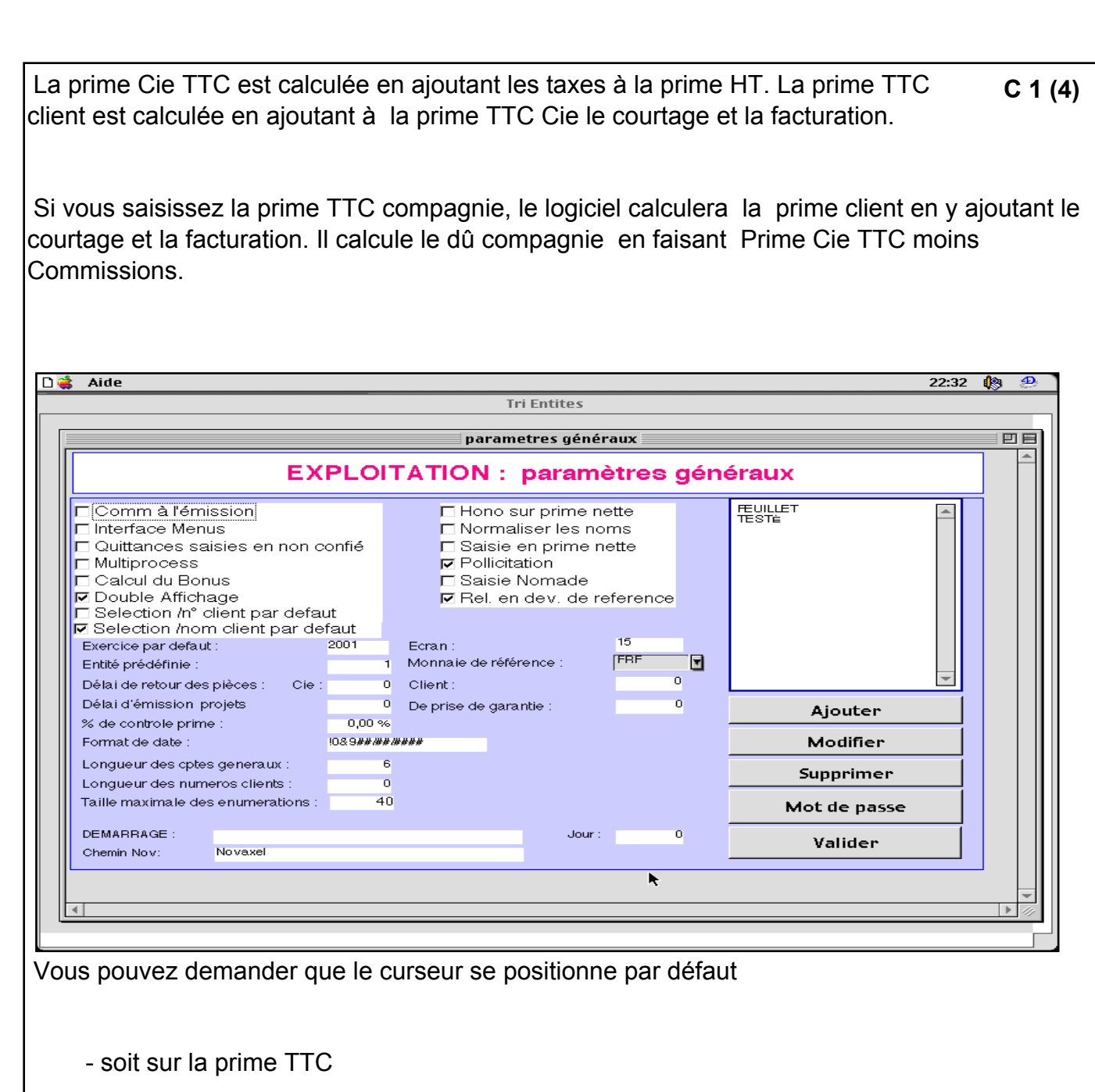

- soit sur la prime HT

lors de la saisie de la quittance, en le précisant dans les paramètrs généraux.

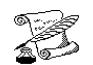

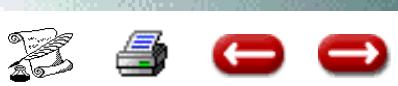

## **CONSULTER UNE QUITTANCE**

**FONCTION : Gestion** 

**OPTION** : Quittances

**SOUS OPTION :** Consulter

Cette option vous permet de consulter le contenu d'une fiche quittance, de visualiser la fiche police et éventuellement la fiche d'encaissement correspondantes, de supprimer la fiche quittance.

L'opération se fait en deux temps :

- rechercher la quittance
- effectuer les opérations de consultation

#### **1 - RECHERCHE DE LA QUITTANCE**

Faites une sélection de quittance

Vous obtenez l'écran de consultation d'une quittance.

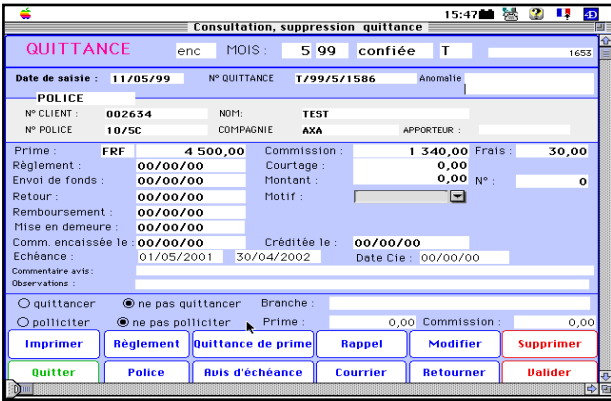

#### **2 - LA CONSULTATION**

 L'écran vous donne les principales informations concernant la quittance.

Si vous désirez consulter la fiche police correspondante, cliquez sur le bouton Police. Vous obtenez la fiche :

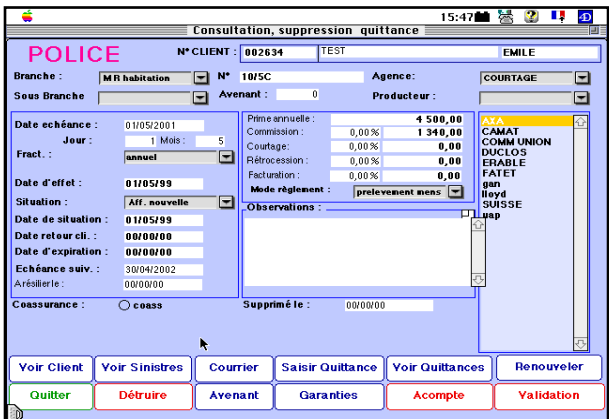

Pour revenir à la quittance, cliquez sur " Quitter"

Vous pouvez de la même manière consulter l'encaissement correspondant s'il y en a eu un.

Pour **RETOURNER** la quittance saisissez la date de retour, le retour, le motif et cliquer sur "Retourner".

Enfin, si vous cliquez sur Supprimer, la fiche quittance est supprimée.

Vous pouvez également éditer un avis d'échéance, un rappel, un courrier, la quittance de prime.

Vous pouvez consulter l'écriture correspondant au réglement de cette quittance en cliquant sur le bouton réglement.

Pour terminer la consultation, vous cliquez sur quitter, et vous êtes de retour au dialogue de sélection. Si vous n'avez pas d'autre consultation de quittance à faire, vous cliquez sur Annulation, et vous êtes de retour à l'écran principal.

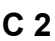

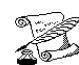

## **SAISIR UN ENCAISSEMENT DE QUITTANCE**

**FONCTION :** Gestion

**OPTION** : Quittances

**SOUS OPTION** : Saisir un encaissement

Cette option vous permet de saisir les encaissements de quittances en comptabilité à l'émission. Vous avez saisi une quittance lorsque la compagnie vous l'a envoyée, vous avez éventuellement saisi des acomptes, et le client vous a adressé le solde.

Cette saisie met à jour le journal des encaissements, et les comptes :

- Compagnie
- Trésorerie
- Quittances
- Client

- Frais de quittancement (si vous prélevez des frais d'avis)

- Pertes et profits (si le total des règlements ne correspond pas au montant de la quittance)

Cette opération se fait en deux temps :

- rechercher la quitance encaissée
- saisir le règlement

#### **1 - COMMENT OBTENIR LA QUIT-TANCE**

Vous faites une sélection de quittances.

#### **2 - SAISIR L'ENCAISSEMENT**

L'écran de saisie se divise en deux parties :

- la partie supérieure vous rappelle les principales données du client ou de la police ou de la quittance.

- La partie inférieure est utilisée pour la saisie des données concernant l'encaissement de la quittance.

#### **2 - 1 Les données concernant la quittance**

Sur la première ligne, vous avez : le numéro du client, le numéro de la police, le nom du client, la compagnie, l'entité, le mois d'échéance principal.Sur la seconde ligne, vous avez le montant de la prime qui a été saisie, et le montant des acomptes disponibles sur le compte du client, que

vous pourrez éventuellment affecter à cet encaissement. Ces acomptes sont ventilés par entité.

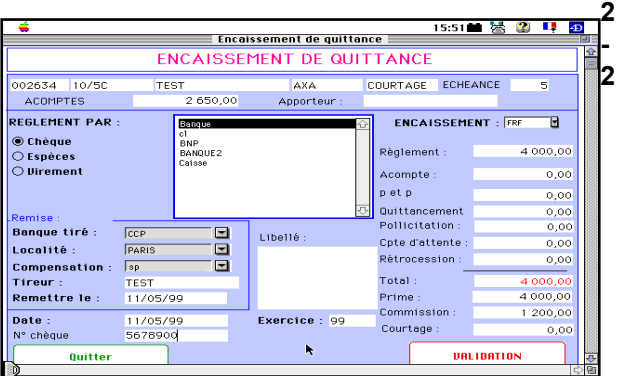

#### **La saisie des données**

Vous avez 6 zones de données à compléter : RE-GLEMENT PAR, ENCAISSEMENT, ACOMPTE A DEBITER, QUITTTANCE, FRAIS, p et p .

#### **2 - 2 - 1** *Acomptes*

Si le montant du règlement du client ne couvre pas la totalité de la prime, vous pouvez compléter en récupérant la différence sur les acomptes disponibles. Si vous saisissez un montant d'acompte supérieur aux acomptes disponibles, la validation sera refusée.

#### **2 - 2 - 2** *Prime*

 Ce sont les informations concernant la quittance : elles sont afichées automatiquement, si elles ont été saisies correctement

#### **2 - 2 - 3** *Quittances*

Le montant encaissé peut être supérieur au montant de la prime, si vous faites payer des frais d'avis. Dans ce cas, vous saisissez le montant des frais d'avis. Ce montant sera porté au crédit du compte de frais indiqué dans les paramètres de l'entité.

#### **2 - 2 - 4** *p et p*

Le montant de l'encaissement peut être inférieur ou supérieur au montant de la prime. Dans ce cas, la différence sera porté en pertes et profits, dans le compte indiqué dans les paramètres de l'entité. S'il s'agit d'un profit, portez le montant en négatif.

Lorsque toutes les données ont été saisies, vous lid t t l t t j t i à

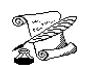

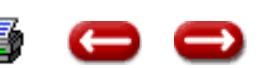

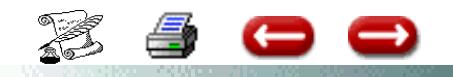

**C 3 (1)**

# **ENCAISSEMMENT DE QUITTANCES EN PRENANT SUR L'ACOMPTE**

Le client a versé un ou plusieurs acomptes, le montant de ses acomptes permet de solder une ou plusieurs quittances.

L'objectif : considérer la quittance comme encaissée en prenant sur l'acompte.

Vous avez donc déjà saisi les règlements en Acompte.

**PROCEDURE :**

Aller dans :

Menu : Quittances,

Option : saisir un encaissement

Vous appelez la quittance

Dans la rubrique règlement, vous saisissez " 0 "

Dans la rubrique acompte, vous saisissez le montant de la quittance

Vous cliquez sur un compte de trésorerie, puis sur Validation (aucune incidence car la rubrique règlement est égale à zéro).

Ainsi, cette quittance sera soldée par l'acompte déjà saisi.

Procéder de même pour chaque quittance pouvant être soldée par un acompte.

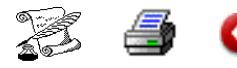

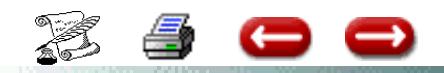

# **REGLEMENT PAR UN CLIENT DE 2 QUITTANCES**

**C 3 (2)**

# **(dont 1 quittance de ristourne)**

# **POUR 2 CLIENTS DIFFERENTS**

Exemple : Vous avez 2 clients : le mari 1 - la femme 2.

1 CLIENT «1 » a une quittance de 599,00 F 1 Client « 2 » a une quittance de ristourne de 348,00 F

Le client 1 règle un chèque de 251,00 F pour régler la quittance déduction faite de la ristourne concernant le deuxième client..

#### **Etapes à suivre :**

#### **1°) Saisir les quittances : 1 quittance - 1 quittance de ristourne**

Quittances - Saisir quittances

#### **2°) Saisir le règlement de ristourne du client 2 en compte**

Quittances - saisir règlement de ristourne

Ce règlement sera considéré comme un acompte dans le compte du client 2.

#### **3°) Saisir l' encaissement de quittances du client 1 pour le montant du chèque**

Quittances - Saisir encaissement

Rubrique règlement : 251,00 F Compte d'attente : 348,00 F

#### **4°) EN Comptabilité - Opérations Diverses**

 Solder le compte client 2 par le compte d'attente et Solder le compte acompte

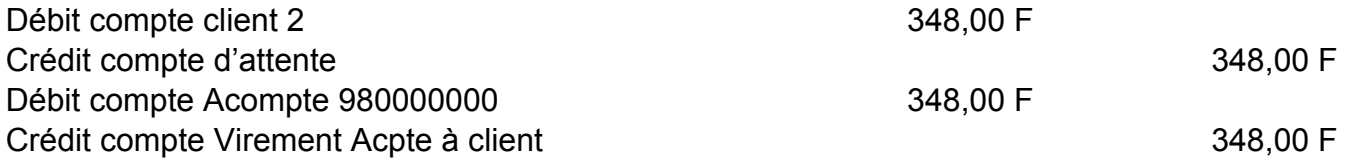

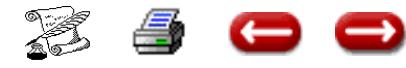

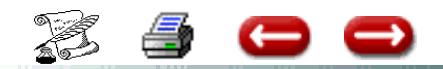

## **ENCAISSEMENT QUITTANCES**

**C 3 (3)**

## **REGLEMENT GLOBAL SUR 2 ENTITES**

## PROCEDURE POUR ENCAISSEMENT DE QUITTANCES AGENCE ET COURTAGE

Règlement global d'un client de 3 quittances : 2 agences 1 courtage

**Sur Agence** : Saisie Acompte Saisie encaissement des 2 quittances en prenant sur l'acompte

Pour **solder quittance Courtage :**

A) Sur Agence

Comptabilité Générale Opérations diverses Débiter le compte client (ne pas oublier de mettre le divisionnaire = Code client) Créditer le compte d'attente

B) Sur Courtage

Encaissement de la quittance en prenant sur le compte d'attente Rubrique règlement = 0 Compte d'attente = Montant de la quittance

# CLIENT NE PAIE PAS LES FRAIS

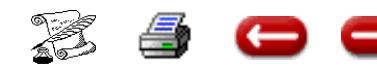

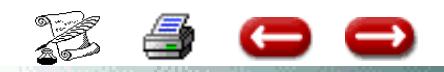

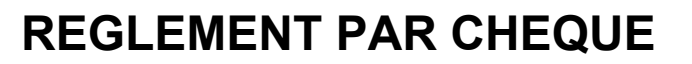

**C 3 (4)**

# **DE PLUSIEURS QUITTANCES**

**Exemple : Vous recevez un chèque de 5 000,00 F d'un client réglant 3 quittances**

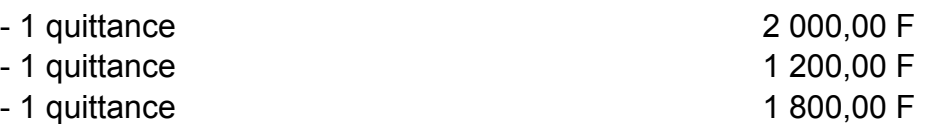

La première étape consiste à enregistrer le règlement en tant qu'acompte. La seconde : solder les quittances par cet acompte

#### **1ERE ETAPE :**

En acompte - Saisie de l'acompte de 5 000,00 F sur le client

#### **2ème ETAPE**

Quittances Saisir un encaissement

Vous appelez la première quittance

Dans la rubrique règlement, vous saisissez « 0 » Dans la rubrique acompte, vous saisissez le montant de la quittance ( 2 000,00 F) Vous cliquez sur le compte de trésorerie Puis sur Validation

Ainsi, cette quittance sera soldée par l'acompte déjà saisi.

Vous appelez la deuxième quittance

Dans la rubrique règlement, vous saisissez « 0 » Dans la rubrique acompte, vous saisissez le montant de la quittance ( 1 200,00 F) Vous cliquez sur le compte de trésorerie Puis sur Validation

Vous appelez la troisième quittance

Dans la rubrique règlement, vous saisissez « 0 » Dans la rubrique acompte, vous saisissez le montant de la quittance ( 1 800,00 F) Vous cliquez sur le compte de trésorerie Puis sur Validation

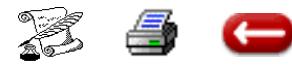

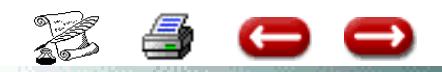

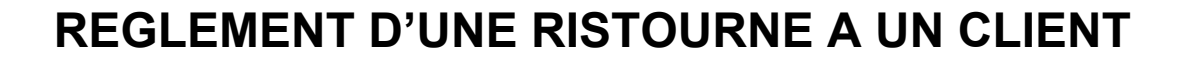

**C 3 (5)**

## **PAR COMPENSATION**

# **AVEC UNE QUITTANCE DUE PAR UN AUTRE CLIENT**

Exemple : Un couple composé de 2 célibataires ayant chacun un contrat à votre Cabinet. Il s'agit de 2 clients différents sur la même entité

L'homme vous doit une quittance de 200,00 F La femme a une quittance de ristourne de 350,00 F Vous devez rembourser 150,00 F à la femme déduction faite de la quittance due par le conjoint.

La procédure est la suivante :

1°) Considérer la quittance de 200,00 F comme réglée

Quittances - Saisir encaissement - Dans la rubrique règlement = 0 Dans la rubrique compte d'attente : saisir le montant de la quittance 200,00 F

2°) Effectuer un règlement de ristourne de 350,00 F en cliquant sur EN COMPTE Cela s'affectera en acompte. La cliente aura ainsi un acompte de 350,00 F

Quittances - saisir règlement de ristourne. Cliquer sur EN COMPTE

3°) Faire un virement de 200,00 F du compte de la femme au compte d'attente pour solder ce dernier et réduire l'acompte du à la femme.

En comptabilité générale - Opérations diverses

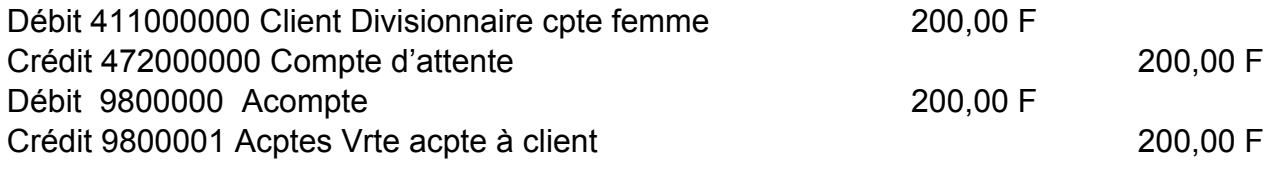

4°) Faire un remboursement d'acompte à la femme pour 150,00 F

Acompte - Rembourser un acompte -

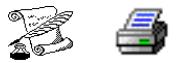

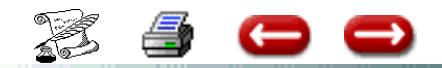

# **ENCAISSEMENT QUITTANCES APPORTEUR**

#### **APPORTEUR VERSE UN CHEQUE REGLANT PLUSIEURS QUITTANCES DE PLUSIEURS CLIENTS DIFFERENTS. IL CONSERVE SA COMMISSION ET NE VERSE QUE LA DIFFERENCE.**

## *A) Constatation de l'encaissement du chèque par Compte d'Attente*

Comptabilité Générale - Recettes - Sélectionner votre compte de trésorerie et le compte d'attente.

## *B) Solder les quittances une à une par le Compte d'Attente*

Quittances - Saisir encaissement Rubrique règlement = 00 Rubrique compte d'attente : Montant prime TTC - Commission apporteur Rubrique apporteur = montant de la commission de l'apporteur Rubrique total = rubrique prime.

Exemple : Une quittance 951 F - Commission Apporteur 96,95 F Rubrique règlement = 00 Rubrique compte d'attente : 854,05 F (951 - 96,95). Rubrique apporteur = 96,95 F Rubrique total (951) = rubrique prime (951).

Chaque quittance sera soldée suivant cette procédure.

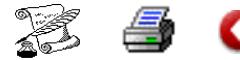

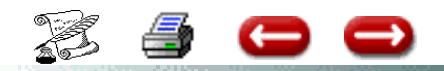

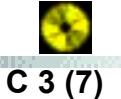

# **ENCAISSEMENT QUITTANCE**

## **2 CLIENTS DIFFERENTS**

# **LE PAYEUR EST DIFFERENT**

Exemple : Le père a 1 quittance de 5 000,00 F La mère a 1 quittance de 3 000,00 F

Le fils règle pour les 2 parents par un chèque de 8 000,00 F

1°) Quittance – Saisir encaissement – Appeler la quittance du père Dans la rubrique règlement mettre, le montant du chèque : 8 000,00 F Dans la rubrique compte d'attente, mettre - 3 000,00 F

L'objectif = Total = prime = 5 000,00 F pour solder la quittance du père

Dans la remise de chèque : rubrique tireur = nom du fils

La quittance du père est soldée, le règlement est constaté pour la remise et le trop perçu est mis dans le compte d'attente.

2°) Appeler la quittance de la maman : rubrique règlement 00,00 F Dans la rubrique compte d'attente : montant de la quittance = 3 000,00 F

La quittance est soldée en prenant dans le compte d'attente.

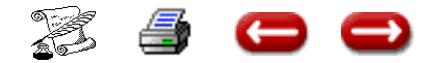

## **UN CLIENT A UNE QUITTANCE ET**

## **UNE QUITTANCE DE RISTOURNE**

C 3 (8)

## **IL PAIE LA DIFFERENCE**

**Exemple : le client à une quittance d'un montant de 3 000,00 frs et une quittance de ristourne d'un montant de 2 000,00 frs il paie la différence soit 1 000, 00 frs** 

**Etape à suivre :**

**1) saisir la quittance : 3 000,00 frs** 

**2) saisir la quittance ristourne : 2 000,00 frs**

**3) saisir le règlement de ristourne en compte** 

Quittance – Saisir règlement de ristourne

Cocher sur en compte,

Ce règlement sera considéré comme un acompte

**4) Saisir l'encaissement de quittance** 

Quittance saisir encaissement

Dans la rubrique règlement : 1 000,00 frs ( montant du chèque )

Dans la rubrique acompte : 2 000,00 ( montant de la ristourne )

Ainsi la quittance est soldée, en partie par le chèque, en partie par la ristourne mise en acompte.

**Le compte du client est mis à jour.**

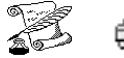

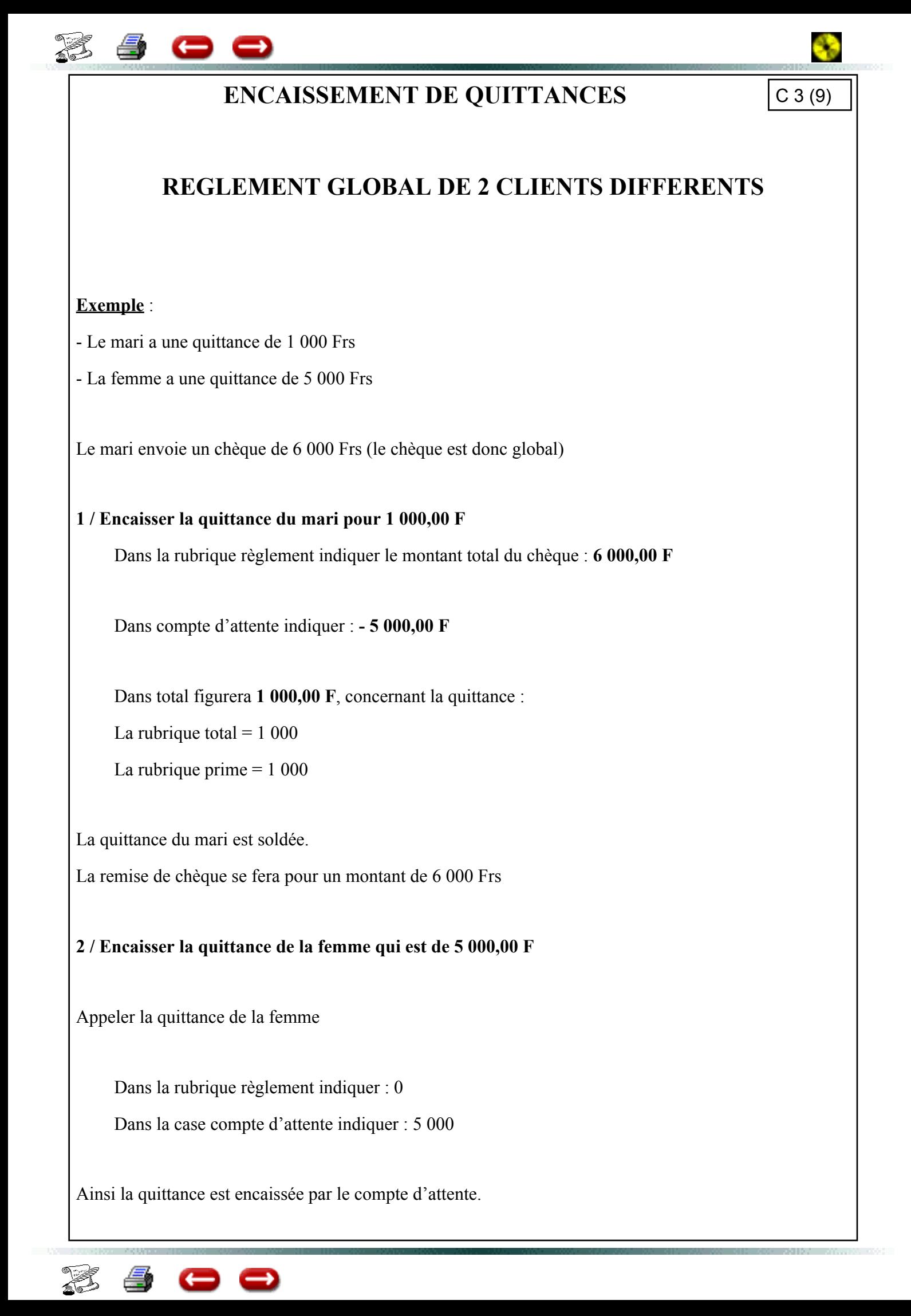

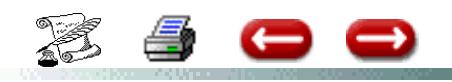

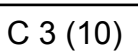

# U**N CLIENT A TROIS QUITTANCES ET DEUX QUITTANCES DE RISTOURNE IL PAIE LA DIFFERENCE**

1 client à 3 quittances : une quittance de 500,00 F - 1 quittance de 700,00 F et une de 300,00 F soit un total de 1 500,00 F de quittances dues

Il a également 2 quittances de ristourne : l'une de 100,00 F - la seconde de 600,00 F

soit un total de 700,00 F de quittances de ristourne

Le client règle la différence : 1 500,00 F - 700,00 F = 800,00 F

Les différentes étapes sont :

**1°) Saisir chaque quitttance**

**2°) Saisir chaque quittance de ristourne**

**3°) Saisir le règlement de ristourne** pour chaque quittance de ristourne, en cliquant sur En compte.

Les ristournes sont considérées comme acompte. Le Client a donc 700,00 F en acompte.  $(100,00 \text{ F} + 600,00 \text{ F})$ 

**4°) Le client règle par chèque 800,00 F**

Saisir le chèque en acompte - Acompte - saisir acompte

**5°) Solder chacune des 3 quittances en prenant sur l'acompte**

Appeler la première quittance de 500,00 F

Dans la rubrique règlement = 0

Dans la rubrique acompte = montant de la quittance (500,00F)

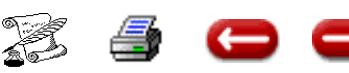

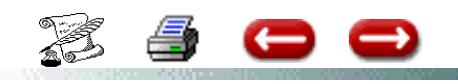

# **QUITTANCE CONFIEE : LE CLIENT PAIE DIRECTEMENT LA COMPAGNIE**

LA COMPAGNIE PASSE LE REGLEMENT EN DEDUCTION SUR VOTRE SOLDE

Compagnie/ Saisir commissions

Cocher le bouton radio Crédit

Sélectionner la compagnie

Cocher quittance confiée

Saisir le montant de la commission

Cliquer sur le bouton détail

Le masque de recherche de la quittance apparaît, Appeler la quittance concernée une date apparaît dans la rubrique : « comm encaissée le »

Préciser la date dans la rubrique « crédité le » valider.

Vous êtes de retour sur le masque commission, préciser le montant de la commission et VALIDER.

Le compte compagnie est débité du montant de la commission et le compte commission est crédité du montant de la commission.

Et lorsque vous enverrez les fonds à la compagnie, le bordereau des commissions créditées

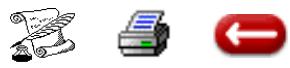

t édité<br>Tan

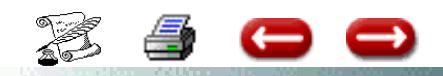

# **ENCAISSEMENT DE QUITTANCES - 1 QUITTANCE - 1 RISTOURNE SUPERIEURE A LA QUITTANCE - REMBOURSEMENT DU SOLDE AU CLIENT**

Le client a une quittance de 1 805,00 F - Une ristourne de 2 934,00 F - Le Cabinet lui rembourse la différence par chèque soit 1 129,00 F.

1°) La quittance a été saisie de 1 805,00 F

2°) La ristourne a été saisie de 2 934,00 F

3°) Saisir le règlement de ristourne

Quittances - saisir règlement de ristourne Cliquer sur le bouton en compte. La ristourne sera considéré comme un acompte.

4°) Saisir l'encaissement de la quittance en prenant sur l'acompte

Quittances - saisir encaissement - Dans la rubrique règlement = mettre 0 Sans la rubrique acompte = mettre le montant de la quittance soit 1 805,00 F Ainsi la quittance est soldée en prenant sur l'acompte.

5°) Faire le remboursement par chèque

Acompte - remboursement acompte.- Saisir le règlement de 1 129,00 F.

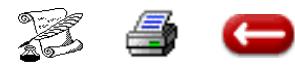

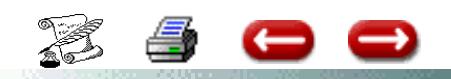

Le compte du client est soldé.

**C 3 (13)**

# **ENCAISSEMENT DE QUITTANCE LE CLIENT REGLE UNE PARTIE AU CABINET ET UNE AUTRE PARTIE A LA COMPAGNIE**

Une quittance est réglée par 2 chèques :

- l'un à l'ordre du Cabinet

- l'autre à l'ordre de la compagnie

Exemple : 1 prime de 29 000,00 F et une commission de 3 000,00 F

Le client fait un chèque de 13 000,00 F à l'ordre du Cabinet et un chèque de 26 000,00 F à l'ordre de la compagnie.

1°) Solder la quittance :

- Dans la rubrique règlement, mettre 13 000,00 F

- et dans la rubrique Compte d'attente, mettre 26 000,00 F.

2°) Régulariser la compagnie pour le chèque qui est envoyé

En consultation quittance mettre 26 000,00 F dans la zone envoi de fonds (pour qu'ils soient déduits du prochain bordereau)

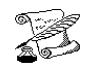

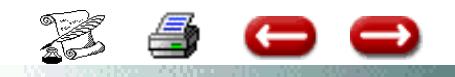

# **PROCEDURE POUR SOLDER DES QUITTANCES TOUT EN LES LAISSANT AU DEBIT DU COMPTE CLIENT**

Les quittances doivent fait l'objet d'un envois de fond :

Exemple : un client vous doit une quittance de 9 000, 00 frs, le client paye par traite tous les mois et vous devez envoyer les fonds à la compagnie.

1/ Encaisser la quittance par acompte :

Dans la rubrique acompte indiquer le montant total : 9 000, 00 frs VALIDER Vous avez un message : Acompte disponible insuffisant

## **UN CLIENT VERSE UN CHEQUE GLOBAL POUR REGLER LES QUITTANCES DE TROIS CLIENTS DIFFERENTS LE CHEQUE EST SUPERIEUR A LA TOTALITE DES QUITTANCES**

Passer le chèque en acompte sur le client où doit rester le solde.

Encaisser la quittance sur ce même client en prenant sur l'acompte

Rembourser le montant restant dû par les autres clients par le compte d'attente Acompte - rembourser acompte - préciser compte d'attente

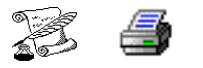

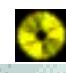

**C 3 (14)**

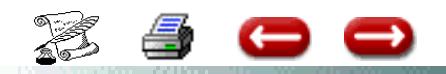

# **AFFECTATION D'UNE RISTOURNE A UNE QUITTANCE**

**C 3 (15)**

Exemple : le client a une quittance de 2 000,00 F et une ristourne de 500,00 F Il règle la différence soit 1 500,00 F

1°) La quittance de 2 000,00 F a déjà été saisie

2°) La quittance de ristourne de 500,00 F a déjà été saisie Si ce n'est pas le cas, saisir la quittance de ristourne

3) Il faut comptabiliser le règlement de ristourne Quittances - Règlement de ristourne Le règlement de 500,00 F apparait Cliquer sur le bouton en compte et valider le règlement de ristourne

Celui ci s'affectera dans le compte du client en tant qu'acompte

4°) Il faut comptabiliser l'encaissement du chèque qui solde la quittance

Quittances - Saisir encaissement

Rubrique règlement : mettre le montant du chèque 1 500,00 F Rubrique acompte : mettre le montant de la quittance de ristourne 500,00 F Effectuer votre saisie comme vous le faites habituellement

# **QUITTANCE CONFIEE PAYEE DIRECTEMENT A LA COMPAGNIE**

### **1°) Passer la quittance confiée en non confiée**

Quittances - Modifications quittances - cliquer sur le bouton radio non confié en haut à gauche de l'écran

#### **2°) Saisir la commission**

Compagnie - saisie commission Saisir le montant de la comm - séléectionner le compte de trésorerie et sélectionner la compagnie

En cliquant sur le bouton détail, la liste des quittances non confiées apparait; Saisissez la date sur la

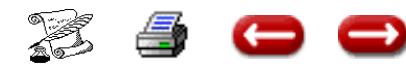

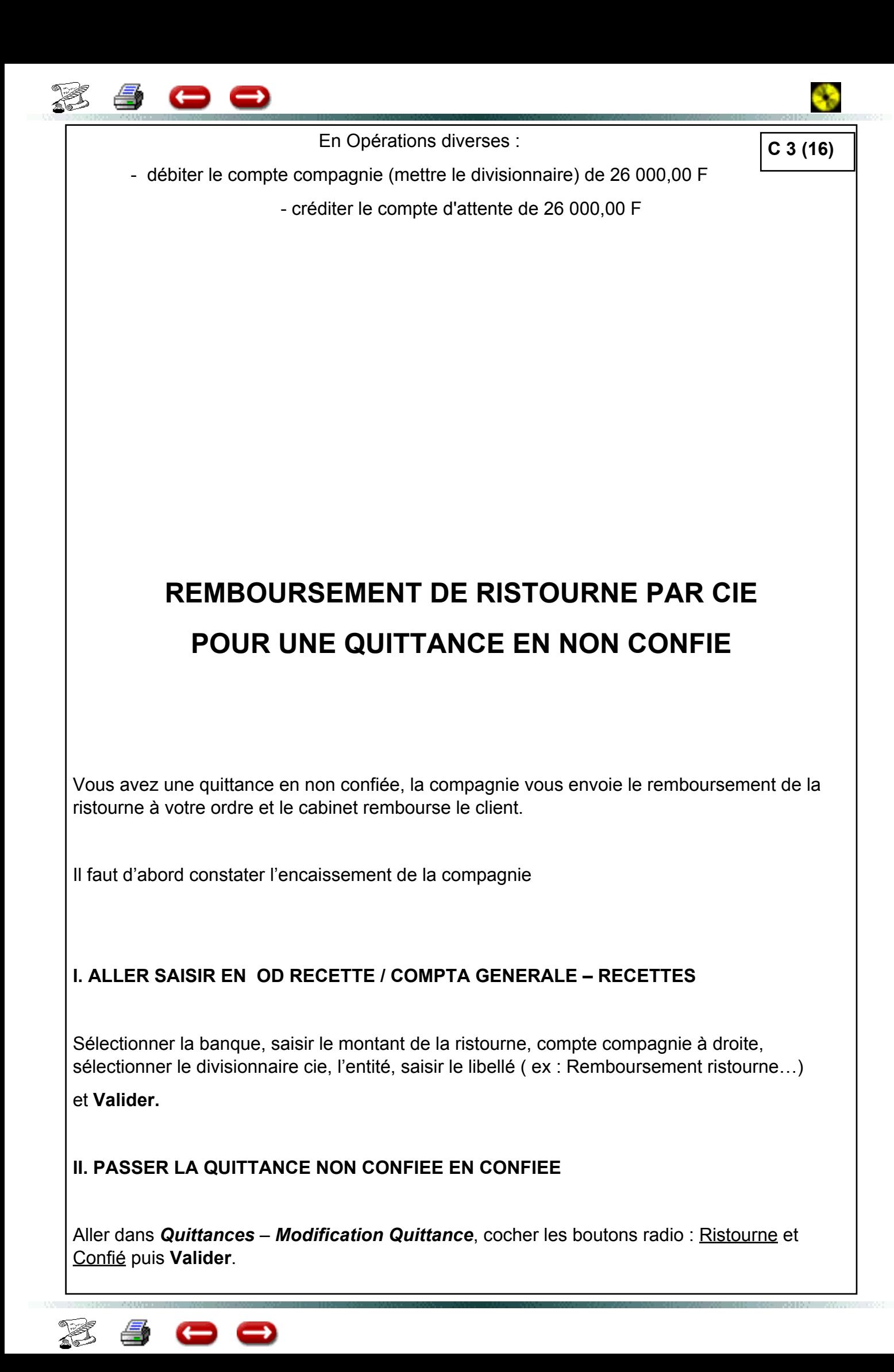

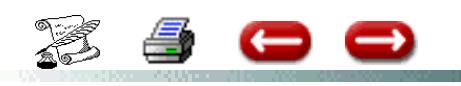

**C 3 (17)**

## **ENCAISSEMENT QUITTANCES**

# **1 CHEQUE SOLDANT 3 QUITTANCES**

## **MAIS 2 ACOMPTES VERSES**

# **DIRECTEMENT A LA COMPAGNIE SUR 2 QUITTANCES**

1 client a 3 quittances : 1 469,00 F - 798,00 F et 1 392,00 F

Il verse un chèque de 2 659,00 F correspondant à

Quittance N° 1 : 1 469,00 F pour la totalité

Quittance N° 2 : 298,00 F = solde de la quittance. Un acompte de 500,00 F a été versé directement par l'assuré à la compagnie.

Quittance N° 3 : 892,00 F, solde de la quittance. Un acompte de 500,00 F a été versé

directement par l'assuré à la compagnie.

## **1ère étape : SOLDER LES QUITTANCES**

**Quittance N° 1** : 1469,00 F Dans la rubrique règlement mettre le montant du chèque total soit 2 659,00 F Dans la rubrique compte d'attente : - 1190,00 F **Quittance N° 2** : rubrique règlement = 0 rubrique compte d'attente = 798,00 F **Quittance N° 3** = rubrique règlement = 0 rubrique compte d'attente = 1 392,00 F

**2ème Etape : Régulariser le compte compagnie pour effectuer l'envoi de fonds a)** en quittance - consulter quittance - appeler quittance N° 2 de 798,00 F dans la rubrique Montant saisir les 500 F (versés directement par le client) Procéder de même pour la quittance N° 3

**b) solder le compte d'attente** Opérations diverses débiter le compte compagnie de 1000,00 F (préciser le divisionnaire) et créditer le compte d'attente du même montant.

Le bordereau d'envois de fonds à la compagnie, prendra en compte, la quittance 1 pour la totalité, la quittance 2 et 3 pour 298,00 F et 892,00 F .

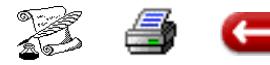

## **MODIFIER UN ENCAISSEMENT DE QUITTANCE**

**FONCTION :** Gestion

**OPTION** : Quittances

**SOUS OPTION:** Corriger , annuler un encaissement - Saisir un impayé

Cette option vous permet d'annuler un encaissement de quittances et de le ressaisir. Vous avez saisi un encaissement , et vous vous rendez compte que vous avez commis une erreur. Le programme annulera toutes les écritures concernant l'encaissement erroné et vous proposera de le saisir à nouveau.

Cette saisie met à jour le journal des encaissements, et les comptes :

- Compagnie
- Trésorerie
- Quittances
- Client

- Frais postaux (si vous prélevez des frais d'avis)

- Pertes et profits (si le total des règlements ne correspond pas au montant de la quittance)

Cette opération se fait en deux temps :

- rechercher la quitance et l'encaissement à modifier

- saisir le nouveau règlement

Attention : en comptabilité à l'encaissement, la quittance a été créée lors de la saisie de l'encaissement. La prime qui figure dans la fiche quittance est celle qui a été saisie lors de l'encaissement. Si l'erreur porte sur le numéro de police, ou sur le montant du règlement, il faut corriger la quittance au préalable.

#### **1 - CORRIGER UN ENCAISSEMENT**

Sélectionnez l'option corriger un encaissement.

Vous faites une sélection de quittance.

ASSUR2 vous demande de confirmer votre cor-

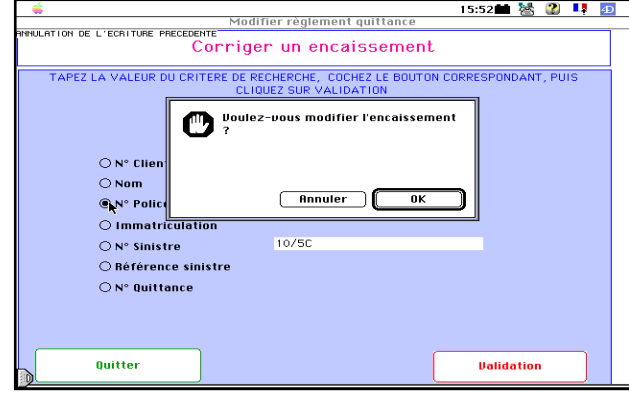

rection

Assur2 vous propose de passer le montant du cheque en acompte. Si vous désirez effectivement le

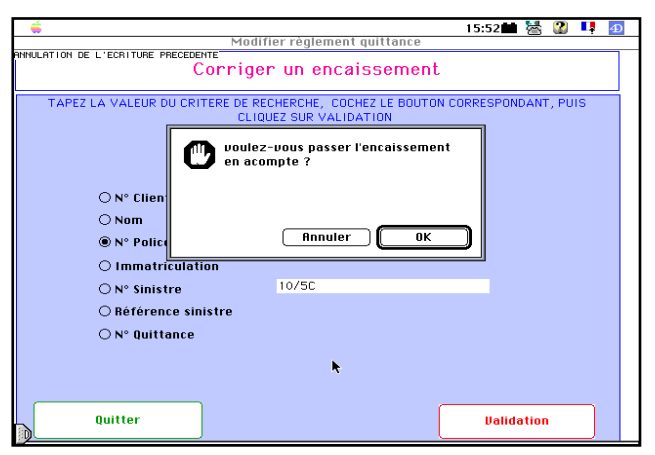

faire, cliquez sur OK, sinon annulez.

**ATTENTION : La correction se fera sur l'exercice au cours duquel l'encaissement a été saisi. Si cet exercice a été clôturé, cette procédure ne peut pas être utilisée.Il faudra dans ce cas passer par la saisie d'une opération diverse.**

Ensuite, l'écran de saisie de l'encaissement vous

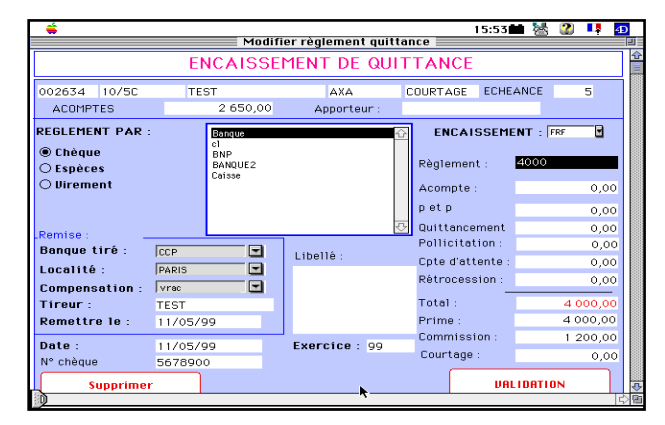

est proposé :

Si votre objectif était d'annuler l'encaissement, vous cliquez sur le bouton Quitter. Sinon, vous saisissez les données correctes et vous validez.

**C 4**

## **SAISIR REGLEMENT RISTOURNE**

**FONCTION :** Gestion

**OPTION** : Quittances

**SOUS OPTION** : Saisir réglement ristourne

Cette option vous permet de saisir les quittances remboursées aux clients.

Cette saisie met à jour les comptes :

- Compagnie
- Trésorerie
- Quittances
- Client

Cette opération se fait en deux temps :

- rechercher la quitance remboursée
- saisir le retour

#### **1 - COMMENT OBTENIR LA QUIT-TANCE**

Vous faites une sélection de quittances.

#### **2 - SAISIR LE REMBOURSEMENT**

L'écran de saisie se divise en deux parties :

- La partie supérieure vous rappelle les principales données de la quittance.

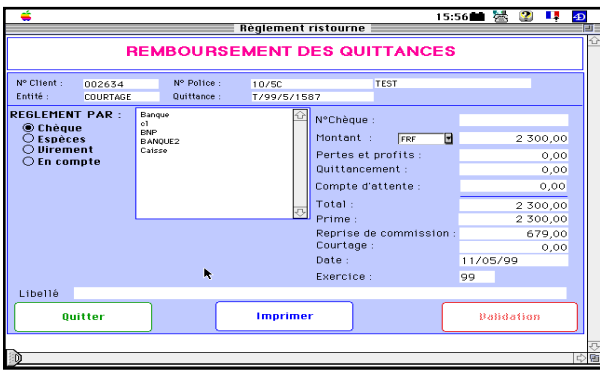

- La partie inférieure est utilisée pour la saisie des données concernant le remboursement de la quittance.

#### **2 - 1 Les données concernant la quittance**

Sur la première ligne, vous avez : le numéro du

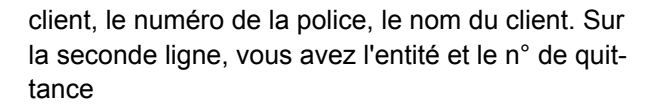

#### **2 - 2 La saisie des données**

La plupart des données à saisir vous sont déjà proposées, et vous ne saisissez que s'il y a une différence : montant du remboursement( proposé égal au montant de la prime), reprise de commission (proposé égal au montant de la commission), la date, l'exercice.

Par contre vous devrez dans tous les cas saisir les informations concernant le règlement:

Si vous réglez par chèque ou par virement, vous devez indiquer sur quelle banque la dépense a été faite, et facultativement le numéro de chèque.

Si la somme n'est pas versée au client, mais portée en compte, vous cliquez dans la boîte à cocher "en compte".

Lorsque vous validez, tous les comptes de la comptabilité sont mis à jour., puis vous revenez à l'écran de recherche. Si vous ne désirez pas saisir un autre remboursement, vous annulez, et vous revenez au menu.

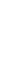

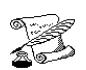

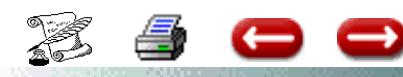

#### **MODIFIER, SUPPRIMER UN REMBOURSEMENT DE QUITTANCE C 6**

**FONCTION** : Gestion

**OPTION** : Quittances

**SOUS OPTION** : Modifier règlement ristourne

Cette option vous permet d'annuler la saisie d'un remboursement de quittance.

Elle se fait en deux temps:

- rechercher la quittance
- annuler l'opération comptable

**ATTENTION : La correction se fera sur l'exercice au cours duquel le réglement a été saisi. Si cet exercice a été clôturé, vous devez passer par les opérations diverses.**

#### **1 - RECHERCHE DE LA QUITTANCE**

Vous faites une sélection de quittances.

#### **2 - ANNULATION DE L'ECRITURE**

:

L'annulation de l'écriture est faite automatiquement , et l'écran d'une nouvelle saisie est proposé

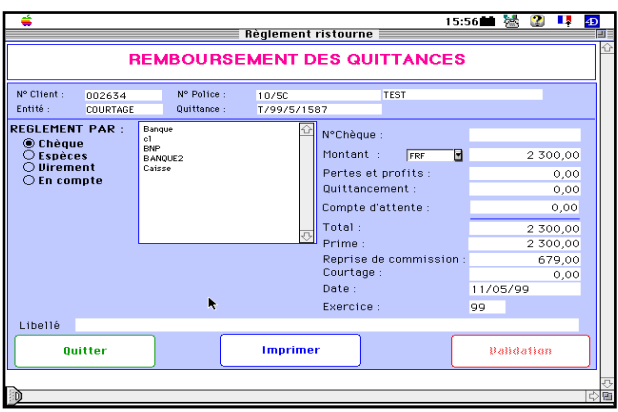

Si vous désirez supprimer tout simplement le remboursement, vous cliquez sur annulation. Sinon, vous effectuez les modifications et vous validez.

Lorsque l'opération est terminée, vous revenez à l'écran de sélection. Si vous n'avez pas d'autre remboursement à modifier, vous annulez, et vous êtes de retour à l'écran principal.

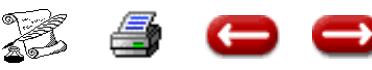

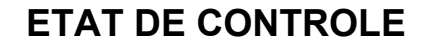

**FONCTION** : Gestion

 $\leftarrow$ 

**OPTION** : Quittances

**SOUS OPTION :** Etat de contrôle

Lorsque vous saisissez un bordereau de quittancement, il est indispensable de vérifier qu'aucune erreur de saisie a été commise.

Pour cela, à l'issue de la saisie du bordereau, vous sélectionnez cette option.

Vous obtenez alors l'écran de sélection d'une compagnie :

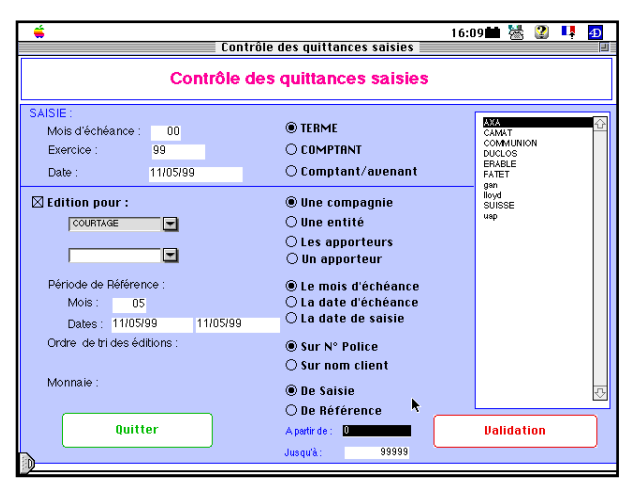

Vous sélectionnez la compagnie, vous saisissez la période de quittancement, vous indiquez s'il s'agit de Terme ou de comptant, et vous cliquez sur validation.

ASSUR2 imprime la liste des quittances saisies, et vous vérifiez que les totaux de primes et de commissions sont bien conformes à ceux du bordereau.

Si sur certaines lignes apparaissent des étoiles, c'est que la variation des primes est supérieure au seuil que vous avez fixé.

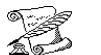

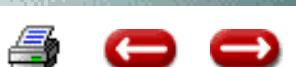

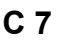

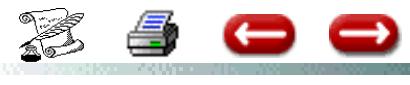

## **EDITION DES RELEVES ET DES AVIS D'ECHEANCE**

**FONCTION** : Gestion

**OPTION** : Quittances

**SOUS OPTION :** Editons relevés ou Edition avis d'échéance

Après avoir vérifié que la saisie des quittances a été correctement effectuée, vous pouvez éditer les appels de cotisations.

Vous avez le choix entre éditer les relevés ( toutes les quittance d'un même client sont imprimées sur un même document), ou éditer les avis d'échéance (un document par quittance).

Lorsque vous sélectionnez cette option, vous obtenez l'écran de sélection d'une compagnie :

Vous saisissez les dates correspondant au début et à la fin du mois d'échéance, vous sélectionnez

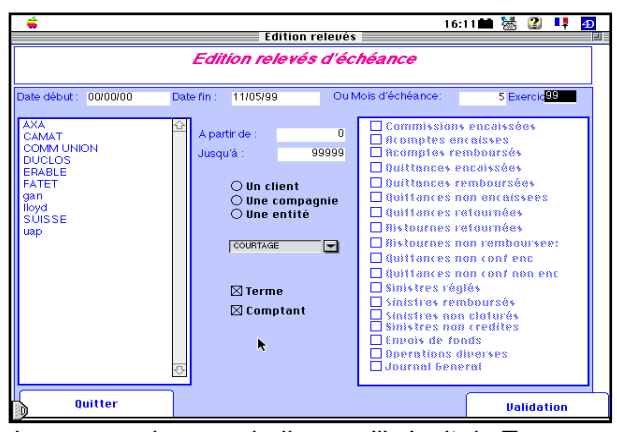

la compagnie, vous indiquez s'il s'agit de Terme ou de Comptant, et vous cliquez sur Validation.

ASSUR2 imprimera les avis d'échéance ou les relevés correspondants.

**ATTENTION : Cette procédure prend du temps, il est conseillé de la lancer à un moment où la charge de travail sur la base est minimale.**

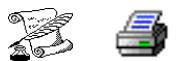

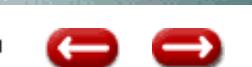

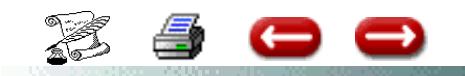

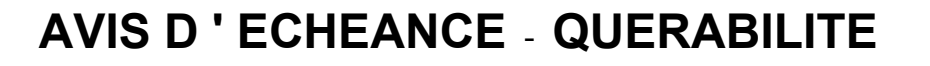

**C 8 (1)**

Si l'avis d'échéance doit être envoyé à une adresse différente de l'addresse du client, vous devez :

## **1° ) DANS LA FICHE CONTRAT**

Saisir l'adresse de querabilité (agrandissez la fenêtre Obersvations )

Les dates s'il s'agit d'une adresse temporaire

## **2°) MODIFIER L'AVIS D'ECHEANCE**

### *A) Si votre avis d'échéance est paramétré en tratiement de textes*

- Aller en courriers - option courrier - sélectionner votre courrier. Cliquer sur modifier Agrandir la case de zoom

Menu Base Option montrer les références

Supprimer les rubriques concernant les coordonnées du client

Client/Titre - Client/Nom ......

Les remplacer par une variable.

Positionner le curseur à l'endroit du nom - Menu Base insérer une commande 4 D

Saisir au clavier -v\_adr\_cli\_1 et cliquer sur OK Vous obtenez <<v\_adr\_cli\_1>>

Procéder de même pour les autres lignes de l'adresse. Les coordonnées du client se présentront comme suit

> <<v\_adr\_cli\_1>> <<v\_adr\_cli\_2>> <<v adr cli 3>> <<v\_adr\_cli\_4>>

Ainsi lors de l'édition de l'avis d'échéance, le logiciel ira chercher en priorité l'adrese de quérabilité. Si celle-ci n'existe pas, il ira imprimer l'adresse du client.

Cette procédure est également valable pour vos autres courriers.

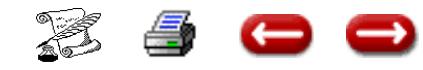

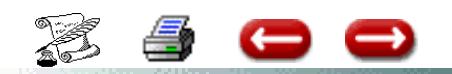

# **AVIS D'ECHEANCE**

**C 8 (2)**

Les avis d'échéance se compose en 4 catégories :

**- L'avis d'échéance, concu par l'utilisateur sur le traitement de textes** Cet avis est donc totalement paramétrable par le client (au niveau texte et au niveau des rubriques à insérer)

Exemple : avis d'échéance

**- L'avis d'échéance, comportant une partie non modifiable (4D) et une partie traitement de textes.**

Dans ce type de modèle, seule la partie traitement de textes est modifiable

Exemple avisecheance2 et avisecheance3

#### **- L'avis d'échéance non modifiable Format 4D**

exemple : avisecheance1 et avisecheance4

### **- L'avis d'échéance non modifiable Format 4D mais possibilité d'une zone texte**

Ce modèle s'adresse aux utilisateurs qui n'ont pas le module traitement de textes.

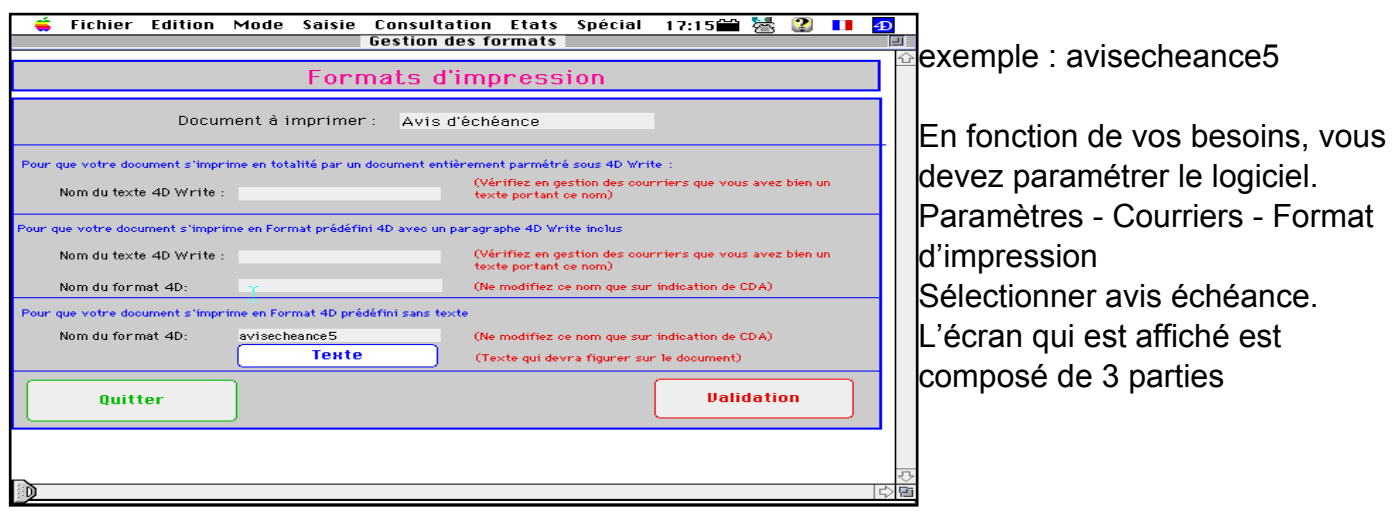

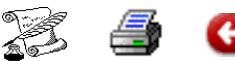

# **TYPES RELEVE D'ECHEANCE**

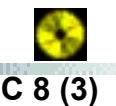

Il existe 5 relevés : releve5 - releve6 - releve7 - releve8 - releve9

Les relevés 5 - 6 - 8 - 9 sont imprimés en monnaie de référence - Ils permettent donc d'imprimer toutes les quittances d'un client, sur le même relevé à condition d'avoir coché, au préalable, dans Paramètres - Paramètres génreraux, la boite à cocher Rel. en dev. de référence.

Le relevé 7 est imprimé en monnaie de saisie. Cela signifie que, pour un même client, il y aura autant de relevés que de monnaies utilisées pour la saisie des quittances.

Exemple : si les 5 quittances du client ont été saisies en francs, vous obtiendrez un seul relevé imprimé en francs..

SI vous avez saisi 5 quittances en euros, vous obtiendrez un seul relevé.

Si vous avez saisi 3 quittances en euros et 2 en francs : vous obtiendrez deux relevés.

Avec releve7, l'un sera en euros (pour 3 quittances) et l'autre sera en francs (pour deux quittances).

Si dans les paramètres généraux, vous avez coché la boite à cocher, vous obtiendrez un seul relevé

en monnaie de référence (soit en francs, soit en euros).

Le problème des acomptes : pour les clients qui ont des quittances saisies dans des devises différentes, le programme ne sait pas ventiler le montant total comptable entre les différentes devises. Si pour un même client vous saisissez dans des devises différentes, vous devez **impérativement** affecter les acomptes aux quittances.

les relevés 5 - 6 - 7 font apparaitre une colonne facturation. Le releve8 inclut la facturation dans la prime.

Le releve5 n'utilise pas le traitement de texte. Tous les autres utilisent le traitement de texte.

En résumé : si vous saisissez les quittances dans des devises différentes pour un même client, vous devez utiliser le releve7.

Si vous n'avez pas le traitement de texte, vous devez utiliser le releve5.

Si vous ne désirez pas voir apparaitre la facturation, vous devez utiliser le releve8.

En ce qui concerne les textes qui peuvent apparaitre dans les relevés, vous disposez de deux zones :

une zone au dessus du corps du document. Ce texte doit être saisi en traitement de textes pour les releves

6 - 7 - 8 et en texte haut des formats d'impression, et une zone au dessous du corps du document, qui doit être saisi en texte bas des formats d'impression pour tous les relevés.

# **TYPES DE MODELES D'ECHEANCES**

avisecheance : Traitement de Textes frais de quittancement ligne séparée

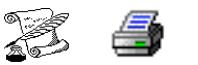

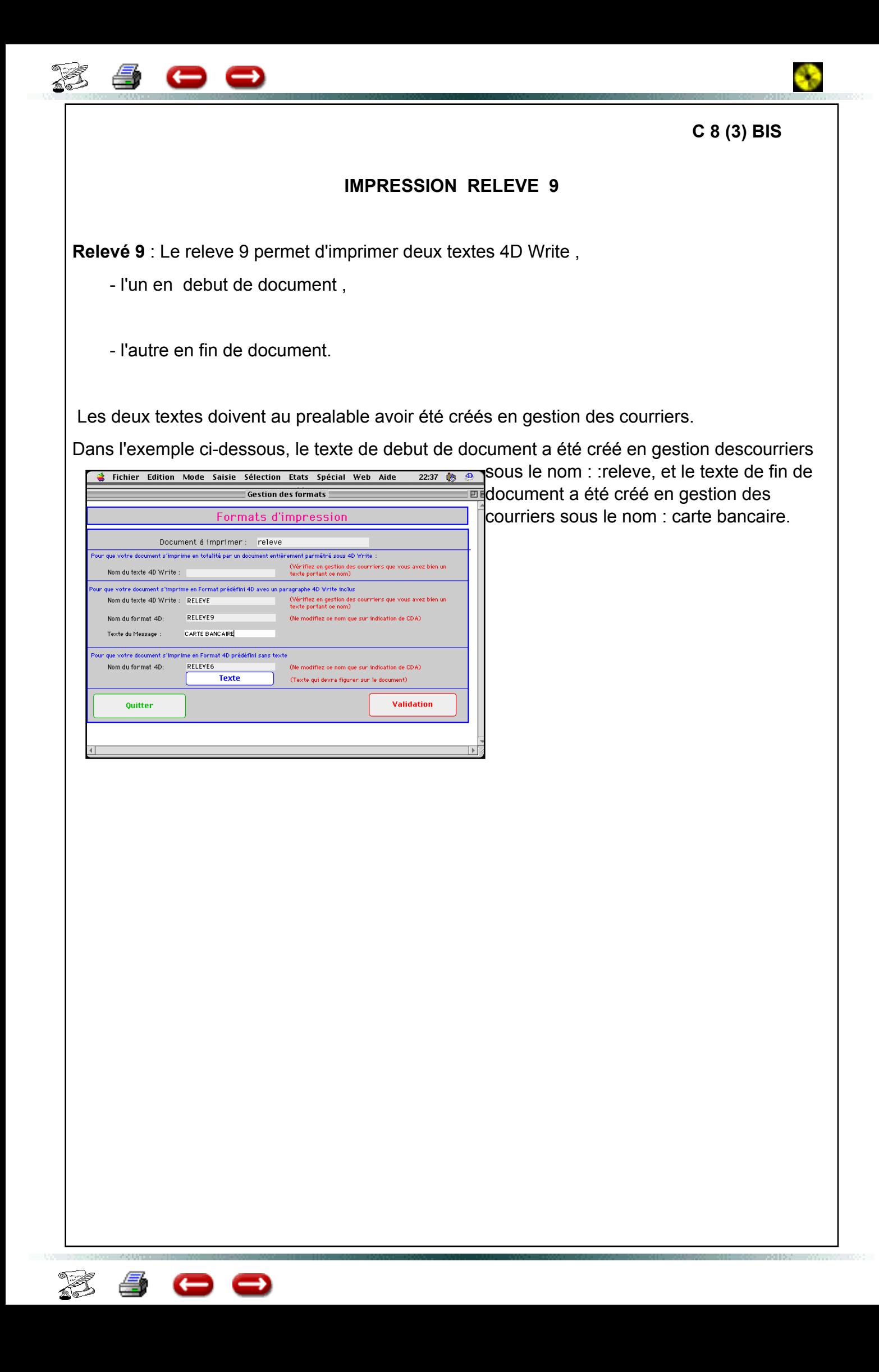

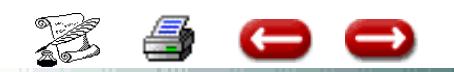

# **AVIS D'ECHEANCE**

**C 8 (4)**

Dans l'avis d'échéance, conçu en traitement de textes, certaines rubriques sont des informations calculées. Pour cela, en traitement de textes, vous devez insérer une commande et non une rubrique.

#### **POUR FAIRE APPARAITRE LE MONTANT (PRIME + FRAIS) = X\_PRIME**

(le tiret est un tiret bas)

En gestion des courriers Sélectionner le courrier Positionnez le curseur Menu Base Insérer une commande 4D Saisir x\_prime et cliquer sur OK

#### **POUR FAIRE APPARAITRE LE MONTANT (PRIME + FRAIS - ACOMPTE) = NET**

En gestion des courriers Sélectionner le courrier Positionnez le curseur Menu Base Insérer une commande 4D Saisir net et cliquer sur OK

Pour que l'avis d'échéance tienne compte de l'acompte, il faudra au préalable avoir imputé l'acompte à la quittance

Quittance Modification Dans la rubrique acompte imputé : saisir le montant de l'acompte. En effet, si nous n'imputez pas l'acompte à cette quittance, il ne peut pas être déduit.

**POUR FAIRE APPARAITRE LES FRAIS** : variable vfraisp

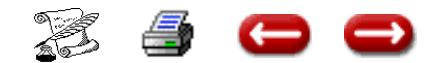

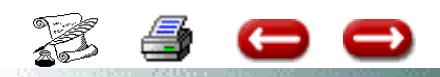

# **IMPUTATION D'UN ACOMPTE SUR UNE QUITTANCE**

Lorsque vous saisissez un acompte, celui ci s'affecte soit au compte du client, soit à la quittance

Si vous voulez que cet acompte soit imputé à une quittance en particulier vous devez le préciser

Deux cas possibles

**1°) La quittance a déjà été saisie**

Lors de la saisie de l'acompte, vous cochez sur le bouton radio quittance. Si le client, a plusieurs quittances, le logiciel vous affiche la liste des quittances. Sélectionner celle qui vous interesse.

Editer l'avis d'échéance ou le relevé L'acompte sera déduit

#### **2°) La quittance n'est pas encore saisie**

Lors de la saisie de la quittance, saisir directement, dans la rubrique Acompte Imputé, le montant de l'acompte.

Lors de la saisie de la quittance, vous avez, en haut de l'écran, pour information, le montant des acomptes versés par le client.

Imprimer ensuite l'avis d'échéance.

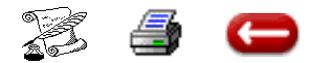

**C 8 (5)**

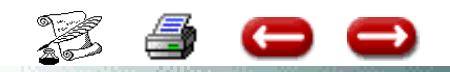

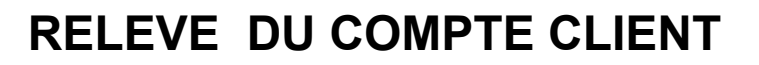

## **OU RELEVE D'ECHEANCE**

Au 15/10/97 le modèle de relevé UTILISÉ actuellement est **releve5**

Utiliser la procédure modèle avis d'échéance pour modifier dans les formats d'impression le nom de votre relevé.

Courriers - Formats d'impression - Sélectionnez dans la liste relevé

Dans l'écran suivant, laisser les 3 premières rubriques en blanc

Dans la dernière rubrique Nom du format 4D inscrire **releve5**

Cliquer sur l e bouton texte. Insérer votre texte - Retour à la première page

CLIQUER SUR VALIDATION Vous êtes de retour sur l'écran précédent où figure la liste des textes. Cliquer sur Quitter.

Vous référez à C 8 (3) et C 8 (4) pour les autres modèles de relevé

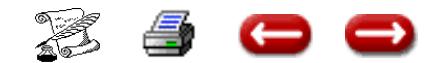

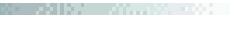

**C 8 (6)**
## **C 8 (7)**

### **LE PARAMETRAGE DES AVIS D'ECHEANCE**

Pour paramétrer vos avis d'échéance en traitement de textes, ci-dessous un exemple de saisie d'une quittance à adapter en fonction de vos besoins.

Les Cat Nat sont incluses dans la prime cie :

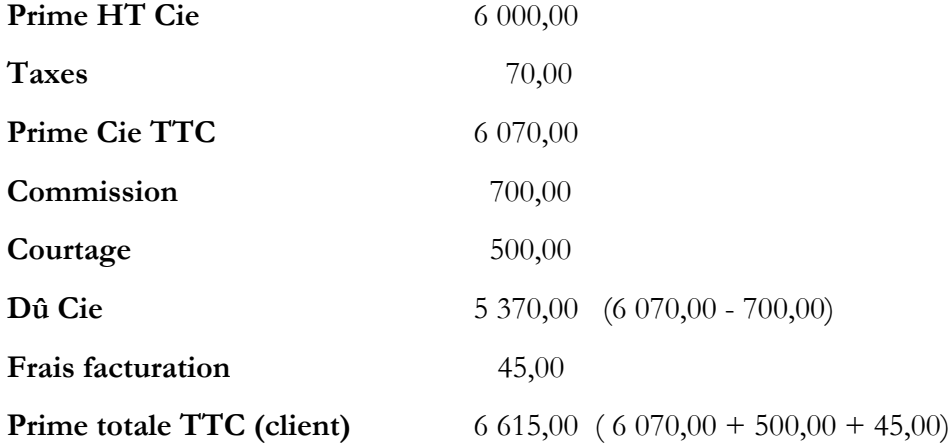

### *I. RUBRIQUE A INSERER*

Menu base – Insérer un champ

[Polices]branche

[Polices]Bonus bonus ou indice [Quittances]ech\_debut début de validité de la quittance [Quittances]ech\_fin fin de validité de la quittance [Quittances]PrimeHTCie Prime HT Cie [Quittances]Taxes Taxes [Quittances]CatNat Prime Cat nat [Quittances]PrimeCie Prime TTC Cie [Quittances]Honoraires Honoraires [Quittances]Facturation Montant de la facturation Prime Cie+Honoraires+Facturation [Quittances]Acompte Acompte a déduire<br>
[Quittances]Prime Poll1 Prime Pollicitation1

[Quittances]Prime\_Poll1 [Quittances]Prime\_Poll2 Prime Pollicitation2

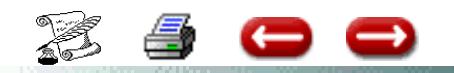

[Quittances]Cie\_Poll1 Cie pour la Pollicitation1 [Quittances]Cie\_poll2 Cie pour la pollicitation2

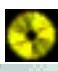

**C 8 (8)**

### *II. DANS LES AVIS D'ECHEANCE, CERTAINES DONNEES SONT CALCULEES.*

Il faut donc utiliser l'option :

Menu base – Insérer une commande 4D

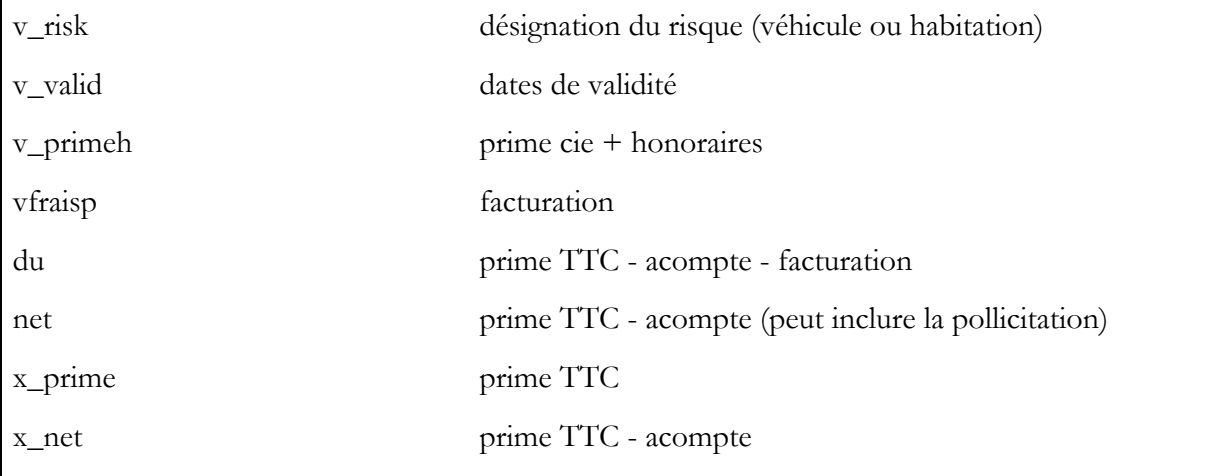

S'il y a de la pollicitation, il faut également insérer des commandes 4D, corresponda nt aux informations de la Pollicitation.

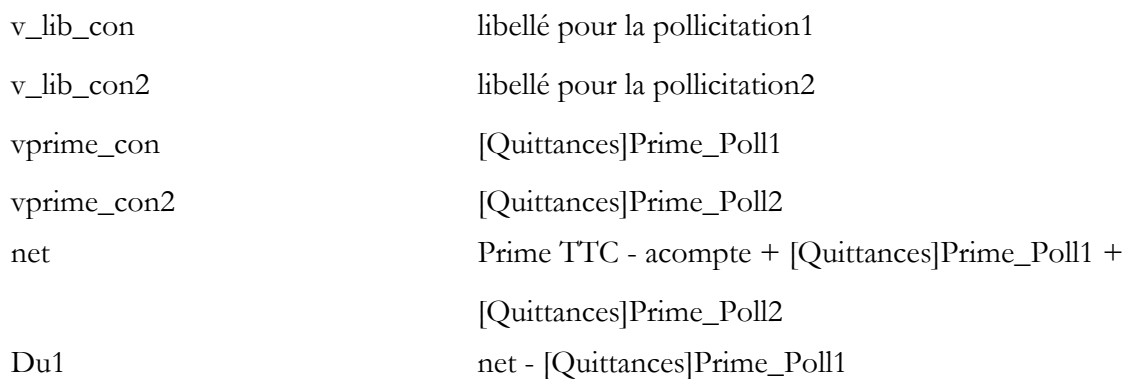

**Certains utilisateurs saisissent leurs quittances en devises mais éditent l'avis d'échéance en Francs pour le client.**

Dans ce cas, les rubriques à insérer dans le courrier sont :

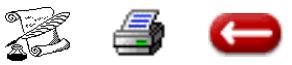

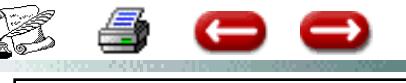

### lklkjlkljljlk

63

# **Le Paramétrage des Avis d'echeance**

#### **1)Les donnees stockées dans la base**

Elles sont insérées dans le texte par l'option "Inserer un Champ"

[Polices]branche

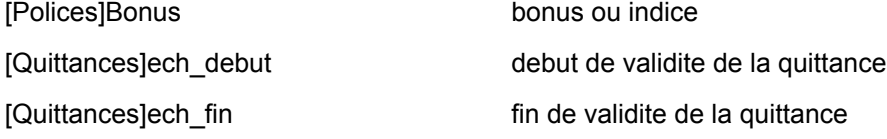

### **Montants en monnaie de saisie Montants en monnaie de reference**

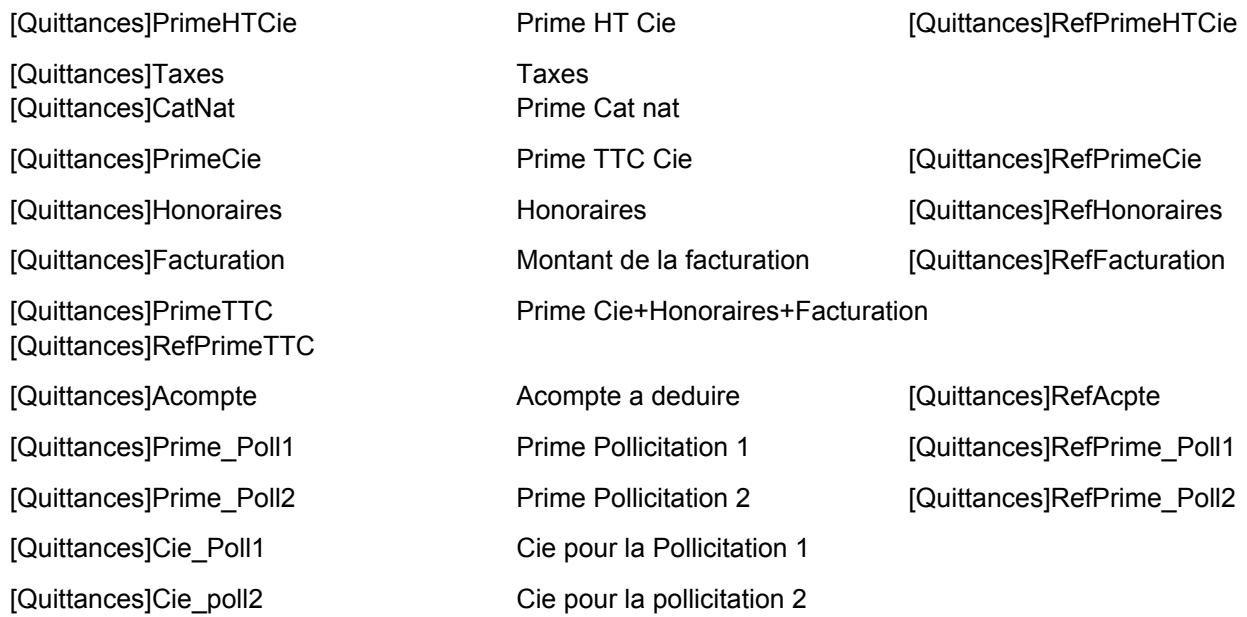

#### **2) Les donnees calculées**

Elles sont inserées dans la base par l'option "Insérer une commande 4D"

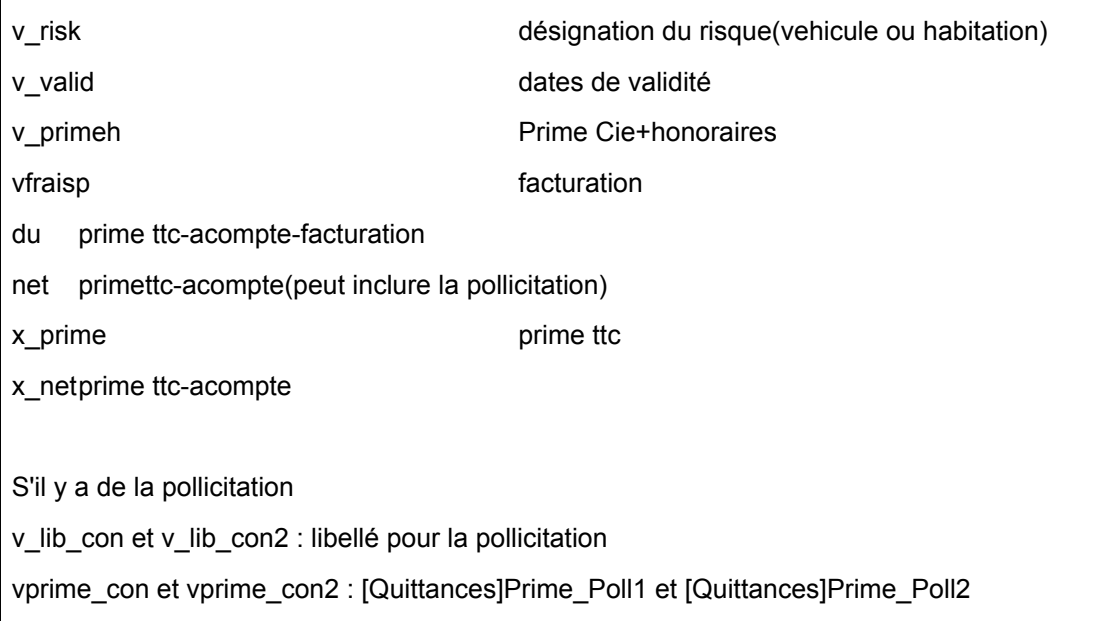

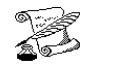

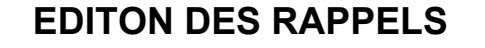

**FONCTION** : Gestion

G

**OPTION** : Quittances

**SOUS OPTION :** Rappels

Bien entendu, certains de vos clients mettent du temps pour régler.

Vous avez donc la possibilité d'éditer des lettres de rappel.

Lorsque vous sélectionnez cette option, vous obtenez l'écran :

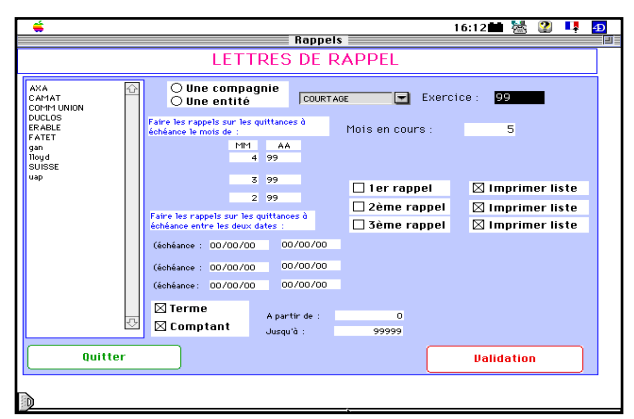

Vous saisissez le numéro du mois en cours (01 pour janvier, 11 pour novembre, etc...)

Vous indiquez si vous désirez imprimer le premier rappel, le second, ou les deux, et vous cliquez sur Validation.

ASSUR2 vous demande de sélectionner la lettre type de rappel dans la liste des courriers-types. Vous la sélectionnez, puis vous cliquez sur envoyer.

ASSUR2 recherche toutes les quittances non réglées à échéance du mois précédent, et éventuellment de deux mois antérieurs, et imprime les rappels qui seront envoyés aux clients correspondants.

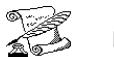

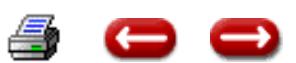

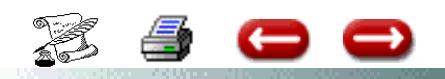

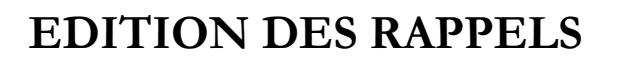

**C 10 (1)**

### **Vous devez au préalable paramétrer le texte :**

### **I) POUR LES UTILISATEURS DOTES DU TRAITEMENT DE TEXTE.**

### **A) Utilisation du modèle existant**

**-** Aller en paramètre courrier/courrier/ Sélectionner x-rappel1, puis modifier

- Dans le nom du courrier, mettre rappel1 au lieu de x-rappel1, puis validation

- Dans courrier/format d'impression/rappel1, puis modofication

- Dans la rubrique nom du texte 4dwrite tout en haut, saisir rappel1, puis validation

Les rappels sont prêts à être édités.

### **B) Création d'un modèle**

#### **a) En courriers - Gestion des courriers - Vous créez votre modèle.**

- Dans courrier /format d'impression/sélectionner nom de votre document, puis modification

- Dans la rubrique nom du texte 4dwrite tout en haut, saisir le nom de votre document, puis validation

### **II) POUR LES UTILISATEURS SANS TRAITEMENT DE TEXTES**

Pour modifier les rappels :

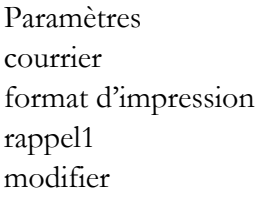

Dans la rubrique le nom du format 4D, saisir le même nom que celui de l'avis d'échéance, ( celui inscrit dans son format d'impression ) avisecheance5 Cliquez sur le bouton texte pour saisir le texte spécifique au rappel.

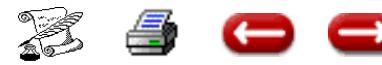

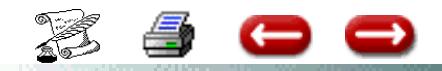

# **CO ASSURANCES**

**C 11**

**[VOIR PARTIE B 6 DE LA DOCUMENTATION](#page-29-0)**

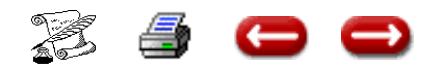

### **MODIFIER UNE QUITTANCE**

**FONCTION** : Gestion

**OPTION** : Quittances

**SOUS OPTION** : Modifier

Cette option vous permet de modifier une fiche quittances.

Elle se fait en deux temps:

- rechercher la quittance
- modifier la fiche

**ATTENTION : Si l'exercice durant lequel cette quittance a été saisie est clos, vous ne DEVEZ PAS modifier.**

#### **1 - RECHERCHE DE LA QUITTANCE**

Faites une sélection de quittance.

L'écriture de saisie concernant cette quittance est annulée, et vous obtenez la fiche de saisie.

### **2 - MODIFICATION DE LA QUITTANCE**

Vous effectuez les modifications nécessaires, et vous validez.

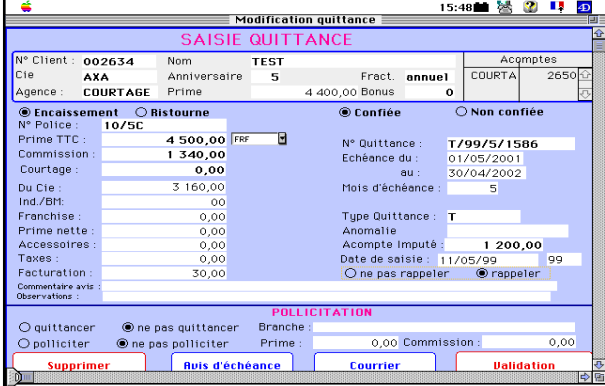

Vous revenez sur l'écran de sélection pour corriger une nouvelle quittance. Si vous n'avez plus de quittance à corriger, vous annulez, et vous êtes de retour à l'écran principal.

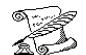

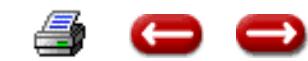

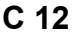

### **IMPAYE SUR QUITTANCE**  $\begin{bmatrix} 1 & 0 & 0 \\ 0 & 1 & 3 \end{bmatrix}$

**FONCTION :** Gestion

**OPTION** : Quittances

**SOUS OPTION :** Impayé

Il arrive que des chèques remis par des clients en règlement d'une quittance reviennent impayés.

Dans ce cas, vous avez deux solutions :

- vous annulez purement et simplement le règlement (voir ci-dessus). L'inconvénient est que vous ne conservez pas de trace de cet impayé dans le compte du client.

- vous utilisez **l'option "Saisir Impayé"** : l'écriture est annulée, mais on conserve la trace de l'impayé dans le compte du client.

Dans ce cas, vous sélectionnez l'option Saisie Impayé. Vous suivez la même démarche que ci-dessus. Lorsque l'écran de saisie de l'encaissement apparaît, vous cliquez sur "Quitter".

# **IMPAYE SUR QUITTANCES**

2 cas possibles :

**A) Le chèque de règlement correspond au montant de la quittance**

Menu Quittances - Option impayé sur quittance

**B) L'impayé sur quittance, lorsque l'encaissement de la quittance a été fait par acompte (Seulement si l'on ne veut pas garder de trace de ce règlement).** 

Il y a 2 étapes

1°) suppression de l'encaissement de quittance

Menu quittances - Supprimer un encaissement

 Lorsque vous avez le message « voulez vous le passer en acompte » cliquer sur annuler

Puis supprimer l'encaissement.

2°) Constatation de l'acompte impayé.

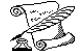

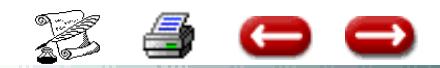

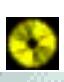

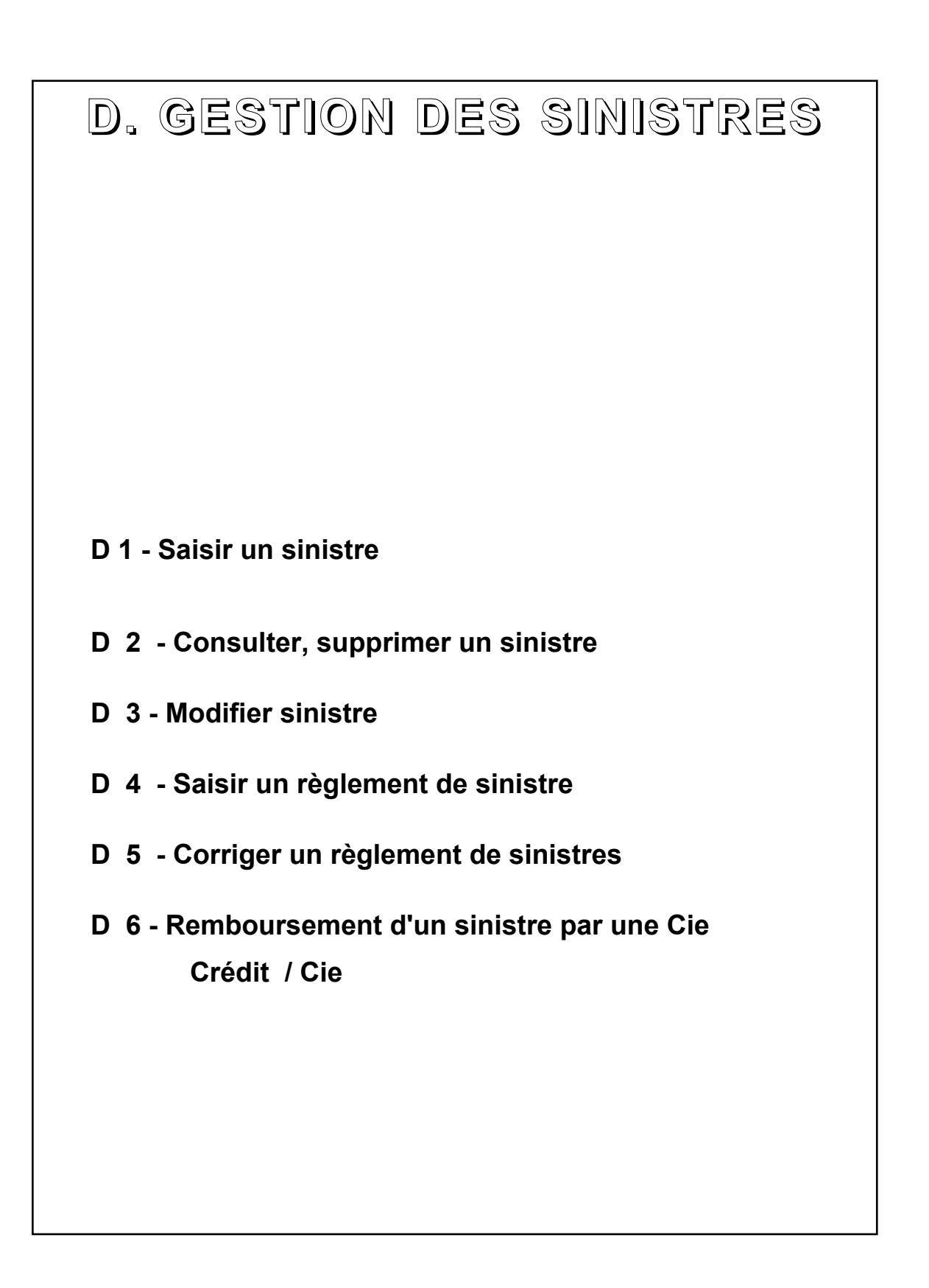

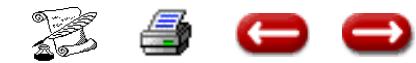

## **SAISIR UN SINISTRE**

#### **FONCTION :** GESTION

**OPTION** : Sinistres

#### **SOUS OPTION** : Saisir

Cette option vous permet de saisir les sinistres, et d'imprimer un courrier au client.

Cette opération se fait en deux temps :

- rechercher la police à laquelle correspond le sinistre

- saisir le sinistre

#### **1 - COMMENT OBTENIR LA POLICE**

Faites une sélection sur police.

#### **2 - SAISIR LE SINISTRE**

Cet écran se décompose en trois parties :

- une zone grisée dans laquelle sont rappelées les caractéristiques de la police : n° du client, n° de la police, nom du client, nom abrégé de la compagnie, entité, branche .

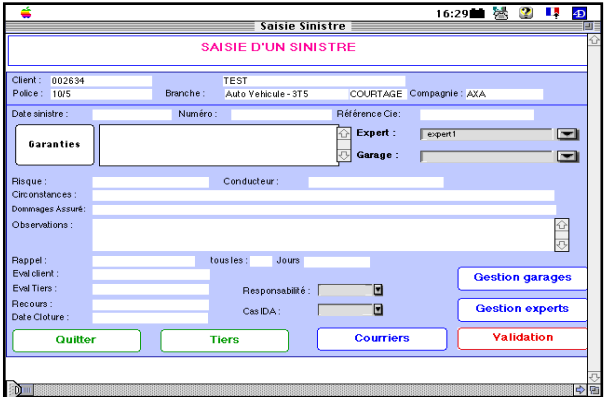

- une seconde zone, dans laquelle se font les saisies :

- la date du sinistre : la date du jour vous est proposée. Vous pouvez évidemment la modifier.

- Référence sinistre et n° de sinistre : ce sont les numéros, attribués l'un par le cabinet, l'autre par la compagnie, au sinistre.

- Le taux de responsabilité : un énuméré vous propose les différents taux, y compris Hors barême.

- le nom du conducteur

- les garanties concernées : lorsque vous cliquez

à gauche de la zone de défilement, vous obtenez la liste des garanties souscrites.Vous sélectionnez celles qui sont concernées par le sinistre.

- le numéro d'immatriculation

- si vous désirez un rappel périodique par l'intermédiaire de l'agenda : dans ce cas, vous cliquez sur le bouton "oui", et vous précisez quelle doit être la fréquence de rappel en jours : si vous tapez 15, par exemple, un rappel vous sera adressé par l'agenda tous les 15 jours. A droite, la date du prochain rappel est affichée.

Une troisième zone concerne la désignation de l'expert.

Enfin, un bouton "COURRIERS" vous permet de préparer les couriers.

#### **2 - 1 Choix de l'expert**

Une zone de défilement vous propose la liste des experts. Au cas où vous ne sauriez pas quel est celui qui est compétent , cliquez sur le bouton CHOIX EXPERT.

Vous obtenez l'écran de choix :

Pour sélectionner celui qui vous intérese, voyez le chapitre "CONSULTATION D'UN EXPERT"

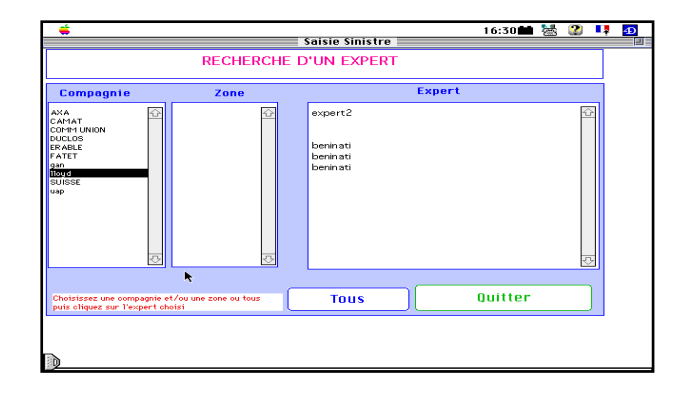

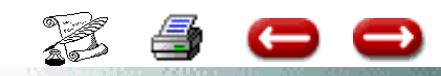

### **3 -** TIERS

**Vous pouvez saisir les coordonnées du tiers et toute information le concernant.**

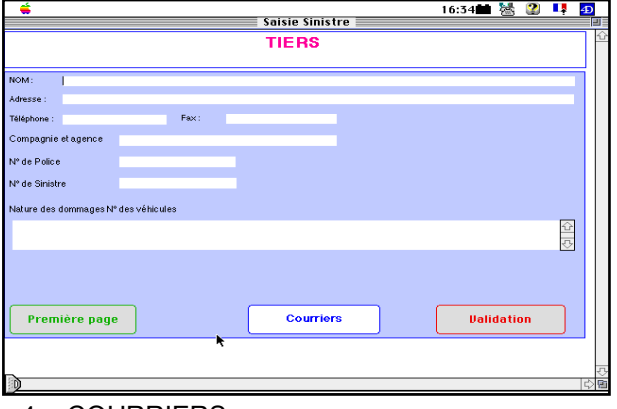

4 - COURRIERS

Pour préparer les différents courriers, cliquez sur le bouton Courriers.

Vous accédez alors à l'écran de préparation :

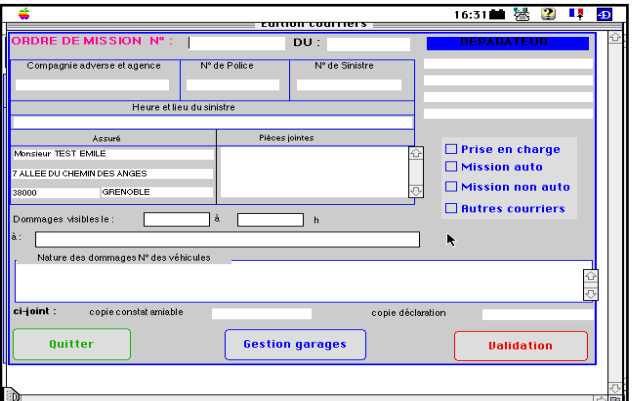

#### **4 - 1 Missionnement d'un expert**

Le bouton rectangulaire "Mission auto" et "prise en charge" vous permet de préparer l'ordre de mission de l'expert auto, et la prise en charge pour le garage.

#### **4 - 2 Créer un courrier**

Si vous avez cliqué sur la boîte à cocher "Autres courriers", vous obtenez l'écran de gestion courrier qui vous permet de construire un courrier au client à l'aide du traitement de texte 4 D Write.

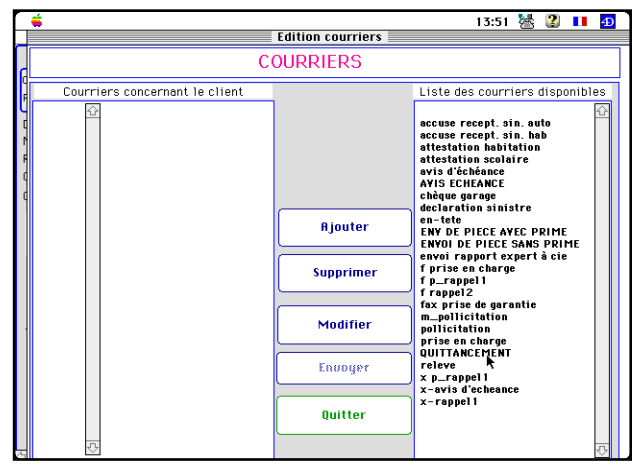

**4 - 3 Les impressions**

Pour demander les impressions, vous cliquez sur les boîtes à cocher, puis vous cliquez sur Validation.

Vous revenez sur l'écran de saisie, vous cliquez sur validation.

Les textes demandés sont imprimés, puis l'écran de saisie d'un autre sinistre vous est proposé. Si vous ne désirez pas saisir d'autre sinistre, vous cliquez sur QUITTER.

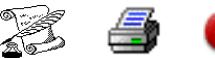

# **CONSULTER, SUPPRIMER UN SINISTRE**

**FONCTION :** GESTION

**OPTION** : Sinistres

**SOUS OPTION** : Consulter, supprimer sinistre

Cette option vous permet de consulter un sinistre et les règlements correspondants, et éventuellement de le supprimer.

L'opération se fait en deux temps :

- rechercher le sinistre
- supprimer le sinistre

#### **1 - RECHERCHER LE SINISTRE**

Vous faites une selection de sinistre.

Vous obtenez alors l'écran de consultation :

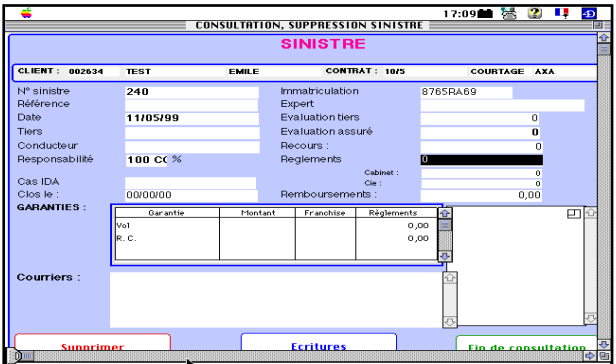

Si vous désirez supprimer le sinistre, vous cliquez sur "Supprimer", sinon vous cliquez sur "Fin de consultation".

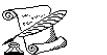

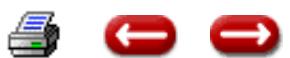

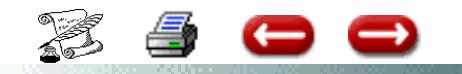

# **MODIFIER, SINISTRES**

**FONCTION :** GESTION

**OPTION** : Sinistres

**SOUS OPTION** : Modifier

Cette option vous permet de modifier une fiche sinistre, et éventuellement d'imprimer des courriers que vous n'auriez pas édités lors de la saisie.

L'opération se fait en deux temps :

- recherchr le sinistre
- modifier et demander les impressions

#### **1 - RECHERCHER LE SINISTRE**

Faites une sélection sur le sinistre.

Vous obtenez l'écran de saisie.

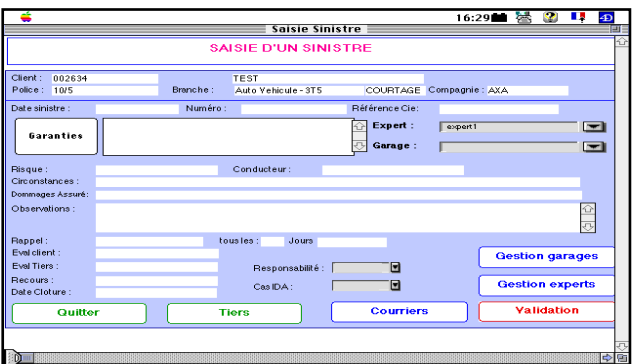

#### **2 -MODIFICATIONS OU EDITIONS**

00

Vous effectuez vos saisies et vos demandes d'édition comme si vous étiez en saisie de sinistre. (Voir le chapitre concernant la saisie)

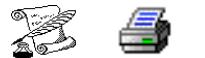

### **SAISIR UN REGLEMENT DE SINISTRE**

#### **FONCTION :** GESTION

**OPTION** : Sinistres

**SOUS OPTION** : Saisir un règlement

Cette option vous permet de saisir un règlement de sinistre à un client, et d'imprimer un courrier .

Cette opération se fait en deux temps :

- rechercher le sinistre auquel correspond le règlement

- saisir le règlement

#### **1 - COMMENT OBTENIR LE SINISTRE**

Faites une sélection sur sinistre.

#### **2 - SAISIR LE REGLEMENT**

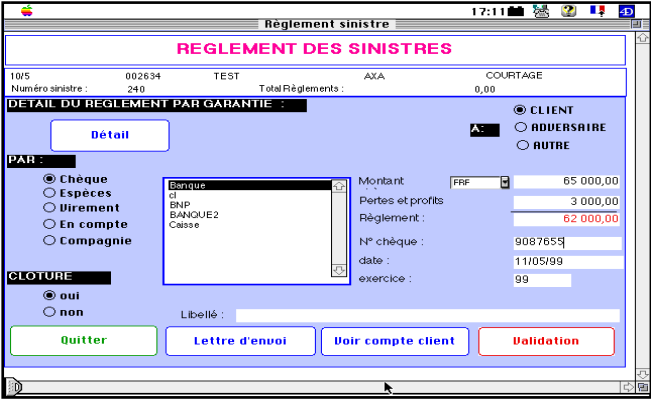

Cet écran se décompose en deux parties :

-une zone grisée dans laquelle sont rappelées les caractéristiques du sinistre : n° du client, nom du client, nom abrégé de la compagnie, entité, n° police, numéro de sinistre, total des règlements . le bouton VOIR compte client vous permet de consulter le compte du client avant de saisir le règlement.

-une seconde zone, dans laquelle se font les saisies :

- **règlement de** : vous cochez la ou les boîtes correspondant à la nature du sinistre réglé

- **à** : vous cliquez le bouton radio correspondant au bénéficiaire du règlement (le bénéficiaire autre peut être l'expert par exemple)

- **par** : vous cliquez le bouton TRESORERIE si le cabinet règle, et dans ce cas, vous devez sélectionner un compte de trésorerie.

Vous cliquez sur le bouton COMPAGNIE s'il s'agit d'un règlement direct par la compagnie.

Vous cliquez sur le bouton EN COMPTE si le montant du règlement est porté au compte du client à titre d'acompte

- **montant** : vous saisissez le montant du chèque

**- Pertes et profits :** c'est la différence entre le montant du chèque et ce qui est dû au client.

- **Règlement :** Montant dû au client
- - **N° chèque** : facultatif

- **Date** : du règlement. La date du jour vous est proposée. Vous pouvez la modifier

- **Exercice** : l'exercice en cours vous est proposé. Vous pouvez le modifier.

Pour valider, vous cliquez soit sur le bouton LETTRE si vous désirez imprimer la lettre d'accompagnement soit sur le bouton VALIDATION.

Lorsque votre saisie est terminée,et que vous avez validé, vous revenez au dialogue de recherche, pour saisir un nouveau règlement.

Si vous n'avez plus de règlement à saisir, vous annulez.

Vous êtes de retour au menu.

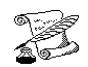

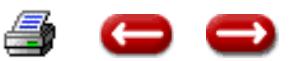

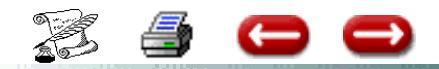

# **REGLEMENT SINISTRES**

**D 4 (1)**

### **OBJECTIF : Créer 1 courrier au client qui accompagne le chèque de règlement Dans ce courrier figurent les informations suivantes :**

- le n° du chèque
- le nom de votre banque
- le montant du chèque

Ces informations sont des variables.

Vous devez donc insérer une commande 4D (dans le menu Base).

- n° du chèque : v\_ ch
- nom de la Banque : trésor {trésor} \*
- montant du chèque : p\_montant

Penser également à formater cette dernière variable :

- Menu base - Option format.

Sélectionner le format désiré exemple : ## ###,00 F.

\* { } Il s'agit d'une accolade, touche Alt Gr + touche 4 du clavier Alpha-numérique.

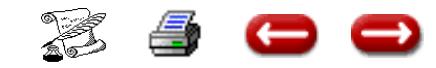

# **CORRIGER UN REGLEMENT DE SINISTRE**

**FONCTION :** GESTION

**OPTION** : Sinistres

**SOUS OPTION** : Corriger un règlement

Au cas où vous auriez commis une erreur dans la saisie d'un règlement de sinistre, cette option vous donne la possibilité de corriger.

Cette opération se fait en deux temps :

- la recherche du règlement
- la correction

#### **1 - RECHERCHE DU REGLEMENT**

Faites une sélection sur sinistre.

#### **2 - MODIFICATION DU REGLEMENT**

Vous saisissez les modifications comme si vous étiez en saisie de règlement, et vous validez. Les corrections sont automatiquement effectuées en

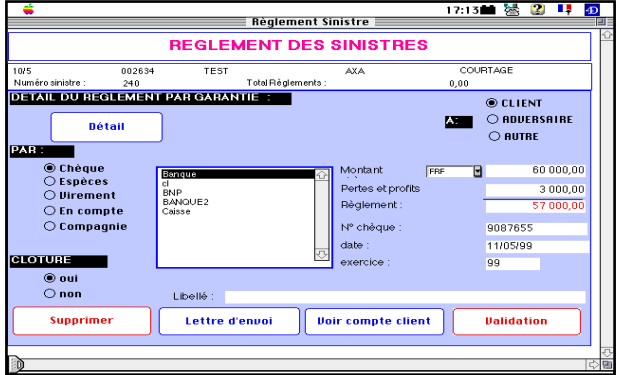

comptabilité.

Pour supprimer ce règlement, vous cliquez sur le bouton QUITTER.

Vous revenez ensuite à l'écran de sélection, et si vous n'avez plus de correction à effectuer, vous annulez.

Vous êtes de retour sur l'écran principal.

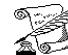

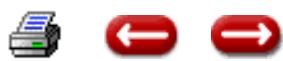

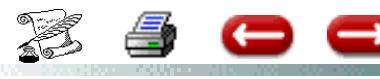

# **REMBOURSEMENT D'UN SINISTRE PAR UNE COMPAGNIE ET CRE-D 6 DIT CIE**

**FONCTION :** GESTION

**OPTION** : Sinistres

**SOUS OPTION** : Remboursement et crédit par Cie

Lorsque vous avez avancé les fonds pour régler un sinistre à un client, la compagnie vous rembourse.

Cette option vous permet de saisir ce remboursement.

Le compte Compagnie sera alors crédité.

Cette opération se fait en deux temps :

- recherche du sinistre
- saisie du remboursement par la compa-

gnie

#### **1 - RECHERCHE DU SINISTRE**

Faites une sélection sur Sinistres.

#### **2 - SAISIE DU REMBOURSEMENT**

Vous saisissez les informations concernant ce règlement : mode de paiement, banque de remise, montant, compensation, et vous validez.

Les comptes de la comptabilité sont mis à jour.Vous revenez sur l'écran de sélection. Si vous

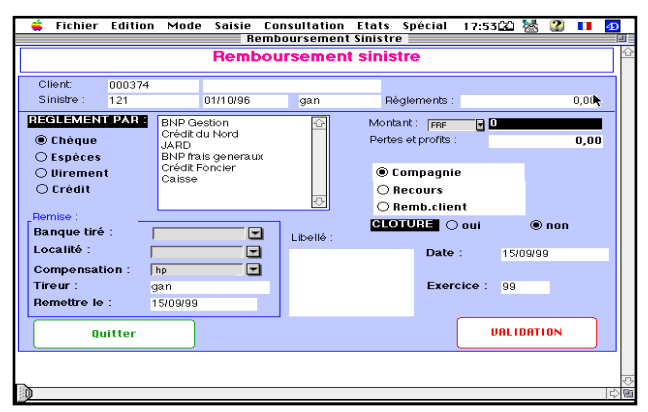

n'avez plus de remboursement à saisir, vous cliquez sur Annulation.

Vous êtes de retour à l'écran principal.

Il est également possible de saisir les encaissements sinitres qui ne viennent pas de la compagnie : recours, remboursement par le client de la franchise...

Dans le cas d'un recours, le compte de règle-

ments commerciaux de sinistres est crédité.

Dans le cas de l'encaissement d'un remboursement par le client, c'est le compte du client qui est crédité.

Cliquer sur le bouton radio correspondant.

#### **3 - REMBOURSEMENT DE PLUSIEURS SINIS-TRES.**

Lorsque un règlement par une Compagnie concerne plusieurs sinistres, utiliser l'option "Crédit

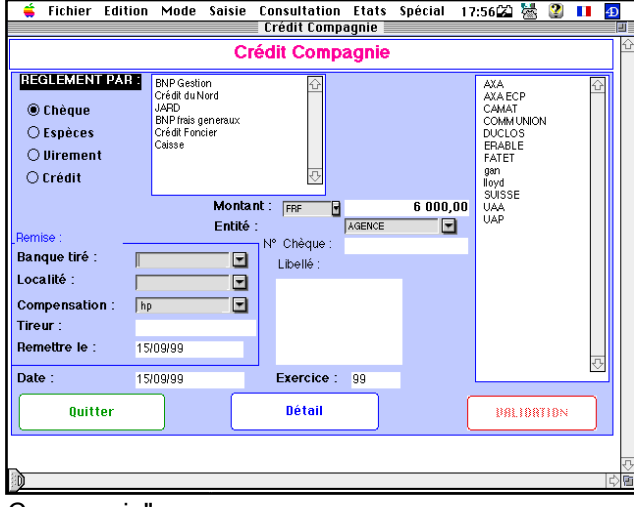

Compagnie"

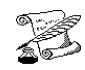

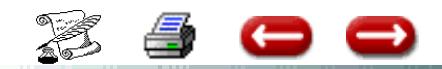

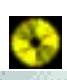

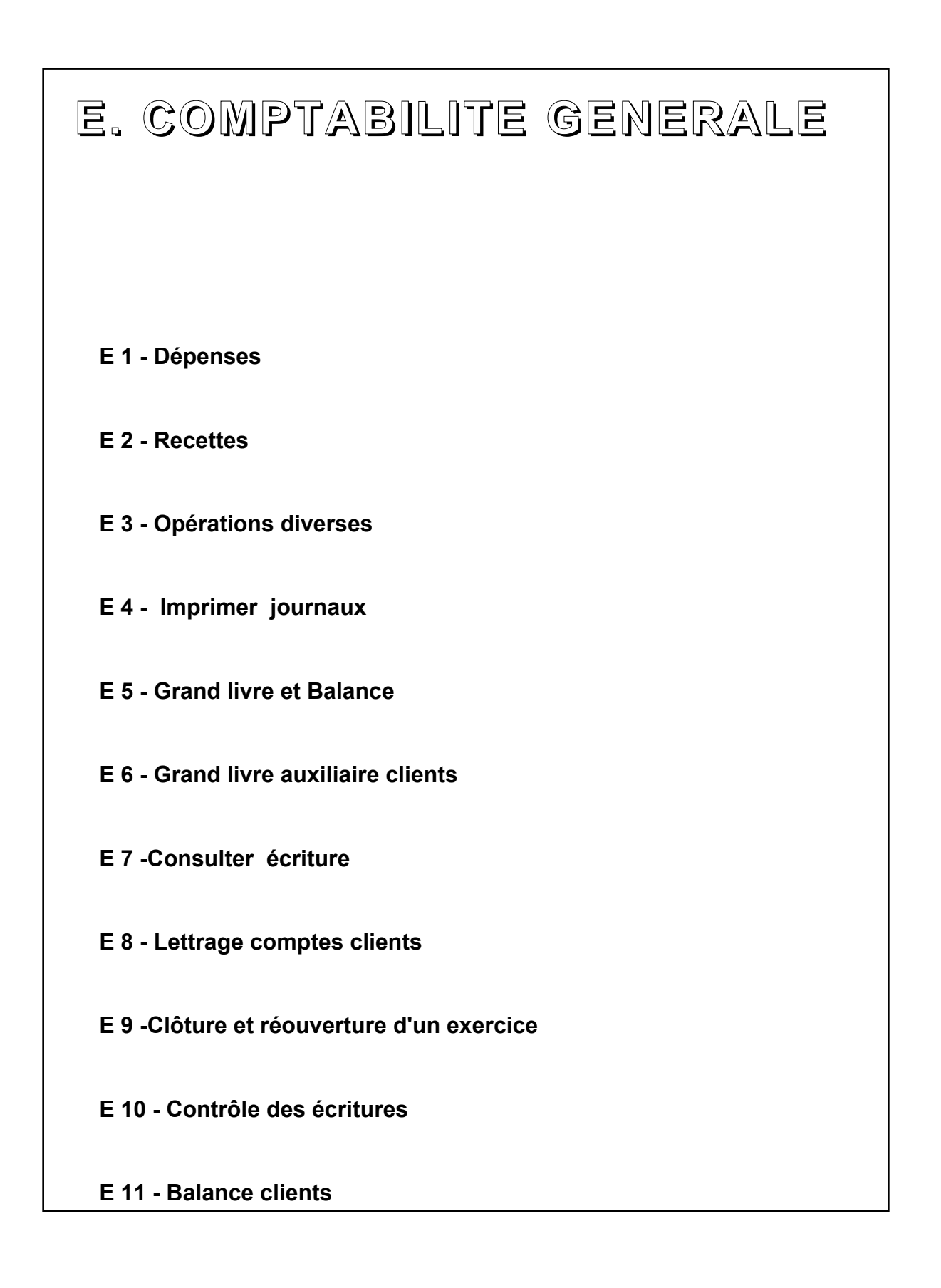

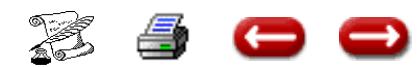

### **SAISIR DES DEPENSES & DES RECETTES DIVERSES**

**FONCTION :** Comptabilité

**OPTION :** Compta Gle

**SOUS-OPTION :** Dépenses ou recettes

#### **I. DEPENSES**

Cette option vous permet de saisir des dépenses dont la contrepartie est un compte de bilan.

Lorsque vous la sélectionnez, vous obtenez l'écran de saisie :

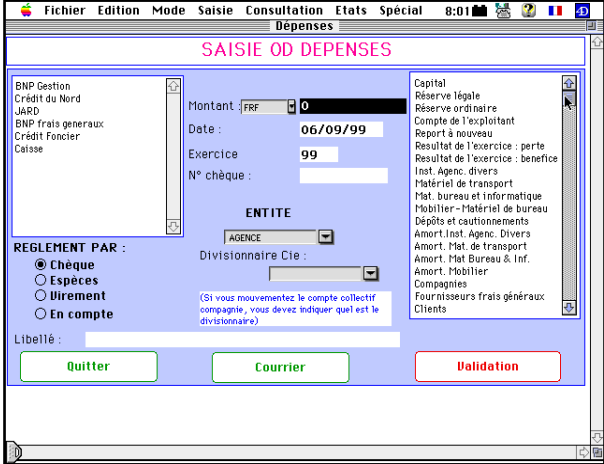

Vous sélectionnez dans la zone de défilement de gauche le compte de trésorerie sur lequel la dépense est faite, et dans la zone de défilement de droite le compte de bilan qui doit être débité.

Vous cliquez sur le bouton-radio correspondant à l'entité, vous saisissez le montant, et éventuellment le libellé.

Vous avez la possibilité de changer la date d'écriture, et l'année d'exercice.

Lorsque la saisie est terminée, vous cliquez sur Validation.

Les comptes et le journal d'opérations diverses sont mis à jour, puis l'écran de saisie vous est à nouveau proposé. Si vous n'avez pas d'autre saisie à faire, vous cliquez sur Quitter, et vous êtes de retour à l'écran principal.

#### **II. RECETTES.**

Cette option vous permet de saisir des recettes dont la contrepartie est un compte de bilan.

Lorsque vous la sélectionnez, vous obtenez l'écran de saisie :

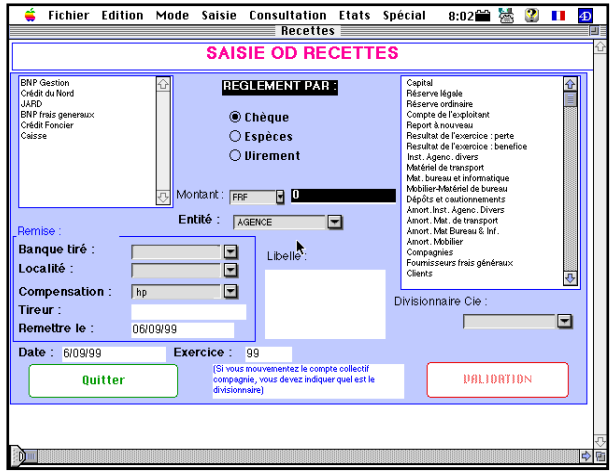

Vous cliquez sur le bouton-radio correspondant à l'entité, vous saisissez le montant, et éventuellement le libellé.

Vous cliquez sur le bouton-radio correspondant au mode de règlement.

S'il s'agit d'un chèque, vous saisissez les informations nécessaires à la remise bancaire : banque tiré, libellé, compensation.

Vous avez la possibilité de changer la date d'écriture, et l'année d'exercice.

Lorsque la saisie est terminée, vous cliquez sur Validation.

Les comptes et le journal d'opérations diverses sont mis à jour, puis l'écran de saisie vous est à nouveau proposé. Si vous n'avez pas d'autre saisie à faire, vous cliquez sur Quitter, et vous êtes de retour à l'écran principal.

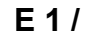

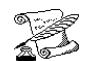

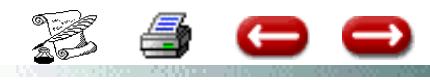

### **SAISIR DES OPERATIONS DI-VERSES**

**FONCTION :** Comptabilité

**OPTION :** Compta Gle

**SOUS-OPTION :** Opérations diverses

### **EDITION DES JOURNAUX**

**FONCTION :** Comptabilité

**OPTION :** Compta gle

**SOUS-OPTION :** Imprimer Journaux

Cette option vous permet de saisir des opérations diverses en une écriture pouvant aller jusqu'à 12 comptes.

Lorsque vous la sélectionnez, vous obtenez l'écran de saisie :

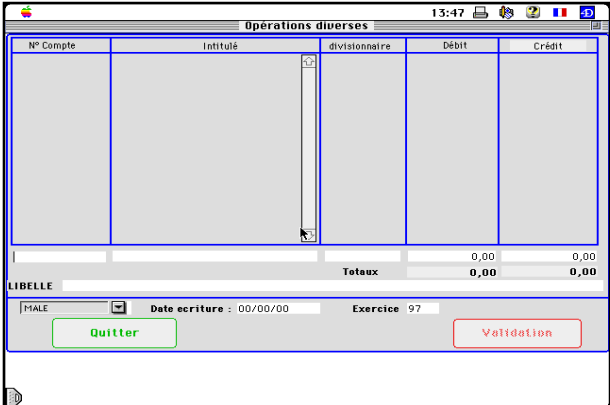

Vous sélectionner l'entité, vous indiquez le mois auquel correspond l'écriture, puis vous saisissez les lignes d'écriture.

Dans la colonne Numéro de compte, vous saisissez le numéro du compte. Si le compte existe, le libellé est affiché automatiquement. S'il n'existe pas dans la comptabilité, un message vous en avertit.

Vous saisissez ensuite le montant, soit dans la colonne débit, soit dans la colonne crédit.

Vous saisissez ainsi toutes les lignes de l'écriture puis vous cliquez sur Validation.

Si l'écriture n'est pas équilibrée, un message vous en avertit, et la validation est refusée.

Si tout est en ordre, les comptes et le journal sont mis à jour.

Vous revenez ensuite sur l'écran de saisie.

Si vous n'avez pas d'autre opération à saisir, vous cliquez sur Annulation.

Vous êtes alors de retour à l'écran principal.

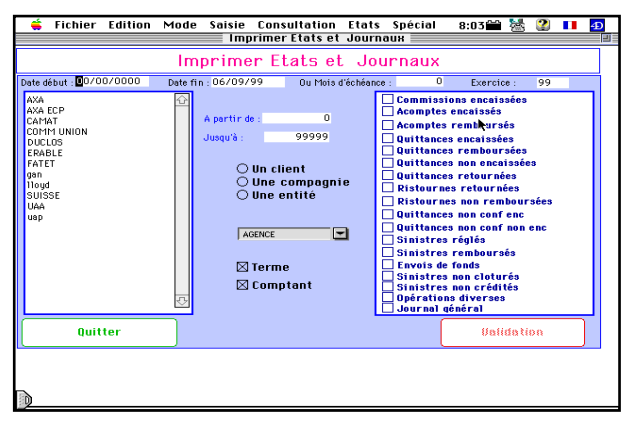

Cette option vous permet d'imprimer les différents journaux de votre comptabilité.

Lorsque vous sélectionnez cette option vous obtenez le dialogue de sélection :

Vous tapez les dates de début et de fin de période, l'exercice intéressé, vous cliquez sur le bouton-radio correspondant à l'entité, et vous sélectionnez à l'aide des boîtes à cocher les journaux que vous désirez imprimer.

Vous cliquez sur le bouton de validation. L'impression commence.

Lorsque l'impression est terminée, vous revenez au dialogue de sélection.

Si vous ne désirez pas d'autre impression, vous cliquez sur Quitter , et vous êtes de retour à l'écran principal.

Vous avez la possibilité d'imprimer :

Le journal général : donne les écritures au jour le jour.

Pour le journal des frais généraux : menu frais généraux - option journal des frais généraux

Pour le journal de trésorerie : menu Trésorerie Option Journal de trésorerie.

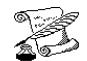

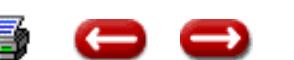

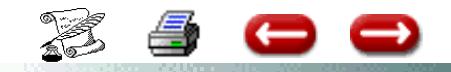

# **IMPRIMER JOURNAUX**

**E 4 (2)**

**FONCTION :** Comptabilité **OPTION:** Compta Gle **SOUS-OPTION :** Imprimer journaux

Vous avez la possibilité d'imprimer le :

**Journal de Trésorerie :** Menu

Trésorerie Journal de Trésorerie

Donne l'état des différents comptes de banques.

Journal Général : Menu

Comptabilité Générale Imprimer Journaux Cocher Journal Général

Donne les écritures passées au jour le jour. Préciser la date de début et de fin

**Journal Frais Généraux :** Menu

Frais Généraux Journal de Frais Généraux

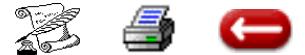

### **IMPRIMER LE GRAND LIVRE ET LA BALANCE**

**FONCTION :** Comptabilité

**OPTION :** Compta Gle

**SOUS-OPTION :** Grand Livre et balance

Cette option vous permet d'imprimer soit le Grand Livre des comptes généraux avec le détail des opérations, soit la balance des comptes, qui ne vous donne que le solde de chaque compte. Lorsque vous sélectionnez cette option, vous obtenez le dialogue de sélection :

#### Vous sélectionnez l'entité , vous définissez le type

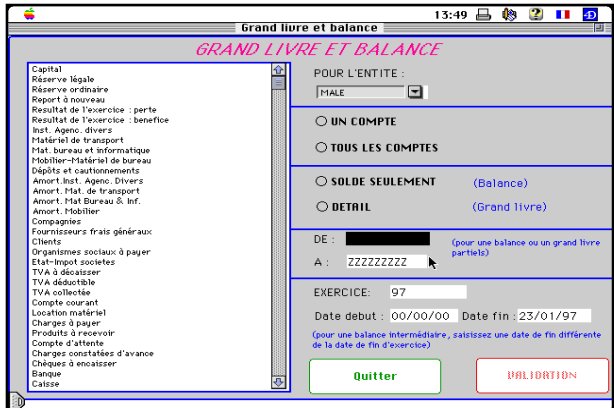

d'édition dont vous avez besoin :

- un compte solde seulement (balance)
- un compte détail (grand livre)
- tous les comptes solde (balance)
- tous les comptes détail (grand livre)

Si vous ne devez pas imprimer l'ensemble des comptes, précisez de quel numéro à quel numéro vous souhaitez l'impression.

Vous précisez l'exercice concerné, et vous validez.

L'impression commence. Lorsqu'elle est terminée, vous revenez au dialogue de sélection.

Si vous ne désirez plus d'impression, vous cliquez sur Quitter, et vous êtes de retour à l'écran principal.

# **PROCEDURE MISE A JOUR BALANCE**

#### **I Edition de l'état comparatif :**

Compta générale/grand livre et balance : tous les comptes solde seulement

sélectionner la bonne entité et le bon exercice Validation Contrôle Paysage

Un état à 6 colonnes sort :

colonnes 1&2 : total débit et total crédit du grand livre

colonnes 3&4 : total débit et total crédit de la balance

colonnes 5&6 : soldes de la balance

#### **II Mise à jour de la balance :**

Paramètre/gestion des comptes

sélectionner l'entité et l'exercice Voir les comptes

Sélectionner un des comptes qui n'a pas les totaux débit et crédit identiques entre grand livre et balance. Quand le compte est sélectionné, clic sur Modifier

La ligne Mouvement doit correspondre au total débit du grand livre pour la case de gauche et au total crédit du grand livre pour la case de droite.

La ligne solde du jour correspond à la différence total débit - total crédit . Sortir du compte en validant les modifications

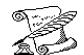

## **GRAND LIVRE AUXILIAIRE CLIENTS**

**FONCTION :** Comptabilité

 $\rightarrow$ 

**OPTION :** Compta Gle

Œ

**SOUS-OPTION :** Grand Livre Auxiliaire Clients

Cette option vous permet d'imprimer, pour chaque client, les opérations d'une période donnée, et le solde du compte, correspondant à une entité juridique.

Lorsque vous sélectionnez cette option, vous obtenez l'écran de sélection de l'entité:

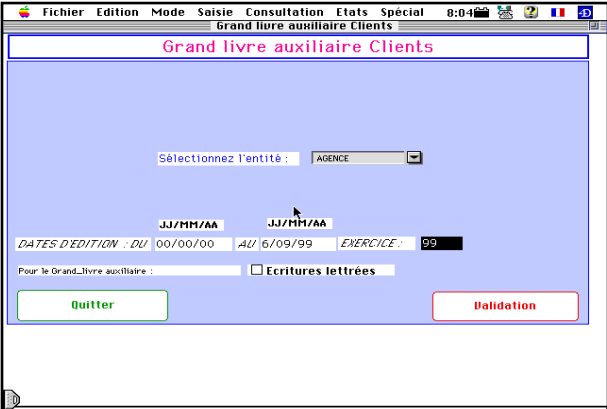

Vous cliquez sur l'entité juridique concernée, vous saisissez les dates et vous modifiez éventuellement l'exercice, puis vous cliquez sur validation.

L'impression du Grand Livre Auxiliaire clients commence.

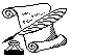

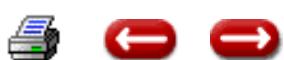

## **CONSULTATION D'UNE ECRITURE**

**FONCTION :** Comptabilité

**OPTION: Compta Gle** 

**SOUS-OPTION :** Consulter une écriture

Vous avez la possibillité de consulter les informations générales et l'écriture comptable correspondant à la saisie d'une opération.

Lorsque vous sélectionnez cette option, vous obtenez l'éditeur de formule vous permettant de rechercher l'écriture.

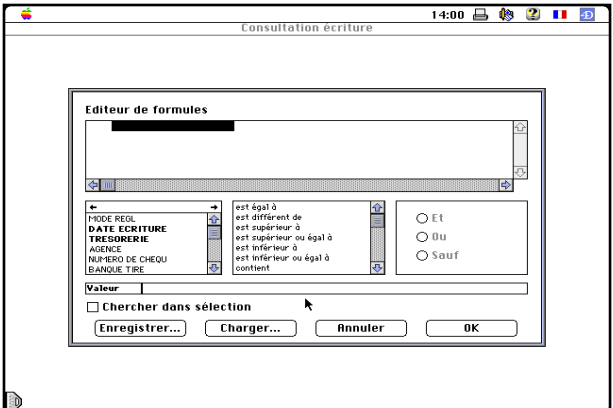

Vous construisez votre requête à l'aide de l'éditeur de formules, vous cliquez sur OK et vous obtenez l'écran de consultation d'une écriture.

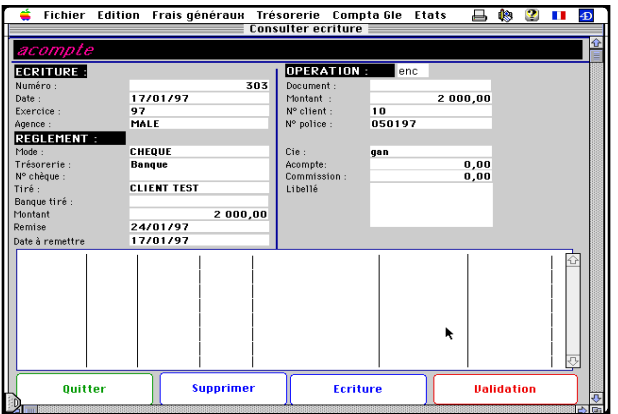

Si vous désirez voir l'écriture comptable correspondante.

Vous cliquez sur le bouton"écriture" qui vous affiche l'écriture comptable qui a été passée.

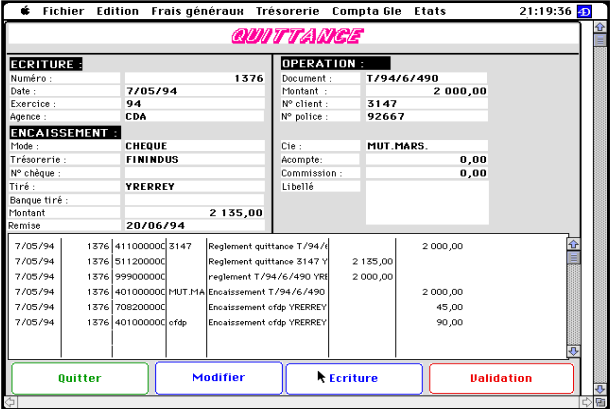

**E 7**

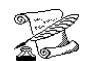

Æ,

o o

# **CONSULTATION D'UNE ECRITURE**

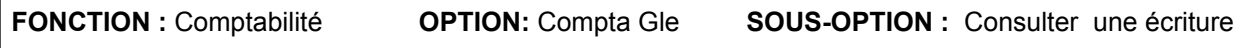

Vous pouvez toujours consulter une écriture, soit par

### **I - CLIENT CONSULTER**

Appeler votre client. Sur la fiche, Cliquez sur le bouton Compte. La liste des opérations apparaît. Sélectionnez la ligne qui vous intéresse. Cliquez sur le bouton écriture.Vous verrez ainsi les comptes comptables qui ont été mouvementés par cette écriture ainsi que le numéro de l'écriture.

Puis cliquez sur validation. Vous êtes de retour sur le compte client.

**ATTENTION :** Il s'agit d'une consultation - Ne faites pas de modification dans l'écriture.

### **II - COMPTABILITE GENERALE, CONSULTER UNE ECRITURE A) POUR ASSUR VERSION 5**

Vous obtenez l'éditeur de formules.

L'éditeur se divise en 4 parties, pour construire la requête :

*Colonne 1* : elle permet de préciser les critères de tris souhaités. Liste des plus utilisés : agence, montant, n° de police, n° de client, compagnie, exercice, numer (n° d'écriture).

*Colonne 2* : celle-ci permet de préciser le sens de la recherche. Egal, supérieur, différent

*Colonne 3* : permet d'inscrire la valeur demandée.

*Colonne 4* : sert à affiner la requête, par une autre ligne de critère.

**Exemple** : Vous recherchez l'écriture 1706 pour l'entité « courtage »

numecr « est égal à » 1706 et agence « est égal à » courtage

Vous sélectionnez dans la première colonne de gauche votre critère : numecr. Dans la seconde colonne, vous sélectionnez votre choix : est égal à. Dans la troisième colonne, vous saisissez la valeur demandée : 1706.

Cliquez dans la quatrième colonne sur « et » Vous sélectionnez dans la première colonne de gauche votre critère : agence. Dans la colonne du milieu, vous sélectionnez votre choix : est égal à.

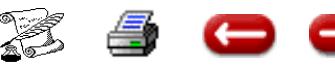

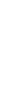

### **LETTRAGE COMPTES CLIENTS**

**FONCTION :** Comptabilité

**OPTION :** Compta Gle

**SOUS-OPTION :** Lettrage des comptes clients

Lorsque les comptes clients deviennent trop chargés en consultation, il convient d'éliminer de l'affichage et de l'impression les lignes correspondant aux écritures soldées.

Lorsque vous sélectionnez cette option, ASSUR 2 vous demande de préciser la date limite de lettrage.

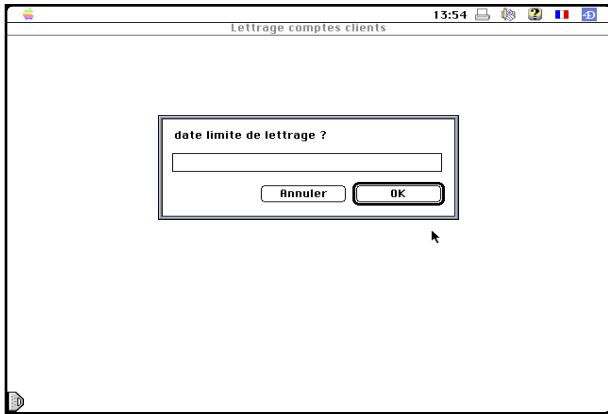

Le lettrage sera effectué jusqu'à cette date, les opérations postérieures, même soldées ne seront pas lettrées.

Vous saisissez cette date, et vous cliquez sur OK. ASSUR 2 commence le lettrage. Il affiche au fur et à mesure le nom des clients en cours de traitement.

**Attention** : Ce traitement dure un temps non négligeable.

Lorsque le lettrage est terminé, une alerte vous en informe. Vous cliquez sur OK.

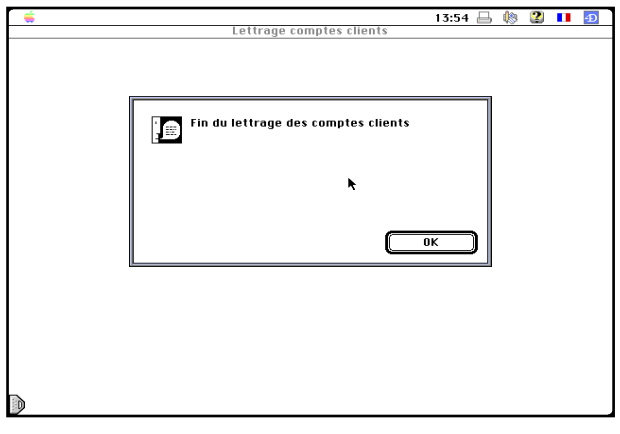

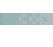

**E 8**

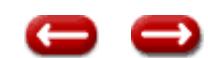

# **CLOTURE ET REOUVERTURE D'UN EXERCICE**

**FONCTION :** Comptabilité

**OPTION :** Compta Gle

**SOUS-OPTION :** Clôture et réouverture

Cette option vous permet de procéder aux opérations d'ouverture d'un exercice et de clôture de l'exercice précédent.

Vous pouvez procéder à l'ouverture sans avoir clos l'exercice précédent.

#### **ATTENTION! Vous ne pouvez plus revenir sur un exercice clos.**

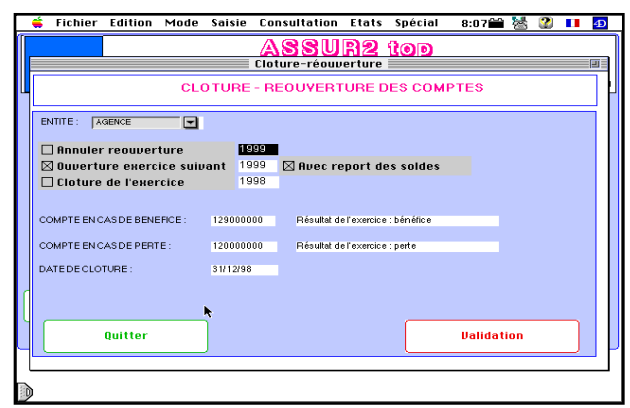

Le dialogue vous demande de préciser le numéro du compte de résultat en cas de perte et en cas de bénéfice, compte dans lequel sera enregistré le solde des comptes de résultat de l'exercice clôt.

### **CLOTURE DEFINITIVE D'UN EXERCICE SANS REPORT DES SOLDES DE L'EXERCICE PRECEDENT**

La clôture définitive d'un exercice se fait avec le report des soldes. On ne peut décocher cette option quand on fait une clôture définitive.

Aller consulter l'écriture d'a nouveau créée

sur l'exercice N+1. Imprimer la

Puis la supprimer.

Faire ensuite la sasisie de votre balance.

Vous allez rencontrer une difficulté concernant le compte collectif client.

ASSUR demande un N° de divisionnaire.

Or dans cette saisie d'a nouveau, il faut simplement saisir l'écriture globale en comptabilité générale.

**E 9**

Le grand livre auxilaire client est OK. Il faudra procéder comme suit :

1°) Créer un client « fictif »

Noter le Numéro de client

L'écriture globale sera passée sur ce divisionnaire là..

Après avoir passé l'écriture, aller consulter ce client. cliquer sur compte.

L'écriture apparait Sélectionner la et cliquer sur centraliser

Puis à partir du menu général, aller consulter l'écriture d'OD et effacer le N° du divisionnaire. et valider

La régularisation est faite. Faites vos vérifications et puis ensuite si vous le voulez

vous pourrez supprimer ce client ou le conserver, avec cette procédure pour l'année prochaine.

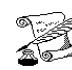

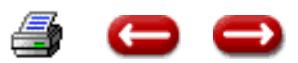

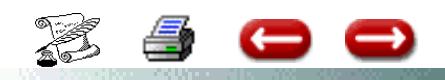

# **CLOTURE PROVISOIRE Exercice N**

 $E 9(2)$ 

# **REOUVERTURE N+1**

# **VERIFICATIONS PREALABLES**

Le logiciel ne gère pas 3 exercices.

Vous devez donc avoir au préalable cloturé exercice N-1

# **1°) En paramètres - Paramètres généraux**

Sélectionner l'entité - Cliquer sur Modifier

Vérifier dans la partie inférieure : Exercice que seul 1 exercice est ouvert

Si vous avez 2 exercices d'ouverts (N-1 et N). Vous devez absolument clôturer définitivement exercice N - 1

# **Il est très important que vous n'ayez qu'un exercice d'ouvert.**

La clôture provisoire de l'exercice N suppose que vos comptes 120 et 129 (bénéfice ou perte) ont bien été soldés et que le solde de ces comptes est à zéro.

Si ce n'est pas le cas, virer leur solde dans le compte courant (108 ou 455) ou tout autre compte à votre convenance (ex : réserve légale, autres....) par une Opération Diverse.

**LE RESULTAT DE L'EXERCICE N -1 DOIT DONC ÊTRE VENTILE AVANT**

**TOUTE OPERATION DE CLOTURE N et REOUVERTURE N + 1**

# **2°) En Comptabilité II - Fin de journée - Centralisation**

Vérifier que la rubrique Vérification en bas à droite de l'écran est égale à Zéro

Si ce n'est pas le cas c'est que la balance n'est pas equilibrée:

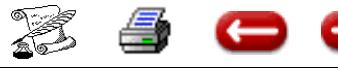

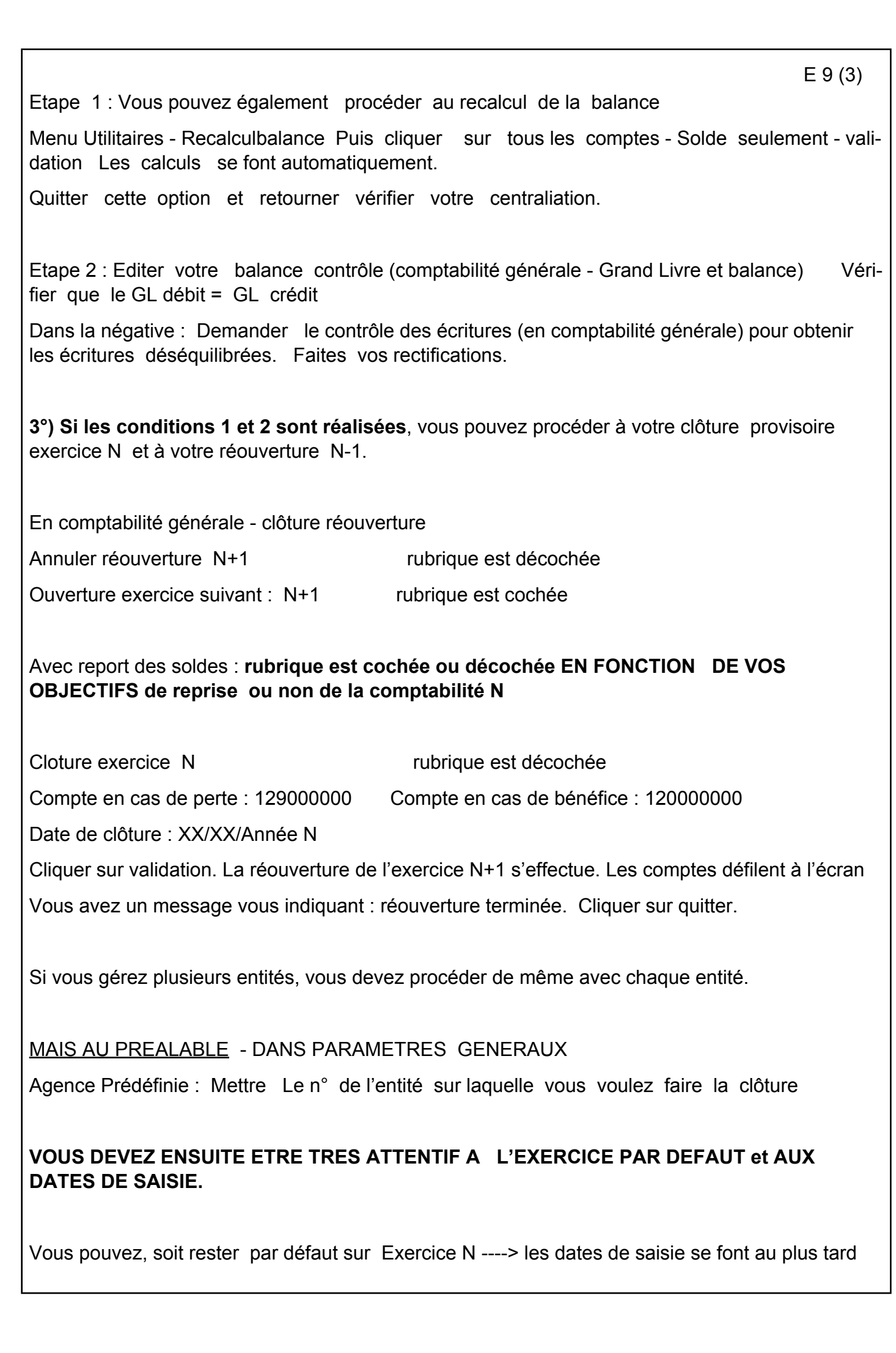

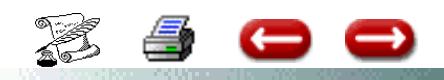

au 31/12/Exercice N

 $E 9(4)$ 

soit par défaut sur N+1------> les dates de saisie postérieures au 1/1/Exercice N+1

Pour changer l'exercice par défaut : en paramètres - paramètres généraux - dans la rubrique exercice

en haut à gauche : saisir votre exercice par défaut.

Si lors de l'utiisation du logiciel vous avez un **message** de type :

**la date de saisie est en dehors de l'exercice**, c'est qu'il y a une incohérence dans vos saisies.

**Soyez très vigilant** pendant cette fin d'année, et en janvier à vos dates de saisie par rapport à l'exercice sur lequel vous travaillez.

Il doit réellement y avoir cohérence entre vos date de saisie et votre exercice.

LE MESSAGE CI-DESSUS : En particulier au niveau de la saisie de quittance

L'écriture de saisie de la quittance n'apparaitra pas dans le compte du client.

Mais vous pourrez toujours encaisser cette quittance. Conséquence le solde du client sera créditeur car il n'y aura pas l'écriture de saisie de quittances.

### **VERIFICATION A EFFECTUER APRES LA REOUVERTURE**

### **1°) Paramètres – Paramètres généraux**

Sélectionner l'entité – Cliquer sur Modifier – Sur l'écran qui s'affiche

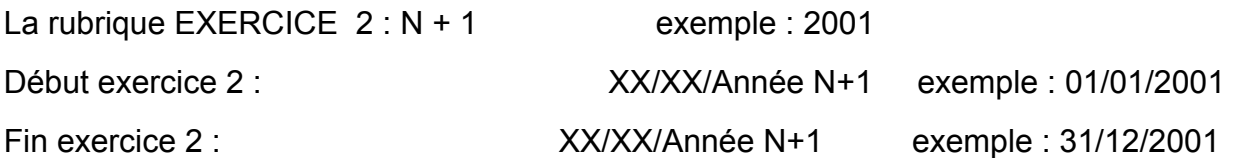

### **2°) Paramètres – Gestion des comptes –**

Sélectionner l'entité – Dans la rubrique exercice saisir Exercice N+1 Cliquer sur le bouton voir les comptes. A droite vous devez avoir en titre de colonne Comptes « Nom du Cabinet » Année N+1

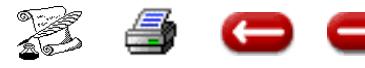

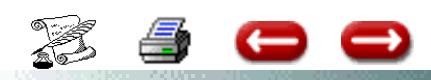

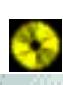

# **INVENTAIRE : SOLDE DES COMPTES EXTRA COMPTA-E 9 (5)**

**BLE**

**FONCTION :** Comptabilité

**OPTION :** Compta Gle

**Le plan comptable de ASSUR 2 utilise trois compte extra comptables :**

- Le 99900000 quittance qui donne à l'assureur son arriéré quittances
- Le 98000000 qui donne à l'assureur le montant des acomptes dus au clients
- Le 9800000 qui est la contrepartie du précédent

**Solution pour solder ces trois comptes en fin d'exercice peut être de : ( au 31/12/N )**

**1. Solder le 980000000 par le 980000001**

 **980000000 980000001**

**2. Virer le 999 dans le 411**

X (DEBIT) X (CREDIT)

 **99900000 411000000** x (DEBIT) X (CREDIT)

**Le 411 sera alors créditeur des acomptes** 

**3. Au 1/1/N+1 extourner les écritures précédentes**

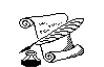

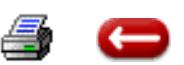

# **PROCEDURE DE SAISIE D'A NOUVEAUX**

E 9 (6)

**Cette procédure vous permet de passer de votre logiciel précédent à Assur2 ou de transférer une compta manuelle.**

1 - Editer une balance de votre ancien système, à la date du changement de logiciel.

2 - Saisir toutes les quittances non réglées a cette date.

3 - Saisir tout les acomptes disponibles sur vos clients, client par client. Dans la fenêtre de saisie d'acompte, ne pas oublier de cocher compte d'attente et non chèque.

4 - Passer ensuite une od en OD recettes, pour solder le compte d'attente :

cocher virement sélectionner compte d'attente dans la liste de droite dans montant, mettre le montant global des acomptes clients

5 - Sortir une balance sur Assur2.

6 - Saisir en OD la balance de votre ancienne compta, diminuée des montants de la balance que vous venez de sortir sur Assur2.

### **Attention :**

**Saisie des compagnies :** Celles ci doivent être saisies compagnie par compagnie, en renseignant bien a chaque fois le divisionnaire compagnie.

**Saisie des clients :** Même remarque que pour les compagnies.

### **Conseil :**

Saisir la balance en plusieurs étapes, en soldant à chaque fois par le compte d'attente.

Le mieux est de saisir classe de compte par classe de compte.

A la fin de la saisie de la balance, le compte d'attente doit avoir le montant initial.

### **Acompte négatif :**

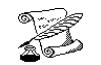

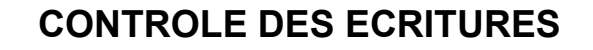

**FONCTION :** Comptabilité

**OPTION :** Compta Gle

ĸ

**SOUS-OPTION :** Contrôle des écritures

Cette option vous permet de procéder au contrôle des écritures déséquiibrées.

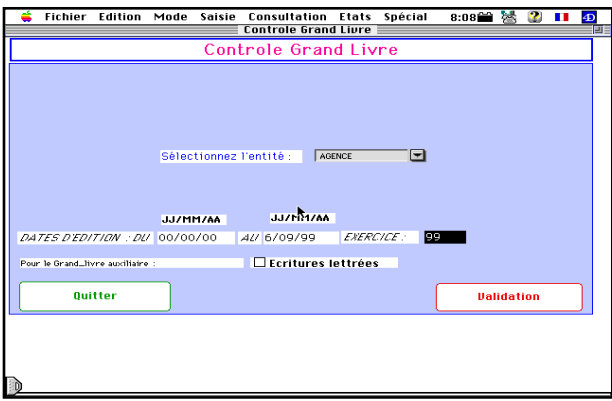

Après la recherche, deux possibilités :

- vous avez des écritures déséquilibrées ;

le logiciel vous donne la liste

- vous n'avez pas d'écritures déséquilibrées :

vous obtenez l'écran suivant

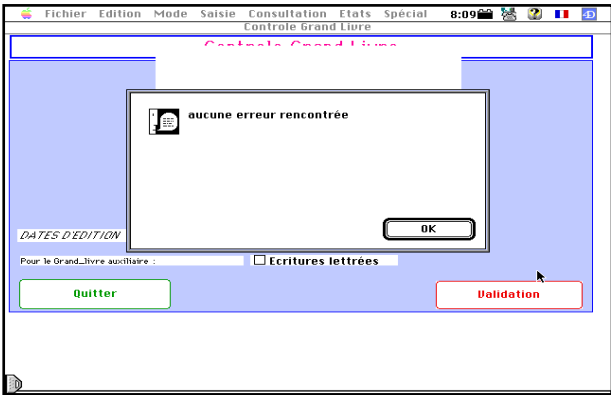

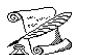

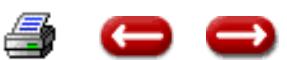

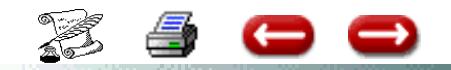

# **BALANCE CLIENTS**

**FONCTION :** Comptabilité

**OPTION :** Compta Gle

**SOUS-OPTION :** Balance clients

Cette option vous permet d'éditer la balance clients.

Attention, cette opération peut prendre plusieurs minutes.

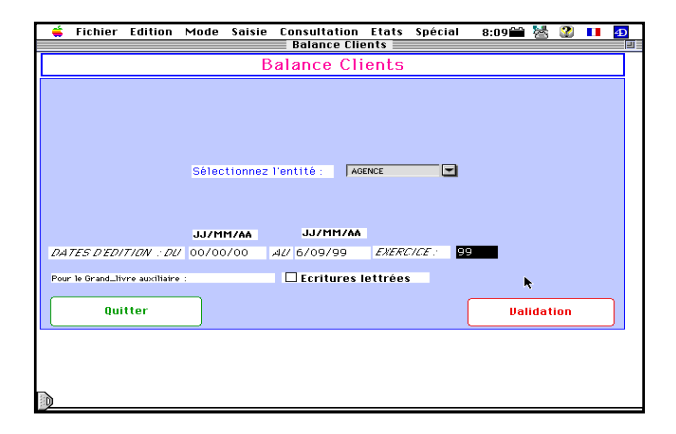

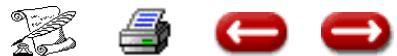

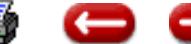

**E 11**

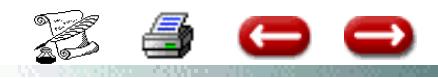

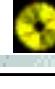

**E - 12**

**FONCTION :** Comptabilité

**OPTION :** Compta Gle

**SOUS-OPTION :** Lettrage compte quittances

Cette option vous permet de vérifier le compte quittance, de rapprocher les saisies de quittances des encaissements correspondants. Et de rapprocher les saisies de ristournes des remboursements correspondants.

**Vous êtes sur le masque grand livre et balance :** Vous sélectionnez le compte quittance, cochez un compte et détail, vous tapez l'exercice et vous validez.

Le logiciel affiche toutes les opérations qui concernent le compte quittance à savoir les saisies de quittance avec les encaissements , les

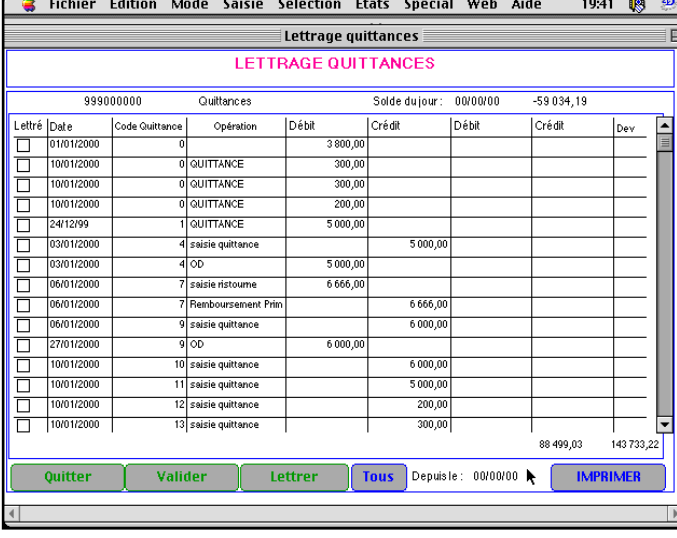

saisies de ristournes avec les remboursements et les retours.

le numéro de code quittance (3 ème colonne) permet d'identifier le lien entre chaque opération, ainsi les opérations de même nature porteront le même numéro .

Vous pouvez lettrer les opérations de deux manières :

**Manuellement :** les opérations manuellement

en cliquant dans les boîtes à cocher ( première colonne )

**Automatiquement :** Cliquer sur le bouton **letter**

Le logiciel recherche toutes les quittances saisies et lettre automatiquement.

### **Delettrer :**

Vous avez la possibilité de faire réapparaître des opérations déjà pointées, en indiquant la date dans la rubrique « depuis le ».

### **Repérer les anomalies :**

Logiquement il ne doit rester que des saisies de quittances ou ristournes, sinon il peut apparaître des opérations avec le même code dont les montants sont différents, dans ce cas vous pouvez lettrer les opérations manuellement après vérification.

### **Les deux dernières colonnes sont prévues pour les devises**

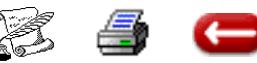

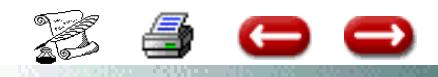

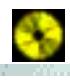

**E - 13**

**FONCTION :** Comptabilité

**OPTION : Compta Gle** 

**SOUS-OPTION :** Contrôle Clients

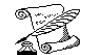

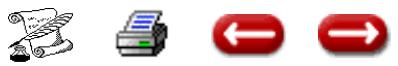
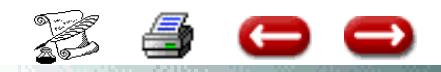

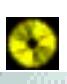

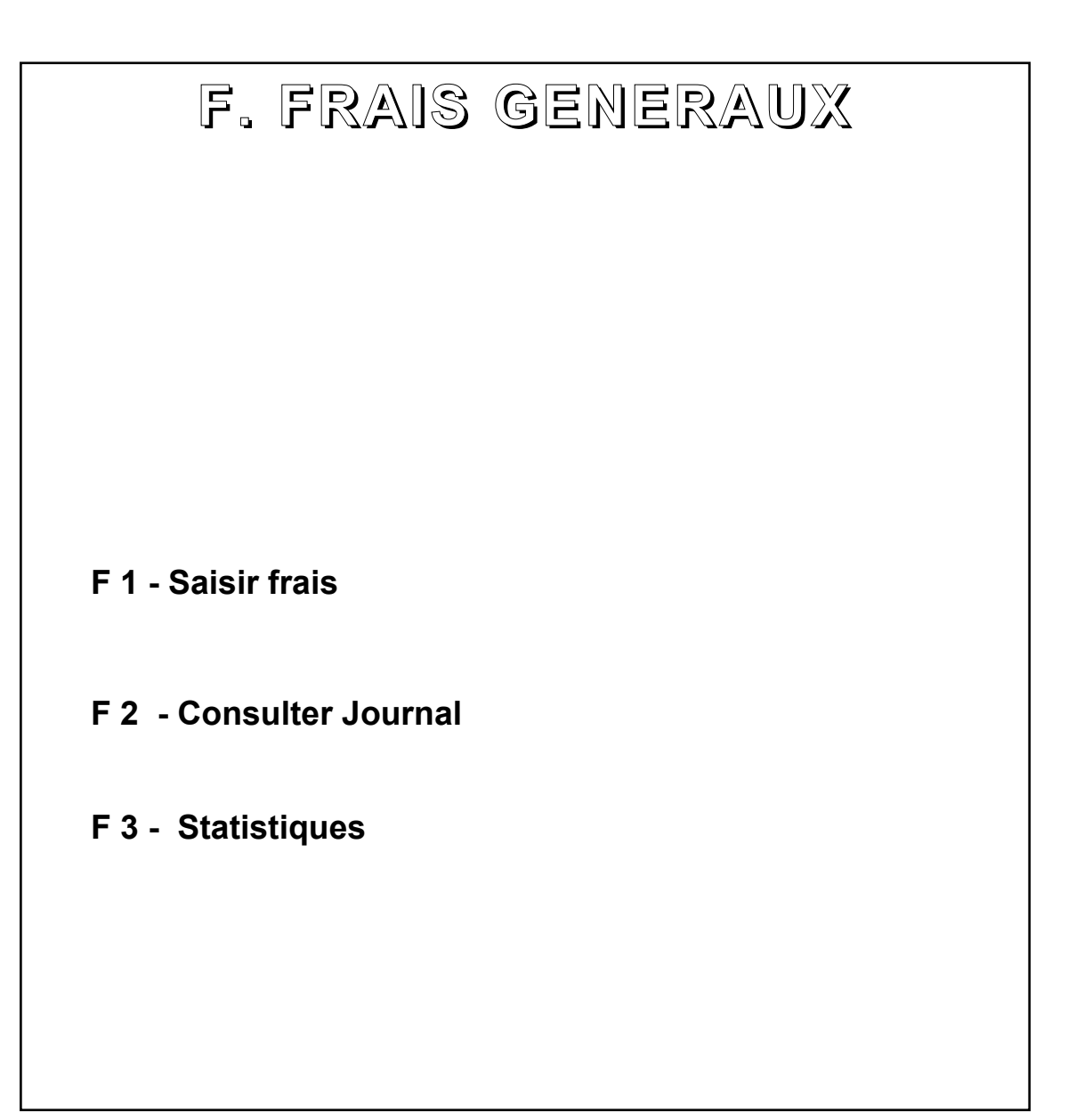

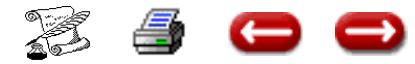

## **SAISIR LES FRAIS GENERAUX**

**FONCTION :** Comptabilité

**OPTION :** Frais généraux

**SOUS-OPTION :** Saisir

Cette option vous permet d'enregistrer les frais ou diminutions de frais.

La contrepartie peut être :

- soit un compte de trésorerie
- soit autre que trésorerie.

Lorsque vous sélectionnez cette option, vous obtenez l'écran de saisie :

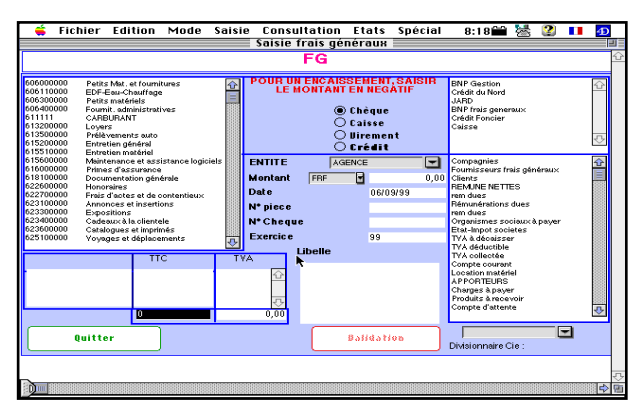

Vous sélectionnez l'entité sur laquelle les frais sont saisis, vous sélectionnez le compte de charges dans la zone de défilement de gauche, le compte à créditer dans l'une des zones de défilement de droite, puis vous saisissez les informations :

. Montant : s'il s'agit d'un produit, vous saisissez le montant en négatif.

. Date d'opération

. Le numéro de pièce est calculé en automatique.

. La date d'écriture et l'exercice sont proposés, mais vous pouvez les modifier.

Lorsque tout est saisi, vous validez.

Au cas où il s'agirait d'un encaissement par chèque,il serait nécessaire de saisir les informations nécessaires à la remise.

Pour cela, on vous demande :

- le nom du tireur
- s'il s'agit d'un chèque sur place ou hors place.

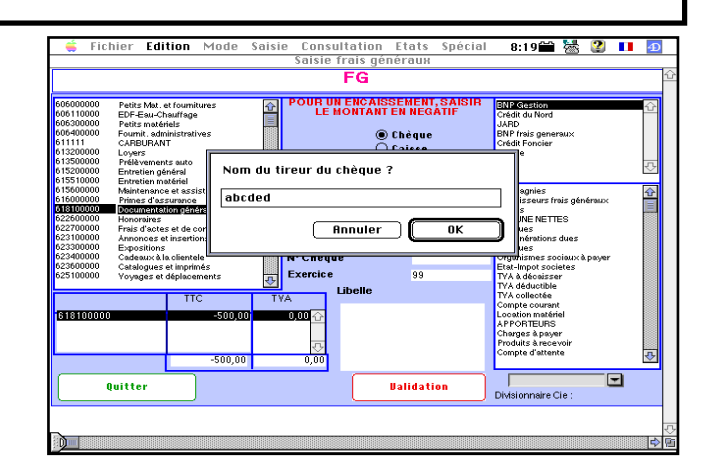

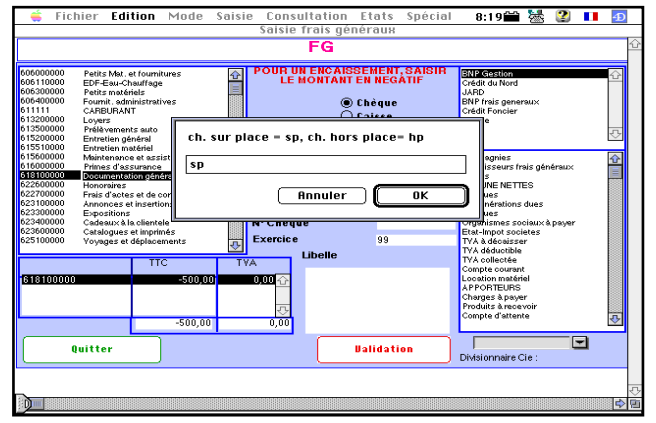

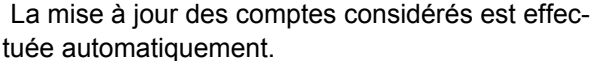

Un nouvel écran de saisie vous est proposé. Si vous n'avez plus de saisie à faire, vous annulez.

Vous êtes alors de retour à l'écran principal.

Au cas où vous auriez commis une erreur, vous pouvez contre-passer une écriture en passant la même écriture en négatif.

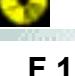

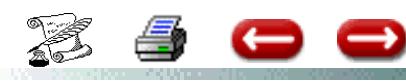

# **CONSULTER LE JOURNAL DES FRAIS GENERAUX**

**FONCTON :** Comptabilité

**OPTION :** Frais généraux

**SOUS-OPTION : Consulter journal** 

Cette option vous permet de visualiser, et éventuellement imprimer tout ou partie des frais généraux pour une période donnée.

Lorsque vous sélectionnez cette option, vous ob-

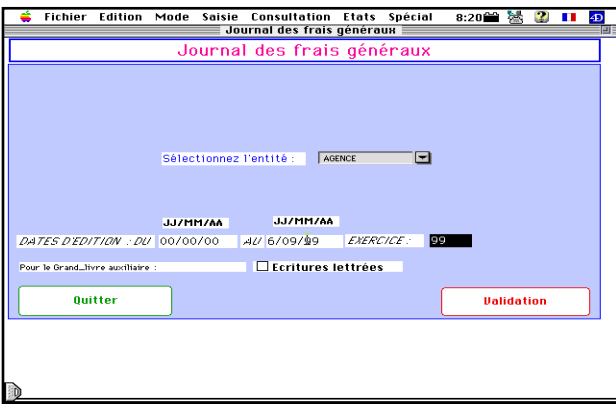

tenez l'écran de sélection de l'entité :

Vous sélectionnez l'entité, vous tapez la période d'édition, et vous validez.

Vous obtenez à l'écran la liste des écritures qui

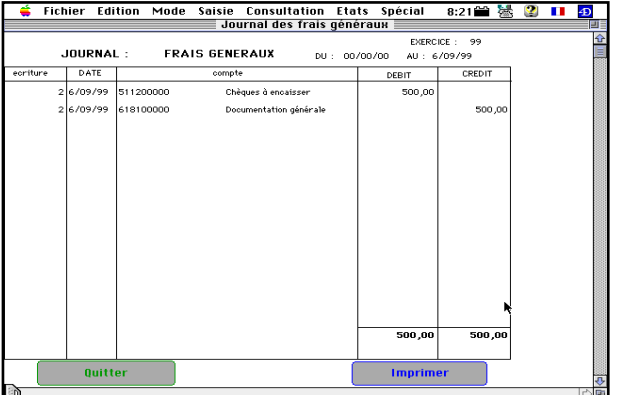

ont été passées.

Vous disposez de 2 boutons :

### **1 - IMPRIMER**

Si vous désirez imprimer tout le journal, vous cliquez sur le bouton Imprimer

#### **2 - QUITTER**

Lorsque vous avez terminé votre consultation, vous cliquez sur Quitter.

L'écran de sélection de l'entité s'affiche. Si vous n'avez pas d'autres consultations à faire, vous cliquez sur Annulation, et vous êtes de retour à l'écran principal.

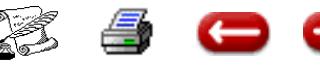

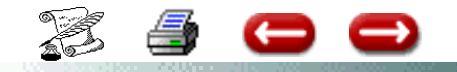

# **STATISTIQUES**

**FONCTON :** Comptabilité

**OPTION :** Frais généraux

**SOUS-OPTION :** Statistiques

Afin de suivre votre gestion, vous désirez suivre l'évolution de vos frais généraux et de vos commissions mois par mois.

Ou bien vous désirez connaître la structure de vos frais généraux.

Lorsque vous sélectionnez cette option, vous obtenez l'écran suivant :

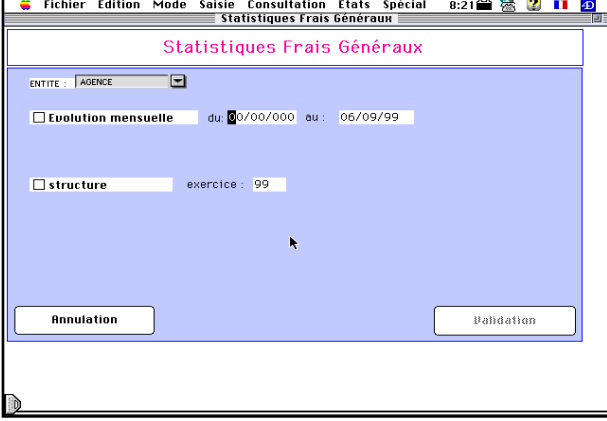

Vous indiquez si vous désirez obtenir l'étude de l'évolution mois par mois, et dans ce cas vous saisissez les dates de début et de fin d'analyse, ou si vous désirez étudier la structure de vos frais pour un exercice donné, ou les deux, et vous cliquez sur validation.

 $• **Frchier Edition Mode Saisie Consultation Etats Spécial** 8:23**●** 35 ② **II** ⑤   
Evolution comprehensive des commissiones et des Frais géñeraux   
periode du : 1/01/99   
au : 6/09/99$ </u> 1500 100  $\frac{0}{\Box}$  $-500$ 1/1999 2/1999  $3/1999$  $4/1999$ 5/1999  $6/1999$ 7/1999  $8/1999$  $9/1999$ ○Barres empilées ◎Lignes ○Barres<br>○Barres en % ○Zones ○Camen Imprimer le graphe **Quitter**  $\supset$  Barres en  $\mathbb Z$ 

Vous avez alors la possibilité d'en demander l'impression, ou le graphe, ou les deux en cliquant sur "Fin de consultation".

Si vous demandez le graphe, vous obtenez à l'écran un graphe sous une forme prédéfinie:

Vous pouvez choisir la forme du graphe, puis demander l'impression.

ASSUR2 fait les calculs, et vous affiche le tableau

|        | <b>Fichier Edition</b> | Mode                          | Saisie   | <b>Consultation Etats</b><br>Statistiques Frais Généraux | Spécial     | 8:22 米      | 2<br>ш | $\overline{\mathbf{D}}$<br>画 |
|--------|------------------------|-------------------------------|----------|----------------------------------------------------------|-------------|-------------|--------|------------------------------|
|        |                        | COMMISSIONS ET FRAIS GENERAUX |          |                                                          |             |             |        |                              |
|        | DU:                    | 1/01/99                       | AU:      | 6/09/99                                                  |             |             |        |                              |
|        |                        |                               |          |                                                          |             |             |        |                              |
|        | Produits               | Frais généraux                | Marge    | Cumul                                                    | Cumul frais | Cumul marge |        |                              |
| 1/1999 | 0,00                   | 0,00                          | 0,00     | 0,00                                                     | 0,00        | 0,00        |        |                              |
| 2/1999 | 0,00                   | 0,00                          | 0,00     | 0,00                                                     | 0,00        | 0,00        |        |                              |
| 3/1999 | 0,00                   | 0,00                          | 0,00     | 0,00                                                     | 0,00        | 0,00        |        |                              |
| 4/1999 | 0,00                   | 0,00                          | 0,00     | 0,00                                                     | 0,00        | 0,00        |        |                              |
| 5/1999 | 1 060,00               | 0.00                          | 1 060,00 | 1 060,00                                                 | 0.00        | 1 060,00    |        |                              |
| 6/1999 | 0.00                   | 0.00                          | 0.00     | 1 060,00                                                 | 0.00        | 1 060 00    |        |                              |
| 7/1999 | 0.00                   | 0.00                          | 0.00     | 1 060 00                                                 | 0.00        | 1 060 00    |        |                              |
| 8/1999 | 0.00                   | 0.00                          | 0.00     | 1 060 00                                                 | 0.00        | 1 060 00    |        |                              |
| 9/1999 | 0.00                   | $-500.00$                     | 500.00   | 1 060 00                                                 | $-500.00$   | 1 560.00    |        |                              |
|        |                        |                               |          |                                                          |             |             |        |                              |
|        |                        |                               |          |                                                          |             |             |        |                              |
|        |                        |                               |          |                                                          |             |             |        |                              |
|        |                        |                               |          |                                                          |             |             |        |                              |
|        |                        |                               |          |                                                          |             |             |        |                              |
|        |                        |                               |          |                                                          |             |             |        |                              |
|        |                        |                               |          |                                                          |             |             |        |                              |
|        |                        |                               |          |                                                          |             |             |        |                              |
|        |                        |                               |          |                                                          |             |             |        |                              |
|        |                        |                               |          |                                                          |             |             |        |                              |
|        |                        |                               |          |                                                          |             |             |        |                              |
|        |                        |                               |          |                                                          |             |             |        |                              |

des résultats.

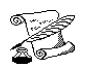

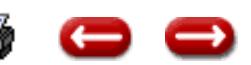

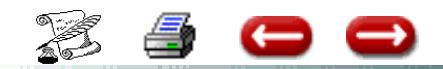

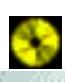

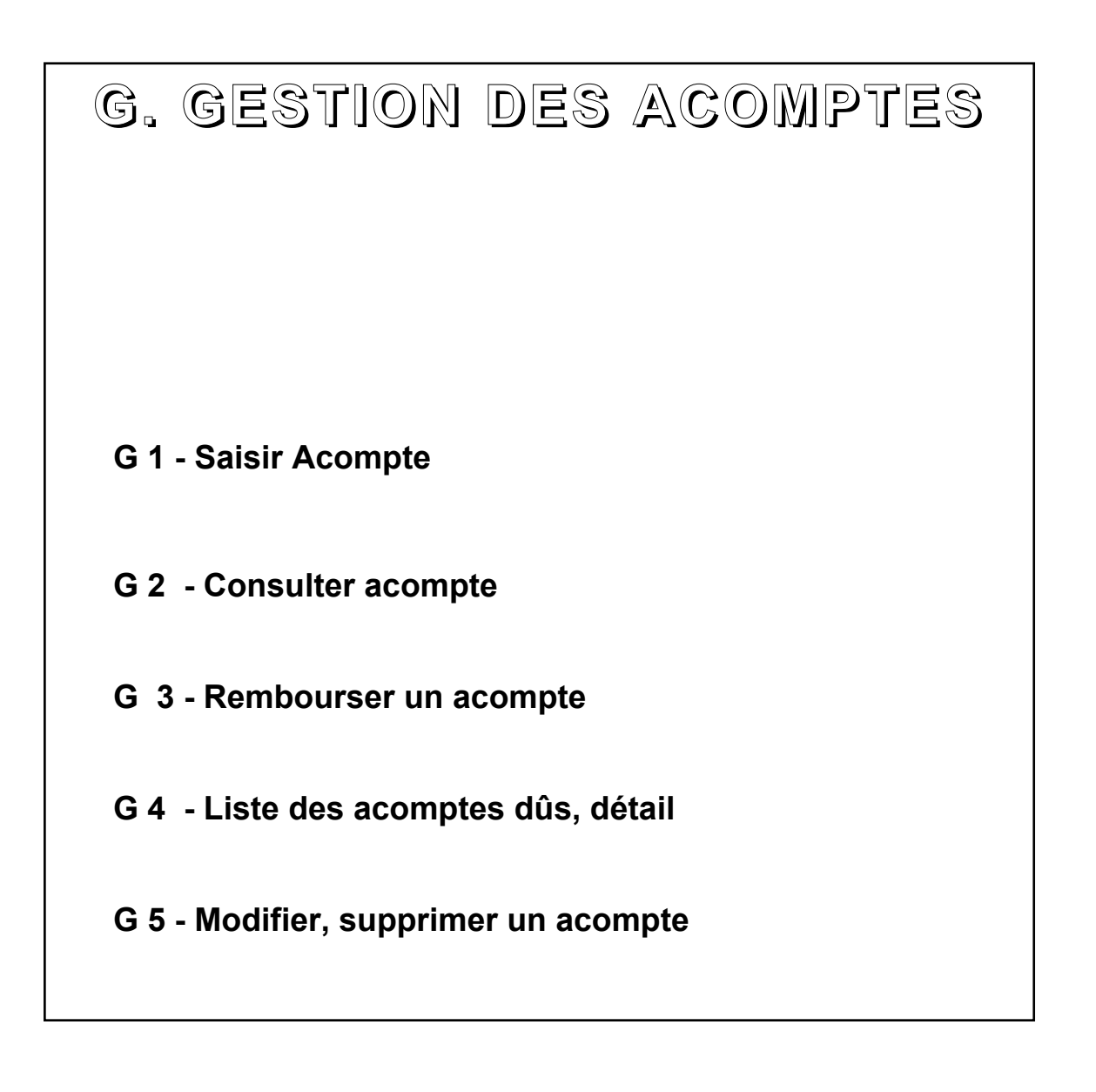

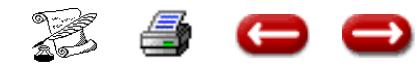

### **SAISIR UN ACOMPTE**

-

**FONCTION**: Comptabilité 1

**OPTION** : Acomptes

**SOUS-OPTION** : Saisir

#### **1 - LE MECANISME COMPTABLE**

Un acompte est versé par un client. Il peut être affecté au compte dclient, à une quittance ou envoyé à la compagnie.

S'il est affecté à la compagnie, il l'est automatiquement à la quittance. Mais l'inverse n'est pas vrai. Cet acompte ne peut être supérieur au montant de la quittance. Si c'est le cas, il doit alors être affecté au client.

En général, un acompte est versé en numéraire par le client.Dans ce cas, la contrepartie est un compte de trésorerie. Mais vous avez la possibilité d'enregistrer un acompte par compensation avec un remboursement de prime, ou un règlement de sinistre.voyez dans ce cas les options Reglement sinistre ou Remboursement Prime.

Les opérations se font en 3 temps :

- rechercher le client
- saisir l'acompte
- saisir la contrepartie

#### **2 - RECHERCHE DU CLIENT**

Faites une sélection sur client.

#### **3 - SAISIE DE L'ACOMPTE**

L'écran est divisé en 4 zones :

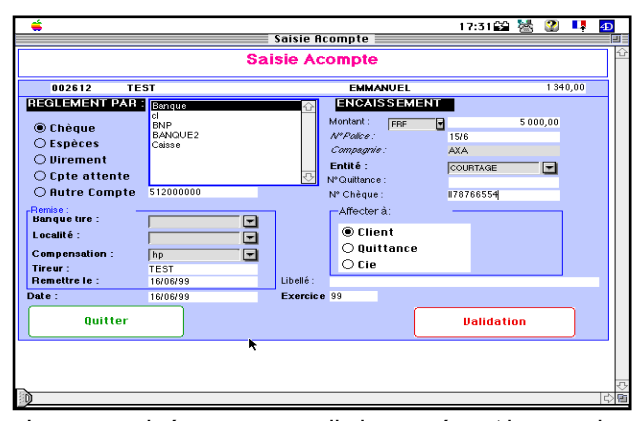

- La zone grisée vous rappelle le numéro et le nom du client

- A gauche, 5 boutons vous permettent d'indiquer par quel moyen le client règle son acompte. Vous pouvez cliquer sur l'un des boutons. Vous pouvez aussi cliquer plusieurs fois sur le même bouton (par exemple si le client vous remet deux chèques.

Chaque fois que vous cliquez sur un bouton, l'écran de saisie correspondant est affiché. Nous verrons plus loin les différents cas.

Vous sélectionnez l'entité juridique sur laquelle vous faites la saisie (bénéficiaire de l'acompte). Cette sélection est obligatoire, sinon la saisie des contreparties sera refusée.

La date qui est affichée est la date du jour. Vous pouvez la modifier si vous le désirez. Il en est de même pour l'exercice ( si vous désirez que votre saisie soit affectée à l'exercice suivant).

Vous pouvez saisir le numéro de police et la Cie. Ces informations sont facultatives

A droite, vous saisissez le montant du versement. S'il s'agit d'un chèque, vous saisissez la banque du tiré, la localité.(ces informations sont utiles pour éditer la remise de chèques). Vous pouvez, à titre d'information, saisir le numéro du chèque du client.

Vous précisez également l'affectation de cet acompte : client, quittance ou compagnie.

Au centre, vous sélectionnez le compte de trésorerie concerné.

#### 4 **- CAS PARTICULIERS**

Si un règlement unique correspond à deux acomptes sur des entités différentes, vous ne pouvez pas saisir ces deux acomptes en une seule fois, car le règlement ne pourra être encaissé que sur l'une des entités. Vous procédez en trois étapes :

1 - saisir l'acompte sur l'une des entités

2 - saisir un remboursement d'acompte du montant destiné à l'autre entité. Faire un chèque de ce montant.

3 - saisir un encaissement d'acompte dans l'autre entité.

**Ou alors utiliser Un compte pivot entre les 2 entités. Il sera débiteur dans une entité et créditeur dans l'autre.**

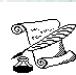

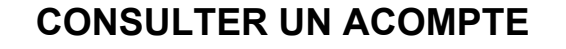

**FONCTION:** Comptabilité

**OPTION :** Acomptes

**SOUS-OPTION :** Consulter

Cette option vous permet de consulter, et éventuellement modifier ou supprimer la fiche correspondant à un acompte.

Pour cela, il faut tout d'abord rechercher l'acompte, puis consulter et/ou modifier.

#### **1 - RECHERCHER L'ACOMPTE**

Faites une sélection sur client.

#### **2 - LA CONSULTATION**

Cet écran se décompose en deux zones :

La partie supérieure donne les informations générales concernant l'acompte, la partie inférieure donne les caractéristiques du ou des règlements correspondants.

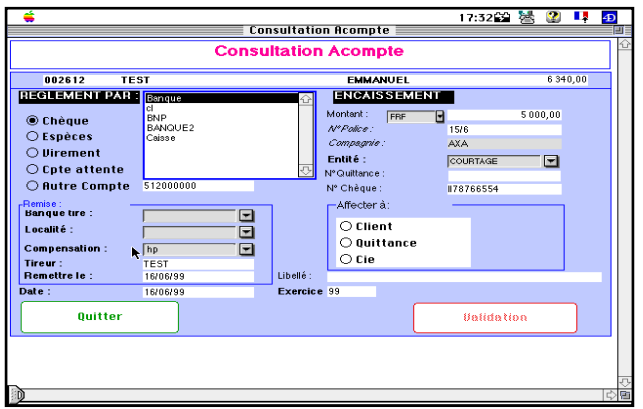

Si votre consultation s'arrête là, vous cliquez sur quitter, et vous revenez à l'écran de sélection. Si vous désirez modifier cet acompte, vous cliquez sur Modifier. L'écriture précédente est supprimée, et l'écran de saisie d'un acompte vous est présenté à nouveau.

Vous saisissez l'acompte comme s'il s'agissait d'un nouvel acompte (voir l'option saisir un acompte).

Si vous désirez supprimer l'acompte, vous cliquez sur Annulation.

e o

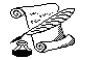

Æ.

### **REMBOURSER UN ACOMPTE**

**FONCTION :** Comptabilité

**OPTION :** Acomptes

**SOUS-OPTION :** Rembourser acompte

Il se peut que vous ayez à rembourser un acompte que vous aurait versé un client : l'affaire ne s'est pas faite, ou il y a un trop-perçu.

L'opération se fera en deux temps : rechercher le client , puis saisir le remboursement.

#### **1 - RECHERCHE DU CLIENT**

Faites une sélection sur client.

#### **2 - SAISIE DU REMBOURSEMENT**

Vous obtenez l'écran de saisie du remboursement :

L'écran se décompose en deux zones : la zone supérieure grisée rappelle les caractéristiques du client, et le montant des acomptes disponibles sur chaque entité.

La zone inférieure permet la saisie du rembourse-

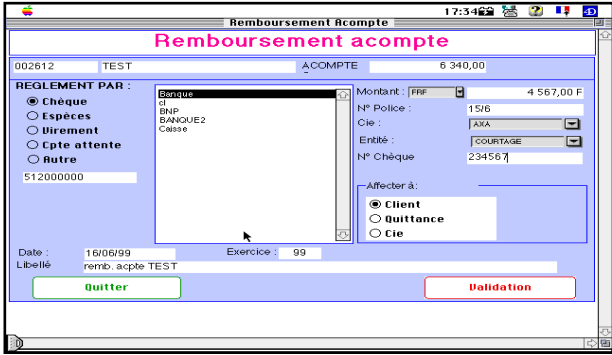

ment.

Vous indiquez le mode de remboursement (chèque ou espèce), le compte de trésorerie sur lequel ce remboursement est effectué, le montant remboursé, éventuellement le numéro du chèque.

La date de l'opération et l'exercice vous sont proposés, mais vous pouvez les modifier.Lorsque la saisie est terminée, vous validez.

Vous revenez alors à l'écran de sélection. Si vous ne désirez pas saisir d'autre remboursement, vous annulez.

# **A C O M P T E**

# **Imputation sur autre client.**

Vous avez imputé 1 acompte à DURAND Pierre au lieu de DURAND Jacques.

1) Faire Remboursement Acompte par caisse sur le client erroné Durand Pierre.

2) Faire Saisie Acompte par caisse sur le bon client Durand Jacques.

# **Acompte négatif**

Saisir un remboursement d'acompte PAR LE

### COMPTE D'ATTENTE

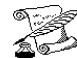

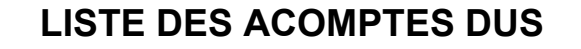

**FONCTION :** Comptabilité 1

**OPTION :** Acomptes

**SOUS-OPTION :** Acomptes dûs , détail

Cette option vous permet d'imprimer

la liste des acomptes dûs, détail.

Vous obtenez l'écran de sélection :

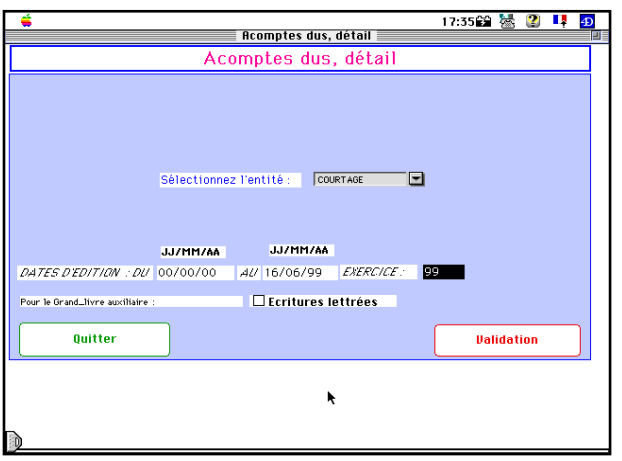

# **PASSAGE D'ACOMPTE D'UNE ENTITE A UNE AUTRE**

**PREMIERE ENTITE :**

Rembourser l'acompte par le menu :

Acompte

Remboursement d'acompte, sélectionner dans règlement par : le compte d'attente.

### **DEUXIEME ENTITE :**

Constater l'acompte toujours par le compte d'attente

**Soyez vigilant au niveau des entités à régulariser.**

date de fin. Vous cliquez sur Validation. Le dialogue d'impression apparait. La liste des acomptes sera imprimée.

Vous saisissez la date de début et la

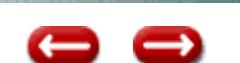

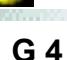

# **MODIFIER, SUPPRIMER UN ACOMPTE**

**FONCTION:** Comptabilité

**OPTION :** Acomptes

**SOUS-OPTION :** Consulter

Cette option vous permet de modifier ou supprimer la fiche correspondant à un acompte.

Pour cela, il faut tout d'abord rechercher l'acompte, puis consulter et/ou modifier.

#### **1 - RECHERCHER L'ACOMPTE**

Faites une sélection sur client.

### **2 - LA MODIFICATION**

L'écran de saisie d'un acompte vous est présenté à nouveau.

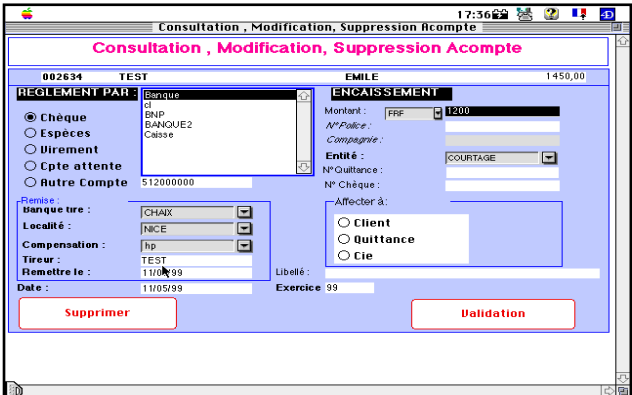

Vous saisissez la ou les modifications à apporter sur l'acompte. Vous cliquez sur validation

#### **3 - SUPPRESSION**

Si vous désirez supprimer l'acompte, vous cliquez sur Suppression.

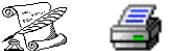

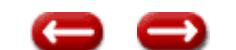

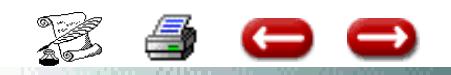

# **ACOMPTES**

# **Règlement d'un acompte sur affaire nouvelle Acompte reçu du client 6 000 F versement à la Compagnie de 3 000 F pour acompte**

Vous devez avoir au préalable saisi le quittance (cela suppose que vous connaissiez le montant de la prime)

Avoir établit un bordereau manuel de la compagnie.

Puis dans quittances consulter, **saisir le montant de l'acompte envoyé** dans la rubrique montant à droite d'envoi de fonds, **VALIDER**.

Quand la quittance sera encaissée, le logiciel déduira automatiquement le montant déjà versé à la compagnie.

# **Acompte de 3 000,00 F à la Compagnie, en même temps que l'ordre de garantie Non connaissance du montant de la quittance**

Il faut comptabiliser le règlement

En comptabilité générale - Opérations diverses

Créditer la Banque concernée

Débiter la Compagnie (N° compte = 401000 - compte divisionnaire : nom de la compagnie)

### **Lorsque la quittance est saisie :**

Quittance : Consulter.

Dans la rubrique montant : mettre le montant de l'envoi de fonds fait

# **CHEQUE IMPAYE**

2 possibilitités : Il s'agit d'un acompte ou d'un règlement de quittances

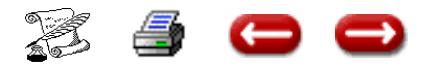

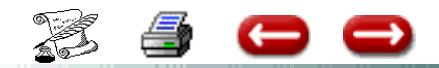

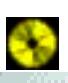

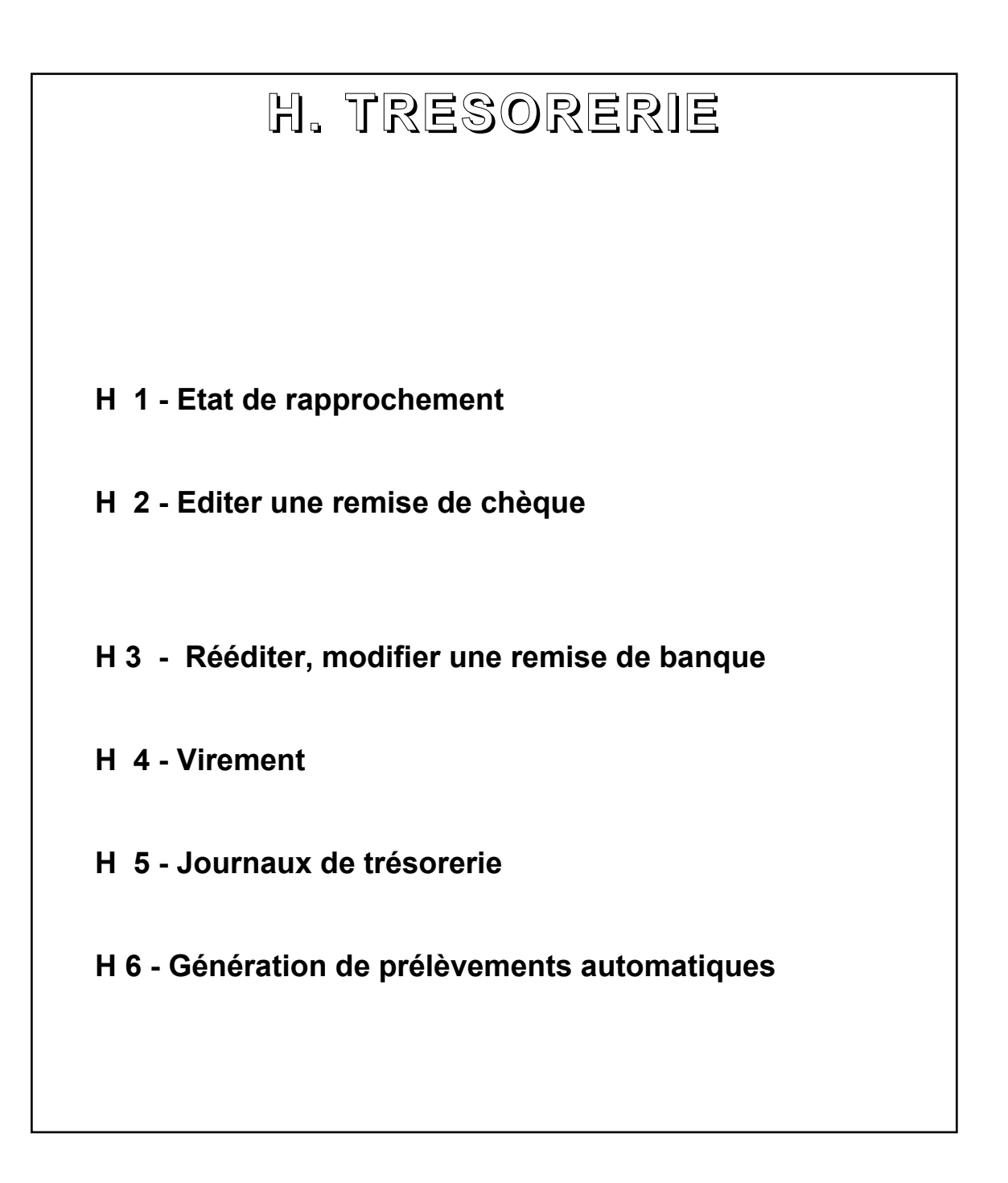

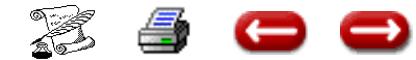

# **FAIRE UN ETAT DE RAPPROCHEMENT BANCAIRE**

**FONCTION : Comptabilité 1** 

**OPTION :** Trésorerie

œ

**SOUS-OPTION :** Etat de rapprochement

Cette option vous permet de rapprocher vos comptes bancaires des relevés que vous recevez de votre banque, afin d'en vérifier la concordance.

Lorsque vous choisissez cette option, vous obtenez l'écran de sélection

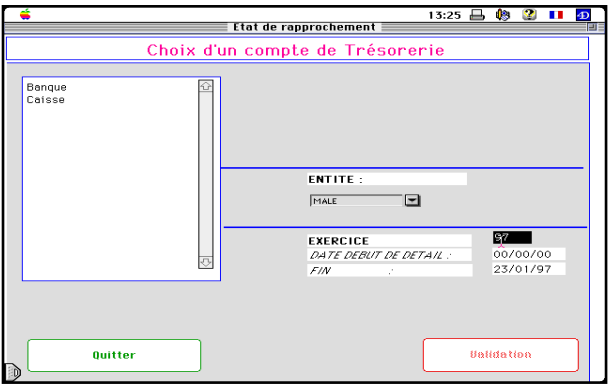

Vous sélectionnez le compte à vérifier, vous tapez l'exercice, et vous validez.

ASSUR2 va vous afficher les décaissements, puis les encaissements qui n'ont pas encore été pointés.

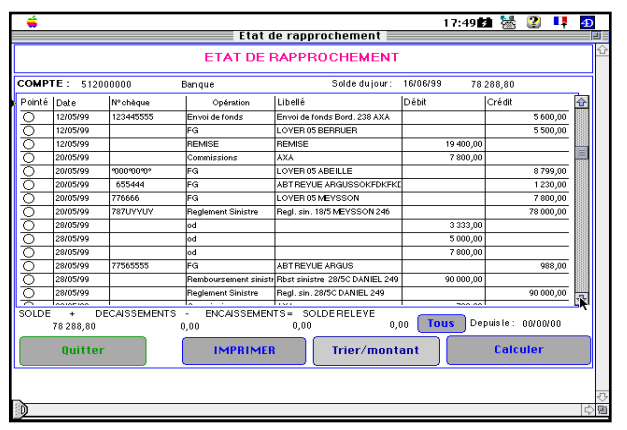

Si l'opération figure sur le relevé de banque, vous cliquez sur le bouton Radio colonne de gauche.

Vous cliquez sur CALCULER.

En bas de l'écran, vous avez le calcul de concordance entre votre compte et celui de la banque.

Le solde ainsi calculé doit être égal à celui du relevé bancaire. S'il ne l'est pas, c'est soit que la banque a enregistré des opérations que vous n'avez pas saisies, et vous devez les saisir puis recommencer le pointage, soit qu'il y a une erreur, et vous la recherchez afin de la corriger.

Bien entendu, vous pouvez imprimer la fiche si vous le désirez.

Sinon, vous cliquez sur le bouton Quitter, et vous revenez au dialogue de sélection. Si vous ne désirez pas faire d'autre état de rapprochement, vous cliquez sur Annulation, et vous êtes de retour à l'écran principal.

Dans l'état de rapprochement, figure le N° de l'écriture

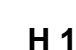

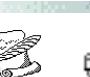

## **EDITER, REEDITER UNE REMISE BANCAIRE**

**H 2 / H 3 (1)**

**FONCTION :** Comptabilité 1

**OPTION :** Trésorerie

**SOUS-OPTION** : Remise de chèques. Rééditer une remise.

Cette option vous permet de préparer, supprimer, de comptabiliser les remises bancaires sur place, hors place, vrac.

Lorsque vous sélectionnez cette option, vous obtenez :

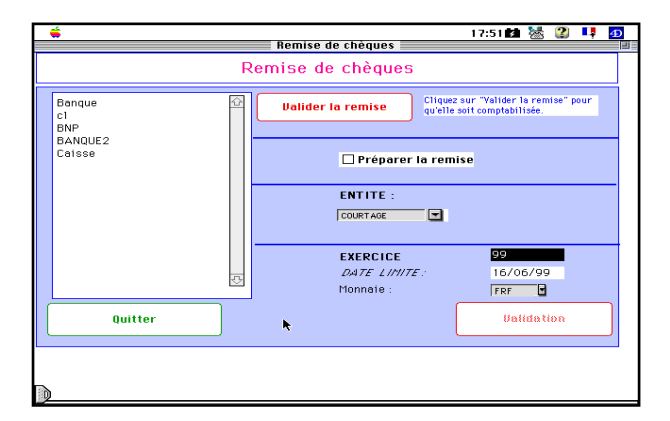

Avant de demander l'édition de la remise, vous avez la possibilité de la préparer, c'est à dire d'en exclure certains chèques. Après l'édition si celle-ci est correcte, n'oubliez pas de valider la remise, afin qu'elle soit comptabilisée.

Si vous désirez contrôler la remise avant de l'éditer, cliquez sur la boîte à cocher "Préparer la remise". Cliquez sur validation.

#### **1. PREPARATION DE LA REMISE**

Si vous avez cliqué sur la boîte à cocher "Prépa-

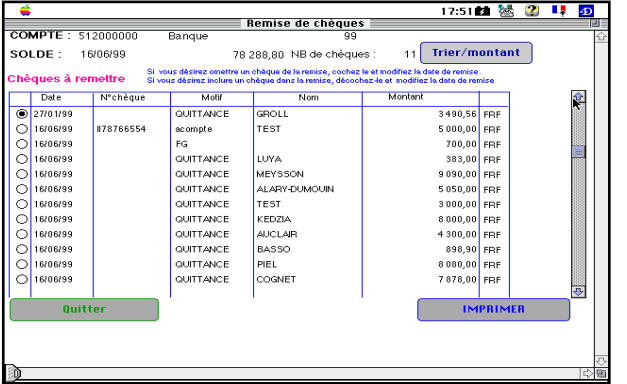

rer la remise", vous arrivez sur l'écran de préparation :

Il vous présente la liste des chêques non encore remis. Si le bouton de la colonne de gauche est sélectionné, le chêque ne fera pas l'objet de la remise. S'il est sélectionné , il fera l'objet de la remise.

Pour exclure un chêque de la remise : cliquez sur le bouton-radio correspondant et saisissez la date à laquelle il devra être remis.

Pour inclure un chêque dans la remise : Cliquez sur le bouton radio correspondant et saisissez la date du jour.

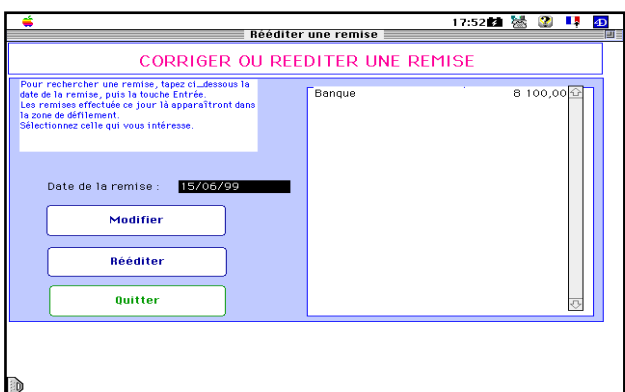

#### **2.EDITION**

Quand vous avez terminé, cliquez sur imprimer Assur 2 imprimera votre remise.

#### **3.VALIDATION**

Lorsque les remises sont imprimées, vous revenez au dialogue initial. Vérifier votre remise. Si elle est

li di versione della companya di versione dell'

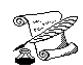

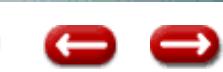

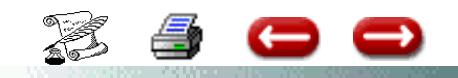

**H 2 / H 3 (2)**

 **EDITER, REEDITER UNE REMISE BANCAIRE**

**FONCTION :** Comptabilité 1

**OPTION :** Trésorerie

**SOUS-OPTION** : Remise de chèques. Rééditer une remise.

### **5. MODIFICATION D'UNE REMISE**

Vous recherchez la remise à modifier comme cidessus et vous cliquez sur le bouton modifier. Vous obtenez l'écran de modification :

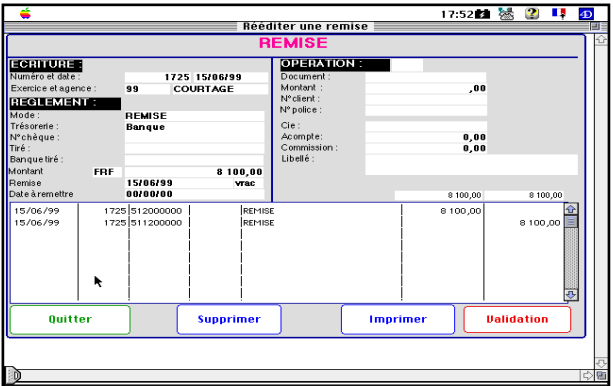

Pour modifier le montant d'une remise : modifier le montant dans la partie supérieure de la fiche. Cliquez sur écriture. Modifiez les montants débit et crédit. Cliquez sur validation.

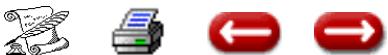

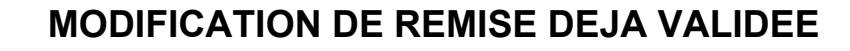

**H 2 / H 3 (3)**

**FONCTION :** Comptabilité 1

**OPTION :** Trésorerie

**SOUS-OPTION** : Remise de chèques. Rééditer une remise.

Une remise de chèque a été validée en comptabilité.. Vous voulez enlever un chèque de la remise.

2 cas possibles :

4 C

### **A/ Le chèque est un chèque d'acompte**

Aller dans le menu Acompte, Modifier supprimer un acompte, sélectionner l'acompte concerné, un message apparaît : « le chèque a déjà été encaissé ».

Corriger la remise si nécessaire,

Cliquer sur OK.

Une fenêtre apparaît : CORRIGER OU REEDITER UNE REMISE, vous indiquez sur la ligne : date de la remise, la date à laquelle la remise a été éditée, taper sur la touche Entrée du clavier, la liste des remises de chèques apparaît : cliquer sur le montant correspondant puis sur Modifier.

La fenêtre qui s'affiche s'intitule : Remise, vérifier la date, qu'elle corresponde bien à la date de la remise, ainsi que le montant.

Sur l'écran ou se trouve les écritures : modifier les montants au Débit et au Crédit, dans la colonne total debit et total crédit ainsi que la ligne montant dans la deuxième partie qui s'intitule : règlement.

Cliquer sur Validation, Quitter.

L'écran d'encaissement d'acompte apparaît : Cliquer sur supprimer

### **B/ Le chèque est un chèque d'encaissement de quittance**

Aller dans le menu quittances

Option Modifier supprimer encaissement de quittances

Appeler la quittance

Un message apparaît : voulez-vous modifier l'encaissement

Cliquer sur OK

Voulez-vous le passer en acompte

Cliquer sur annuler

Un message : Le chèque a déjà été encaissé

Corriger la remise si nécessaire

Cliquer sur OK

Suivre la procédure du deuxième paragraphe de A/

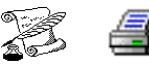

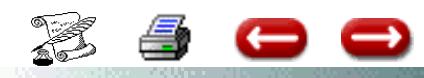

# **VIREMENT ENTRE DEUX COMPTES DE TRESORERIE**

**FONCTION : Comptabilité 1** 

**OPTION :** Trésorerie

**SOUS-OPTION :** Virement

Cette option vous permet d'enregistrer des virements entre deux comptes de trésorerie : dépôt d'espèces à la banque, retrait d'espèces, virement de compte bancaire à compte bancaire, même si ces deux comptes n'appartiennent pas à la même entité.

Dans ce dernier cas, vous devez avoir créé des comptes de liaison entre les entités en cause.

Lorsque vous sélectionnez cette option, vous obtenez l'écran de saisie :

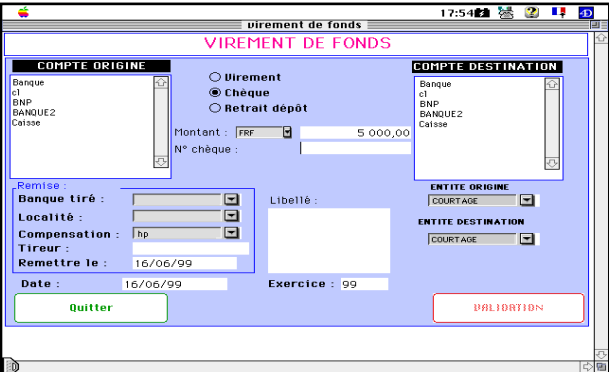

Dans les zones de défilement gauche et droite, vous sélectionnez le compte d'origine du virement, et le compte de destination.

Pour chacun, vous indiquez à l'aide des boutonsradio à quelle entité il est rattaché.

Au centre, vous indiquez le mode de viremment.

S'il s'agit d'un retrait ou d'un dépôt personnel, vous cliquez sur crédit - dépôt.

Puis vous saisissez le montant, et éventuellement un libellé.

Enfin , vous cliquez sur validation. Lorsque les comptes ont été mis à jour, un nouvel écran de saisie apparaît. Si vous n'avez pas d'autre virement à saisir, vous cliquez sur le bouton Annulation, et vous êtes de retour à l'écran principal.

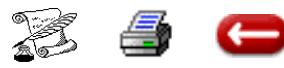

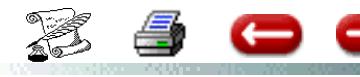

 **VIREMENT ENTRE DEUX COMPTES DE TRESORERIE**

**H 4 (2)** 

**FONCTION :** Comptabilité 1 **OPTION :** Trésorerie **SOUS-OPTION :** Virement

## **I - ANNULATION D'UN VIREMENT DE FONDS**

*ATTENTION :* Un virement de fonds génère 2 écritures.

Vous devez donc savoir quelles sont les 2 N° d'écritures générées par ce virement de fonds.

1) Compta Générale - Imprimer journaux - date début date de fin (virement de fonds)

Cliquer à droite sur journal général Une entité Validation

Le journal s'imprime.

.

Repérer les 2 écritures qui concernent l'envoi de fonds.

2) En comptabilité générale -Consulter écriture.

Appeler la première écriture - la supprimer.

Idem pour la seconde écriture.

Votre virement de fonds est annulé.

Vérifier après ces 2 suppressions le solde des comptes concernés entre le GL et la Balance.

# **II - ERREUR D'IMPUTATION DU COMPTE DE TRESORERIE**

Lors de votre Virement de Fonds, vous n'avez pas sélectionné le bon compte de Banque.

A) Repérer l'écriture

B) Passer l'OD de régularisation en Comptabilité Générale - Opérations Diverses.

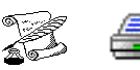

# **EDITER JOURNAUX DE TRESORERIE**

**FONCTION : Comptabilité 1** 

**OPTION :** Trésorerie

**SOUS-OPTION :** Journaux de trésorerie

Cette option vous permet d'imprimer les opérations de trésorerie sur un ou plusieurs comptes pendant une période.

Lorsque vous sélectionnez cette option, vous obtenez l'écran de sélection d'un compte de trésorerie :

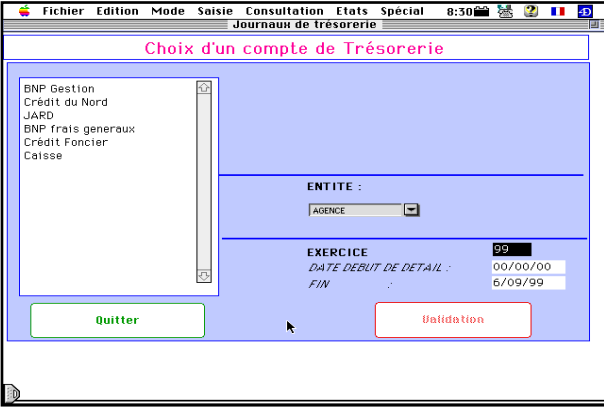

Vous sélectionnez le ou les comptes de trésorerie désirés, vous saisissez les dates limites d'édition, vous précisez éventuellement l'exercice et vous cliquez sur validation.

L'impression des journaux demandés s'effectue automatiquement.

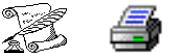

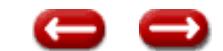

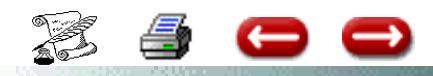

### **PRELEVEMENTS AUTOMATIQUES**

**FONCTION :** Comptabilité 1 **OPTION :** Trésorerie **SOUS-OPTION :** Prélèvements automatique

La fonction de prélèvement automatique permet de générer un fichier texte qu'il suffit ensuite de transférer sur une disquette pour adresser à la banque. Pour cela, il faut impérativement que les polices dont vous souhaitez le prélèvement automatique aient la rubrique mode de règlement sur prélèvement, et que vous ayez complété les informations bancaires de tous vos clients.

Mode d'utilisation :

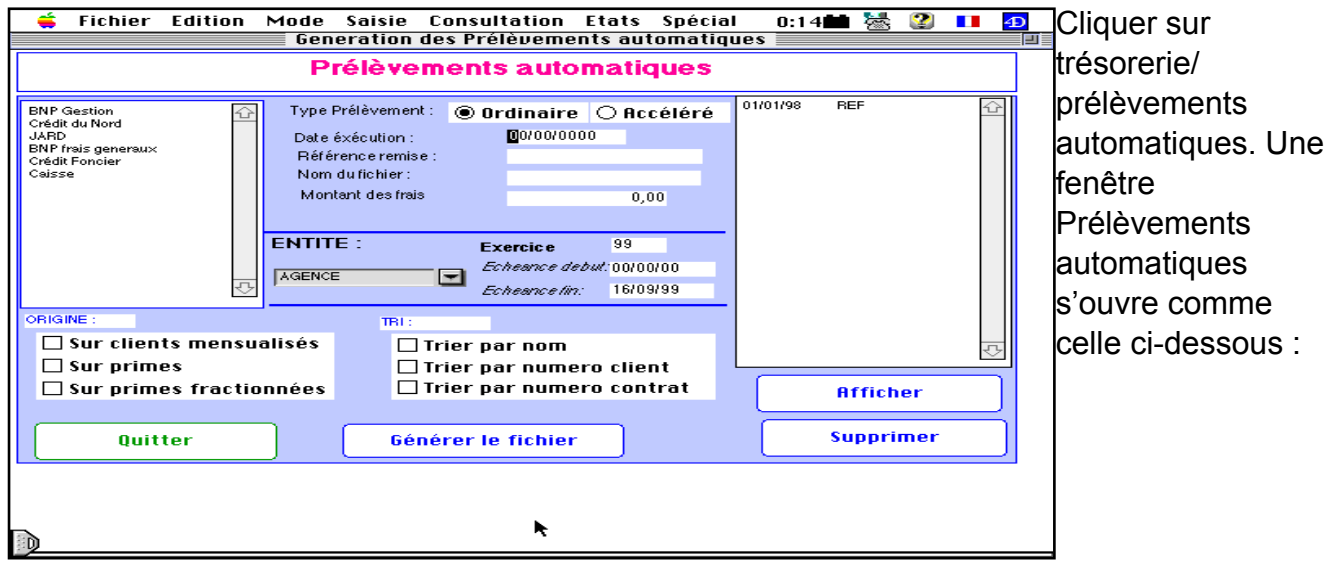

- Sélectionner la banque concernée, pour avoir les coordonnées du compte qui sera crédité.
- Sélectionner ordinaire ou accéléré (degré d'urgence du prélevement).

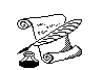

## **PRELEVEMENTS AUTOMATIQUES**

**H 6 (2)**

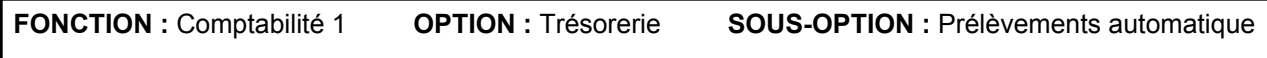

- Renseigner la date d'éxecution (date à laquelle le prélèvement sera effectué).

- Remplir les références de la remise (celle-ci sera utilisée par la banque pour vous informer).

- Renseigner le nom du fichier d'export que vous voulez transmettre à votre banque.

- Renseigner l'entité, l'exercice et les dates de début et de fin . Celles ci donnent l'intervalle de temps

 pendant lequel les dates de début d'échéance des quittances saisies seront prises en compte dans la

génération du fichier d'export.

- Cocher les options :

En ce qui concerne l'origine :

Si vous cochez « Sur clients mensualisés », le logiciel fera une recherche dans le fichier Clients et génèrera un prélèvement pour tous les clients dont la rubrique «Mensualisé » est à oui. Le montant prélevé sera celui indiqué sur la fiche du client.

Si vous cochez « Sur primes » le logiciel cherchera toutes les quittances correspondant à des contrats en prélèvement dont la date de premiere échéance est comprise entre Echéance début et Echeance fin.Le montant prélevé sera la prime TTC augmentée de la facturation éventuelle.

Il n'est pas tenu compte de la pollicitation.

Si vous cochez sur primes fractionnées, le logiciel cherchera les mêmes quittances que ci-dessus, mais le montant prélevé sera calculé en tenant compte du fractionnement.

### En ce qui concerne le tri :

Si vous désirez que votre fichier soit trié, vous cochez le critère de tri.

Vous cliquez sur « Générer le fichier ». Le fichier préparatoire des prélèvements créé et il apparaît dans la zone de défilement de droite.

Pour faire votre controle, vous sélectionnez le fichier dans la zone de défilement et vous cliquez sur .<br>Affilie – –

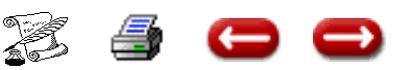

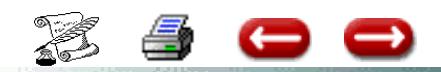

**H 6 (3)**

### **LA COMPTABILISATION DES PRELEVEMENTS**

Lorqu'un fichier de prelevements a été généré, il est possible de passer une ecriture comptable.

Supposons que 3 clients A, B, C soient prélevés respectivement de 1000, 2000, 3000 F. L'écriture sera la suivante :

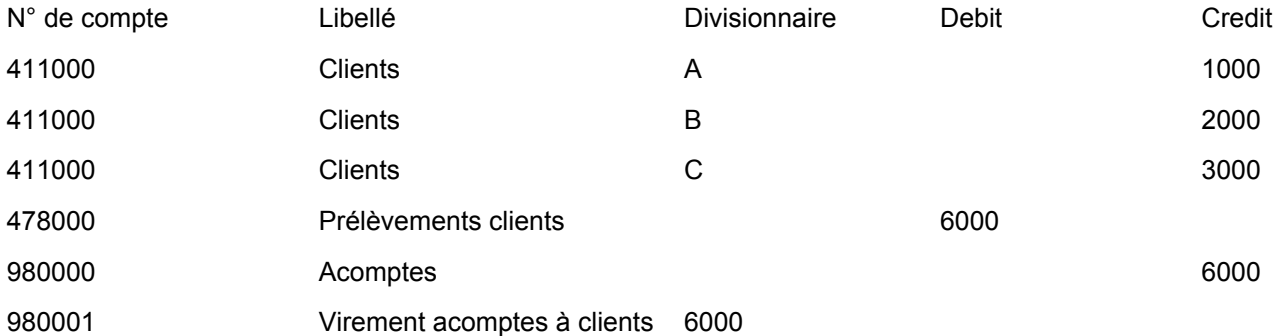

Lorsque l'avis de la banque nous parviendra, il faudra solder le compte 478000 par une écriture qui constatera le debit de la banque, les impayés éventuels, et les frais.

Bien evidemment, il faudra au prealable avoir créé au Plan Comptable et à la balance le compte Prélèvements Clients auquel vous pouvez par exemple attribuer le numéro 478000, et vous devez l'avoir paramétré en Paramètres généraux, saisie des comptes, pour chaque entité.

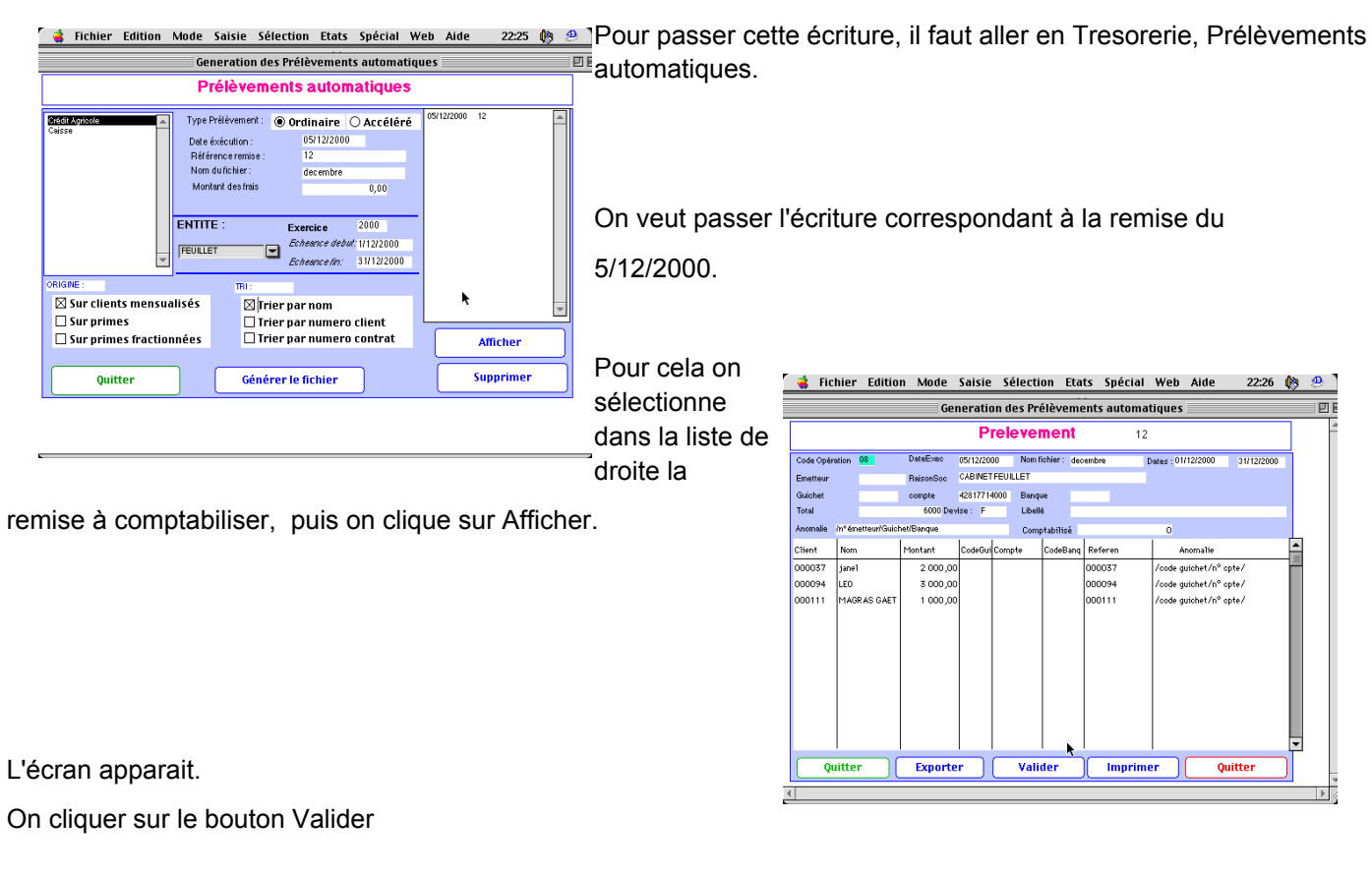

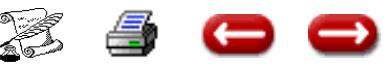

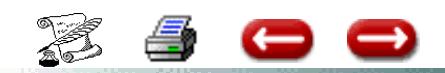

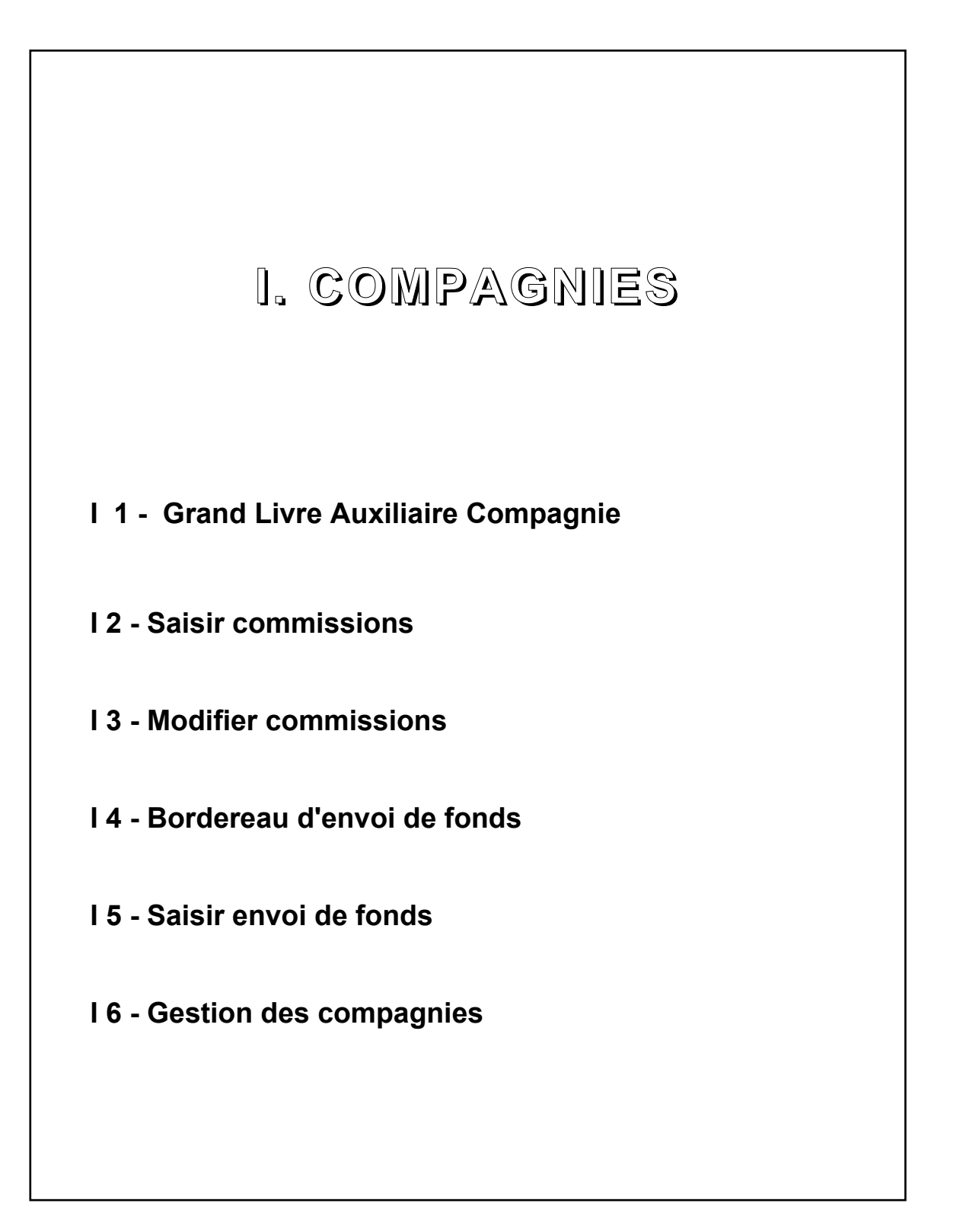

63

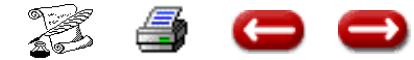

### **GRAND LIVRE AUXILIAIRE COMPAGNIE**

**FONCTION :** Comptabilité 2

**OPTION :** Compagnies

**SOUS-OPTION :** Grand Livre Auxiliaire Compagnie

Cette option vous permet de consulter et éventuellement d'imprimer le compte d'une ou plusieurs compagnies.

Lorsque vous sélectionnez cette option, vous obtenez le dialogue de sélection :

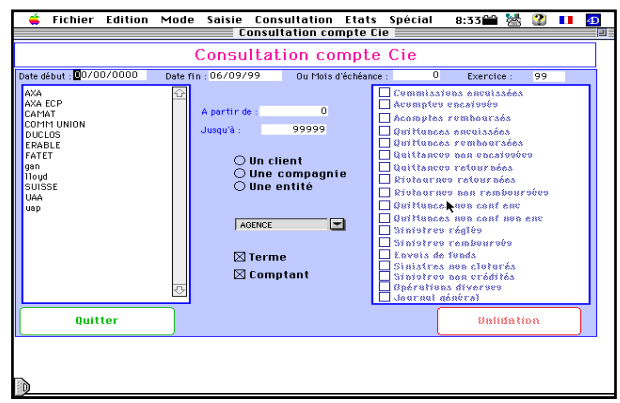

Vous pouvez demander à consulter le compte de toutes les compagnies correspondant à une entité. Dans ce cas, vous n'obtiendrez pour chaque compagnie, que son solde. Pour cela, vous cliquez sur le bouton-radio : une entité.

Vous pouvez aussi demander à consulter le compte d'une seule compagnie. Dans ce cas, vous obtiendrez aussi le détail des opérations entre deux dates .

Pour cela, vous cliquez sur le bouton-radio "une compagnie", vous sélectionnez la compagnie dans la zone de défilement à gauche, et vous tapez les dates limites entre lesquelles vous désirez avoir le détail des opérations.

Lorsque vous avez donné toutes les informations nécessaires, vous cliquez sur Validation, et vous obtenez la consultation demandée.

#### **1 - UNE COMPAGNIE**

Vous obtenez l'écran de consultation du compte d'une compagnie :

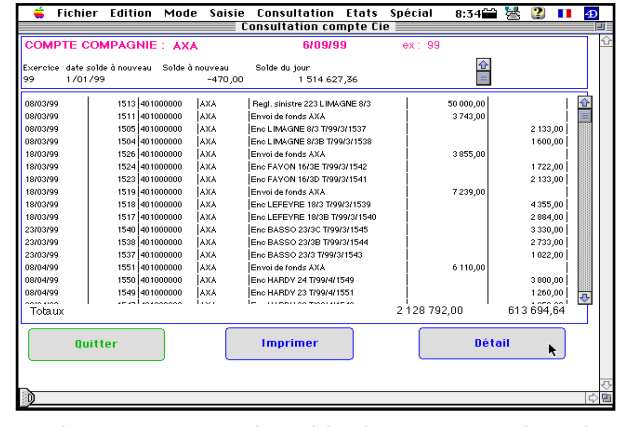

- en haut, vous avez le solde du compte au jour de la consultation.

Pour avoir le détail des opérations, cliquer sur DE-TAIL.

Si vous désirez imprimer ce compte, vous cliquez sur le bouton "Imprimer". Sinon, vous cliquez sur "Fin de consultation", et vous revenez au dialogue de sélection.

#### **2 - TOUTES LES Cies D'UNE ENTITE**

Vous obtenez la liste de toutes les compagnies correspondant à cette entité, et le solde de leur compte.

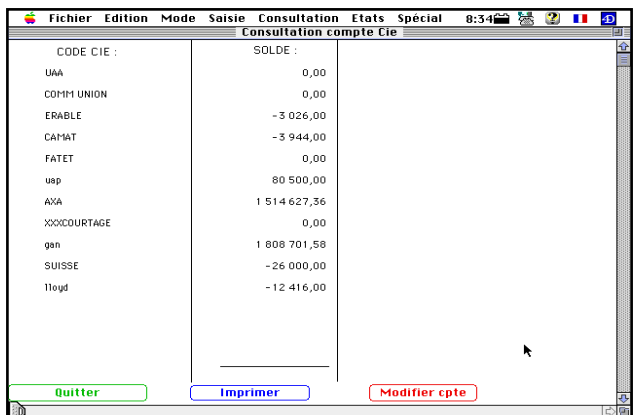

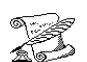

# **GRAND LIVRE AUXILIAIRE COMPAGNIE**

**FONCTION :** Comptabilité 2

**OPTION :** Compagnies

Œ

**SOUS-OPTION :** Grand Livre Auxiliaire Compagnies

#### **4 - MODIFIER COMPTE**

Cette option vous permet de modifier le solde du compte de la Compagnie.

Vous obtenez l'écran de sélection suivant :

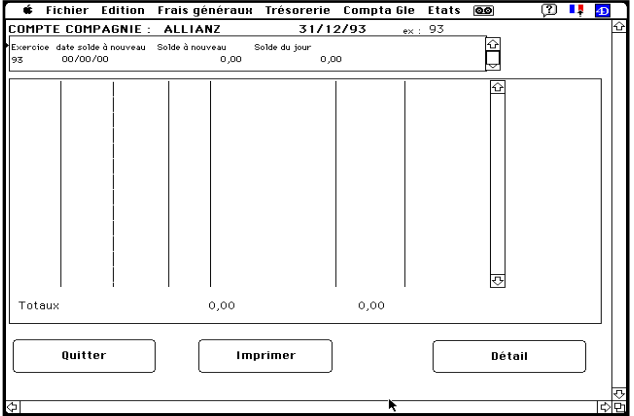

Vous pouvez modifier le solde.

En cliquant sur le bouton "Détail" vous obtenez un nouvel écran :

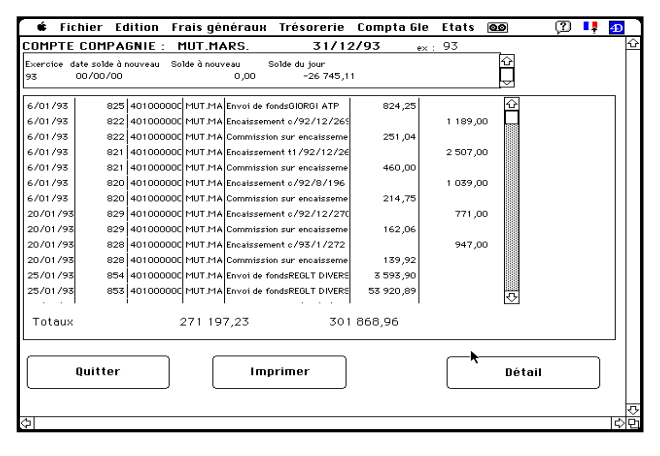

o o

Toutes les opérations effectuées avec cette compagnie y figurent. Vous pouvez imprimer cette liste.

Pour cela, sélectionnez la compagnie.

Si vous ne désirez pas imprimer, vous cliquez sur le bouton quittter. Vous revenez à l'écran précédent (liste des compagnies).

Cliquez sur quitter pour revenir au dialogue précédent.

. Si vous ne désirez pas faire d'autre consultation, vous cliquez sur le bouton quitter, et vous êtes de retour à l'écran principal.

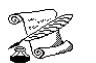

## **SAISIE DES COMMISSIONS**

**FONCTION** : Comptabilité 2

**OPTION** : Compagnies

**SOUS-OPTION** : Saisir commissions

Cette option vous permet de saisir les commissions reçues des compagnies sur des quitances non confiées, ou encaissées directement par la compagnie.

La saisie se décompose en deux phases :

- saisie de l'encaissement

- saisie du détail des commissions par quittance

### **1 - SAISIE DE L'ENCAISSEMENT**

Lorsque vous sélectionnez cette option, vous ob-

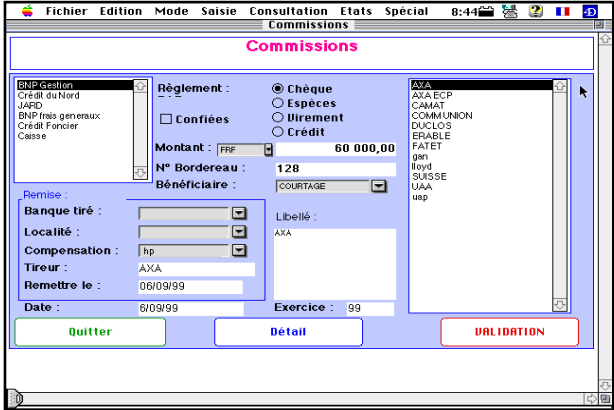

tenez l'écran de saisie de l'encaissement :

L'écran se décompose :

- à droite, vous sélectionnez dans la zone de défilement le nom de la compagnie d'où provient le règlement.

- au centre, vous saisissez les informations concernant le règlement : type de règlement, montant, éventuellement banque du tiré, lieu de compensation (hors place ou sur place), entité bénéficiaire, la date et l'exercice.

- à gauche, vous sélectionnez dans la zone de défilement le compte de trésorerie à débiter.

Arrivé à ce stade, vous pouvez valider, l'encaissement sera enregistré en comptabilité.

Mais vous pouvez vouloir saisir le détail des quittances pour lesquelles vous avez reçu ce règlement.

Cette saisie vous permettra par la suite, d'assurer un suivi et un contrôle des commissions qui

vous sont versées par les compagnies.

Pour saisir le détail des commissions, vous cliquez sur le bouton Détail.

### **2 - SAISIE DU DETAIL**

Lorsque vous avez cliqué sur le bouton Détail, une fenêtre est ouverte pour exécuter la procédure de saisie des commissions dans les fiches quittances.

La procédure détail sera différente selon qu'il s'agit de commissions sur les quittances confiées, ou sur les quittances non confiées.

**2 - 1 Pour les quittances confiées,** avant de cliquer sur détail, cochez la boîte à cocher confiées.

Pour une quittance confiée, vous obtenez tout d'abord le dialogue de sélection d'une quittance :

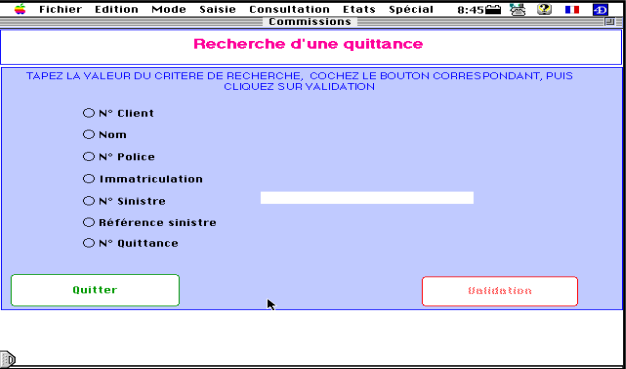

Vous procédez ici comme pour toutes les procédures impliquant la recherche d'une quittance.

Vous obtenez l'écran ci-dessous.

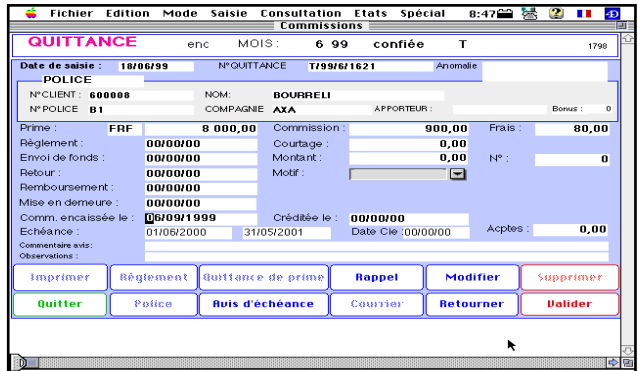

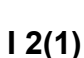

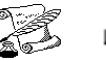

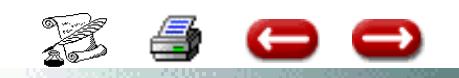

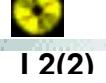

Sur la ligne Commission, la date d'encaissement de la commission est déjà indiquée. Il

vous suffit de saisir le montant de la commission.

Lorsque vous validez, vous revenez au dialogue de sélection pour saisir la commission sur la quittance suivante.

Lorsque vous avez terminé, vous cliquez sur le bouton Annulation du dialogue de sélection.

Vous revenez alors à l'écran de saisie du règlement. Au cas où le cumul des commissions par quittance ne serait pas égal au montant total saisi, une alerte vous en avertirait :

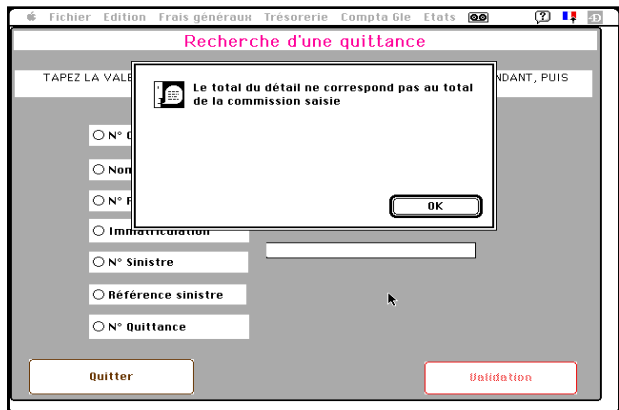

Vous devez alors vérifier le montant du versement. S'il est exact, vous validez malgré tout. Vous aurez ensuite à corriger les quittances erronées, en cliquant à nouveau sur le bouton détail.

S'il n'est pas exact, vous corrigez.

Lorsque tout est en ordre, vous validez.

Les comptes sont mis à jour, et vous revenez à l'écran de saisie des commissions.

Si vous n'en avez plus à saisir, vous annulez, et vous êtes de retour à l'écran principal.

**2 - 2 Pour les quittances non confiées,** lorsque vous cliquez sur détail, vous obtenez la liste des quittances confiées non encaissées.

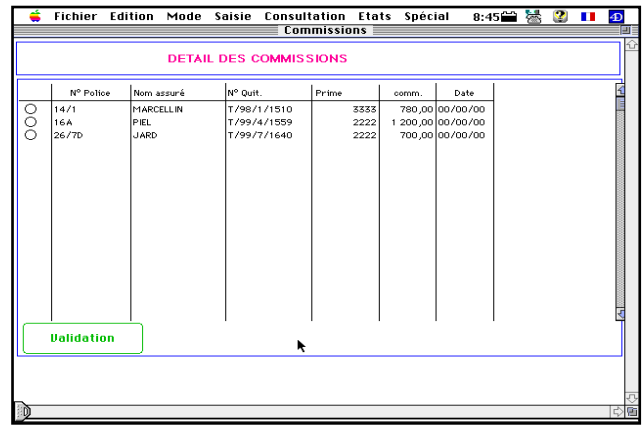

 Pour chaque quittance qui fait l'objet du bordereau, vous saisissez la date, vous saisissez ou corrigez éventuellement la prime et la commission.

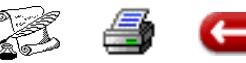

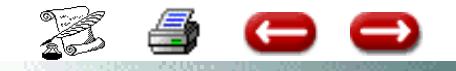

### **SAISIE COMMISSIONS**

**I 2 (3)**

**FONCTION :** Comptabilité 2 **OPTION :** Compagnie **SOUS-OPTION :** Saisie commissions

# **DEDUCTION FAITE DES COTISATIONS PERSONNELLES**

# **OU DE FRAIS DIVERS**

Exemple : La compagnie vous adresse un règlement qui inclut :

- a) vos comissions (8 000,00 F)
- b) LES déductions faites de cotisations du gérant ou de frais divers 3 500,00 F
- c) éventuellement d'un remboursement pour une participation à des frais de publicité (500,00 F)

soit un règlement de 5 000,00 F (8 000,00 F - 3 500,00 F + 500,00 F)

Cette procédure s'effectue en 3 étapes :

1°) Saisir la commission pour son montant réel

Compagnie - Commissions - Saisir le montant Cliquer sur le bouton radio CREDIT cliquer sur la compagnie

2°) Constater les charges et /ou les remboursements

En frais généraux :

- Sélection du compte de charges des cotisations ou frais
- Cliquer sur le bouton radio Crédit

- Cliquer à droite dans la rubrique Compagni et sélectionner dans la rubrique divisionnaire le nom de la compagnie

Pour les remboursements toujours en frais généraux

- Sélection du compte de charge
- Saisir le montant en négatif (il s'agit d'un encaissement)
- Cliquer sur le bouton radio Crédit
- Cliquer à droite sur la compagnie concernée
- 3°) Constater le règlement

Comptabilité - Recettes - Cliquer à droite dans Compagnie - Sélectionner dans la rubrique divisionnaire, le nom de la compagnie - Saisir le montant

S'il s'agit d'un chèque cliquer sur chèque Lors de l'édition de votre remise de chèque,

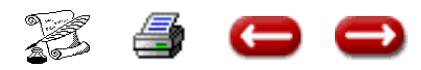

.<br>Ekonomista en al la provincia en la provincia en la provincia en la provincia en la provincia en la provincia

## **MODIFIER COMMISSIONS**

**FONCTION :** Comptabilité 2

**OPTION :** Compagnies

**SOUS-OPTION :** Modifier commissions

Si vous avez fait une erreur lors de la saisie d'un règlement de commissions par une compagnie, vous pouvez effectuer une correction.

Pour cela, vous choisissez l'option Modifier Commissions du menu Frais généraux.

L'écran de recherche de cet encaissement vous est proposé :

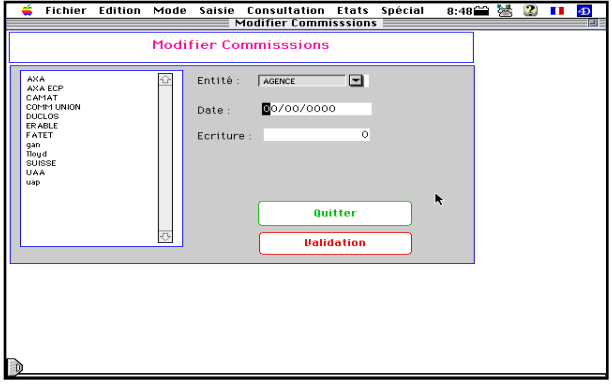

Vous pouvez le rechercher sur trois critères :

**\* Le nom de la Cie** cliquez sur le nom de la Compagnie, puis sur validation

**\* La date d'encaissement** saisissez la date de saisie de l'encaissement dans la rubrique Date.

**\* Les deux critères ci dessus simultanément**

**\* Le numéro d'écriture** : saisissez le numéro d'écriture comptable dans la rubrique Ecriture.

Selon le critère choisi, il se peut que ASSUR 2 trouve plusieurs encaissements. Dans ce cas, il en affiche la liste .

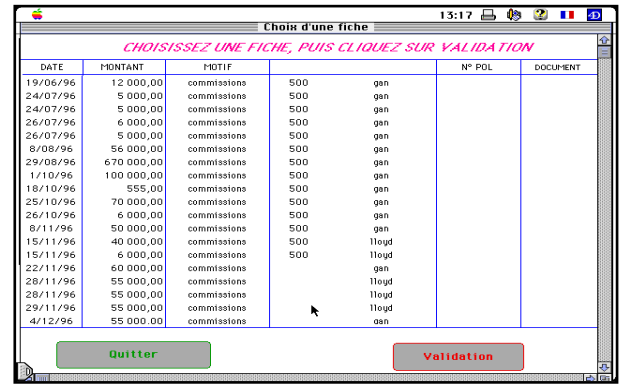

Vous sélectionnez la ligne correspondante à l'encaissement que vous voulez modifier, puis vous cliquez sur Validation.

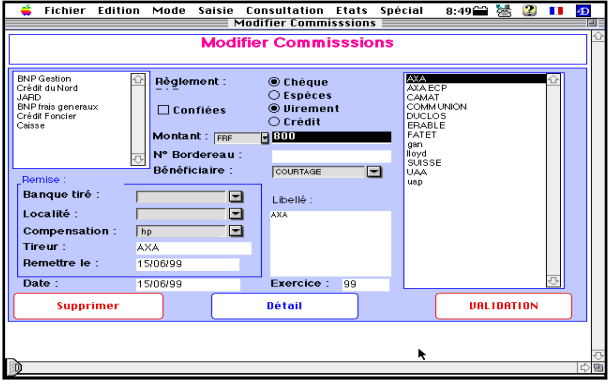

ASSUR 2 détruit l'écriture antérieure qui avait été saisie, et vous propose une nouvelle saisie.

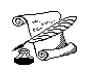

## **EDITER UN BORDEREAU D'ENVOIS DE FONDS**

**FONCTION :** Comptabilité 2

**OPTION :** Compagnies

**SOUS-OPTION :** Bordereau envois de fonds

Cette option vous permet d'imprimer les bordereaux nominatifs d'envois de fonds pour les compagnies.

Les bordereaux imprimés sont :

- un bordereau de quittances encaissées,

- un bordereau de quittances remboursées (pour les ristournes).

- un bordereau des sinistres réglés (facultatif - il faut cocher l'option)

- un bordereau des acomptes reçus (facultatif, cocher l'option)

Lorsque vous sélectionnez cette option, vous obtenez le dialogue de sélection :

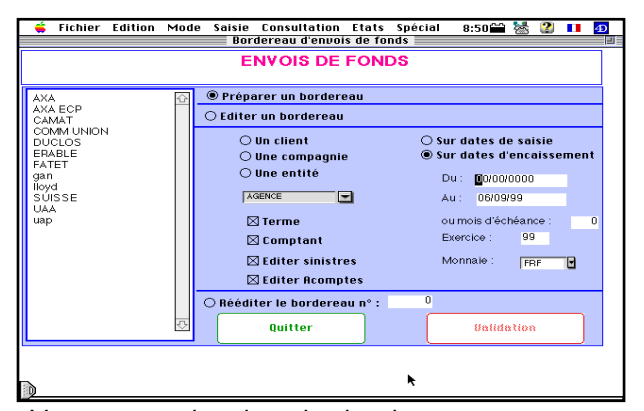

Vous pouvez imprimer les bordereaux pour une compagnie, dans ce cas vous sélectionnez le bouton-radio "une compagnie" et vous sélectionnez la compagnie dans la zone de défilement, ou pour une entité, dans ce cas vous sélectionnez le bouton radio correspondant à cette entité.

Vous précisez s'il s'agit d'un bordereau Terme ou Comptant, ou les deux, grâce aux boîtes à cocher.

Afin de réduire le temps de recherche, vous pouvez indiquer les dates de début et de fin de recherche.

Attention, dans ce cas, prévoyez large, afin de ne pas sauter de dates.

Lorsque vous avez donné toutes les informations. vous validez.

Assur2 recherche toutes les quittances qui ont été encaissées, et n'ont pas fait l'objet d'une impression, et les imprime.

De même, il recherche toutes les quittances de

ristourne réglées, n'ayant pas été imprimées, et les imprime.

Puis, sur chaque quittance, il indique la date d'envoi.

Ce qui signifie que ces quittances ne ressortiront plus à l'impression.

Lorsque toutes ces opérations sont réalisées, vous revenez à l'écran de sélection. Si vous n'avez plus de bordereau à envoyer, vous cliquez sur Quittter , et vous êtes de retour à l'écran principal.

#### **PREPARATION DU BORDEREAU**

**Vous pouvez, avant l'édition finale visualiser le bordereau. Pour cela cliquer sur le bouton radio Préparer le bordereau. Sélectionner votre compagnie, préciser les dates, cocher le bouton radio une compagnie.**

**Vous obtenez l'écran ci-dessous :**

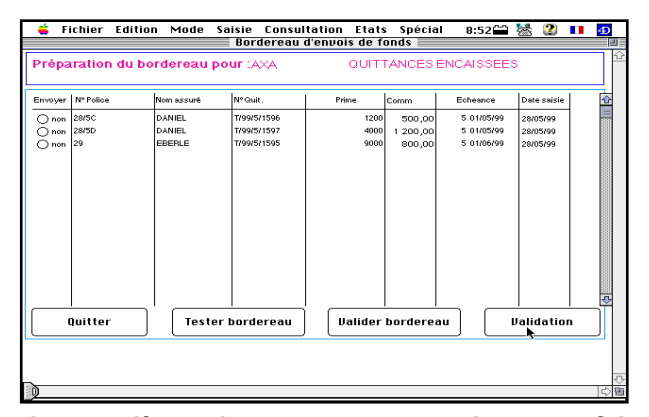

**La première colonne vous permet de ne pas faire figurer sur cet envoi de fonds, la ou les quittances concernées. En cliquant sur le bouton tester le bordereau, celui ci s'imprimera pour vérification, mais ne sera pas validé.**

**Il faudra ensuite valider le bordereau ou l'éditer.**

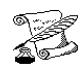

## **SAISIR ET EDITER LES ENVOIS DE FONDS**

**FONCTION**: Comptabilité 2

**OPTION** : Compagnies

**SOUS-OPTIONS** : Saisir un envoi de fonds Editer un envoi de fonds

#### **1. SAISIR UN ENVOI DE FONDS.**

Cette option vous permet de saisir les envois de fonds que vous effectuez soit en agence, soit en courtage.

Dans les deux cas, vous envoyez un chèque, ou vous effectuez un virement du montant dû à la compagnie.

Ce montant est déterminé par le solde du compte compagnie, ou par le montant figurant sur le bordereau d'envoi de fonds.

Pour effectuer la saisie, vous sélectionnez l'option Saisir envois de fonds, et vous obtenez l'écran de

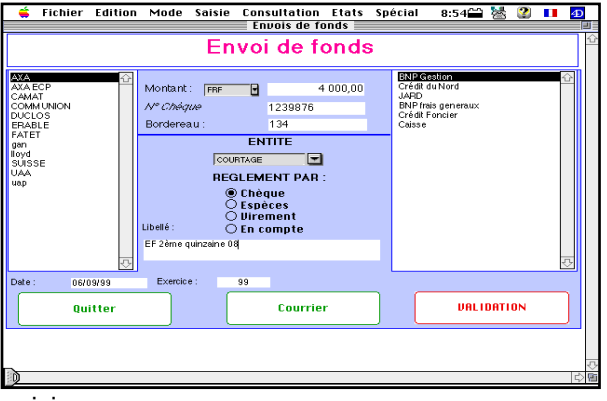

saisie :

Vous cliquez sur la compagnie à laquelle les fonds sont adressés, vous cliquez sur le nom du compte de trésorerie sur lequel vous effectuez le paiement, et vous saisissez le montant, éventuellement le numéro de chèque.

Vous cliquez sur le bouton-radio correspondant à l'entité qui règle.

Vous avez la possibilité de saisir un libellé.

La date d'opération qui vous est proposée est la date du jour. Vous pouvez la modifier.

De même, l'exercice est l'exercice courant. Vous pouvez le remplacer par l'exercice suivant si nécessaire.

Lorsque vous avez terminé la saisie, vous validez. Les comptes de compagnie et de trésorerie sont mis à jour, et vous revenez sur l'écran de saisie. Si vous ne désirez pas saisir d'autre envois de fonds, vous quittez, et vous êtes de retour à l'écran principal.

#### **2. EDITER LES ENVOIS DE FONDS.**

Cette option vous permet d'imprimer la liste des envois de fonds que vous avez effectués.

En fait, elle vous renvoie à la procédure "Etats récapitulatifs".

reportez-vous à ce chapitre.

### **COMPAGNIE**

### **Saisir Envoi de fonds**

**Emission d'un chèque à la compagnie comprenant :** 

Un bordereau d'envoi de fond + prime d'assurance du cabinet

### **1 – La première étape consiste à comptabiliser la charge de la prime d'assurance**

### Frais Généraux

Prime d'assurance par le crédit du compte compagnie, préciser le divisionnaire

### **2 – La deuxième étape :**

Editer le bordereau d'envoi de fond

### **3 – La troisième étape : Comptabiliser le chèque global**

Envoi de fond + prime d'assurance

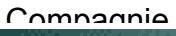

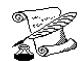

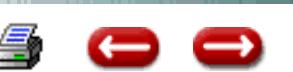

# **GESTION DES COMPAGNIES**

**FONCTION :** Comptabilité 2

**OPTION :** Compagnies

**SOUS-OPTION :** Gestion Compagnies

Cette option vous permet de créer, supprimer, modifier des fiches compagnies, ainsi que de gérer les comptes correspondants.

Lorsque vous sélectionnez cette option, vous obtenez l'écran de gestion :

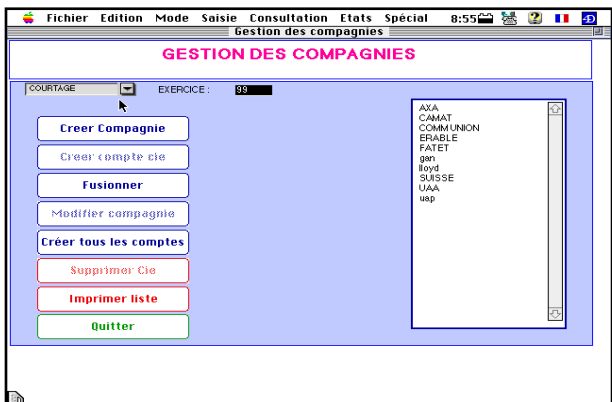

Vous cliquez sur l'entité concernée, vous saisissez l'exercice.

#### **1 - Créer Compagnie**

Ce bouton vous permet de saisir une nouvelle fiche de compagnie :

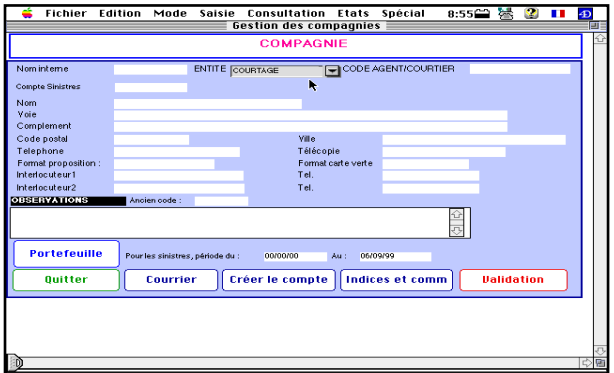

Vous saisissez :

- le nom interne : c'est le code sous lequel la compagnie sera reconnue par le logiciel. Vous choisissez un nom suffisamment court pour qu'il ne prenne pas trop de place sur le disque, mais suffisamment significatif pour que vous puissiez le reconnaître. ( Exemple : AGF, MM pour Mutuelles du Mans, LAN pour languedoc etc...)

- l'entité: c'est le code de l'entité qui gère les contrats de cette compagnie. (Agence, courtage ...)

- le code : c'est votre code auprès

de la compagnie. C'est généralement un numéro.

- Les autres informations serviront à imprimer le courrier envoyé aux compagnies (envois de fonds ....)

- Le nom du format de carte verte.

Lorsque la saisie est terminée, vous validez. Lorsqu'il n'y a plus de compagnie à saisir, vous qutter.

Cliquer sur créér compte. Le compte est ainsi créé.

**PORTEFEUILLE** En cliquant sur ce bouton vous obtenez l'écran ci-dessous

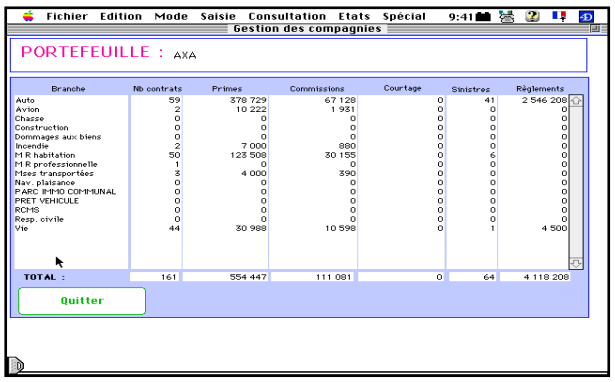

Vous obtenez, ainsi, compagnie par compagnie, l'analyse de votre portefeuille.

Le nombre de contrats correspond aux contrats qui ne sont pas supprimés, pas résiliés, pas en avenant, pas remplacé. Si le total des contrats ne correspond pas à ce que vous avez calculé, c'est que certains contrats ont une branche qui ne figure plus dans la liste.

Vous pouvez également saisir pour chaque compagnie les taux de commissions et indices. Vous obtenez l'écran

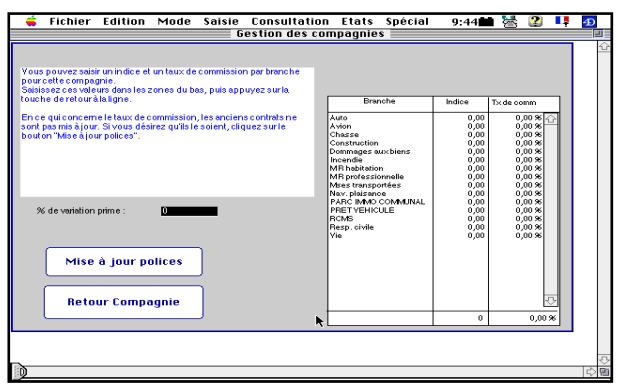

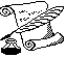

**I 6 (1)**

## **GESTION DES COMPAGNIES**

**FONCTION :** Comptabilité 2

**OPTION :** Compagnies

**SOUS-OPTION :** Gestion Compagnies

#### **2 - Créer Compte Cie**

Ce bouton vous permet de créer le compte de la compagnie qui est sélectionnée dans la zone de défilement, pour l'exercice considéré

#### **3 - Modifier Compagnie**

Ce bouton vous permet de modifier la fiche de la compagnie qui est sélectionnée dans la zone de défilement.

Lorsque vous cliquez sur le bouton, vous obtenez l'écran de saisie, et vous modifiez les informations comme vous le désirez.

#### **4 - Créer tous les comptes**

Lorsque vous changez d'exercice, il faut créer tous les comptes de compagnies pour le nouvel exercice.

#### **5 - Supprimer une compagnie**

Ce bouton vous permet de supprimer la fiche de la compagnie sélectionnée dans la zone de défilement.

Au cas où le solde du compte ne serait pas nul, on vous demande de confirmer la suppression.

6 - Imprimer liste

7 - Fusionner Compagnie

De nombreuses compagnies ont ces derniers temps changé de nom ou ont été regroupées sous une seule entité juridique.

Exemple : UAP - AXA

Vous aviez un code courtier chez AXA et uncode courtier chez UAP. Tout votre portefeuille est basculé chez AXA.

En cliquant sur le bouton fusionner vous obtenez l'écran suivant :

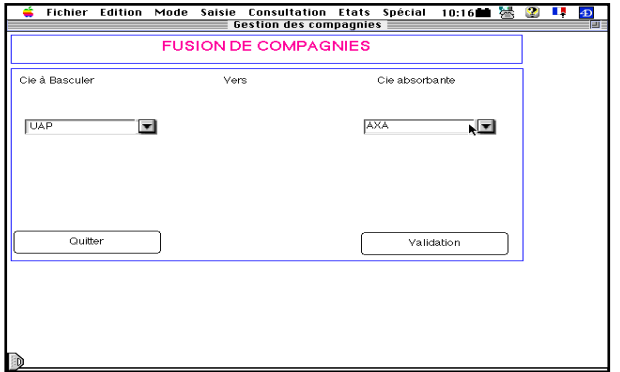

Sélectionner dans la rubrique de gauche la compagnie à basculer.

Sélectionner dans la rubrique de droite la compagnie absorbante.

Cliquer sur validation

Le basculement s'effectue. A la fin du transfert, vous êtes de retour sur l'écran de gestion des compagnies.

Si vous devez procéder à d'autres basculements, procéder comme ci-dessus.

Sinon, cliquer sur le bouton quitter

#### 8 **- Quitter**

Lorsque vous n'avez plus d'opérations à faire sur les compagnies, vous cliquez sur le bouton Quitter, et vous revenez à l'écran principal.

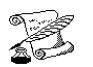

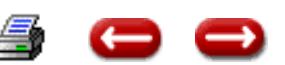

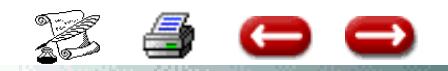

# **GESTION DES PRODUITS**

**FONCTION :** Comptabilité 2

#### **OPTION :** Compagnies

**SOUS OPTION :** Gestion des produits

# **TARIFICATION SANTE**

### **1- Le principe :**

En tarification, le logiciel va calculer le tarif pour tous les produits qui sont saisis comme produit VPC, en fonction des caracteristiques du prospect et du produit.

Le paramétrage de la tarification commence donc par le paramétrage d'un produit.

#### **2- Paramétrage d'un produit :**

Dans la colonne Gestion, sélectionner le menu **Compagnies** et l'option Gestion des produits.

Vous obtenez la liste des produits stockés dans la base.

Sélectionnez le produit dont vous désirez modifier le paramétrage, et cliquez sur Modifier

La première page du produit apparaît.

Deux informations sont importantes sur cet écran :

- La rubrique Produit VPC cochée indique que le produit fera l'objet d'une tarification, si elle es décochée ,le produit ne fera pas l'objet d'une tarification.

- La rubrique type de document indique le nom du document devis qui sera envoyé au client.

Pour accéder au tarif, cliquer sur Tarif.

#### **3- Le parametrage du tarif**

Les rubriques de l'ecran principal :

- Age mini/age maxi : indique la plage d'age valide pour la tarification. Si on a 0 à 65, tous les ages jusqu'à 65 inclus seront tarifés. Par contre un prospect de 66 ans ne pourra pas etre tarife sur ce produit

- Abattement pour non Tiers Payant : si un prospect ne peut pas beneficier du tiers payant, il peut beneficier d'une réduction. Saisir le taux à appliquer pour obtenir sa cotisation : par exemple, si la reduction est de 5%, saisir 0,95 .

- reduction famille : si lèotion est cochée, cela signifie qu'une adhesion de plusieurs membres d'une meme famille donne droit à une reduction de tarif. Dans ce cas, il faut indiquer dans la rubrique Profil famille à partir de quelle composition la reduction s'applique.

Par exemple : C + 1E indique que la reduction s'applique a partir d'un couple avec un enfant.Le taux indique le coefficient a appliquer pour obtenir la cotisation. Par exemple, si la reduction est de 6%, saisir 0,94 .

- les lignes du tarif : un tarif est donné en fonction de la zone(liste de départements donnée par la compagnie), du regime social, et du sexe.

Par exemple si vous selectionnez zone 1, regime SS , M vous obtenez le tarif pour un homme soumis au regime SS habitant dans un département de la zone 1

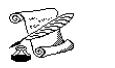

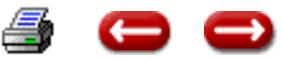

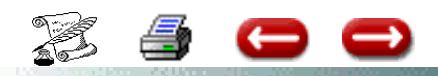

Vous pouvez avoir a modifier le tarif : dans ce cas, cliquez sur la ligne correspondant à l'age, dans la colonne Tarif et modifiez le tarif.

Vous pouvez avoir à modifier la composition de la zone : par exemple un departement passe de la zone 1 à la zone 2 .

Sélectionnez la zone 1 .Cliquez sur Modifier zone.

La liste des départements est affichée. Les départements composant la zone 1 sont cochés. Cliquez sur le département à retirer de la zone 1 : il n'est plus coché.

Cliquez sur Validation.

Sélectionnez la zone 2.

Cliquez sur Modifier zone.

La liste des départements est affichée. Les départements composant la zone 2 sont cochés. Cliquez sur le département à ajouter à la zone 2: il est coché et appartient désormais à la zone 2.Cliquez sur Validation.

### **Gestion du questionnaire médical**

La gestion du questionnaire médical se fait en deux temps :

- dans un premier temps, on saisit la liste des questions possibles quel que soit le produit
- dans un deuxieme temps, on parametre chaque question pour un produit déterminé

#### **1 - La saisie ou la modification des questions**

#### Dans le menu **Parametres** Option **Gestion du questionnaire médical**

Si vous désirez modifier le libellé d'une question,double- cliquez sur la ligne correspondant à cette question, si vous désirez ajouter une question, cliquez sur **Ajouter.**

### **2 - Le parametrage sur un produit**

La réponse à une question peut avoir trois résultats, pour un produit donné.

- la question est neutre : on ne fait rien
- la réponse Vrai suppose qu'il y a une majoration de tarif à appliquer
- la réponse Vrai supposez que le tarif ne peut s'appliquer a cette perszonne

Allez sur le produit. Cliquez sur questionnaire.

La liste des questions est affichée.

Pour un produit donné, et une quesrion , on peut donner deux informations :

- la reponse Vrai à cette question suppose que l'on ne peut pas tarifer sur ce produit

- la réponse Vrai à cette question suppose que l'on peut tarifer, mais avec une majoration.

Dans les deux cas, cliquez sur la ligne correspondant à la question.

Si vous cochez oui pour la rubrique cas d'exclusion cela exclut le produit de la tarification ,

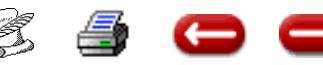

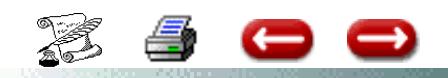

**I - 8**

# **CHEQUE COMPAGNIE incluant**

### **- Règlement de commissions**

**- Remboursement de ristourne versé aux clients**

**Exemple :** La compagnie emet un chèque de 8 000,00 F correspondant à

- 6 000,00 F de commissions
- 2 000,00 F de remboursement de ristourne

### **A - POUR COMPTABLISER LES COMMISSIONS**

**Compagnies - Saisir Commissions**

Saisir le montant des commissions - Cocher sur Crédit Compagnie et préciser la compagnie

### **B - COMPTABLISER LE REGLEMENT**

#### **Comptabilité Générale - Recettes**

Sélectionner votre compte bancaire -

Sélectionner à droite Compagnies et préciser le divisionnaire Compagnie (nom de la compagnie)

**Le compte Compagnie est ainsi soldé**

- Par un crédit de 8 000,00 F
- Par un débit de 6 000,00 F
- Solde correspondant au rbt des 2 000,00 F de ristournes

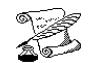

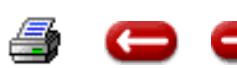
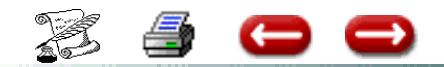

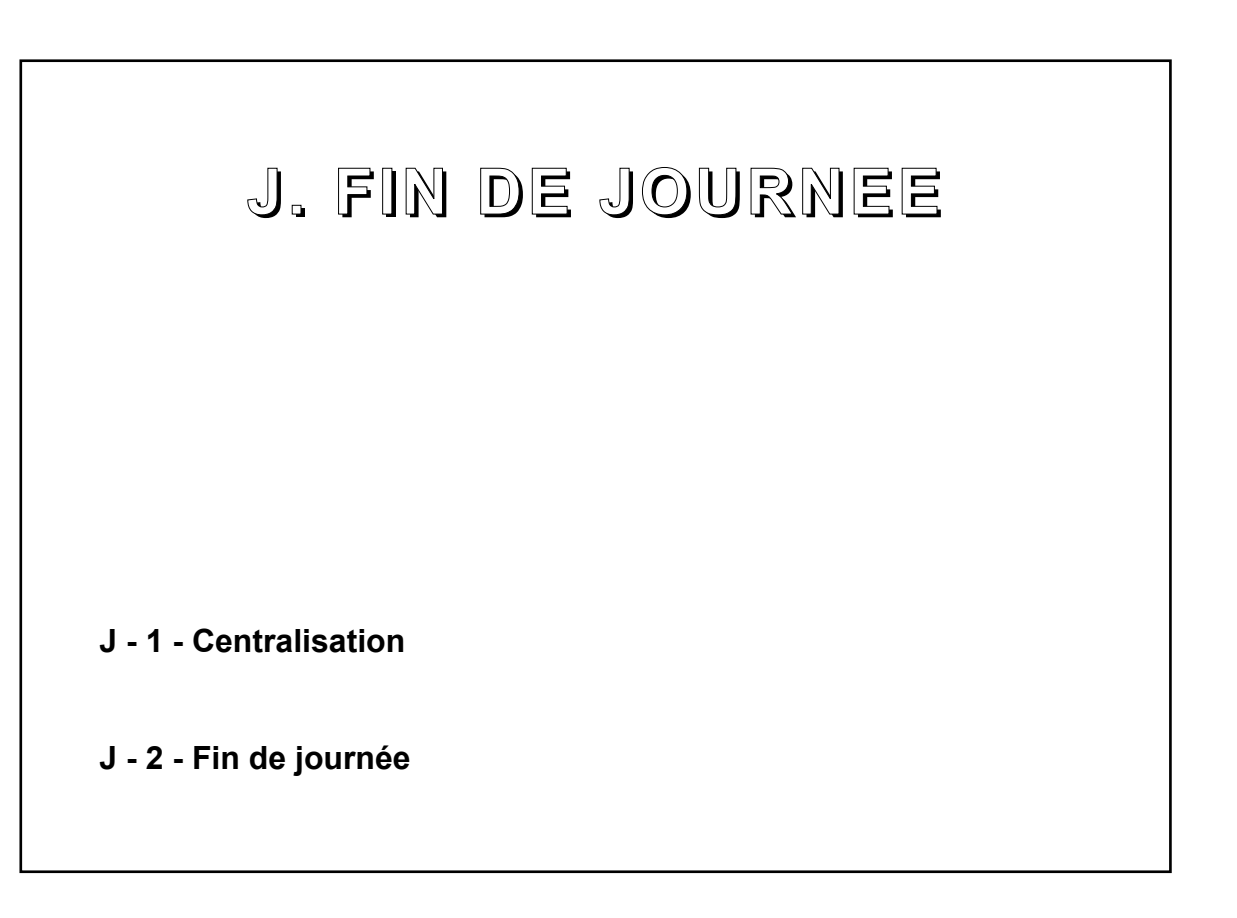

€

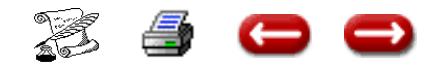

# **CENTRALISATION ET FIN DE JOURNEE**

**FONCTION :** Comptabilité 2

**OPTION :** Fin de journée

**SOUS-OPTION :** Centralisation et fin de journée.

#### **1 - CENTRALISATION**

Cette option vous permet de contrôler rapidement l'équilibre de vos comptes, et ainsi de détecter rapidement des erreurs éventuelles de saisie.

Nous vous conseillons de faire une centralisation chaque jour.

Lorsque vous sélectionnez cette option, vous obtenez l'écran de sélection :

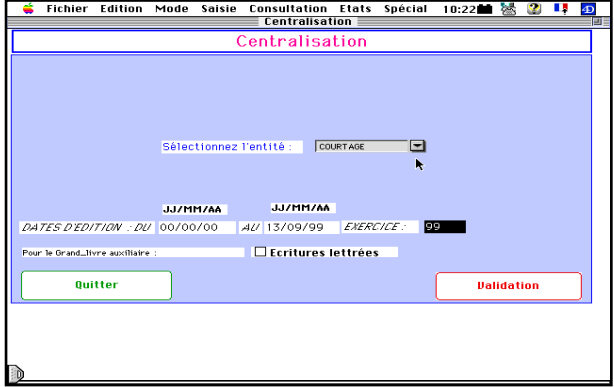

Vous sélectionnez l'entité sur laquelle vous voulez faire la centralisation, et, en période de chevauchement d'exercice, l'exercice. Puis vous validez.

Après un certain temps, vous obtenez l'écran de synthèse de votre comptabilité :

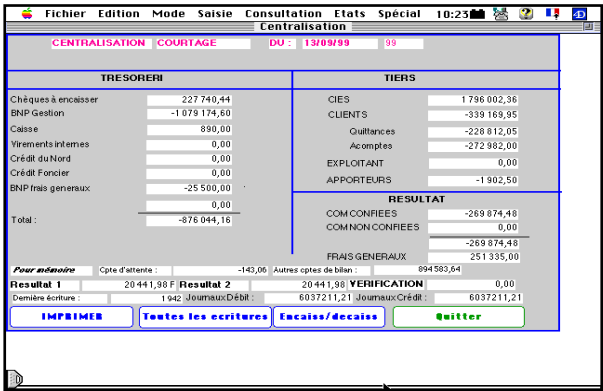

A gauche, vous avez votre avoir : solde des comptes de trésorerie.

A droite, vous avez les comptes de tiers : compagnies, clients , le total des commissions, les dépenses de frais généraux, et le solde du compte quittances.

Si l'on fait abstraction des dépenses diverses, (achat d'immobilisations par exemple, on sait que l'avoir (solde des comptes de tiers et de trésorerie), doit être égal au montant des commissions moins les frais généraux.

DISPONIBLE 1 = correspond aux comptes d'exploitation (classe 6 et 7)

DISPONIBLE 2 : correspond aux comptes de bilan

Si Disponible 1 = Disponible 2, alors la vérification est égale à Zéro et votre comptabilité est juste.

Si la vérification est différente de zéro, vous avez probablement fait une erreur de saisie.

Vous pouvez alors demander l'impression des opérations de la journée en cliquant sur les

boutons encaissements /décaissements ou

toutes les écritures.

La colonne autres comptes de bilan correspond aux comptes de la balance qui ne figurent pas dans cette centralisation.

#### **2 - JOURNEE**

Vous pouvez demander l'impression automatique de la centralisation et du détail des opérations de la journée en choisissant l'option "Fin de Journée". (N.B. les données de "Fin de journée" n'apparaissent pas sur l'écran; elles sont imprimées directement)

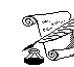

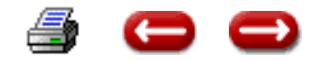

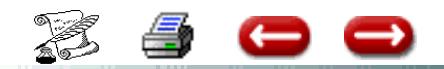

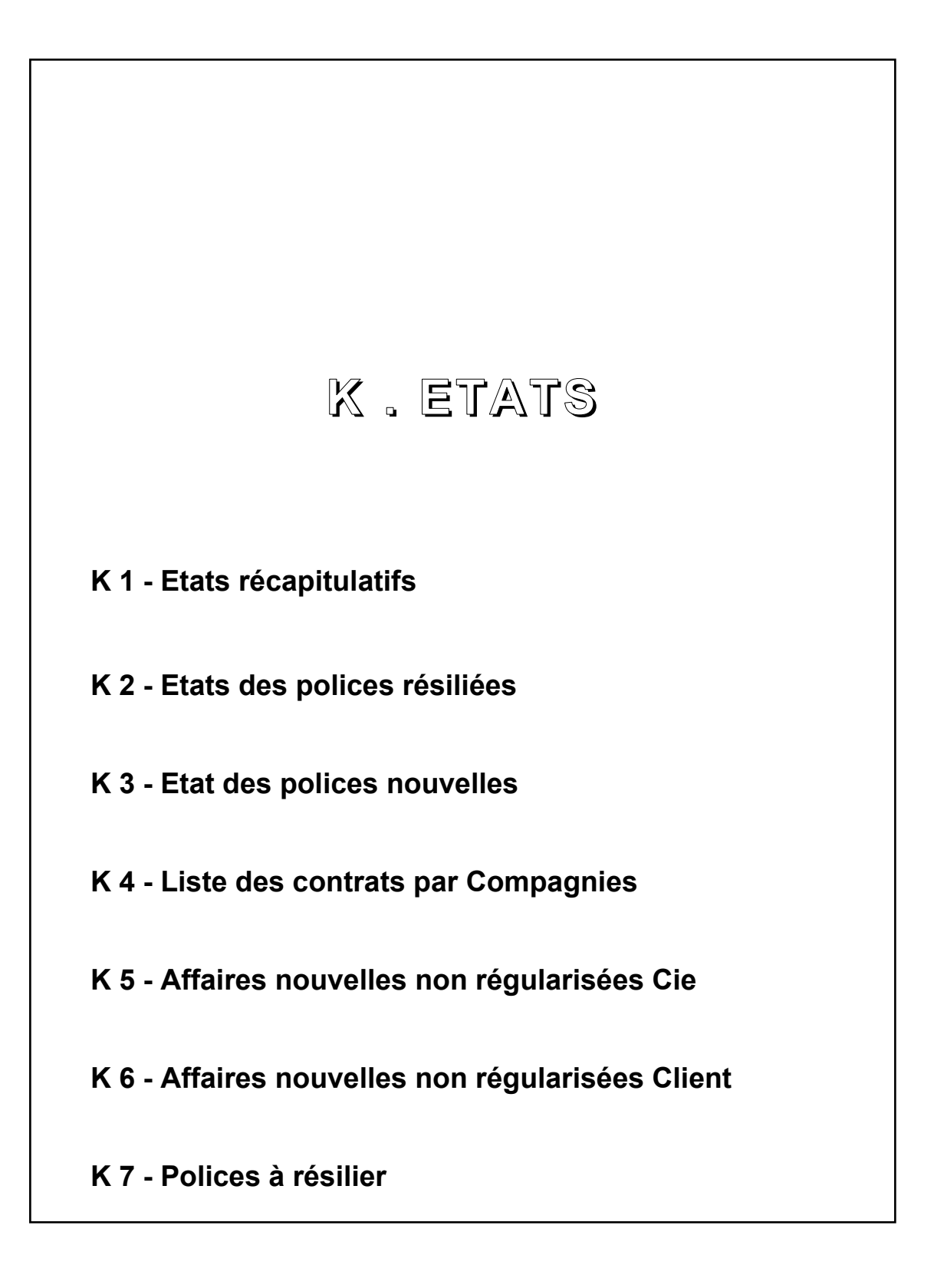

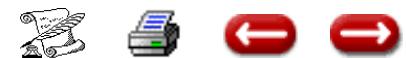

# **IMPRIMER LES ETATS RECAPITULATIFS**

**FONCTION :** Comptabilité 2

**OPTION : Etats** 

**SOUS-OPTION :** Etats récapitulatifs

Cette option permet d'imprimer les états récapitulatifs périodiques concernant les acomptes, les commissions, les encaissements de quittances ....

Lorsque vous sélectionnez cette option, vous obtenez le dialogue de sélection :

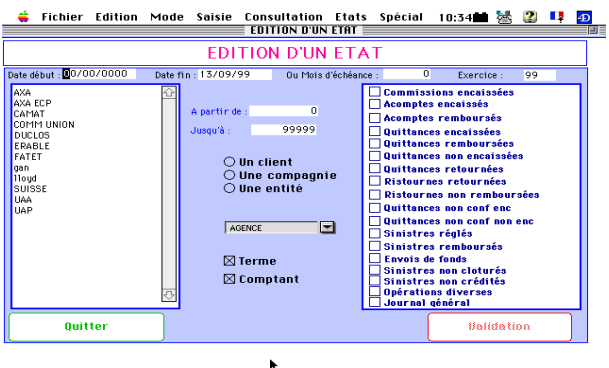

**D** 

Vous sélectionnez l'entité concernée ou la compagnie, la date de début et de fin de période, l'exercice, les états désirés. Pour les états concernant les quittances, vous précisez par les boîtes à cocher celles qui vous intéressent.

Après saisie de tous les paramètres nécessaires, vous cliquez sur Validation.

Au cas où vous demanderiez un état de commissions, un second écran de sélection apparaîtrait :

Vous saisissez les paramètres désirés, et vous cliquez sur Validation.

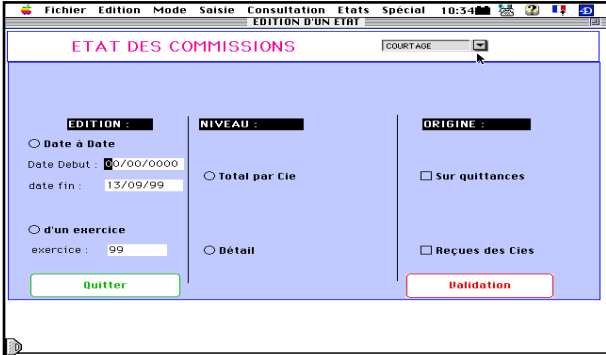

ASSUR2 commence l'impression de tous les états demandés.

Lorsque l'impression est terminée, vous revenez au premier dialogue de sélection. Si vous ne désirez pas d'autre impression, vous cliquez sur Quit-

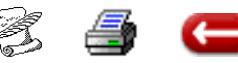

ter. Vous êtes de retour à l'écran principal.

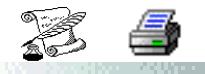

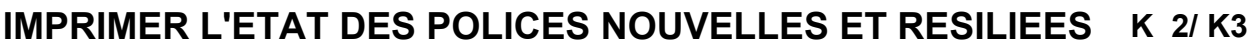

**FONCTION :** Comptabilité 2

**OPTION :** Etats

**SOUS-OPTION :** Etat des polices nouvelles, Etat des polices résiliées

#### **I. ETAT DES POLICES NOUVELLES**

Cette option permet d'imprimer la liste des affaires nouvelles sur une période donnée.

Lorsque vous sélectionnez cette option, vous obtenez le dialogue de sélection :

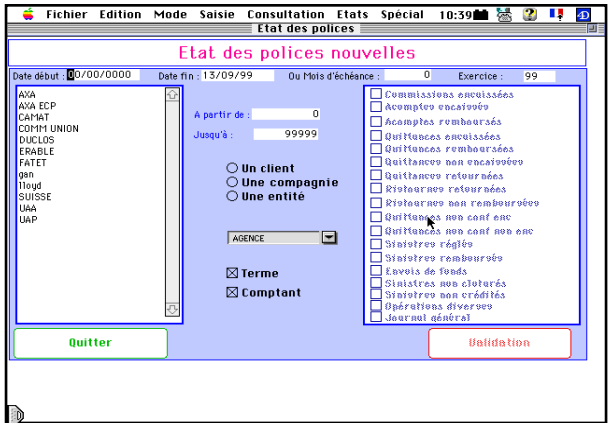

Vous saisissez la date de début et de fin de la période qui vous intéresse, vous sélectionnez la compagnie ou l'entité concernée, et vous cliquez sur validation.

Assur2 commence l'impression de l'état des affaires nouvelles.

Lorsque l'impression est terminée, vous revenez au dialogue de sélection. Si vous ne désirez pas d'autre impression, vous cliquez sur Quitter.

Cette option permet d'imprimer la liste des polices résiliées sur une période données.

Lorsque vous sélectionnez cette option, vous obtenez le dialogue de sélection :

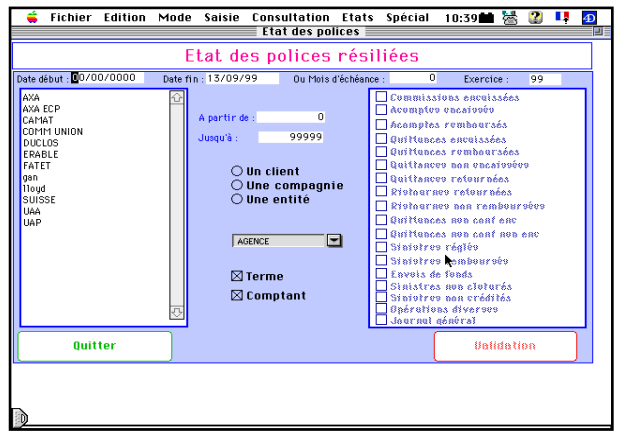

Vous saisissez la date de début et de fin de la période qui vous intéresse, vous sélectionnez la compagnie ou l'entité concernée, et vous cliquez sur validation.

Assur2 commence l'impression de l'état des polices résiliées.

Lorsque l'impression est terminée, vous revenez au dialogue de sélection. Si vous ne désirez pas d'autre impression, vous cliquez sur Quitter.

**II. ETAT DES POLICES RESILIEES.**

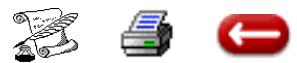

# **IMPRIMER LA LISTE DES CONTRATS PAR Cies**

**FONCTION :** Comptabilité

**OPTION :** Etats

**SOUS-OPTION :** Liste des contrats par Cie

Cette option permet d'imprimer la liste des polices souscrites auprès d'une compagnie ou de toutes les compagnies d'une entité.

Lorsque vous sélectionnez cette option, vous obtenez le dialogue de sélection :

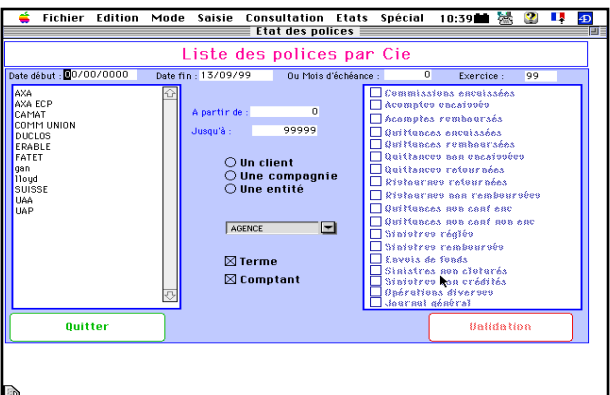

Vous sélectionnez l'entité concernée ou la compagnie.

Après saisie de tous les paramètres nécessaires, vous cliquez sur Validation.

ASSUR2 commence l'impression de l'état .

Lorsque l'impression est terminée, vous revenez au dialogue de sélection. Si vous ne désirez pas d'autre impression, vous cliquez sur Quitter. Vous êtes de retour à l'écran principal.

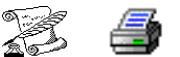

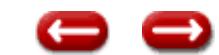

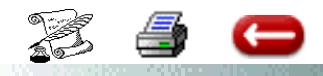

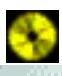

# **ETAT DES POLICES NOUVELLES NON REGULARISEES K 5 / K 6 - K7**

**FONCTION :** Comptabilité 2

**OPTION :** Etats

**SOUS-OPTION :** Etat des polices non régularisées : Compagnies - Clients Polices à résilier

## **COMPAGNIE**

Cette option permet d'imprimer la liste des polices qui ne sont pas revenues de la compagnie sur une période donnée :

Lorsque vous sélectionnez cette option, vous obtenez le dialogue de sélection :

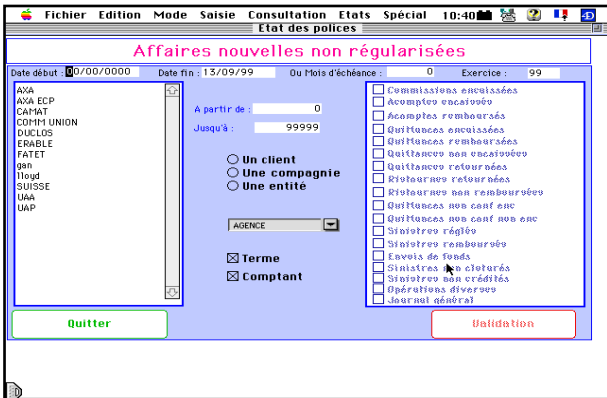

Vous saisissez la date de début et de fin de la période qui vous intéresse, vous sélectionnez la compagnie ou l'entité concernée, et vous cliquez sur Validation.

ASSUR 2 commence l'impression de l'état.

Lorsque l'impression est terminée, vous revenez au dialogue de sélection. Si vous ne désirez pas d'autre impression, vous cliquez sur Quitter.

# **CLIENTS**

Il s'agit d'imprimer tous les contrats dont les pièces ne sont pas revenues de chez le client.

Lorsque celles -ci sont retournées par le client, vous saisissez dans la fiche contrat, la date de retour chez le client.

Si bien que les polices non régularisées sont celles qui n'ont pas de date de retour.

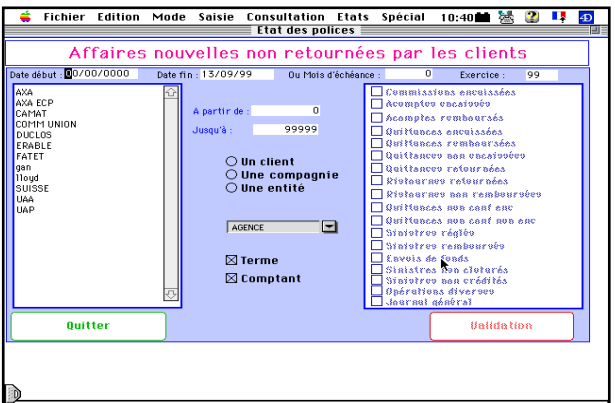

Lorsque vous sélectionnez cette option, vous obtenez l'écran de sélection :

Vous précisez les dates de début et de fin de la période, si vous désirez avoir les contrats concernant une seule compagnie (dans ce dernier cas, sélectionnez la compagnie concernée), puis vous cliquez

ASSUR 2 imprime alors l'état demandé.

.

# **POLICES A RESILIER**

**Ce**tte option vous permet d'éditer la liste des contrats à résilier pour une période.

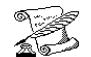

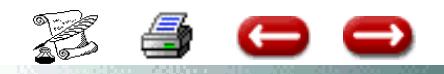

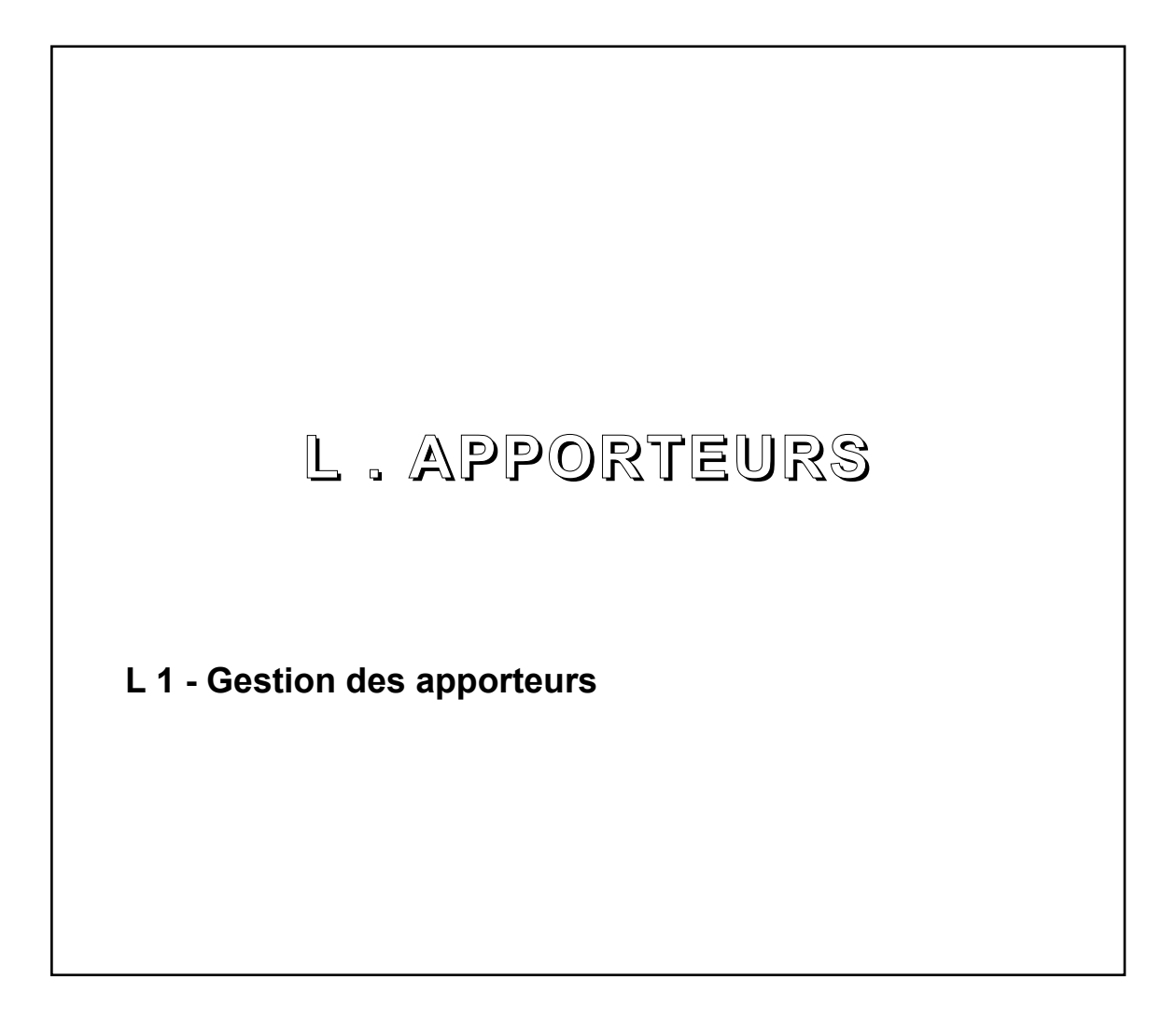

€

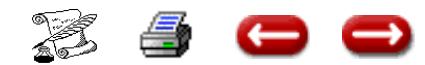

# **GESTION DES APPORTEURS**

**ECRAN :** Comptabilité 2

**MENU :** Apporteurs

**OPTION :** Gestion des apporteurs

Si vous désirez gérer les rétrocessions aux apporteurs d'affaires (personnel, courtiers etc...), vous devez constituer un fichier des apporteurs dans lequel vous allez saisir leurs coordonnées, et les taux de commissionnement qui sont modulables en fonction des branches et de la nature du quittancement : terme ou comptant.

Lorsque vous sélectionnez cette option, vous obtenez le dialogue de gestion des apporteurs :

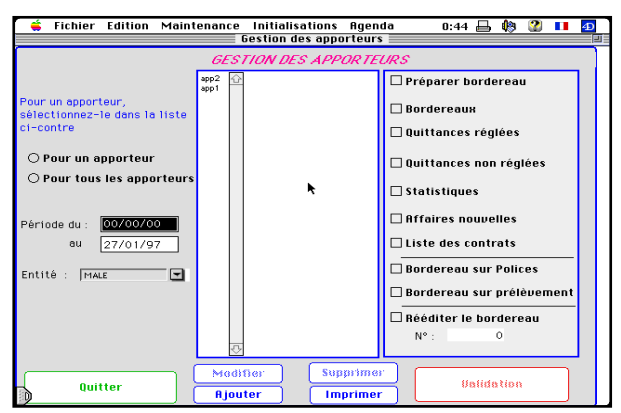

**1 - Saisie d'un nouvel apporteur**

Vous cliquez sur Ajouter, et vous obtenez l'écran de saisie des informations générales :

Entrez les coordonnées de l'apporteur, vous indiquez :

- Si les rémunérations de l'apporteur est calculée

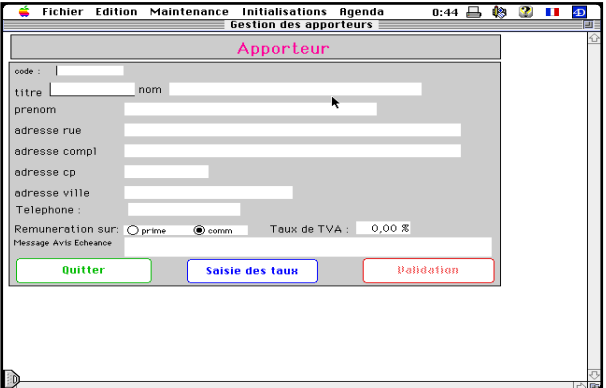

par application d'un pourcentage sur la prime ou sur la commission.

- Vous pouvez saisir une phrase qui apparaitra sur les avis d'échéance concernant les contrats de cet apporteur. Par exemple : "votre interlocuteur : Mr Bernard, téléphone : ..." Puis, vous cliquez sur le bouton : Saisie des Taux, vous obte-

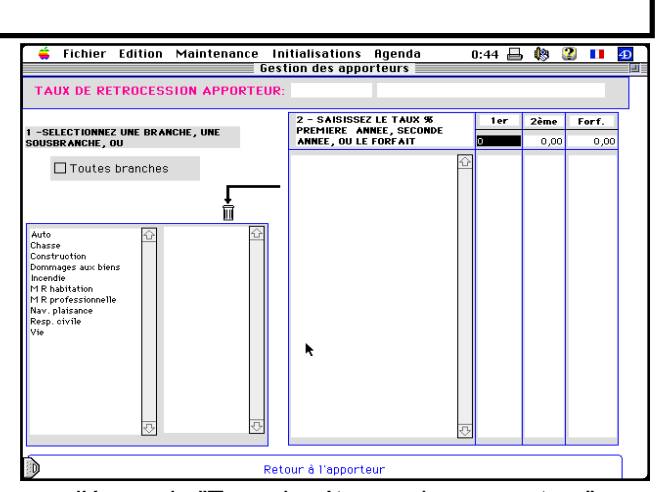

nez l'écran de "Taux de rétrocession apporteur" .

Vous pouvez saisir deux taux : un pour les quittances de la première année, un pour les quittances des années suivantes.

Ces taux peuvent s'appliquer à tous les contrats , quelle que soit la branche. Dans ce cas, vous cliquez sur la boîte à cocher " toutes les branches" . Sinon vous sélectionnez branche et sous branche avant de saisir les deux taux correspondant.

Si vous commettez une erreur, vous pouvez supprimer une ligne en la sélectionnant dans la zone de droite, et en cliquant sur la corbeille.

Lorsque vous avez saisi tous vos taux, vous cliquez sur retour en page 1 et vous revenez sur la page d'information générale.

Vous cliquez sur validation et vous revenez au dialogue de gestion des apporteurs.

#### **2 - Modification d'un apporteur :**

Pour modifier un apporteur, vous le sélectionnez dans la zone de défilement, et vous cliquez sur Modifier. Vous arrivez sur l'écran de saisie d'un apporteur, et vous travaillez comme en saisie.

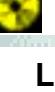

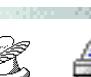

#### **3 - Suppression d'un apporteur**

Vous sélectionnez l'apporteur à supprimer dans la zone de droite, et vous cliquez sur le bouton Supprimer.

Lorsque vous avez terminé, cliquez sur Sortir, et vous revenez à l'écran principal.

#### **4 - Imprimer**

Ce bouton vous permet d'imprimer la liste de vos apporteurs.

#### **5 - Les Editions**

Les différentes boîtes à cocher vous permettent d'indiquer les documents que vous désirez imprimer.

A gauche, vous trouvez les boutons radio qui vous permettent d'indiquer , si ces éditions doivent se faire par un apporteur (dans ce cas vous devez le sélectionner dans la zone de défilement) ou pour les apporteurs.

Vous indiquez aussi les dates de début et date de fin de la période pour laquelle ces éditions seront faites. Enfin, vous indiquez l'entité concernée.

Les différentes options sont les suivantes :

- Préparer bordereau : avant d'imprimer un bordereau, vous désirez peut-être retirer de la liste des quittances encaissées, certaines d'entre elles préalablement à l'impression du bordereau de rétrocession, vous obtenez l'écran suivant :

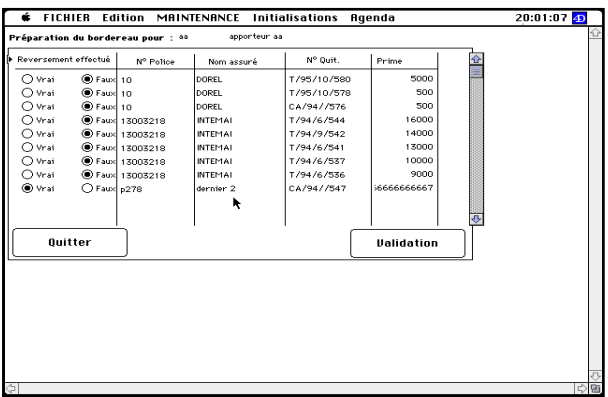

Dans la colonne "Reversement effectué" vous avez deux bouton radio. Si vrai est coché, cela signifie que la quittance a déjà fait l'objet d'un reversement.

Dans ce cas, elle ne sortira pas sur le bordereau édition. Par contre, s'il est faux , elle sortira sur le borderau. Vous pouvez modifier l'état d'une quittance en cliquant sur Vrai ou Faux.

**-** Bordereaux : Assur 2 vous imprimera un bordereau de rétrocession avec calcul des rétrocessions concernant les quittances encaissées pendant la période et n'ayant pas fait l'objet d'un remboursement.

**L 1 (2)**

- Quittances réglées : Vous obtenez l'état des quittances encaissées durant la période , concernant cet apporteur, qu'elles aient fait l'objet d'un remboursement ou non.

- Quittances non réglées : Vous obtenez l'état des quittances concernant cet apporteur, et n'ayant pas été réglée.

- Statistiques : Vous pouvez comparer l'activité de l'apporteur (affaires mensuelles, affaires résiliées, sinistres) à l'activité générale de votre portefeuille, et analyser ainsi la qualité des affaires qu'il vous apporte.

- Affaires nouvelles : Ce sont les affaires nouvelles de l'apporteur pendant la période.

- Liste des contrats : Ce sont tous les contrats rattachés à cet apporteur.

- Bordereau sur polices : Pour les contrats dont l'encaissement n'est pas confié, vous pouvez imprimer votre bordereau non pas à partir des quittances (parce que vous ne saisissez pas les encaissements) mais à partir des contrats à échéance durant la période.

- Bordereau sur prélévements : Même chose que ci-dessus, mais uniquement pour les contrats dont le mode de réglement a été saisi en prélévement automatique.

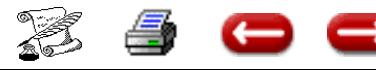

# **GESTION DES**

**APPORTEURS :** 

**REIMPRIMER UN**

**BORDEREAU**

# **APPORTEURS**

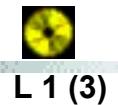

#### **Différer le règlement de la commission à l'apporteur mais pas à la Compagnie**

En gestion des apporteur - Préparer le bordereau Cette option vous permet de sélectionner les quittances qui figureront sur le bordereau pour versement de la com

Gestion des apporteurs Cliquer sur bouton radio 1 apporteur Dans la liste, sélectionner l'apporteur Saisir une date de début saisir une date de fin cliquer sur bordereau cliquer sur rééditer bordereau Saisir le N° de bordereau Cliquer sur Validation

Le bordereau s'imprime à nouveau

**Saisir pour un apporteur, pour 3 contrats sur la même branche 3 taux de rémunération différentes.**

Le logiciel ne gère pas cette fonction

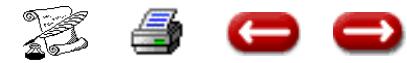

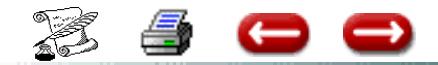

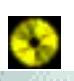

# **M. PARAMETRES**

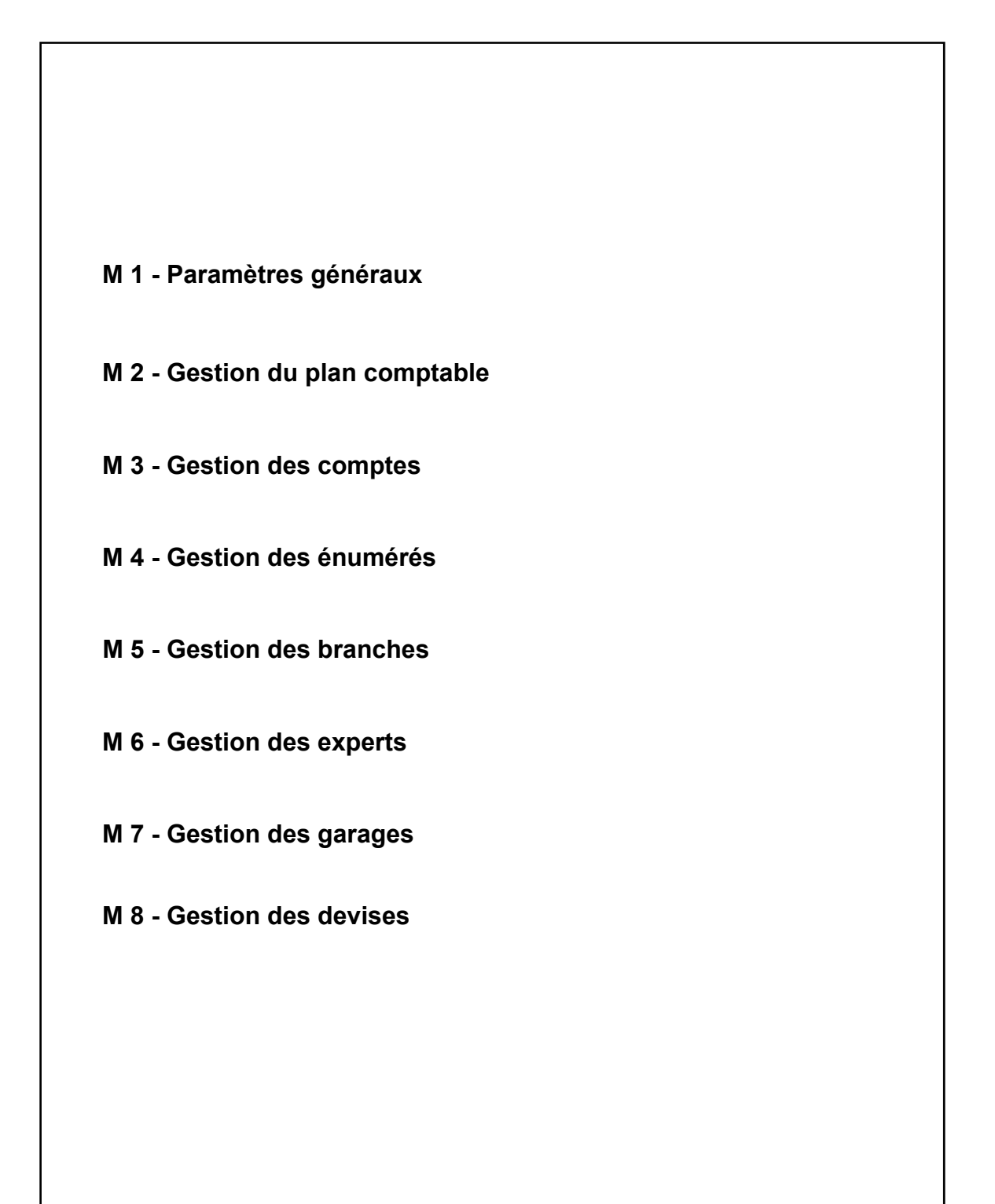

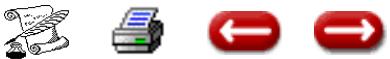

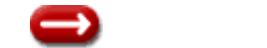

#### **PARAMETRES GENERAUX**

**FONCTION :** Paramètres

**OPTION :** Paramètres

**SOUS OPTION**: Paramètres généraux

#### **1 - SAISIE DES PARAMETRES GENERAUX**

Dans le menu Initialisations, choisissez l'option **Paramètres Généraux.**

L'écran de saisie des paramètres généraux est

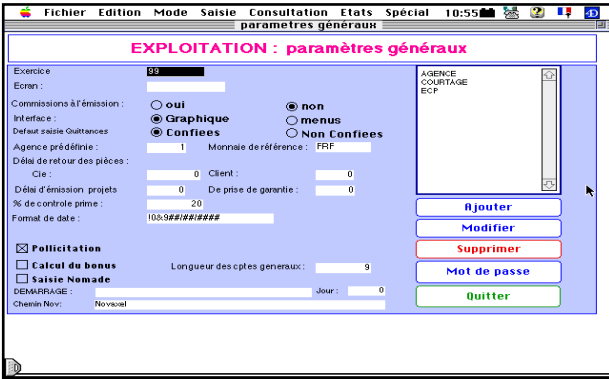

affiché :

Vous saisissez :

- L'exercice sur deux chiffres (exemple

: 91)

- Le nombre d'entités à gérer (exemple : 1, 2, 3... )

- Le type de comptabilité : A pour comptabilité à l'encaissement (vous ne saisissez pas les quittances), B pour comptabilité à l'émission (vous saisissez les quittances)

- le n° de l'entité par défaut : il est possible, en particulier lorsque vous n'avez qu'une entité à gérer, de préciser sur quelle entité les opérations seront comptabilisées , sauf indication contraire.

Si vous ne désirez pas d'entité par défaut, saisissez 0, sinon saisissez 1,2, ou 3...

- La plateforme : Mac, Windows 3.1,Wiindows 95.

- % de contrôle prime : lorsque vous imprimez votre état de contrôle de saisie d'un bordereau de quittance, Assur 2 vous signalera toutes les variations de primes passant au pourcentage.

- Pollicitation : vous cochez cette case si vous désirez faire de la pollicitation.

- Préfixe téléphonique : non utilisé pour

l'instant.

- Le numéro d'appel du service

maintenance. C'est actuellement le

- S'il change, vous en serez avisé et

vous devrez le modifier.

Pour saisir les informations concernant les différentes entités, cliquez sur AJouter. (cf fiche K 2)

A la fin de la saisie, cliquer sur quitter.

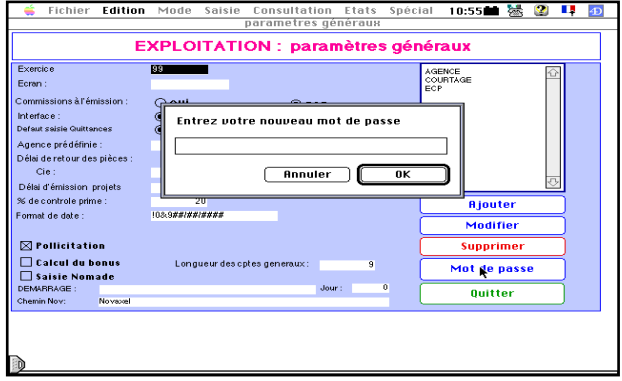

#### **Bouton Mot de passe**

Pour assurer la sécurité d'accès à vos données, vous avez intérêt à modifier périodiquement vos mots de passe.

Par ailleurs, n'oubliez pas que lorsque nous vous faisons parvenir une nouvelle version du logiciel, les mots de passe que vous aviez installés sont supprimés. Vous devez les réinstaller.

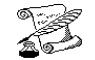

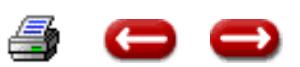

# **PARAMETRES GENERAUX**

**FONCTION :** Paramètres

**OPTION :** Paramètres

**SOUS OPTION**: Paramètres généraux

#### **SAISIE DES PARAMETRES ENTITES**

Dans le menu Initialisations, choisissez l'option Paramètres généraux, puis cliquez sur AJouter.

Vous obtenez l'écran de saisie des paramètres concernant une entité:

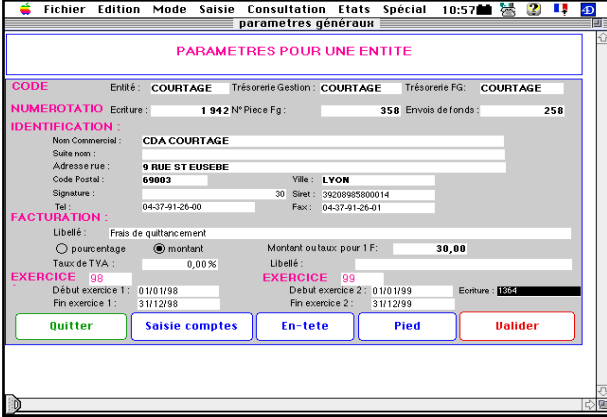

Vous saisirez autant d'écrans qu'il y a d'entités à gérer.

#### **1.INFORMATIONS GENERALES D'IDENTIFICA-TION**

- **Le code entité** : c'est le code sous lequel l'entité sera identifiée dans la base. Exemple : Agence, Courtage, bureau 1, ......

- **Le dernier numéro de pièce** pour la saisie des frais généraux. A l'initialisation, il doit être égal à zéro.

- **Code trésorerie gestion** : vous lui donnez le code d'entité.

- **Code trésorerie frais généraux** : si vos comptes de trésorerie sur lesquels sont payés les frais généraux sont les mêmes que ceux sur lesquels se font les opérations courantes de gestion, vous répétez le code de l'entité. Sinon, vous choisissez un code spécifique . Exemple : FGAgence, FGcourtage

- **Les rubriques** : Nom commercial, suite nom, adresse rue, code postal, ville, téléphone, CCP, signature, registre du commerce,

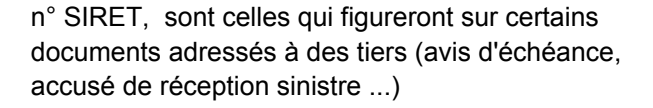

- **facturation** : à compléter si vous ajoutez à la prime figurant sur l'avis d' échéance des frais d'avis, des frais postaux, ou des honoraires non soumis à TVA.

Vous indiquez le libellé qui apparaîtra sur l'avis d'échéance, et le montant si la somme facturée est fixe, ou le pourcentage si la somme facturée est proportionnelle au montant de la prime.

**- Date de fin d'exercice** : si votre exercice ne se termine pas au 31/12, il est important de le préciser.

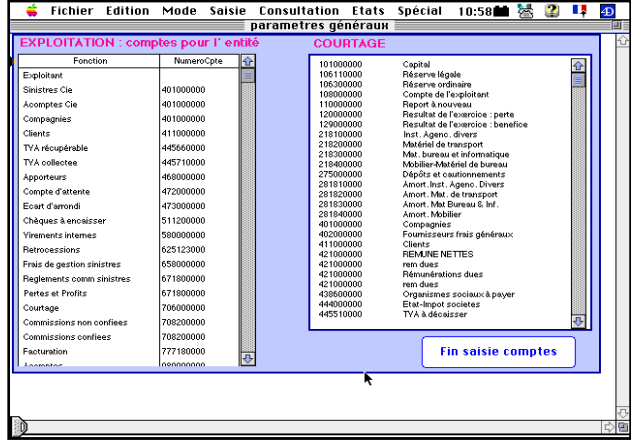

**II. SAISIE DES COMPTES.**

Le **bouton Saisie des comptes** vous permet de saisir les numéros de comptes qui sont mouvementés par les programmes.

Bien entendu, ces numéros de compte d'imputation automatique doivent exister au Plan comptable. Vous pouvez le vérifier dans la zone de défilement de droite. Ces comptes sont :

- **Quittances** : lorsque vous saisissez une quittance ou une ristourne, ce compte est débité ou crédité : son solde vous donne donc le total des primes correspondant aux quittances en main.

- **Pertes et profits** : le compte enregistrera les différences d'encaissement.

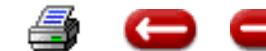

# **PARAMETRES GENERAUX**

**FONCTION :** Paramètres

**OPTION :** Paramètres

**SOUS OPTION**: Paramètres généraux

- **Commissions non confiées** : y sont enregistrées les commissions réglées par les compagnies

- **Compte d'attente** : c'est le compte dans lequel sont enregistrées toutes les opérations pour lesquelles ASSUR 2 n'aura pas trouvé le compte correspondant.

- **Regl comm sin** (Règlement commerciaux de sinistres) : vous y enregistrez les sinistres que vous réglez sans attendre le versement de la compagnie.

- **Acomptes** : y sont enregistrés les acomptes clients. C'est un compte extra-comptable. Et pour que votre balance reste équilibrée, l'opération est inscrite en sens inverse dans le compte virement.

**Virements :** y sont enregistrés les acomptes clients.

- **Exploitant** : c'est le compte dans lequel sont enregistrés les dépôts et retraits personnels que vous faites.

Ce peut être le compte-courant.

- **Clients** : y sont enregistrées toutes les opérations effectuées avec les clients.

**Compagnies :** y sont enregistrées toutes les opérations effectuées avec les Compagnies.

- **Vir internes** : c'est un compte-pivot qui enregistre les opérations entre deux comptes de trésorerie.

 - **Chèques à encaisser** : y sont enregistrés les chèques reçus en attendant l'édition de remise des chèques.

Lorsque la saisie est terminée, vous Validez. La saisie d'une nouvelle entité est proposée. Si vous avez saisi toutes les entités, vous cliquez sur AN-NULATION.

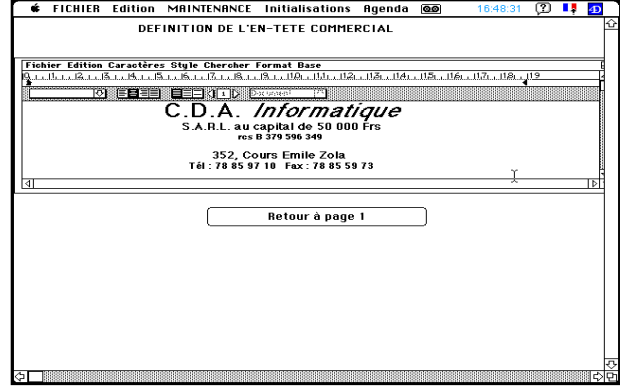

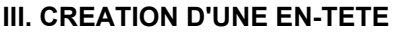

Si vous n'utilisez pas, pour vos courriers, de papier à en-tête pré-imprimé, vous pouvez définir un en-tête à l'aide du traitement de texte 4D WRITE. Au cas où vous ne désireriez pas imprimer d'en-tête, il serait malgré tout nécessaire de définir un texte vide par des retours à la ligne, de la hauteur de votre en-tête imprimée.

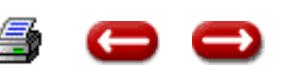

**M 1 (3)**

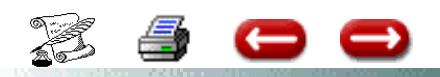

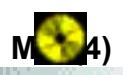

# **CREATION D'UNE NOUVELLE ENTITE**

# **1°) Dans le menu paramètres, aller en paramètres généraux.**

Pour entrer les informations nécessaires, aidez-vous de ce qui est paramètré dans 1 entité existante : faites la ou les copies d'écran des comptes (paramètres généraux, selectionner l'entité existante, cliquer sur modifier, cliquer sur saisie comptes, faites une copie d'écran et imprimer la).

# **2°) Paramètres généraux, cliquer sur ajouter.**

Mettre dans les 3 premières rubriques le même code.

Entrer les informations de l'entité puis cliquer sur saisie comptes.

Double cliquer sur le tableau de gauche, en fonction entrer les comptes, en numérocomptes le numéro des comptes puis valider avec la disquette.

Lorsque vous avez entré tous les comptes présents dans le tableau de droite, cliquer sur fin de liste. ATTENTION, de retour sur l'écran précédent, cliquer sur valider.

# **3°) Créer éventuellement les banques de la nouvelle entité**

La création se fait en gestion du plan comptable.

# **4°) En paramètres généraux, gestion des comptes,**

Sélectionner la nouvelle entité puis cliquer sur créer comptes.

**Attention** cela va créer tous les comptes du plan comptable même ceux concernant les entités existantes.

Il faudra ensuite, cliquer sur le bouton voir les comptes.

Faire ensuite, compte par compte, la suppression des comptes qui ne concerne pas cette nouvelle entité.

# **5°) En compagnies, gestion des compagnies**,

Créer les compagnies concernant cette entité. Si les mêmes compagnies existent dans une autre entité, donner lui un code

Exemple : entité existante AXA Nouvelle entité AXA 2

Pour créer la compagnie - Cliquer sur Ajouter - Saisir le code AXA 2 et surtout

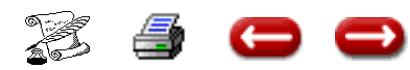

# **GESTION DU PLAN COMPTABLE**

**FONCTION :** Paramètres

**OPTION :** Paramètres

**SOUS OPTION :** Gestion Plan Comptable

Cette option vous permet d'ajouter, modifier, supprimer des comptes du Plan Comptable, et d'en imprimer la liste.

Lorsque vous sélectionnez cette option, vous obtenez l'écran de gestion :

A droite, une zone de défilement vous donne la liste des comptes classés dans l'ordre des numé-

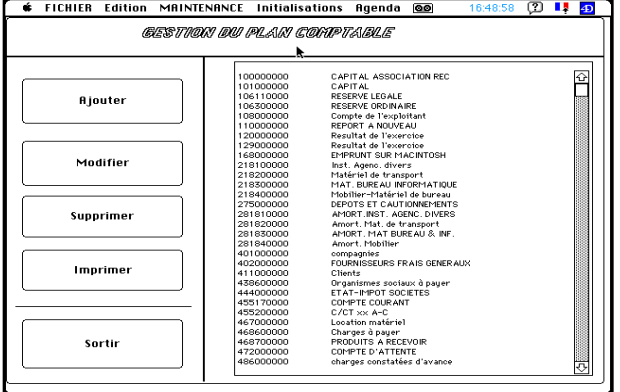

ros.

A gauche, des boutons vous permettent de réaliser les opérations de gestion du Plan Comptable.

#### **1 - Ajouter**

Ce bouton vous permet de rajouter un compte.Vous cliquez sur le bouton, et vous obtenez l'écran de saisie d'un compte :

Saisissez le numéro du compte. Celui-ci ne doit pas déjà exister dans le Plan Comptable. Sinon, vous obtiendrez le message suivant : Saisissez l'intitulé du compte.

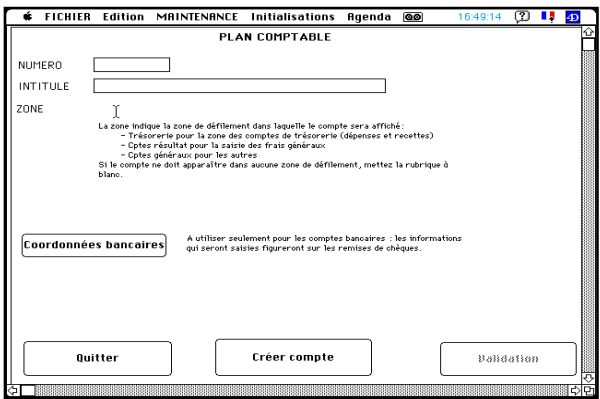

ASSUR 2 affiche dans "Zone", le titre de la zone de défilement dans laquelle le compte apparaîtra. Par exemple, s'il s'agit d'un compte de classe 5, il affichera "Trésorerie".

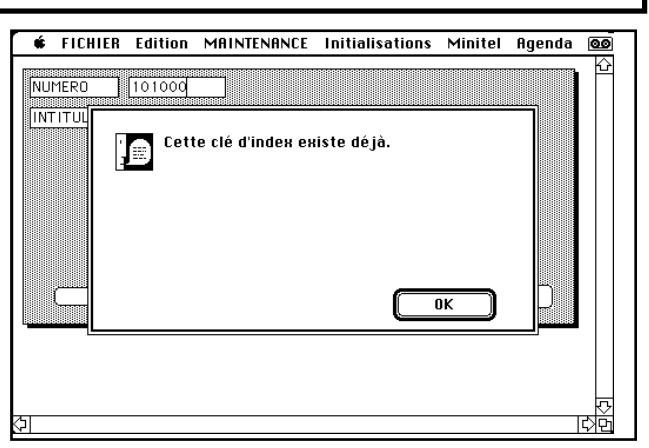

Si vous ne désirez pas que ce compte figure dans la zone, (par exemple : chèque à encaisser), mettez cette rubrique à blanc.

S'il s'agit d'un compte bancaire, vous cliquez sur "Coordonnées bancaires".

Vous arrivez sur un écran vous permettant de saisir les informations contenues dans votre intitulé de compte. Ces dernières seront imprimées sur la remise de chèque.

Puis vous validez, soit par le bouton "Validation", soit par le bouton "Créer le compte".

Si vous validez par "Validation", le compte est créé dans le Plan Comptable, mais il n'existe dans aucune balance. Vous devrez le créer ultérieurement par l'option Gestion des Comptes.

Si vous cliquez sur le bouton "Créer le compte, vous avez la possibilité de rajouter le compte à la balance d'une ou plusieurs entités, pour un exercice.

Vous obtenez l'écran de saisie du compte à la Balance.

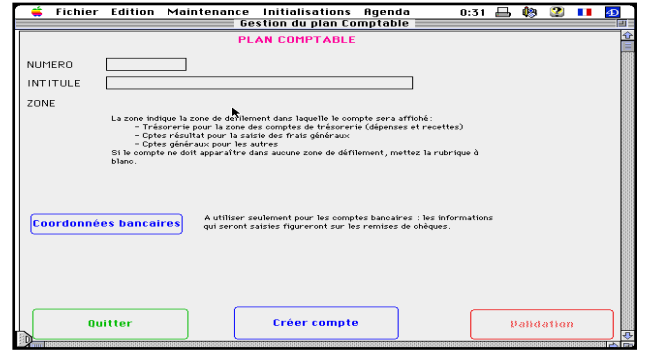

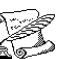

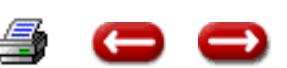

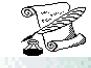

Dans la rubrique Agence, vous saisissez le code de l'entité à laquelle est rattaché le compte.

Eventuellement, vous saisissez le solde du compte.

S'il s'agit d'un compte de trésorerie, et que vous les différenciez selon que ce sont des comptes de gestion ou des comptes de frais généraux, vous inscrivez le code de trésorerie correspondant dans la rubrique.

Lorsque les informations nécessaires ont été saisies, vous cliquez sur Validation.

Au cas où le compte a déjà été saisi, un message vous en avertit . Les deux comptes sont affichés. Vous sélectionnez celui qui est à supprimer, puis vous cliquez sur "Quitter la liste".

Vous revenez à l'écran de saisie d'un compte de la balance, afin de pouvoir éventuellement créer le compte à la balance d'une autre entité.

Si vous ne désirez pas créer d'autre compte, vous cliquez sur "Quitter". Vous revenez à l'écran de saisie d'un compte du Plan Comptable. Si vous ne désirez pas ajouter d'autre compte, vous cliquez sur "Quitter".

Vous revenez à l'écran de gestion du Plan Comptable. Si vous ne désirez pas faire d'autre opértions, vous cliquez sur "Sortir".

#### **2 - Modifier**

Ce bouton vous permet de modifier un compte du Plan Comptable

Vous sélectionnez le compte à modifier, puis vous cliquez sur le bouton Modifier.

Cependant, si ce compte n'est pas soldé, vous ne pourrez le modifier et l'écran ci-dessous apparaît.

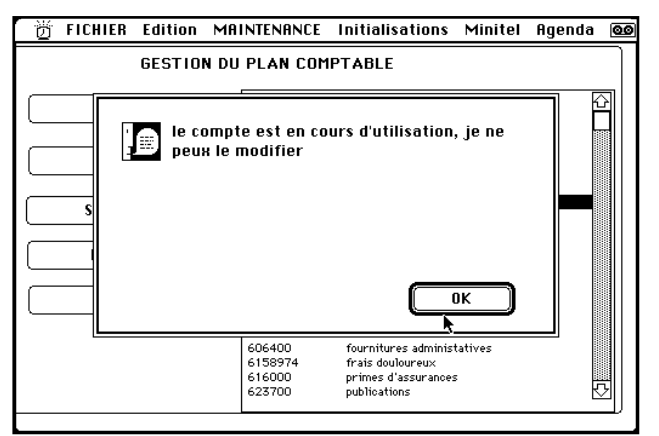

#### **3 - Supprimer**

Ce bouton vous permet de supprimer un compte du Plan Comptable. Cela n'est possible bien sûr que si ce compte n'a pas été créé à la balance.

Pour le supprimer, vous le sélectionnez dans la liste, et vous cliquez sur "Supprimer".

#### **4 - Imprimer**

Ce bouton vous permet d'imprimer tout ou partie du Plan Comptable.

Vous cliquez sur le bouton Imprimer.

Vous obtenez un nouvel écran :

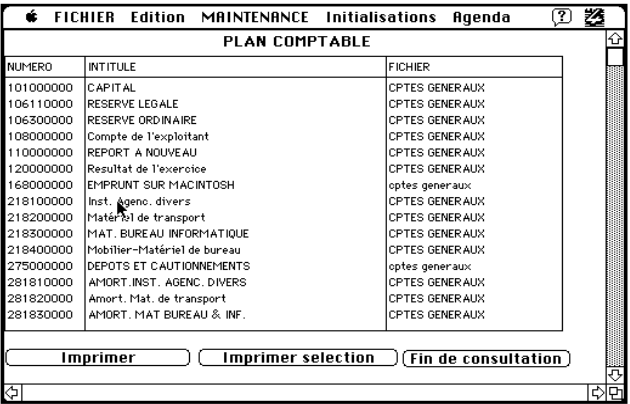

Pour imprimer la totalité du Plan Comptable, vous cliquez sur "Imprimer". Pour en imprimer une partie seulement, vous sélectionnez les comptes à imprimer, et vous cliquez sur "Imprimer sélection".

#### **5 - Sortir**

Lorsque vous n'avez plus d'opérations à faire sur le Plan Comptable, vous cliquez sur Sortir, et vous êtes de retour à l'écran principal

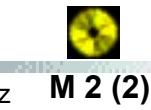

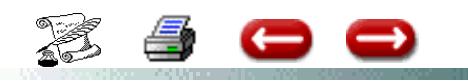

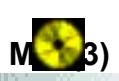

# **PLAN COMPTABLE**

# **Comptes paramétrés**

Un certain nombre d'opérations sont comptabilisées directement par le logiciel. Il s'agit des comp-tes sui-vants :

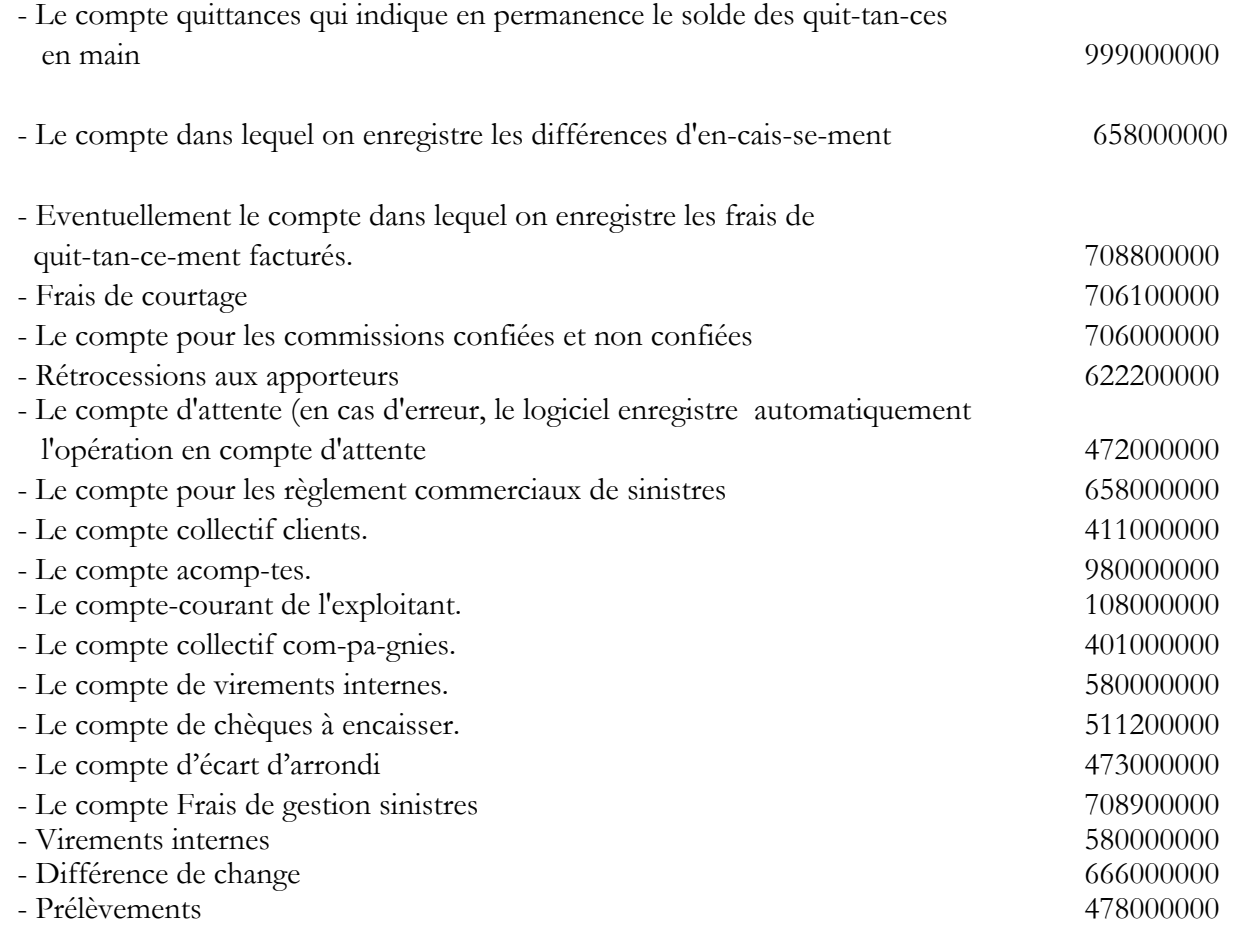

 Le pa-ra-mè-tra-ge des com-pa-gnies crée au-to-ma-ti-que-ment le comp-te di-vision-nai-re com-pa-gnie.

 La sai-sie du co-de client crée au-to-ma-ti-que-ment le comp-te di-vi-sion-nai-re client. Il est donc pos-si-ble, à tout in-stant, dans le lo-gi-ciel d'édi-ter :

. Le grand li-vre auxi-liai-re com-pa-gnie et la ba-lan-ce com-pa-gnie

. Le grand li-vre auxi-liai-re clients et la ba-lan-ce clients

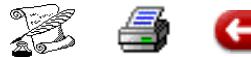

# **GESTION DES COMPTES**

**FONCTION :** Paramètres

**OPTION :** Paramètres

**SOUS OPTION :** Gestion des comptes

Cete option vous permet de gérer les comptes des différentes balances : supprimer, ajouter, modifier ....

Ces différentes opérations ne peuvent être faites que sur des comtpes ayant été créés au Plan Comptable.

Lorsque vous sélectionnez cette option, vous obtenez l'écran de gestion :

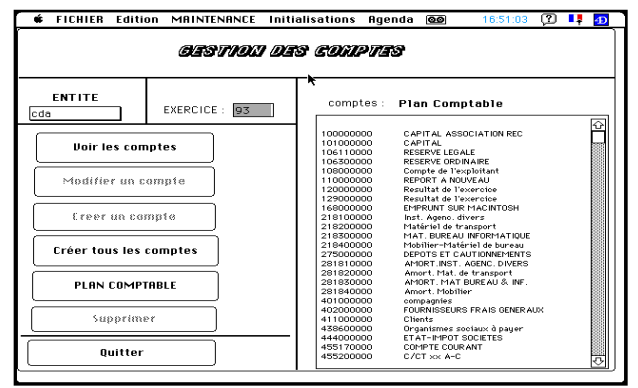

#### **1 - Créer un compte**

Ce bouton vous permet de créer dans une balance d'une entité et pour un exercice particulier un compte. Pour cela vous sélectionnez dans la zone de défilement le compte que vous voulez créer, vous vérifiez que vous êtes bien sur la bonne entité, et sur le bon exercice, et vous cliquez sur le bouton Créer un compte.

Le compte est automatiquement créé.

#### **2 - Créer tous les comptes**

Au début d'un exercice, vous devez créer tous les comptes concernant une entité.

Vous sélectionnez le fichier intéressé, vous désignez l'entité , vous saisissez l'exercice, et vous cliquez sur Créer tous les comptes.

#### **3 - Supprimer**

Ce bouton vous permet de supprimer de la balance un compte que vous avez sélectionné dans la zone de défilement.

Bien entendu, vous ne pouvez supprimer un compte de la balance que si son solde est nul.

#### **4 - Quitter**

Lorsque vous n'avez plus d'opérations à faire sur les comptes de la balance, vous cliquez sur Quitter, et vous êtes de retour à l'écran principal.

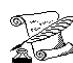

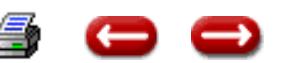

# **GESTION DES ENUMERES**

**FONCTION :** Paramètres

**OPTION :** Paramètres

**SOUS OPTION :** Gestion des énumérés

Cette option vous permet d'ajouter, modifier, supprimer des valeurs correspondant aux différents pop-up menus des écrans de saisie.

Lorsque vous sélectionnez cette option, vous obtenez l'écran de gestion :

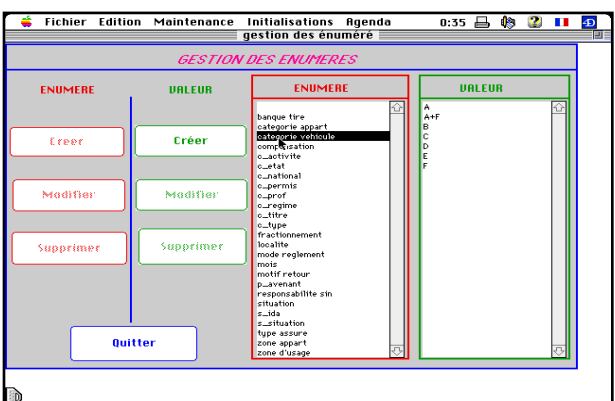

A droite, une zone de défilement vous donne la liste des énumérés. Si vous cliquez sur un énuméré, vous obtenez dans la seconde zone de défilement les valeurs correspondantes.

Pour chaque énuméré, vous pouvez :

#### **1 - Ajouter une valeur**

Ce bouton vous permet de rajouter une valeur dans une liste :

saisissez la valeur puis cliquez sur le bouton de validation

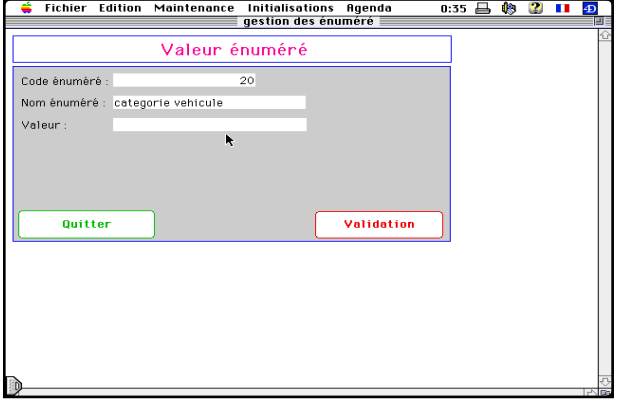

Vous pouvez supprimer une valeur en cliquant sur

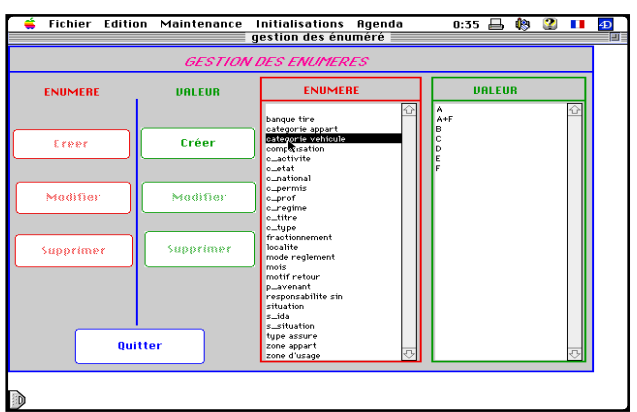

celle-ci dans la zone de défilement, puis en cliquant sur le bouton "Supprimer".

**ATTENTION** 

NE MODIFIER PAS LE LIBELLE DE L'ENUMERE

NI LE NUMERO SAUF INSTRUCTIONS CONTRAIRES DE CDA

Vous pouvez simplement ajouter une valeur, la modifier ou la supprimer. Attention à la suppression, si cette valeur a déjà été utilisée dans l'exploitation du logiciel.

**M 4**

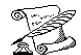

# **GESTION DES BRANCHES**

**FONCTION :** Paramètres

**OPTION :** Paramètres

**SOUS OPTION :** Gestion des branches

Cette option vous permet d'ajouter, supprimer, modifier des branches, les sous branches et les garanties correspondantes.

Lorsque vous sélectionnez cette option, vous obtenez l'écran de gestion :

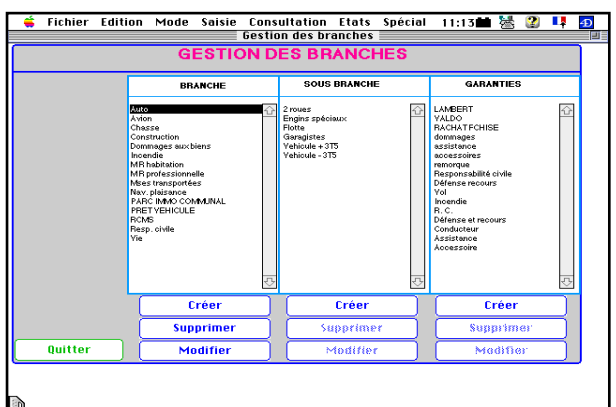

Dans la zone de défilement Branche apparaît la liste des branches existantes. Lorsque vous sélectionnez une branche, les sous branches et les garanties correspondantes apparaissent.

#### **1 - Créer branches**

Ce bouton vous permet d'ajouter une branche à la liste :

Vous saisissez :

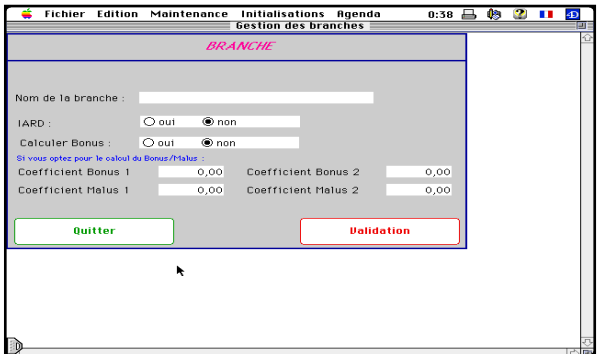

- Le nom de la branche : Auto, RC, .....

- Si cette branche appartient à l''IARD ou non

- Au cas où ce serait de l'auto, si vous désirez que le logiciel calcule automatiquement le bonus malus du client

- Les coefficients 1 et 2 dépendent de l'usage du véhicule.

Lorsque la saisie des branches est terminée,

vous cliquez sur Annuler.

#### **2 - Supprimer branche**

Ce bouton vous permet de supprimer la branche que vous avez sélectionnée dans la zone de défilement, ainsi que les sous branches et les garanties qui lui correspondent.

#### **3 - Modifier branche**

Ce bouton vous permet de modifier le libellé d'une branche que vous avez sélectionnée dans la zone de défilement.

Lorsque vous cliquez sur le bouton, vous obtenez l'écran de saisie, et vous effectuez votre modification.

#### **4 - Créer sous branches**

Ce bouton vous permet de créer les sous branches correspondant à la branche que vous avez sélec-

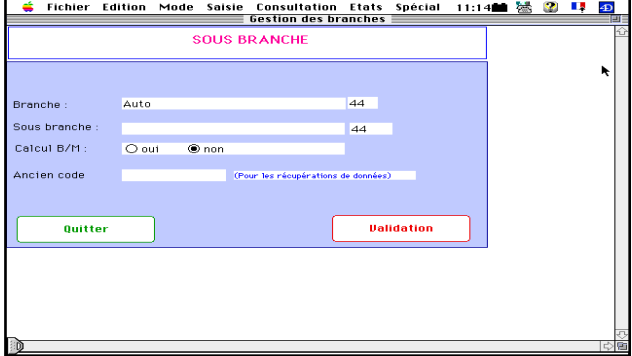

tionnée dans la zone de défilement.

Vous obtenez l'écran de saisie :

Le numéro de la branche et son nom sont affichés. Vous saisissez le numéro de la sous branche à l'intérieur de la branche, et son nom, et vous validez.

Lorsque vous avez terminé la saisie des sous branches correspondant à cette branche, vous cliquez sur Annuler.

#### **5 - Modifier sous branches**

Ce bouton vous permet de modifier l'intitulé de la sous branche que vous avez sélectionnée dans la zone de défilement. Lorsque vous cli

**M 5**

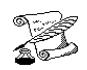

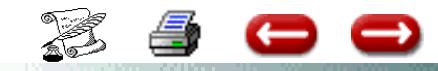

quez sur ce bouton, vous obtenez l'écran de saisie, et vous faites la modification désirée.

#### **6 - Supprimer sous branches**

Ce bouton vous permet de supprimer la sous branche que vous avez sélectionnée dans la zone de défilement.

#### **7 - Créer garantie**

Ce bouton vous permet de créer les garanties attachées à la branche que vous avez sélectionnée.

Vous obtenez l'écran de saisie et vous saisissez le libellé de la garantie.

#### **8 - Supprimer garantie**

Ce bouton vous permet de supprimer la garantie que vous avez sélectionnée dans la zone de défilement.

#### **9 - Modifier garantie**

Ce bouton vous permet de modifier le libellé d'une garantie que vous avez sélectionnée dans la zone de défilement.

#### **10 - Quitter**

Lorsque vous en avez terminé avec les opérations sur les branches et les sous branches, vous cliquez sur le bouton Quitter, et vous revenez à l'écran principal.

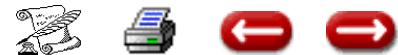

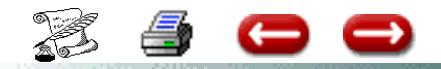

# **PARAMETRAGE DES BRANCHES**

# **PARAMETRAGE DES GARANTIES**

# **I - LES BRANCHES**

En paramètres - Gestion des branches -

Vous pouvez saisir les garanties sur des écrans spécifiques à chaque branche

Il suffit d'indiquer, dans l'écran de saisie de la branche, dans la rubrique extension, le numéro d'écran correspondant : Exemple pour la branche auto, vous devez avoir 4

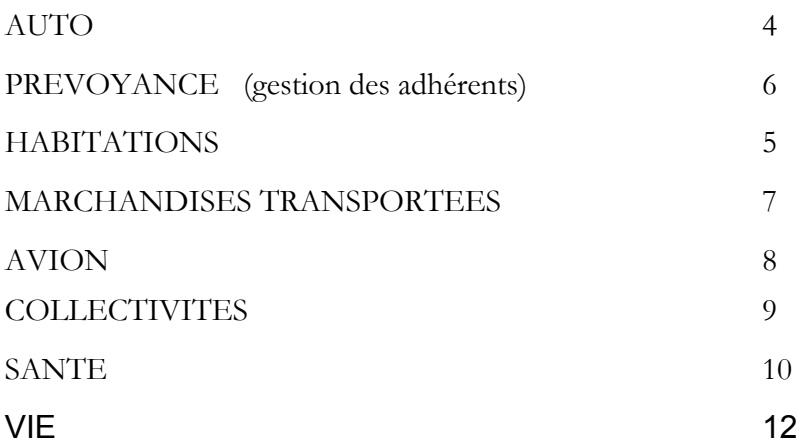

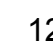

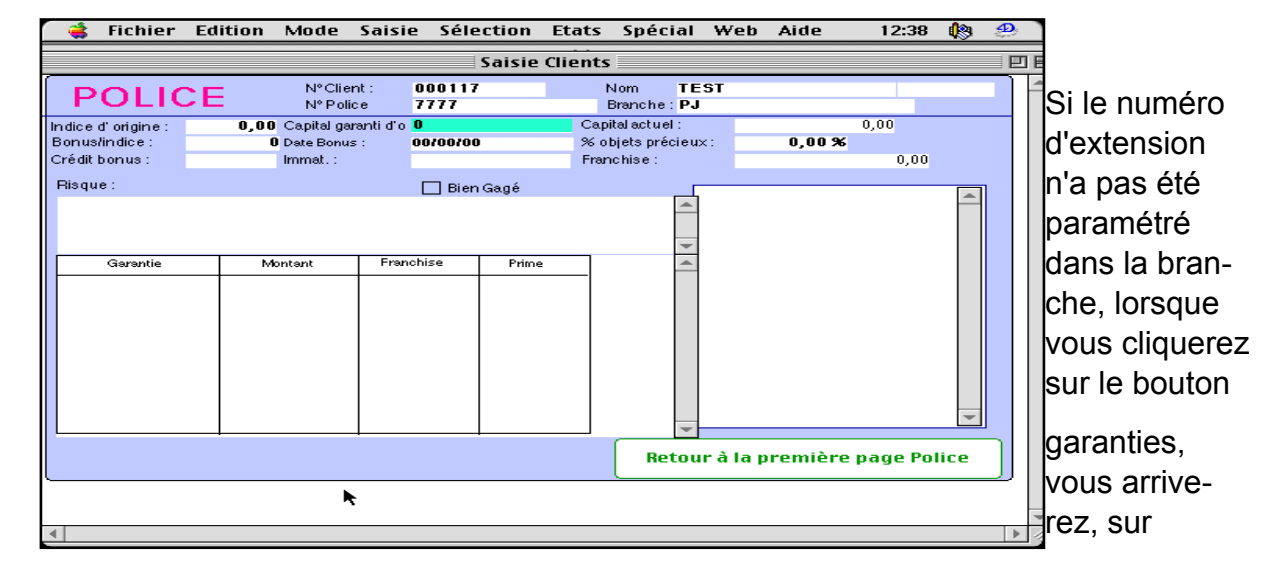

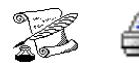

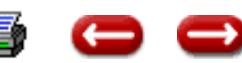

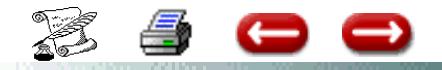

l'écran généraliste suivant :

## **II - LES GARANTIES**

Les garanties souscrites sur un contrat sont affichées sous forme de sous fiches

La saisie de la franchise, du montant de la garantie se fera désormais directement sur la ligne correspondant à la garantie. Une colonne permet la saisie de la prime TTC correspondant à chaque garantie.

La suppression d'une garantie se fera désormais de la manière suivante :

- double cliquer sur la ligne de la garantie à supprimer
- un nouvel écran est affiché
- cliquer sur le bouton supprimer.

Vous avez la possibilité de gérer l'ordre dans lequel les garanties sont affichées.

En gestion des branches, l'écran de saisie des garanties comporte une rubrique Rang

Vous saisissez le numéro d'ordre d'affichage

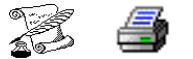

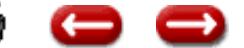

# **GESTION DES EXPERTS - DES GARAGES**

**FONCTION :** Paramètres

**OPTION :** Paramètres

**SOUS OPTION :** Gestion des experts - Gestion des garages

Cette option vous permet de paraméter la liste des experts que vous allez utiliser pour la gestion des sinistres.

Lorsque vous sélectionnez cette option, vous obtenez l'écran de gestion des experts : dans la zone de défilement de droite apparaissent les experts qui ont déjà été saisis.

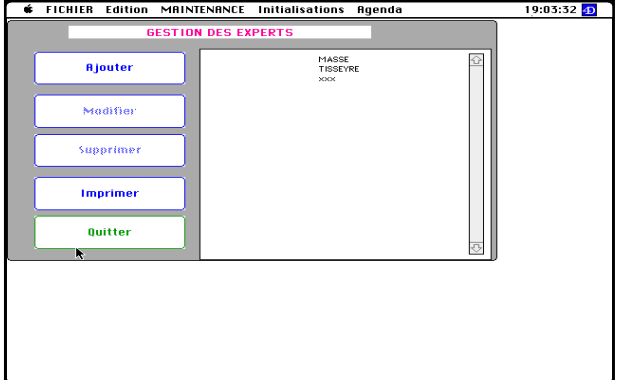

Les boutons de gauche vous permettent de :

**- Ajouter un expert :** Lorsque vous cliquez sur ce bouton, vous obtenez l'écran de saisie d'un expert :

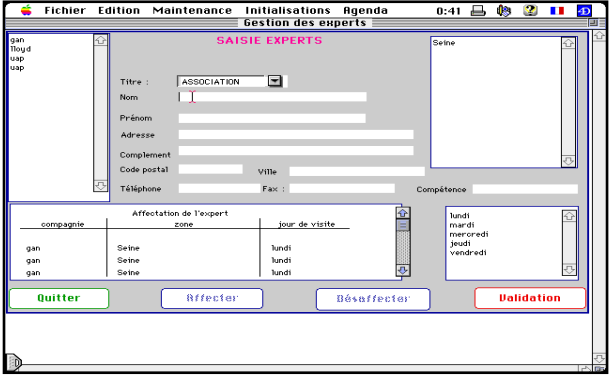

Vous saisissez les informations le concernant, et vous avez ensuite la possibilité de l'affecter à une compagnie, une zone géographique, et de définir ses jours de visite dans cette zone.Pour cela, vous cliquez sur la compagnie pour laquelle il travaille, la zone géographique, et le jour de visite. Puis vous cliquez sur le bouton Affecter.

Si la zone d'affectation n'apparaît pas dans la zone de défilement de droite, vous pouvez la créer au préalable en cliquant sur le bouton : Gestion des zones.

Vous pouvez créer une zone géographique:

**- Modifier un expert :**

Si vous désirez modifier les informations concernant un expert, vous le sélectionnez dans la zone de défilement de droite, et vous cliquez sur le bouton Modifier.Vous obtenez alors l'écran de saisie vous permettant d'effectuer toutes les modifications désirées.

**- Consulter un expert :** Si vous désirez connaître les informations concernant un expert, vous le sélectionnez dans la zone de défilement de droite, et vous cliquez sur le bouton "Modifier0" Vous obtenez l'écran de consultation :

#### **- Supprimer un expert :**

Si vous désirez supprimer un expert de la liste, ssélectionnez-le dans la zone de défilement de droite, et cliquez sur le bouton Supprimer.

Lorsque toutes les opérations sur les experts ont été réalisées, vous cliquez sur le bouton Sortir, et vous êtes de retour à l'écran principal de maintenance.

#### **GARAGES**

Cette option vous permet de saisir, de modifier ou de supprimer des garages.

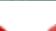

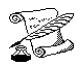

# **GESTION DES DEVISES**

**FONCTION :** Paramètres

**OPTION :** Paramètres

**SOUS OPTION :** Gestion des devises

**Cette option vous permet de gérer les devises et le cours de chacune d'elles.**

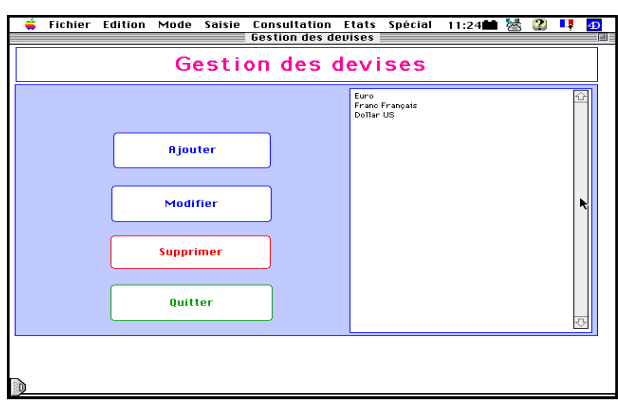

**En cliquant sur ajouter vous obtenez l'écran de saisie des devises.**

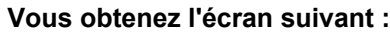

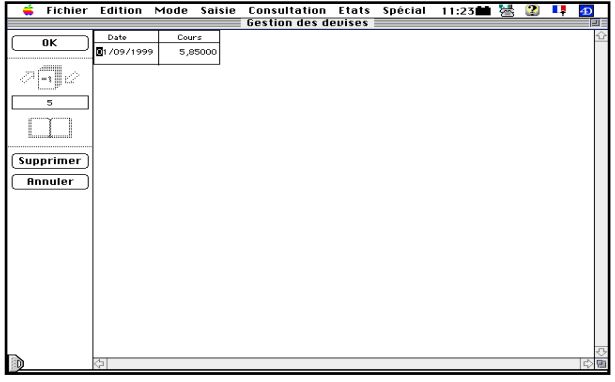

**Après votre saisie, cliquer sur OK. Le nouveau cours s'ajoutera à la liste (écran 2)**

**A la fin de votre saisie, cliquer sur validation. Vous êtes de retour à l'écran principal.**

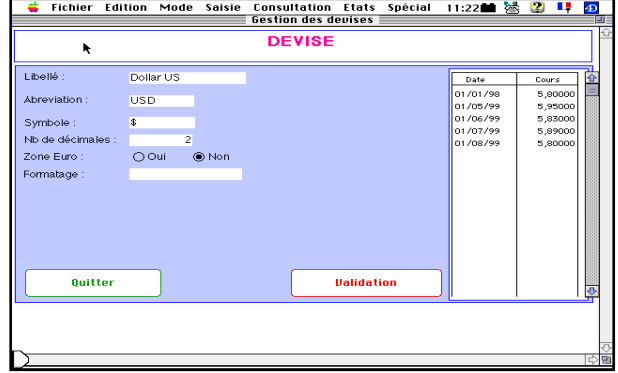

**Saisissez les informations nécessaires.**

**ATTENTION VOUS DEVEZ CONSERVER LES DIFFERENTS COURS DE CHAQUE DEVISE;**

**Ces cours figurent dans la liste de droite Pour saisir un nouveau cours double cliquer sous la ligne du dernier cours saisi.** 

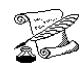

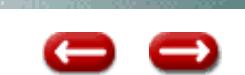

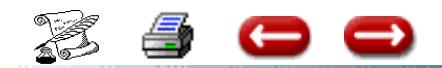

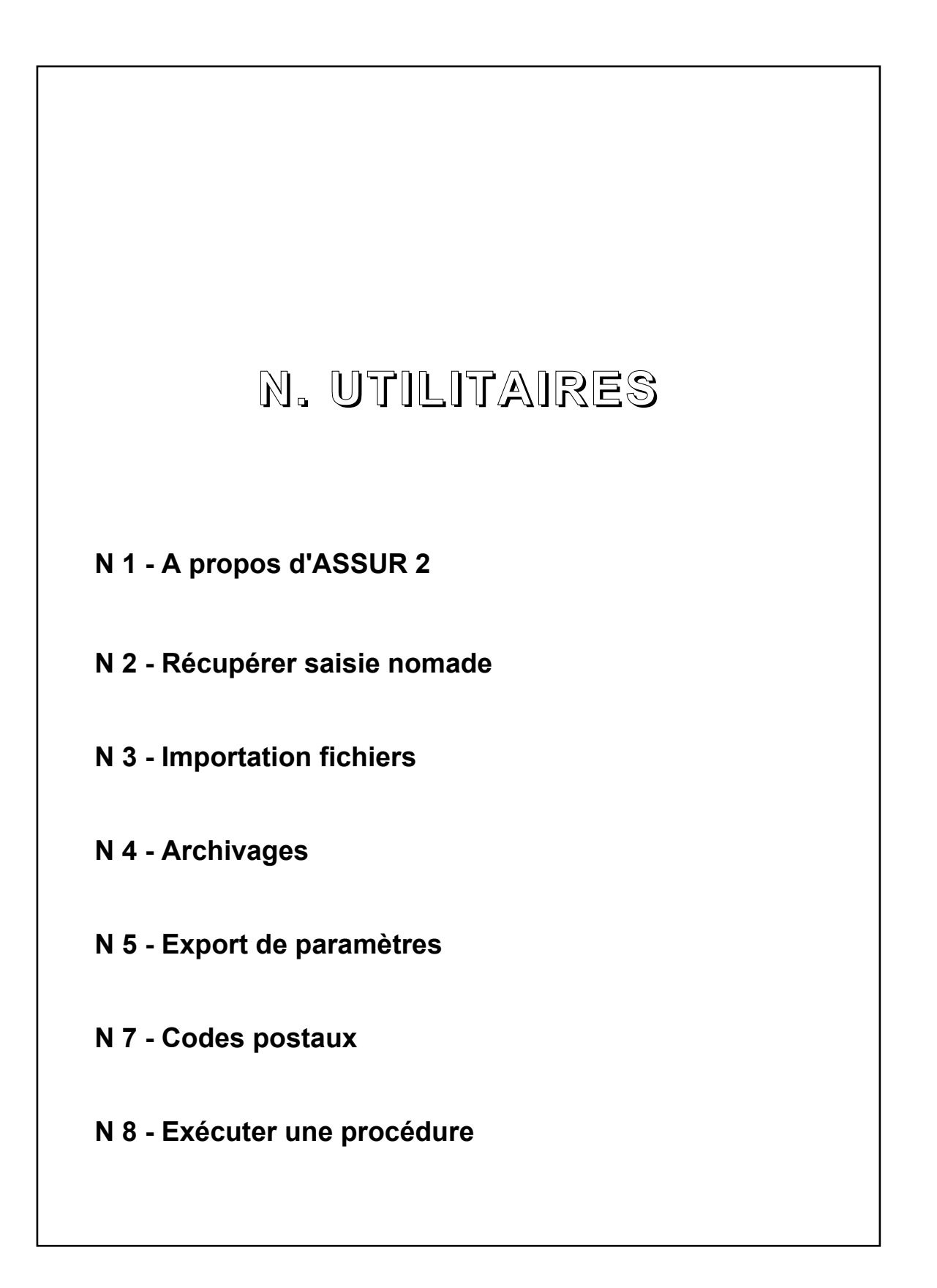

63

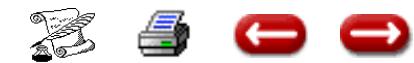

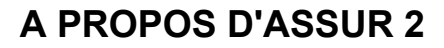

**CAICIE DECENTDAI ICEE** 

**FONCTON :** Paramètres

**OPTION : Utilitaires** 

**SOUS-OPTION :** A propos de ASSUR 2 - Récupérer saisie nomade

Cette option vous permet de visualiser le nombre de fiches existant dans les principaux fichiers .

Lorsque vous sélectionnez cette option, vous obtenez l'écran suivant :

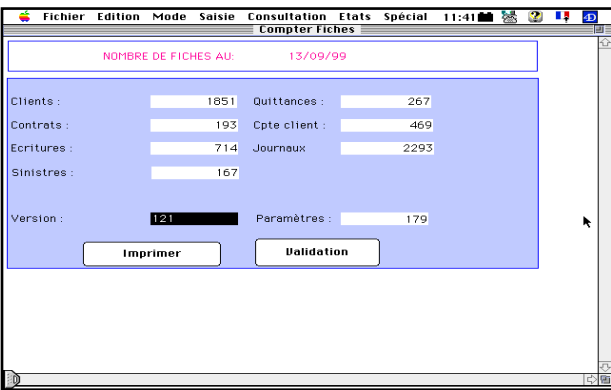

Si vous désirez imprimer l'écran, vous cliquez sur Imprimer.

Sinon vous cliquez sur Quitter, et vous revenez à l'écran principal.

## **SAISIE DECENTRALISEE**

Cette option vous permet de faire des saisies déportées.

Dans la mesure où les manipulations ne sont pas simples, cela suppose une formation spécifique.

Une documentation concernant cette option vous sera remise lors de la formation.

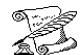

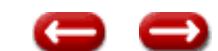

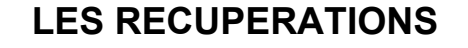

**FONCTON :** Paramètres

**OPTION : Utilitaires** 

Œ

**SOUS OPTION :** Importation fichiers

Ces options vous permettent de récupérer et d' intégrer dans la base de données ASSUR2 des fichiers Texte, comme par exemple des fichiers d'origine MS-DOS, des fichiers récupérés sur d'autres logiciels, d'autres matériels ....

Vous avez ainsi la possibilité de récupérer votre fichier Clients, Polices, le quittancement, à partir de disquettes fournies par la compagnie.

Bien entendu, le programme de récupération doit être paramétré au préalable.

Ce paramétrage faisant appel à des notions assez techniques d'informatique, il est préférable de nous consulter au préalable, et nous vous assisterons dans la création de cette récupération.

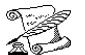

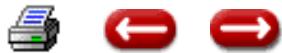

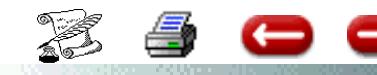

#### **IMPORTATION FICHIERS**

**FONCTON :** Paramètres

**OPTION : Utilitaires** 

**SOUS-OPTION :** Importation fichiers

# **IMPORTATION DE FICHIER**

La récupération des fichiers dans ASSUR suppose que vous disposiez

- a) du fichier correspondant au programme de récupération
- b) du fichier à récupérer (exemple clients, quittances...;)
- **ETAPE 1:** (Optionnelle) Effectuer une mise à jour du logiciel (Téléchargement ou CD Room).
- **ETAPE 2 :** Mise en place du programme de récupération

 a) Télécharger le fichier programme. Ce fichier sera en général dans la boîte aux lettres du client Bien noter le nom du fichier avec son extension, exemple quit.txt

Si mise à jour sur CD ROM, copier le fichier de récupération dans le dossier de travail

b) Placer ce fichier dans le dossier de travail.

\* Pour une configuration monoposte : Dans le dossier Assur.

\* Pour une configuration multipostes : Sur un poste client, dans le dossier  $C : \A$ D Client $\Perb$ Programme (version 5) ou dans C: $\ACI\Perb{2}$  ou dans C:

 Le poste client concerné doit donc avoir à la fois le programme de récupération et le fichier à récupérer.

**ETAPE 3 :** Intégrer le programme dans Assur. Lancer ASSUR

Menu Utilitaires, option Importation de Fichier.

Dans la zone de saisie à gauche, saisir le nom du fichier (ex quit.txt : cf étape 2) Cliquer sur le bouton Importer, le nom de la procèdure d'import doit apparaître dans la zone de défilement de droite.

**ETAPE 4 :** (Optionnelle) Vérifier si le programme suppose la mise en correspondance de certains paramètres, en particulier pour les récupérations contrats.

Par exemple : ancien code Cie, nouveau code Cie. A saisir en gestion des compagnies. Ancien code fractionnement, nouveau Code fractionnement, à saisir en gestion des énumérés.

**ETAPE 5** Lancement de la récupération : Sélectionner le nom de la procédure de récupération dans la zone de défilement à droite.

Cliquer sur le bouton Exécuter Test.

Pour les prochaines récupération avant de lancer l'étape 5 vérifier que le nom du fichier à récupérer est identique

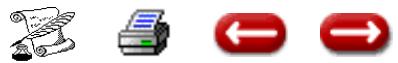

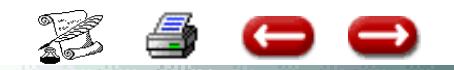

# **IMPORTATION FICHIERS**

**N 3** 

**FONCTON :** Paramètres

**OPTION : Utilitaires** 

**SOUS-OPTION :** Importation fichiers

# **EXPORT**

La procédure d'export vous permet d'exporter des informations de la base de données.

1 - création de la procédure d'export

Paramètres - Utilitaires - Import de fichiers

Cliquer sur Ajouter

Cliquer sur bouton Export et Fichier

Rubrique : Nom de la procédure : Saisir un nom Rubrique : Procédure : Ne rien saisir Rubrique : Norme : Saisir ASCII Rubrique : Fichier externe : Saisir un nom

En fonction des besoins du destinataire les rubriques suivantes sont à remplir selon leur besoin

En général :

Code séparateur de fiche = 13 0 Code séparateur rubrique = soit le 9 soit le 10 0

Sélectionner le fichier que vous voulez exporter Cliquer sur rubriques

Saisir les rubriques à exporter en double cliquant. Mettre un N° ordre Cliquer sur la rubrique Cliquer sur bouton radio vrai pour affecter cette rubrique à l'export

Recommencer pour chaque rubrique que vous désirez exporter. Une fois la dernière rubrique validée, cliquez sur quitter.

2 - Création du fichier d'export.

Sélectionner la procèdure d'export souhaitée. (Une petite étoile se met devant la ou les procèdures sélectionnées).

Cliquer ensuite sur exécuter. L'éditeur de formule apparaît pour vous permettre de créer votre requête de tri.

Exemple : numéro de client est égale à @

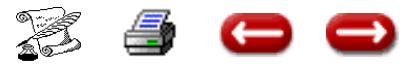

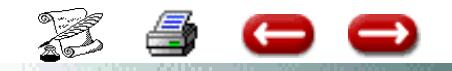

# **ARCHIVAGE**

**FONCTON :** Paramètres

**OPTION : Utilitaires** 

**SOUS-OPTION :** Archivage

Cette option vous permet d'archiver les fiches devenues inutiles dans votre base :

- les clients qui ont été supprimés et toutes les informations correspondantes (contrats, sinistres, quittances comptes…)

- les lignes des comptes clients lettrés

- les polices résiliées

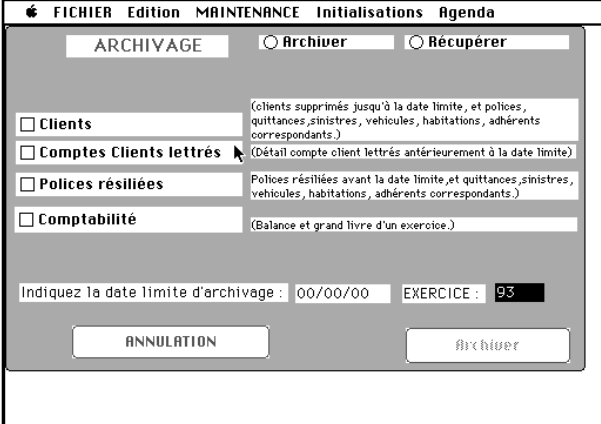

- la comptabilité d'un exercice clos

Cet archivage supprime physiquement le fichier dans la base et crée donc de nombreux "trous" qui prennent de la place et ralentissent l'éxecution de ASSUR 2.

**Il est donc nécessaire, après chaque archivage, de procéder à un compactage de la base à l'aide des utilitaires de 4 D.**

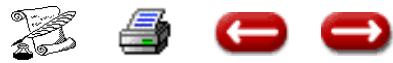

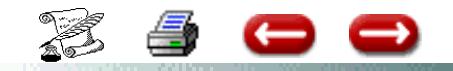

# **CODES POSTAUX**

**FONCTON :** Paramètres

**OPTION : Utilitaires** 

**SOUS-OPTION :** Codes postaux

Cette option vous permet de gérer les codes postaux.

Il existe par défaut une liste

En sélectionnant l'option, vous obtenez

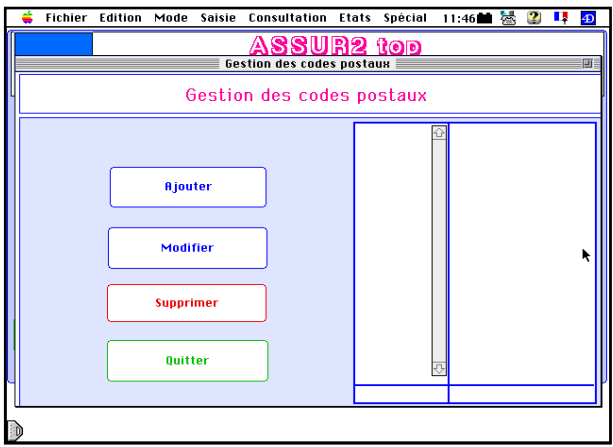

l'écran ci-dessous :

écran.

Si vous désirez connaitre la liste des codes postaux paramétrés pour le département

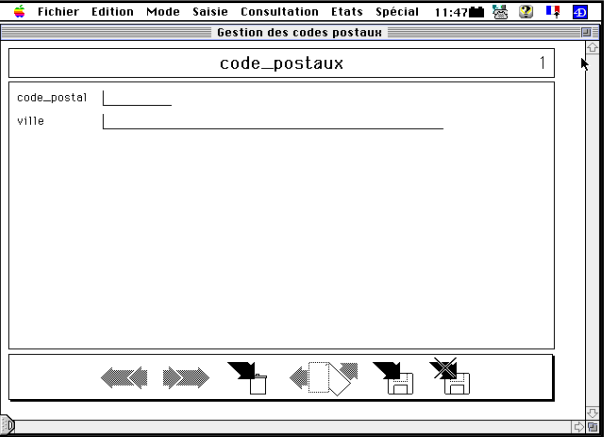

69, saisisr dans la colonne de gauche 69@. Vous obtenez l'écran suivant :

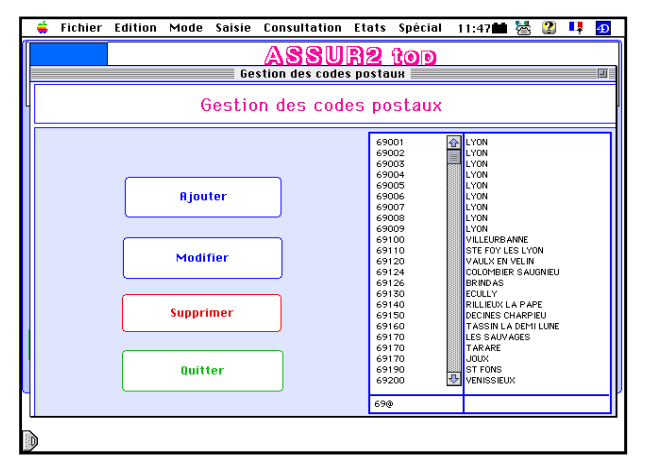

La liste des codes postaux paramétrés étant trop longue, rien n'apparait sur cet

 Pour ajouter un code postal, cliquer sur le bouton Ajouter. Un nouvel écran de saisie est affiché :

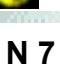

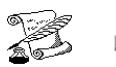

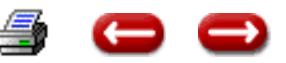

# **EXECUTER UNE PROCEDURE**

**FONCTON :** Paramètres

**OPTION : Utilitaires** 

c

**SOUS-OPTION :** Exécuter une procédure

 $\rightarrow$ 

Cette option permet, sous la direction de CDA d'effectuer des opérations de maintenance.

Elle est accesible au version monoposte et multipostes.

En appelant cette option, vous obtenez

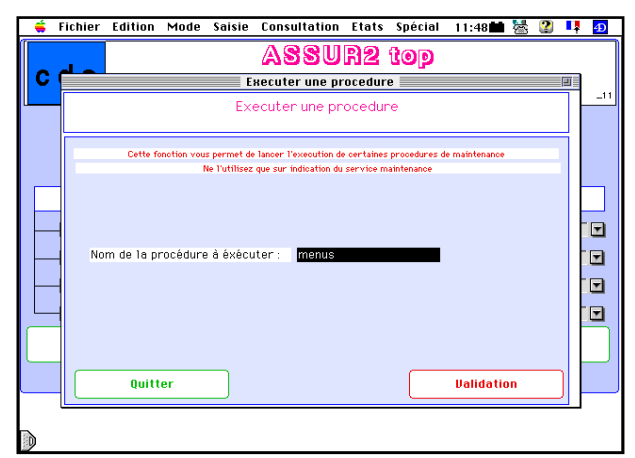

l'écran suivant :

Saisissez le nom de la procédure qui vous sera communiquée par CDA.

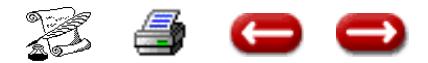

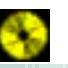

**N 8 (1)**

# **EXECUTER UNE PROCEDURE**

**N 8 (2)**

**FONCTON :** Paramètres

**OPTION : Utilitaires** 

**SOUS-OPTION :** Exécuter une procédure

Vous avez à votre disposition cette option qui vous permet d'exécuter des programmes en automatique .

Dans la rubrique procédure à exécuter, saisir le nom de la procédure en fonction de vos besoins :

- Utilnumeros : pour modifier la numérotation des fichiers (clients - contrats - sinistres...) proposée par le logiciel et indiquer votre propre numérotation

- Double\_cie : permet de supprimer tous les contrats en double sur le numéro de contrat

- Doublon\_cie : permet de régler le problème des contrats ayant le même code police

- Export sage permet d'exporter les journaux vers la comptabilité SAGE

- m\_acompte\_zero permet de mettre toutes les sous fiches acomptes de clients à zéro La liste des acomptes dus détail est alors à zéro

- m\_cie\_zero permet de mettre la balance cies à zéro

- ContrôleClients : permet d'éditer une balance contrôle des clients

- Recalculbalance : permet de faire le recalcul de la balance si celle ci n'est pas équilibrée (cela suppose quand même que le grand livre, lui est équilibré).

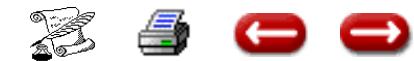
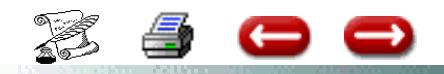

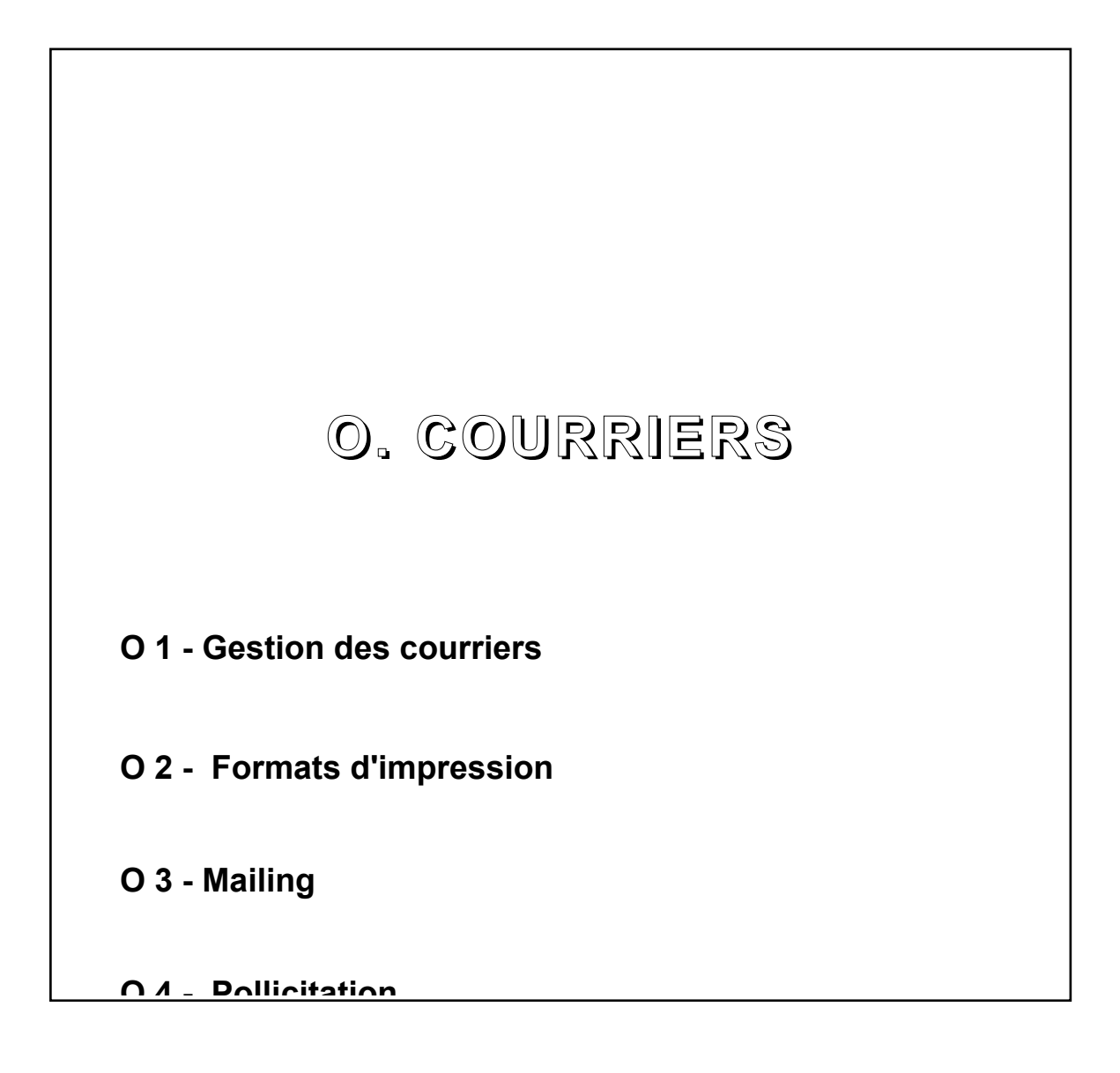

G

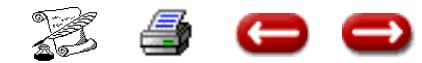

# **GESTION DES COURRIERS**

**OPTION :** Paramètres

8 G C

**Menu :** Courriers

**Option :** Gestion des courriers

Cette option vous permet de créer le texte des courriers destinés aux tiers : clients, compagnies , etc...

Cette fonction utilise le logiciel 4D WRITE, et ne peut donc être utilisée que si vous l'avez installé.

Plus particulièrement, seuls les postes sur lesquels il est installé peuvent l'utiliser.

Lorsque vous sélectionnez cette option, vous obtenez l'écran de gestion des courriers :

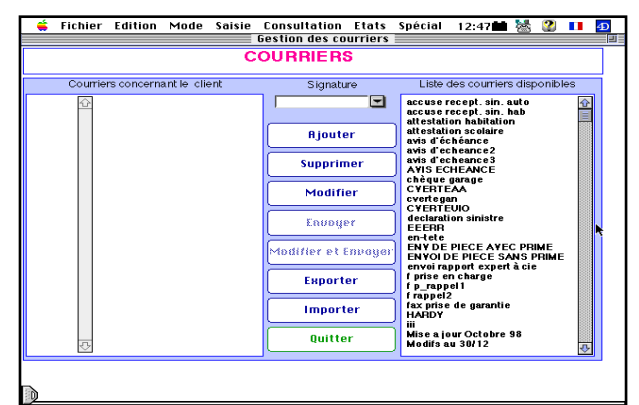

Dans la zone de défilement de droite, vous avez

A gauche, vous avez la liste des courriers concernant le client qui ont été envoyés.

Au centre, les boutons vous permettent de :

#### **- Créer un courrier-type :**

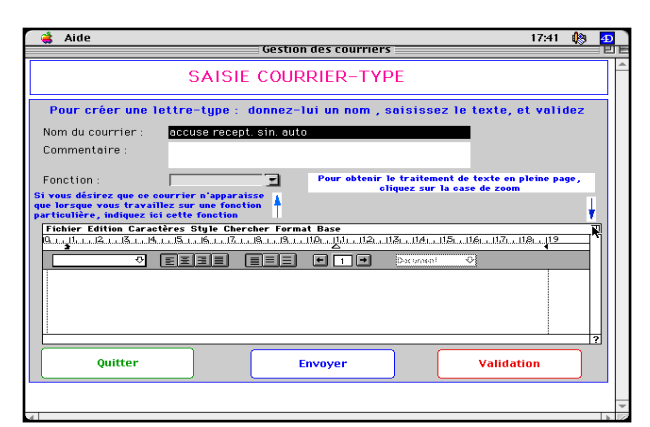

Vous saisissez le titre du courrier (qui apparaîtra par la suite dans la zone de défilement et vous permettra de l'identifier),vous cliquez sur la case de zoom, et vous pouvez créer votre courrier-type.

Vous utilisez 4D Write comme n'importe quel traitement de texte, et vous utilisez le menu "Base" pour insérer les variables, soit par l'option "Insérer une rubrique", soit par l'option "Insérer

une commande 4D".Voyez la documentation 4Q Write à ce sujet, et les listes de commandes qui se trouvent pages suivantes.

Lorsque votre courrier a été saisi, vous cliquez sur validation, et vous êtes de retour à l'écran de gestion.

#### **- Supprimer un courrier existant :**

Pour supprimer un courrier-type, sélectionnez-le dans la zone de défilement de droite, puis cliquez sur "Supprimer".

Pour supprimer un courrier- client, sélectionnez-le dans la zone de défilement de gauche, puis cliquez sur "Supprimer".

#### **- Modifier ou visualiser un courrier existant :**

Si vous désirez modifier un courrier-type , sélectionnez-le dans la zone de défilemen de droite , et cliquez sur "Modifier".

Si vous désirez visualiser un courrier envoyé à un client, sélectionnez-le dans la zone de gauche , puis cliquez sur"Modifier".

Vous obtenez l'écran de traitement de texte, et vous visualisez ou modifiez le texte.

#### **- Envoyer un courrier :**

Vous pouvez envoyer un courrier-type sans modification. Dans ce cas, après avoir sélectionné le ou les destinataires par la fonction adéquate( mailing client, gestion des sinistres, ......), sélectionnez-le dans la zone de défilement, et cliquez sur le bouton Envoyer.

Vous pouvez aussi personnaliser le document avant de l'envoyer, sans pour autant modifier le modèle.Dans ce cas, après avoir sélectionné le ou les destinataires par la fonction adéquate( mailing client, gestion des sinistres, ......), sélectionnez-le dans la zone de défilement, et cliquez sur le bouton "Modifier et envoyer".

Dans ce cas, les modifications que vous apporterez ne seront pas prises en compte, mais seulement dans le courrier du dossier client.

Les fonctions "Importer" ou "Exporter" vous serviront à récupérer des textes ou transmettre des textes de ou vers d'autres logiciels.

Lorsque vous avez terminé les opérations sur courrier cliquez sur "Quitter" et vous revenez au menu

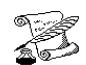

la liste des courriers-types existants.

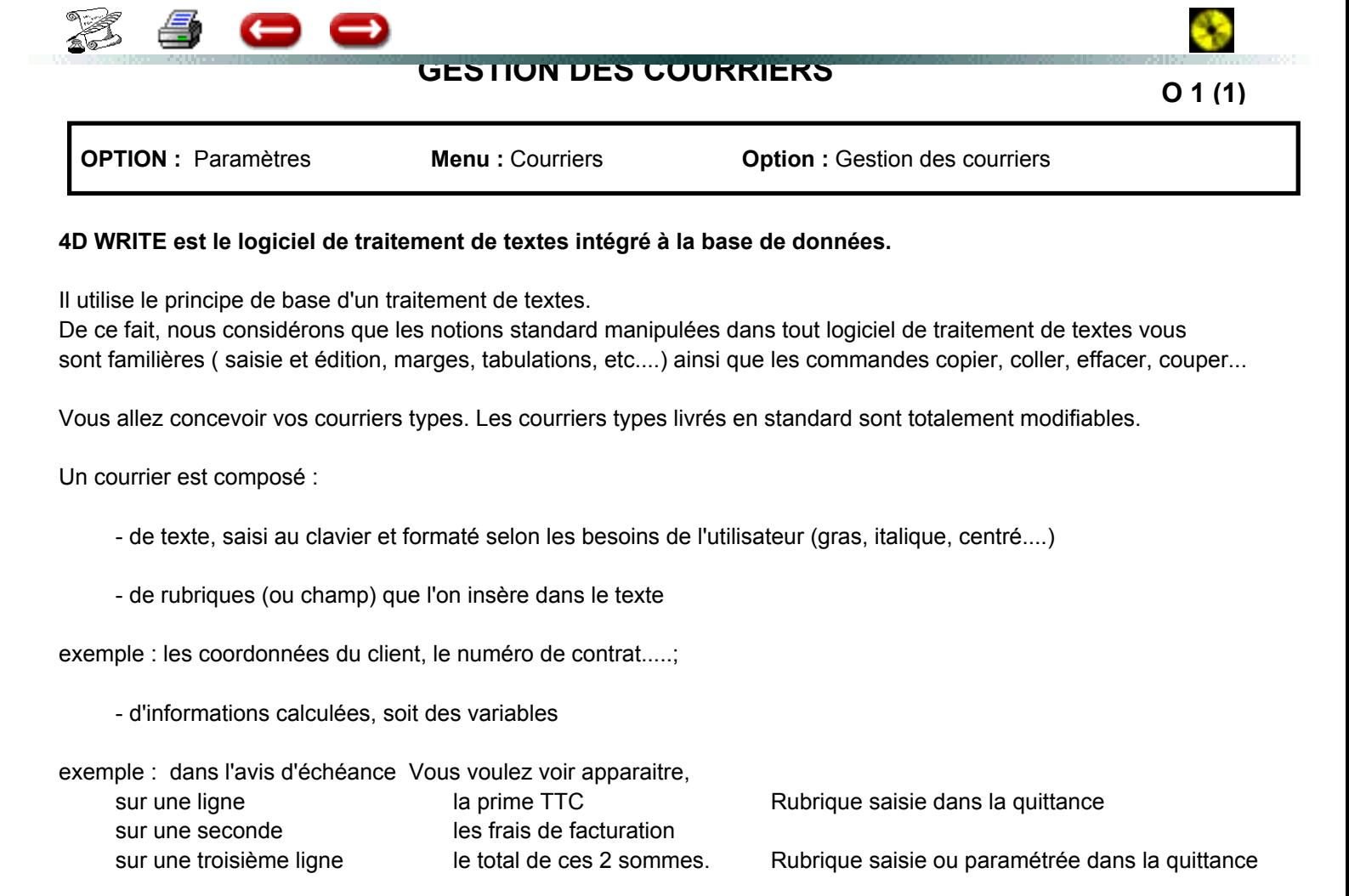

Le total est donc une information calculée. Il faudra donc utiliser l'option Insérer une commande 4 D et saisir le nom de la variable.Le nom de cette variable vous est donné.

Si vous voulez un calcul spécifique, nous appeler.

# **I - INSERTION D'UN CHAMP**

Toutes les saisies faites dans ASSUR peuvent être insérées dans le texte.

Dans le Menu Base, sélectionner l'option Insérer un champ (ou rubrique). L'écran qui est affiché vous donne le fichir "Garage" et les rubriques de ce fichier.

Cliquer à droite de garage dans le triangle. Maintenez appuyez. Vous verrez la liste de tous les fichiers du logiciel : clients, polices, compagnies, ......

Sélectionner dans cette liste le fichier qui vous intéresse. Vous verrez ensuite toutes les rubriques affectées à ce fichier. Sélectionner dans cette liste la rubrique qui vous intéresse et cliquer sur OK

Exemple : Vous voulez insérer le Nom du client

Menu Base - Insérer un champ - Sélectionner Client - Cliquer sur Nom et sur OK Vous verrez apparaitre [Client] Nom ou << >> Dans ce dernier cas, aller dans le Menu Base et sélectionner l'option Montrer les références. Le signe << >> signifie que vous avez insérer une rubrique de la base de données.

Vous pouvez également insérer un champ en utilisant le raccourçi clavier

Cliquer à l'endroit où vous voulez placer le champ en maintenant enfoncée les touches ALT = MAJ (Windows) ou OPTION + MAJ (MacOs). Vous accédez à la liste complète des tables et des champs de votre base sous forme d'un pop up menu hierarchique. Sélectionner la table puis le champ à insérer.

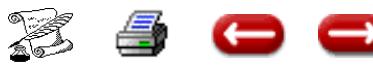

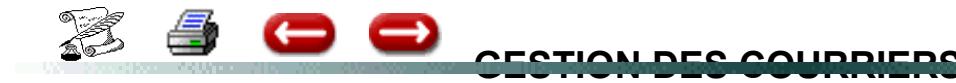

 **O 1 (2)**

# **II - INSERTION D'UNE COMMANDE 4 D**

### **RECAPITULATIF DES COMMANDES ASSUR POUR 4D WRITE**

Pour utiliser ces formules : : En courrier - Menu base - Insérer une commande 4D et taper le nom.

# **Généralités**

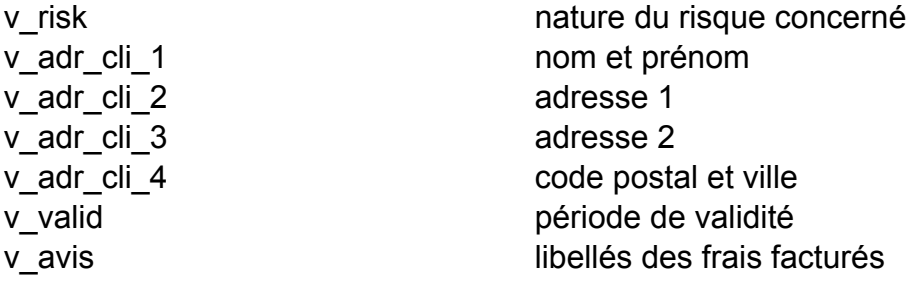

# **Hors pollicitation** :

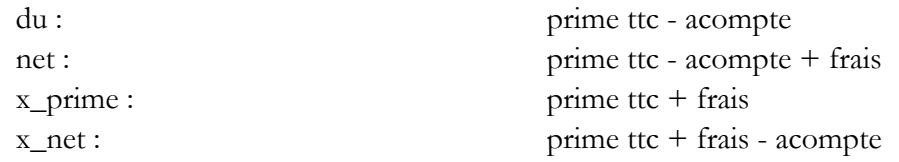

#### **Avec pollicitation** :

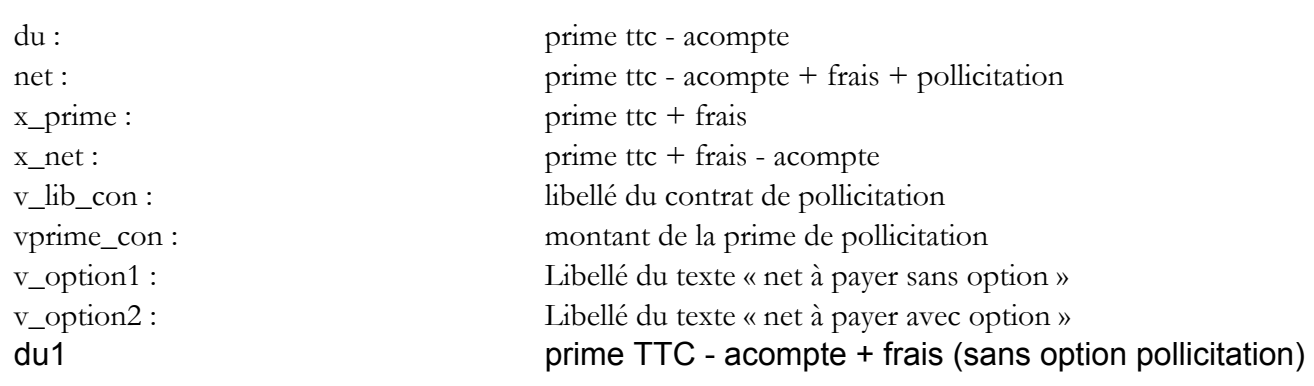

# **Après acceptation :**

x\_prime :

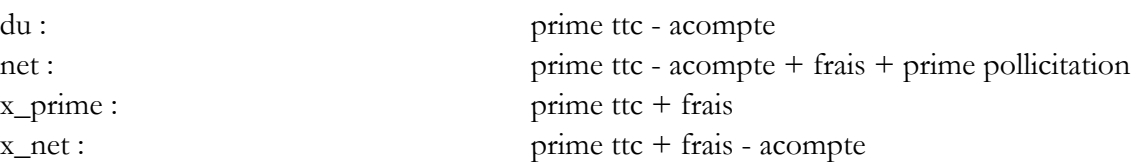

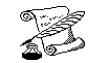

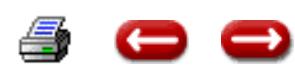

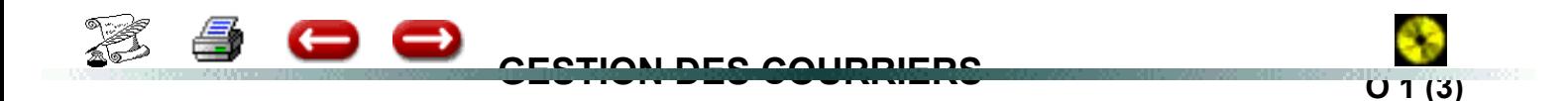

**OPTION :** Paramètres **Menu :** Courriers **Option :** Gestion des courriers

Pour utiliser ces formules : : En courrier - Menu base - Insérer une commande 4D et taper le nom.

### **Généralités**

## **Euro**

v\_ht\_e frais ht acompte\_e acompte

vfraip e frais de quittancement du e prime ttc - acompte net e prime ttc - acompte + frais x\_prime\_e prime ttc + frais x net e prime ttc + frais - acompte

## **Paramètrage des courriers sinistres**

v\_regl extending the Réglement v\_ch n° de chèque v date date date date date date date of  $\alpha$  date de saisie

p\_montant Monstant du réglement v\_petp **Pertes et profits** Trésor {Trésor} compte bancaire

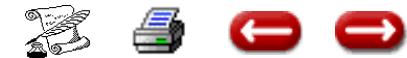

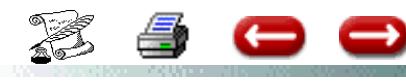

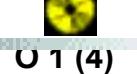

# **CREATION EN TETE ET PIED DE PAGE**

Un document est composé de 3 parties : l'en tête, le pied de page et le corps du document proprement dit. ces 3 parties sont accessibles lorsque vous êtes en mode paginé.

L'en tête et le pied de page vous permettent d'insérer des éléments structurels qui seront reportés, sur une ou toutes les pages de votre document.

Pour se mettre en mode paginé

Menu Edition - Cliquer sur Préférences. Une fenêtre apparait. Cliquer sur le bouton radio Paginé. Cliquer sur les boutons radios correspondant à votre choix concernant l'emplacement de l'en tête et du pied de page (toutes les pages, la première seulement, toutes sauf la première).

Vous pouvez également définir le choix de l'unité de votre règle (en cm, en pouces, en points...)

Après avoir effectué vos sélections cliquer sur OK

#### **Pour Accéder à l'en tête ou au pied de page**

- **a)** Menu Format : voir l'en tête ou voir pied de page
- **b)** Choisir voir l'en tête ou voir pied de page, dans le pop up menu situé dans la règle

#### **Pour ferme l'en tête ou le pied de page**

- **a)** Menu format Voir document
- **b)** Pop up menu situé dans la règle

LE CUMUL DE L'EN TETE ET DU PIED DE PAGE NE PEUT DEPASSER LES 2/3 DE LA HAUTEUR DE LA PAGE

# **FORMATAGE DES RUBRIQUES NUMERIQUES ou DATE**

Après avoir insérer un champ, ou une commande, vous voulez effectuer le formatage d'un nombre. Exemple : Le nombre affiché est 125. Ce montant correspond à la prime TTC. C'est un montant en Francs avec deux décimales.

Il doit donc se présenter sous la forme 125,00 F.

Sélectionner le champ (et uniquement le champ) ou la variable concernée. Aller dans le Menu Base - Sélectionner l'option Format. Une liste apparait. Cliquer sur le format choisi et sur OK

Dans notre exemple ### ##0,00 F

Le champ dev ient donc [quittances]primeTTC ### ##0,00 F

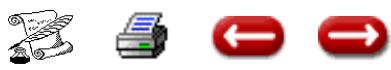

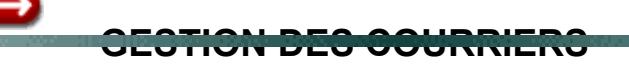

 **O 1 (5)**

# **1 - SIGNATURE AUTOMATIQUE D'UN COLLABORATEUR**

Il est désormais possible de faire signer automatiquement un courrier par un collaborateur. Pour cela :

**1 - En gestion des énumérés,** dans l'énuméré m\_sign, mettre en valeurs la liste des ..collaborateurs qui peuvent signer un courrier.

**2 - Dans les courriers,** paramétrer la zone qui doit recevoir le nom du collaborateur de la manière suivante: Menu base - option : insérer une commande 4D.

Une fenêtre « Nom de la variable ou de la commande à insérer » apparaît à l'écran. Saisir : v\_sign et cliquer sur OK. Vous obtenez :  $<_sign>>$ 

**3 - Lors de l'émission du courrier**, choisir dans le menu déroulant, rubrique signature, le collaborateur concerné.

# **2 - DEFINITION D'UNE CIVILITE**

Pour définir la civilité dans un courrier, 3 procédures sont disponibles :

aqui aqui2 aqui3

**La procédure aqui** permet de mettre devant le titre du client « **Cher** » ou « **Chère** ».

On paramètrera donc de la manière suivante : Menu base - option : insérer une commande 4D. Une fenêtre « Nom de la variable ou de la commande à insérer » apparaît à l'écran. Saisir : aqui et cliquer sur OK. Vous obtenez <<aaqui>> Choisir dans le menu base l'option : insérer un champ. Sélectionner le fichier clients. Cliquer sur la rubrique titres. Cliquer sur OK . Vous obtenez : [clients]TITRE

**La procédure aqui2** permet d'inscrire en civilité :

« Cher Client » si le titre est Monsieur ou Maître

- « Chère Cliente » si le titre est Madame ou Mademoiselle
- « Chers Clients » dans tous les autres cas.

On paramètrera : Menu base - option : insérer une commande 4D. Une fenêtre « Nom de la variable ou de la commande à insérer » apparaît à l'écran. Saisir : aqui2 et cliquer sur OK. Vous obtenez : <<aaqui2>>

La procédure aqui<sup>3</sup> permet d'inscrire en civilité :

« Cher Monsieur » ou « Cher Maître »si le titre est Monsieur ou Maître « Chère Madame » ou « Chère Mademoiselle » si le titre est Madame ou Mademoiselle

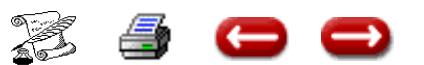

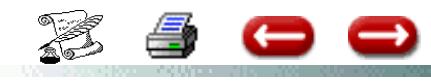

### **GESTION DES COURRIERS**

 **O 1 (6)**

# **CREATION DE L'EN TETE EN FONCTION DE L'ENTITE**

Cette partie concerne les utilisateurs qui gèrent plusieurs entités.

Dans ce cas, l'en tête du courrier doit correspondre à l'entité concernée.

En gestion des courriers, Menu Base - Option Insérer une commande 4D

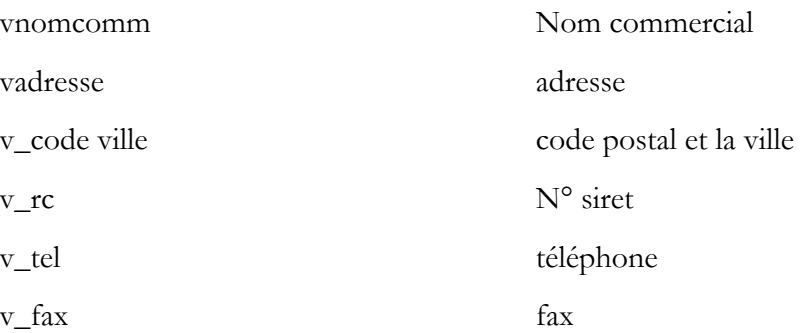

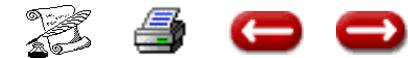

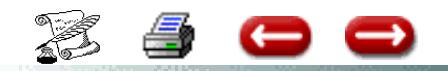

# **PARAMETRAGE DES ADRESSES COMPAGNIES DANS LES COURRIERS**

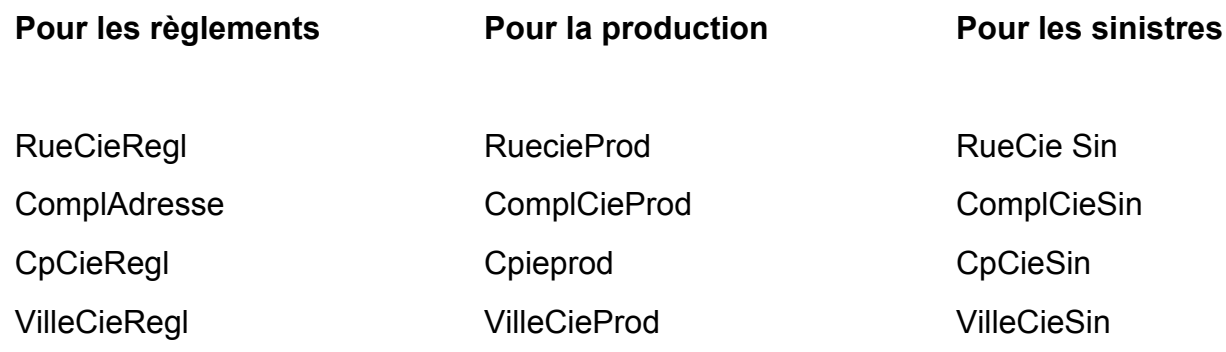

# **PARAMETRAGE DES ADRESSES APPORTEURS OU GESTIONNAIRES DANS LES COURRIERS**

Pour paramétrer , dans les courriers, l'adresse de l'apporteur, vous devez insérer une variable. Menu Base Insérer une commande 4D.

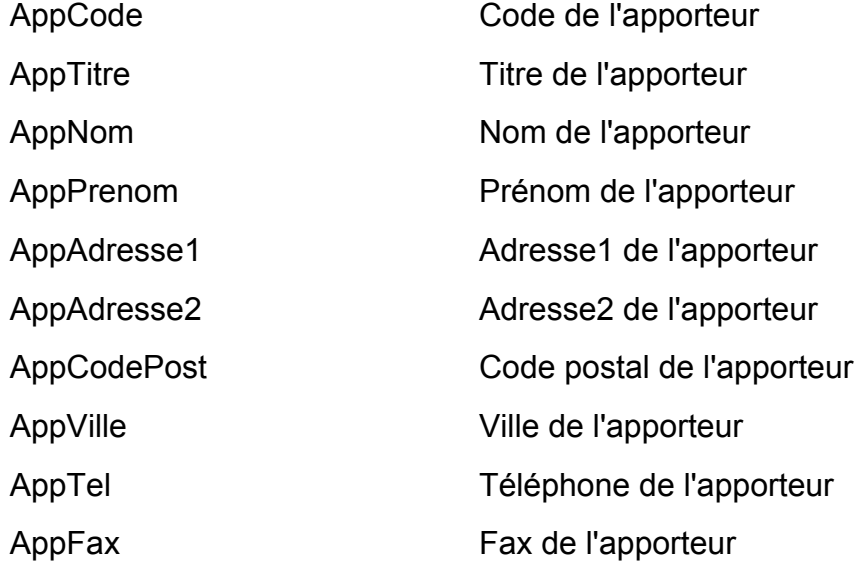

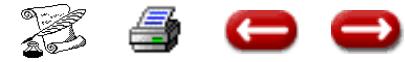

# **FORMATS D'IMPRESSION**

**FONCTION :** Paramètres

**OPTION :** Courriers

**SOUS OPTION:** Format d'impresson

Lorsque vous imprimez un document, Assur 2 peut l 'imprimer sous trois formes différentes selon ce que vous avez paramétré.

- Entièrement en traitement de texte.
- Format préétabli avec zone traitement de texte.
- Format préétabli sans zone traitement de texte.

Pour indiquer comment vous désirez que ce document soit imprimé, vous le sélectionnez.

te, vous indiquez le nom du texte 4 D Write dans la zone texte-mail.

Si vous désirez utiliser un format prédéfini avec une zone traitement de texte, vous devez indiquez :

- Le nom du texte 4 D Write dans la zone texteform.

- Le nom du format prédéfini dans format-texte.

Si vous n'avez rien paramétré sous 4 D Write, vous indiquez le nom du format prédéfini dans la zone format-seul.

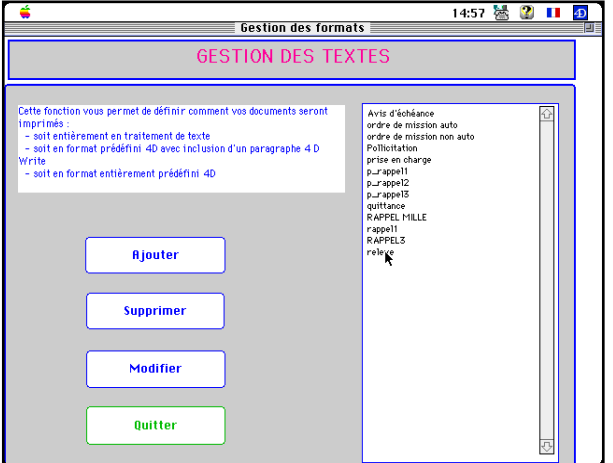

Dans la zone de défilement à droite (avis d'échéance, ordre de mission, rappel...) et vous cliquez sur "Modifier" .

Vous obtenez alors l'écran suivant :

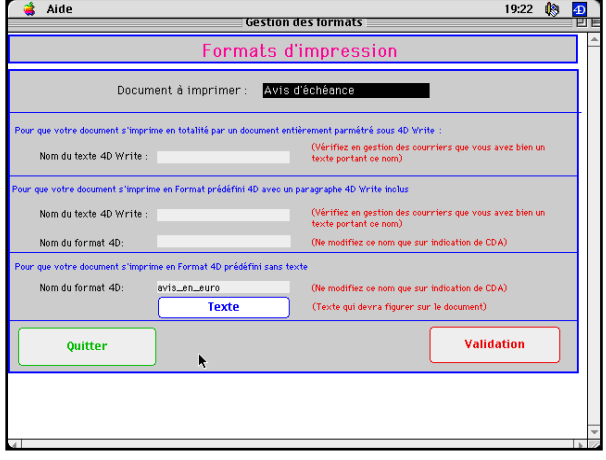

Si vous avez paramétré le document sur 4 D Wri-

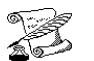

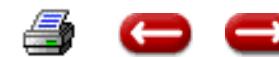

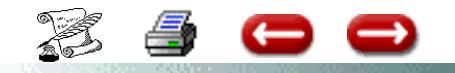

# **MAILINGS**

**FONCTION :** Paramètres

**OPTION :** Courriers

**SOUS OPTION**: Mailing

Cette option vous permet de faire des sélections dans les fichiers Clients ou Polices, pour ensuite :

- imprimer une liste
- imprimer un mailing
- imprimer des étiquettes autocollantes

Lorsque vous sélectionnez cette option, vous obtenez le dialogue de paramétrage :

| ۳                                                                                                    | Fichier Edition Statistiques Listes-diverses Pollicitation         |                   | $12:08:57$ 49                        |
|----------------------------------------------------------------------------------------------------|--------------------------------------------------------------------|-------------------|--------------------------------------|
| Création d'un Mailling                                                                                         |                                                                    |                   |                                      |
| Programme de sélection des clients à partir d'informations figurant dans le fichier $\Box$ POLICES             |                                                                    |                   |                                      |
|                                                                                                    |                                                                    |                   | $\Box$ CL IENTS<br>$\Box$ Ouittances |
|                                                                                                    | sélectionner les clients qui présentent un ou plusieurs caractères |                   |                                      |
| $\frac{0}{0}$<br>sélectionner les clients qui ne présentent pas un ou plusieurs caractères                     |                                                                    |                   |                                      |
| Ex sivous désirez les olients n'ayant pas de police " Auto" ,oliquez oi-dessus et oherohez les polices " Auto" |                                                                    |                   |                                      |
| Ю<br>utiliser une sélection antérieure stockée sur disque                                                      |                                                                    |                   |                                      |
| Vous pouvez choisir de :                                                                                       |                                                                    |                   |                                      |
| Ю<br>tout imprimer tout de suite                                                                               |                                                                    |                   |                                      |
| $\circ$<br>$\circ$<br>n'en imprimer qu'une partie . Dans ce cas, quantite à imprimer                           |                                                                    |                   |                                      |
|                                                                                                    |                                                                    |                   |                                      |
| Vous pouvez obtenir :                                                                                          | $\Box$ Imprimer la liste des clients                               |                   |                                      |
|                                                                                                    | $\Box$ Imprimer étiquettes                                         |                   | Entité sur laquelle vous             |
|                                                                                                    | $O$ 37 $\mu$ 89 mm 1 (ploane)                                      |                   | Désirez effectuer le mailing         |
|                                                                                                    | $O$ 37 $\mu$ 89 mm 2 colonnes                                      |                   | cda                                  |
| O 37 a 78 mm 3 colonnes                                                                                        |                                                                    |                   |                                      |
| □ Créer Courrier                                                                                               |                                                                    |                   |                                      |
| Quitter                                                                                                    |                                                                    | <b>URLIBATION</b> |                                      |

**1 - Définition du type de recherche**

Vous précisez tout d'abord si vous désirez faire une recherche sur des critères correspondant aux clients (fichier client), ou aux contrats (fichier polices).

Dans les deux cas, si vous désirez utiliser une recherche antérieure que vous avez stockée, vous cliquez sur le bouton correspondant.

Si vous avez choisi une recherche dans le fichier Polices, vous indiquez si vous désirez sélectionner les clients qui présentent un ou plusieurs caractères, ou des clients qui ne présentent pas ces caractères.

# **2 - Définition du résultat**

Vous avez la possibilité d'imprimer la totalité du résultat de votre recherche, ou seulement une partie, et de stocker le reste sur disque pour une édition ultérieure.

Vous précisez ensuite, pour l'édition immédiate, ce que vous désirez imprimer :

- la liste des clients

- des étiquettes (dans ce cas, vous précisez le format)

- un courrier

# **3 - Le courrier**

Si vous avez demandé l'édition d'un courrier, il faut préciser de quelle lettre-type il s'agit.

Vous obtenez donc l'écran de gestion des courriers :

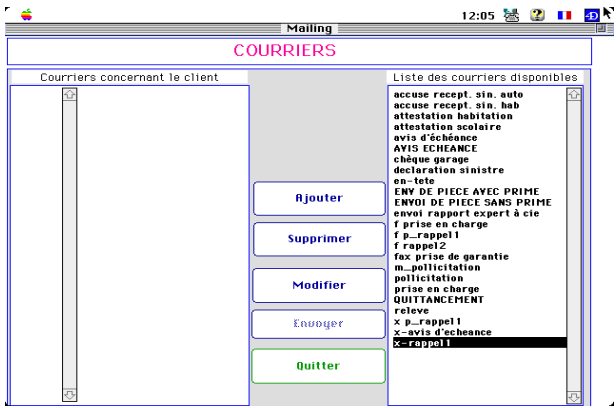

Vous désignez ou vous créez le courrier-type à utiliser, et vous cliquez sur Sortir.

# **4 - La recherche**

Vous obtenez ensuite l'éditeur de formules qui vous permet de construire votre recherche.

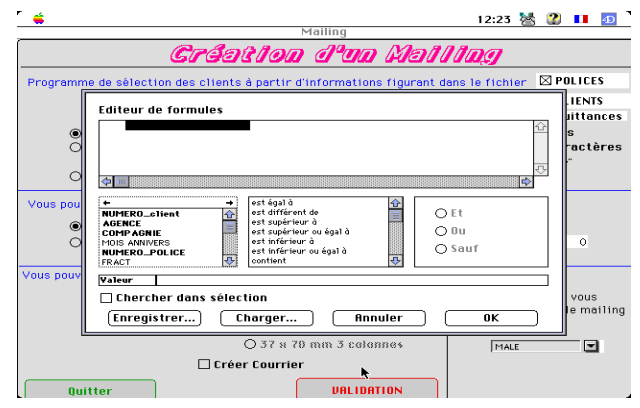

Lorsque vous cliquez sur OK, la recherche commence. Celle-ci peut durer plus ou moins longtemps, selon que les critères sont indexés ou non.

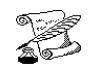

# **MAILING - recherches spéciales : Monocontrat**

**0 3 (2)**

**FONCTION :** Paramètres

**OPTION :** Courriers

#### **SOUS OPTION**: Mailing

Une nouvelle fonctionnalité a été rajoutée à la fonction mailing : les recherches spéciales

Certaines recherches ne peuvent pas être effectuées simplement à l'aide de l'éditeur de requêtes et supposent l'écriture d'un programme.

Au fur et à mesure de vos demandes, nous écrirons des programmes de recherche qui seront stockés et que vous pourrez utiliser.

# **UTILISATION**

- Cocher la boîte à cocher "Recherche spéciale"
- Inscrivez dans la rubrique à droite le nom du programme

- Cocher selon le cas, le bouton radio "sélectionner les clients qui présentent un ou plusieurs critères" ou "sélectionner les clients qui ne présentent pas un ou plusieurs critères".

**Exemple 1 : Vous désirez avoir la liste de vos clients monocontrat.**

- Cocher recherche spéciale Inscrivez à droite MONOCONTRAT
- Cocher le bouton radio "sélectionner les clients qui présentent un ou plusieurs critères"
- Demander les éditions dont vous avez besoin et valider

On peut affiner en demandant les monocontrats d'une branche donnée : dans la zone de saisie, taper Monocontrat("Branche")

#### **Exemple 2 : Vous désirez avoir la liste de vos clients monocontrat et dont le contrat unique est un contrat auto.**

Vous procédez comme dans l'exemple 1, sauf que vous devez indiquer en paramètre le nom de la branche. Vous inscrivez donc MONOCONTRAT ("AUTO@")

#### **Exemple 3 : Vous désirez la liste de vos clients qui ne sont pas mono contrat**

- Cocher recherche spéciale Inscrivez à droite MONOCONTRAT
- Cocher le bouton radio "sélectionner les clients qui ne présentent pas un ou plusieurs critères"
- Demander les éditions dont vous avez besoin et valider

Vous pouvez bien sur combiner une recherche spéciale avec les recherches de l'éditeur de requêtes.

#### **Exemple 4 : Vous désirez avoir vos clients monocontrat du Rhône.**

Vous procédez comme dans l'exemple 1 mais vous cochez aussi la boite à cocher "Clients".

Lorsque vous validez, l'éditeur de recherches vous permet d'effectuer la requête

Code Postal est égal à 69@

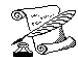

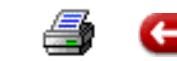

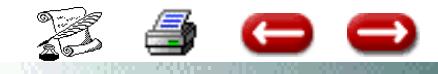

**MAILING**

**OPTION :** Paramètres **Menu :** Courriers **Option :** Mailing

 **O 3 (3)**

Cette procédure vous permet d'envoyer un courrier à une liste de clients présentant des caractères précis.

Par exemple, envoyer une lettre à tous les clients qui ont un contrat MR habitation et un capital garanti supérieur à 150 000 F.

# *1ère étape*

Vous devez au préalable aller en gestion des courriers, et paramétrer le courrier que vous voulez envoyer à ces clients.

# *2ème étape*

Vous devez préciser les conditions dans lesquelles va se faire le mailing.

Vous êtes sur le menu général : Cliquez sur courrier, mailing. Vous arrivez sur la fenêtre création d'un mailing, où il vous faut cocher :

polices sélectionner les clients qui présentent un ou plusieurs caractères tout imprimer tout de suite créer courrier

Si, en plus du courrier vous désirez avoir la liste des clients concernés, vous cochez soit : imprimer la liste des clients, soit : préparer la liste.

Eventuellement, vous pouvez demander au logiciel d'imprimer des étiquettes autocollantes, si vous n'utilisez pas d'enveloppes à fenêtre.

Cliquez sur validation.

Assur2 affiche la liste des courriers prédéfinis ; Sélectionnez celui que vous avez préparé pour ce mailing et cliquez sur Quitter.

Assur2 affiche l'éditeur de formules qui vou permet de créer votre requête.

Pour notre exemple : cliquez sur, capital garanti cliquez sur, est supérieur à tapez dans valeur, 150000 cliquez sur, et

recommencez sur la 2ème ligne cliquez sur branche

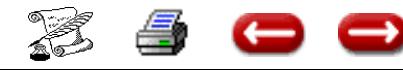

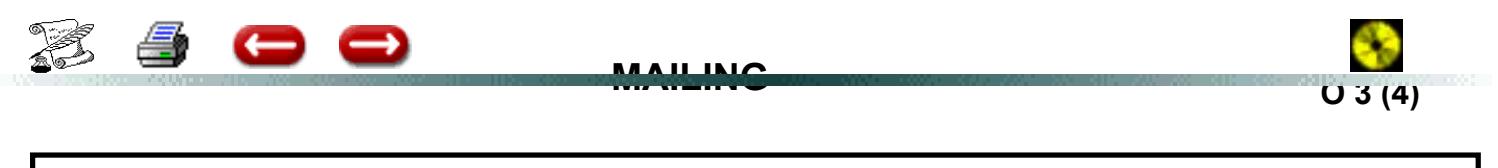

**OPTION : Paramètres <b>Menu :** Courriers **Option : Mailing** 

### cliquez sur, est égal à

tapez dans valeur, MR habitation@ (le nom de la branche + @ pour avoir toutes les sous banches)

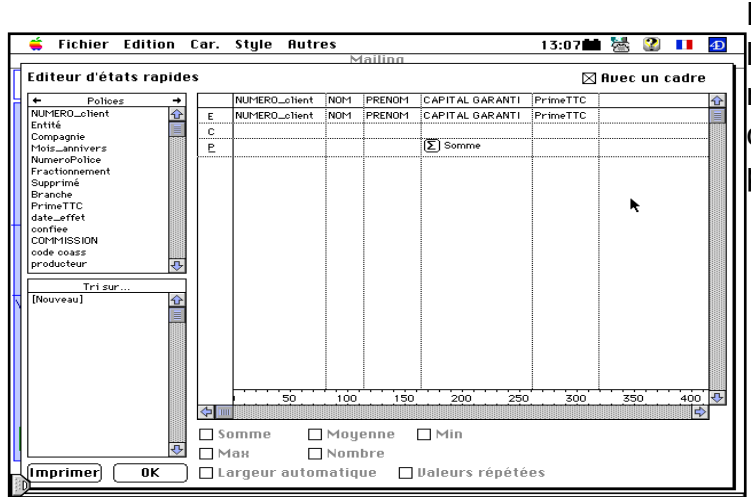

Lorsque vous validez, le logiciel cherche les clients qui correspondent à votre requête, et imprime pour chacun de de ces clients le courrier que vous avez paramétré à l'étape 1.

Si vous avez demandé de préparer la liste des clients, vous arrivez sur un éditeur d'état qui se décompose en 3 parties. celui ci vous permet de créer votre propre état.

Sélectionnez dans la partie en haut à gauche les champs que vous voulez obtenir, et faites les glisser

les uns à côté des autres dans la grande partie, à droite.

Si vous avez des colonnes qui renseignent des montants (prime, com.), sélectionnez la colonne concernée et cochez somme en bas du tableau pour avoir les totaux à l'édition.

Vous pouvez aussi trier sur une colonne de votre choix : cliquez sur nouveau dans la partie du bas à gauche et déplacez le sur la colonne concernée. Le titre de la colonne s'inscrit alors dans la zone de tri où se trouve une petite qui vous permet de trier en ordre croissant ou décroissant, si vous cliquez dessus.

Cliquez ensuite sur imprimer pour éditer votre état. Attention, la mise en page portrait ou paysage se fait avant de cliquer sur imprimer, dans fichier mise en page.

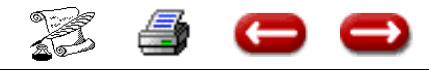

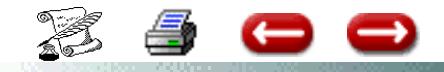

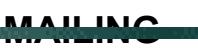

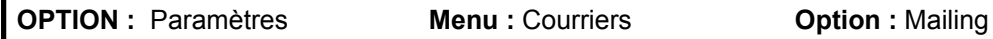

 **O 3 (5)**

# **RECHERCHE DE CLIENTS AYANT DES CONTRATS D'UNE BRANCHE ET PAS DE CONTRATS D'UNE AUTRE BRANCHE.**

EXEMPLE : Quels sont les clients qui ont des contrats Auto et pas de contrat M R Habitation

EN courriers - Mailing

Cocher la rubrique Recherche Spéciale - et saisir

# ContratExclusif("auto@";"M R@")

Bien respecter l'orthographe - Aucun espace à faire. Vérifier bien l'orthographe de votre branche avant de faire cette recherche.

Cliquer sur le bouton radio : Sélectionner les clients qui ne présentent pas un ou plusieurs critères.

Pour d'autres recherche du même type ContratExclusif("branche 1";"branche 2")

# **RECHERCHE DE CLIENTS AYANT DES CONTRATS DANS DEUX**

# **BRANCHES SIMULTANEMENT.**

EXEMPLE : Quels sont les clients qui ont des contrats Auto et des contrats M R Habitation

Cocher la rubrique Recherche Spéciale - et saisir

ContratExclusif("auto@";"M R@")

Cliquer sur le bouton radio : Sélectionner les clients qui présentent un ou plusieurs critères.

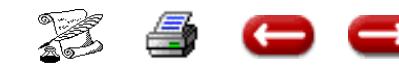

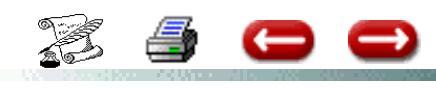

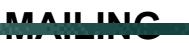

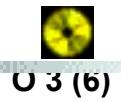

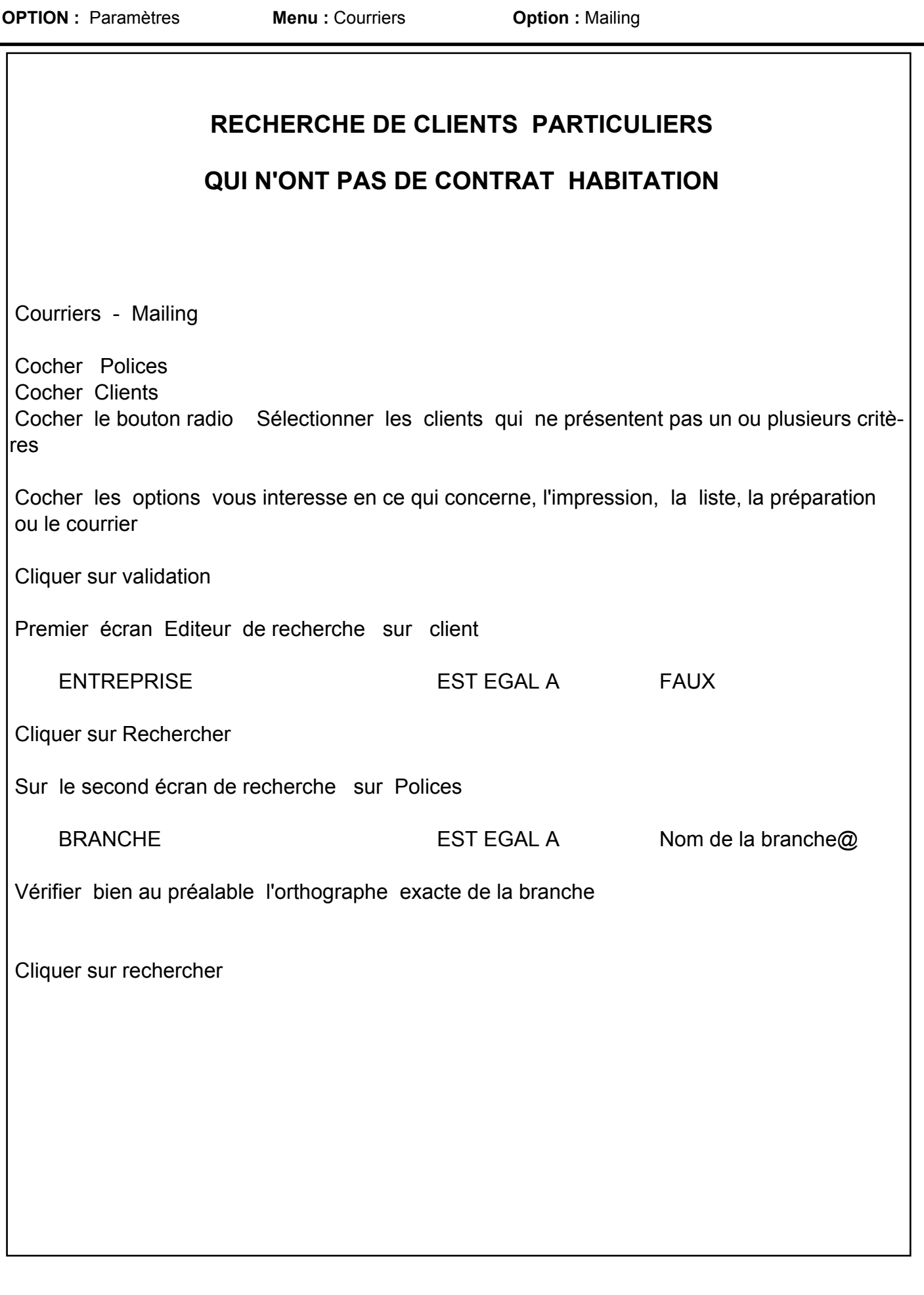

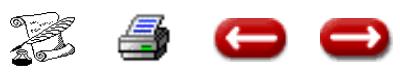

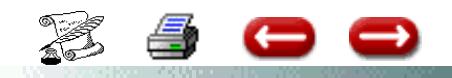

**OPTION :** Paramètres **Menu :** Courriers **Option :** Mailing **O 3 (7)** 

# **MAILING A TOUT LE PORTEFEUILLE**

*Procédure pour envoi de mailing à tous les clients pour annoncer un changement d'adresse.*

**1**. Vous devez au préalable aller en gestion des courriers et paramétrer le courrier que vous voulez envoyer à ces clients.

Au menus à propos de assur, relever le nombre de client que vous comparerez avec la liste que vous demanderez plus loin.

**2**. Vous devez préciser les conditions dans lesquelles va se faire le mailing.

Vous êtes sur le menu général : cliquer sur courrier – mailing Vous arrivez sur la fenêtre mailing, ou il faut cocher :

**Client** 

Tout imprimer tout de suite

Sélectionner le courrier

Pour avoir la liste des clients concernés, cocher imprimer la liste des clients.

Eventuellement, vous pouvez demander au logiciel d'imprimer des étiquettes autocollantes, si vous n'utilisez pas d'enveloppes à fenêtre.

Cliquer sur validation.

ASSUR 2 affiche la liste des courriers disponibles ; sélectionner celui que vous avez préparé pour ce mailing et cliquer sur quitter.

ASSUR 2 affiche l'éditeur de formule qui vous permet de créer votre requête

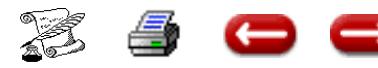

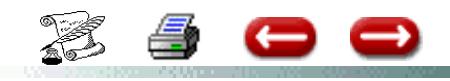

**OPTION :** Paramètres **Menu :** Courriers **Option :** Mailing **O 3 (8)** 

# **EXPORT DE FICHIERS DE ASSUR SOUS EXCEL**

**Exemple : vous voulez exporter la liste des clients sous exel**

**Fonction :** Paramètre - **Option :** Courrier - **Sous option :** mailing

**Cocher** client

**Cocher** sélectionner les clients qui présente un ou plusieurs caractères

**Cocher** Tout imprimer tout de suite

**Cocher** créer un fichier Et cliquer sur **validation**

# **Un éditeur recherche apparaît**

Sélectionner numéro de client est différent de

Dans la rubrique valeur ne rien indiquer

**Cliquer sur rechercher**

# **Un nouvel écran apparaît :**

Dans la rubrique **nom** : taper le nom du fichier exemple : **clients.txt**

### Et cliquer sur **enregistrer**

Pour les monopostes le fichier est enregistré par défaut dans le dossier **ASSUR**

Pour les multipostes le fichier est enregistré par défaut dans le dossier **4DCLI606** 

Vous êtes de retour sur le menu général : mettez le logiciel en barre de tâche en cliquant sur le moins en haut à droite de votre écran.

# **Lancer le logiciel EXEL au menu fichier ouvrir**

dans la rubrique regarder dans :

rechercher le **C:\ASSU**R pour les monopostes ou le **C:\4dcli60**6 pour les multipostes

**Dans type de fichier** : sélectionner clients.txt

**Cliquer sur ouvrir**

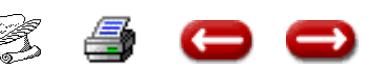

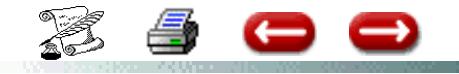

# **POLLICITATION**

**FONCTION :** Paramètres

**OPTION :** Courriers

**SOUS OPTION** : Pollicitation

Cette option vous permet d'imprimer s ur les avis d'échéance les contrats de pollicitation.

L'écran est divisé en trois parties :

- 1 Le contrat de pollicitation
- 2 La prime et la commission (mode de calcul)

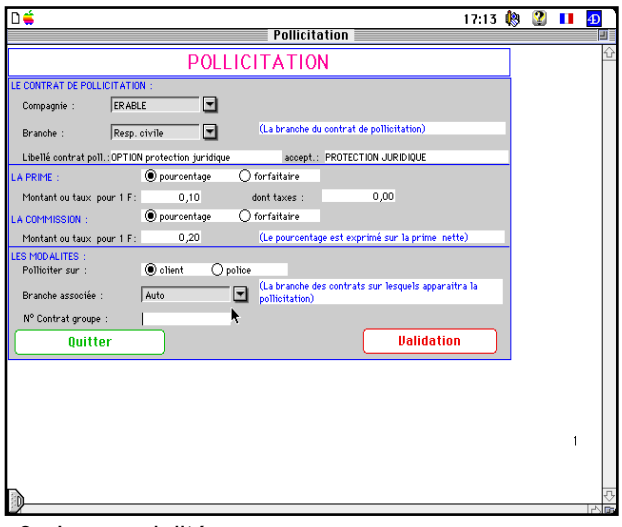

3 - Les modalités

#### **1 - LE CONTRAT DE POLLICITATION**

Dans la rubrique Compagnie, vous sélectionnez la compagnie qui propose le contrat de pollicitation.

La rubrique branche correspond à la branche à laquelle appartient le contrat de pollicitation.

Libellé contrat pol : il s'agit de l'intitulé qui apparaitra sur l'avis d'échéance, la première fois, lors de la proposition.

Acceptation : Il s'agit de l'intitulé qui apparaitra sur les avis d'échéance suivants, si le client a souscrit ce contrat.

## **2 - PRIME ET COMMISSION**

La prime peut être un montant forfaitaire ou peut correspondre à un pourcentage de la prime du contrat principal.

Le calcul de la commission suit le même principe.

Pour la rubrique taxe : il s'agit soit d'un % si la prime est calculée par rapport à un taux sur la prime, soit d'un montant forfaitaire, s'il s'agit d'un prime forfaitaire.

## **3 - LES MODALITES**

Vous pouvez polliciter, soit sur le client, soit sur la police.

Si vous pollicitez sur le client, le contrat de pollicitation n'apparaitra que sur le premier contrat, les autres contrats ne seront pas concernés.

Dans ce cas, dans la rubrique Branche, aucune information ne doit être renseignée.

**0 4**

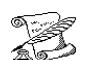

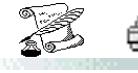

**POLLICITATION : FORMAT DES AVIS d'ECHEANCE** 

**OPTION :** Paramètres **Menu :** Courriers **Option :** Pollicitation

 **O 4 (2)**

# *A - AVEC LE MODULE TRAITEMENT DE TEXTES 4D WRITE*

# **1 - UN DOCUMENT TOTALEMENT PARAMETRE EN 4D WRITE**

Aller en courriers - Option format d'impression. Sélectionner Pollicitation. Cliquer sur Modifier Dans la zone Nom du texte 4D Write, inscrire m\_pollicitation Cliquer sur validation cliquer sur Quitter

Aller en courriers, option courriers, sélectionner m\_pollicitation Cliquer sur modifier Mettre au point le document

Pour les données variables, deux possibilités dans le menu Base :

**a) Les informations stockées dans les fichiers** (prime, n° police, libellé contrat, nom compagnie, etc...) sont obtenues par l'option insérer une rubrique 4D

**b) Les informations calculées** sont obtenues par l'option Insérer une commande 4D Principales variables calculées

# **Généralités**

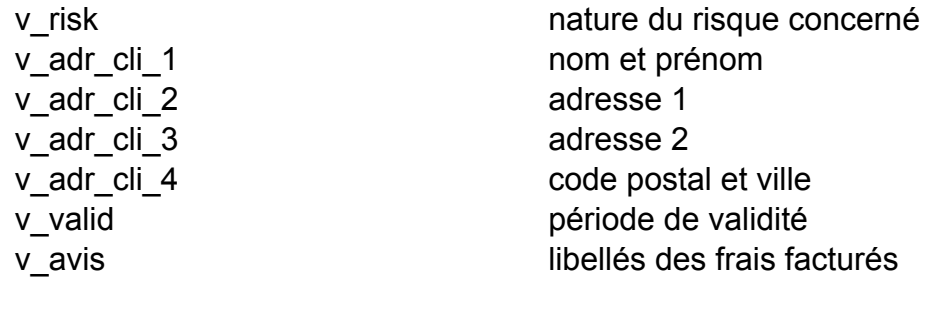

### **Hors pollicitation** :

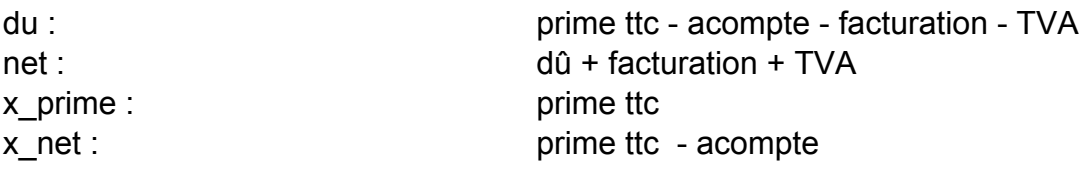

### **Avec pollicitation** :

du : external of the state of the prime ttc - acompte - facturation - TVA net :  $du + 1$  facturation + poll x prime : prime ttc x net : prime ttc - acompte lib lib llé d t t d lli it ti

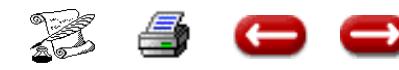

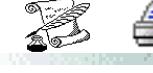

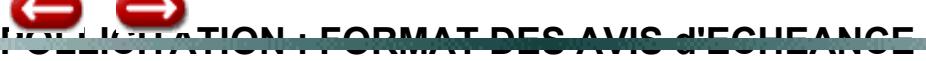

 **O 4 (3)**

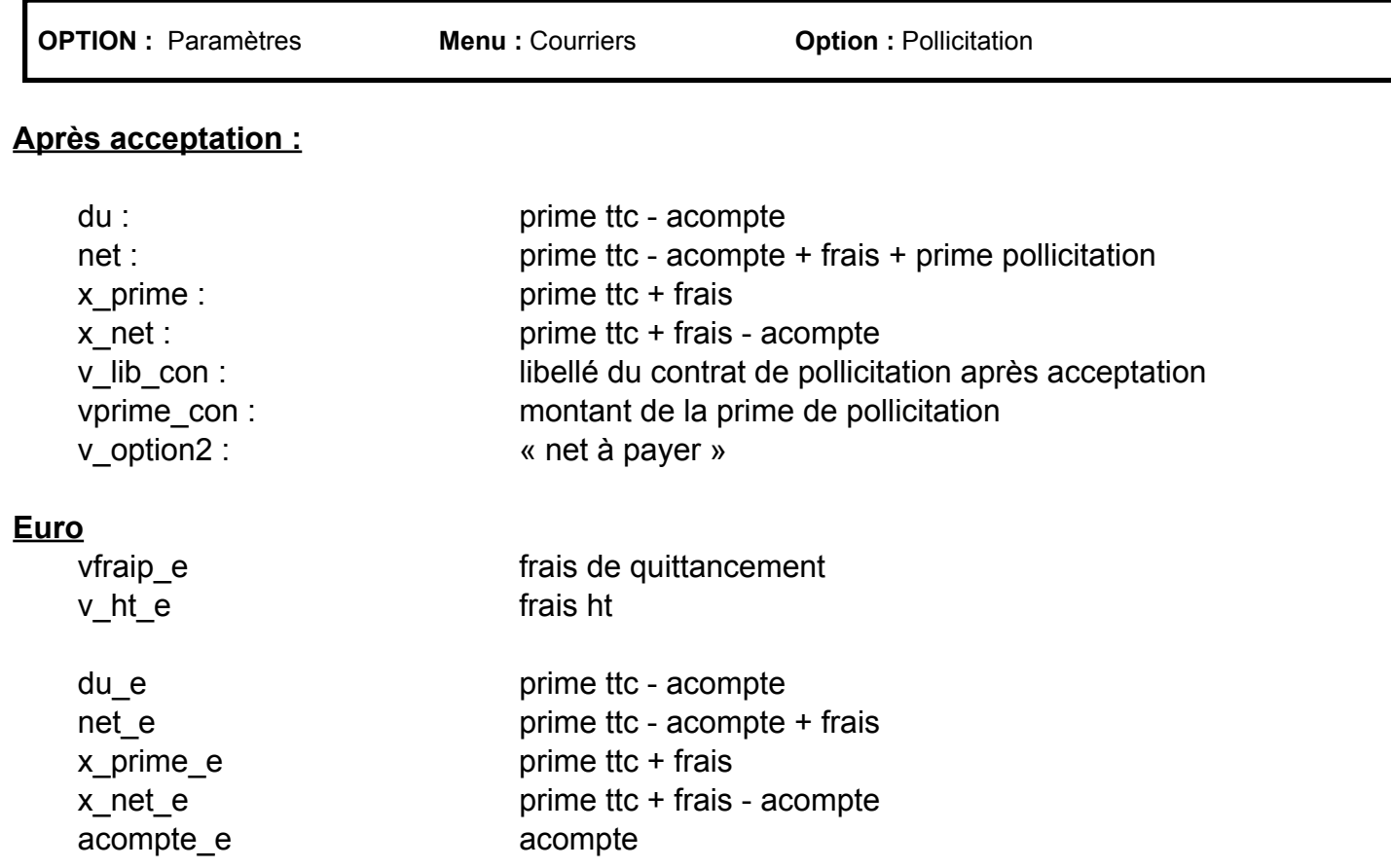

# **2 - UN DOCUMENT EN FORMAT PREDEFINI 4D AVEC UN PARAGRAPHE 4D WRITE**

Aller en Courriers - Option format d'impression. Sélectionner Pollicitation. Cliquer sur modifier. La première zone « nom du texte 4D Write » doit être vide

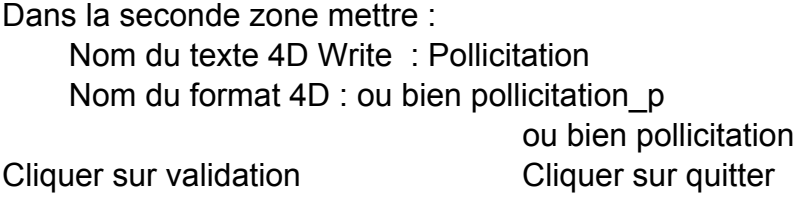

Aller en courriers Option courriers

Sélectionner pollicitation Cliquer sur Modifier Mettre au point le paragraphe qui sera intégré dans l'avis. Aucune rubrique ni variable ne peut être insérée dans ce paragraphe.

N d t t 4D W it

# *B - SANS LE MODULE TRAITEMENT DE TEXTES 4D WRITE*

Aller en Courriers - Option format d'impression Sélectionner Pollicitation Cliquer sur modifier La première zone « nom du texte 4D Write » doit être vide

Dans la seconde zone les 2 rubriques

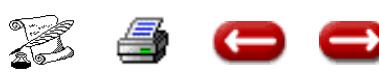

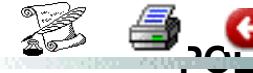

**POLLICITATION : Exemple de Paramétrage d'un contrat**

 **O 4 (4)**

**OPTION :** Paramètres **Menu :** Courriers **Option :** Pollicitation

CONTRAT GARANTIE PRET DE VEHICULE SUR BRANCHE AUTOMOBILE COMPAGNIE : ERABLE Prime TTC :238 F - Taxe 20,60 % - Commission cabinet 20 % sur le HT 1 proposition par contrat.

Vous devez avoir, au préalable décidé si ce contrat sera affecté à un contrat GROUPE ou à un client.

**VERIFICATION à FAIRE** : Dans Paramètres - Paramètres généraux -

Vérifier que la rubrique Pollicitation est bien cochée.

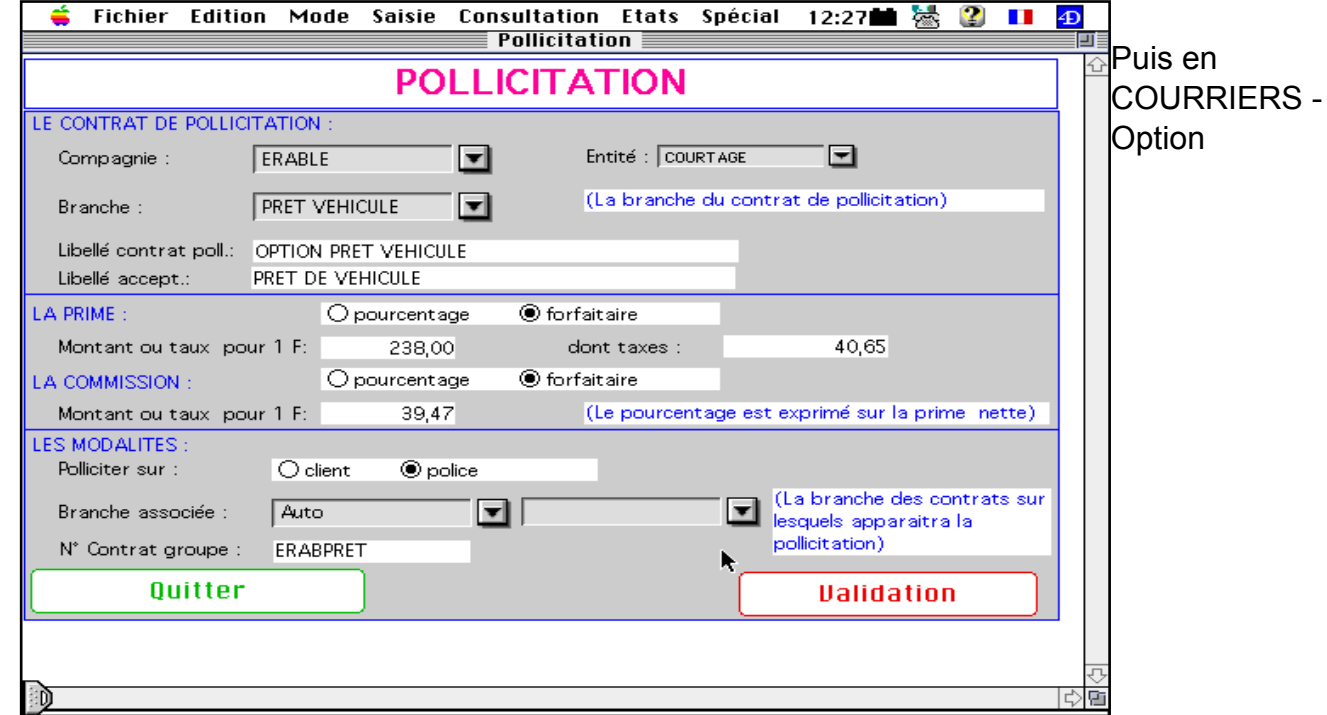

POLLICITATION vous obtenez un écran de saisie

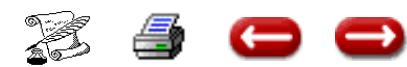

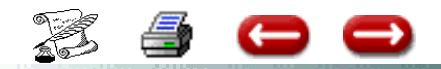

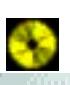

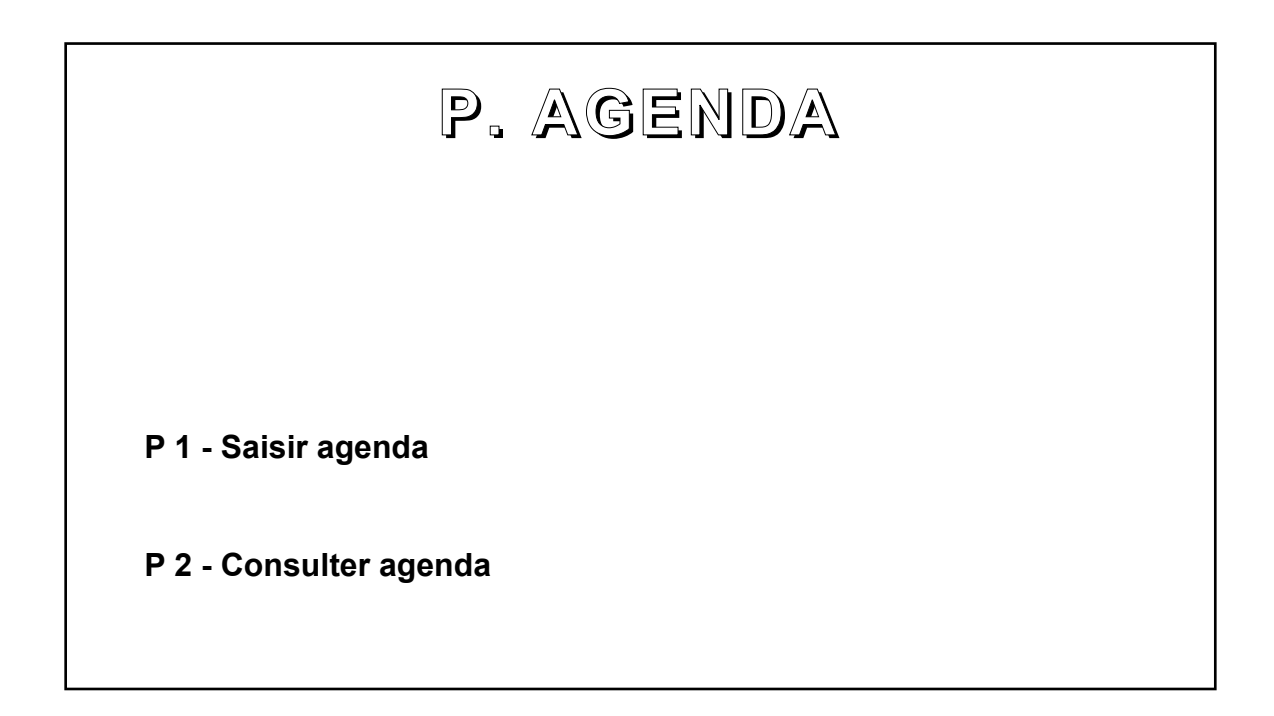

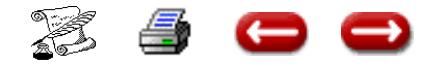

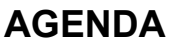

**FONCTION :** Paramètres

**OPTON :** Agenda

**SOUS OPTION :** Saisir, Consulter

Cette option vous permet de demander au logiciel de vous rappeler, à vous ou à vos collaborateurs, des opérations à effectuer à des dates précises.

### **1 - SAISIE AGENDA**

Lorsque vous sélectionnez cette option, vous obtenez l'écran de saisie :

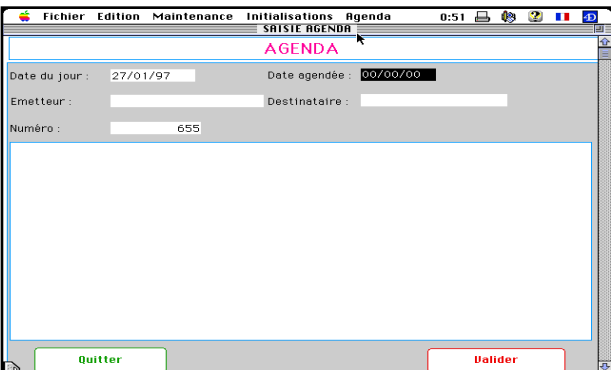

Vous saisissez la date agendée (date à laquelle vous désirez que le rappel soit fait), puis le texte du rappel, et si nécessaire la signature.

Vous validez.

## **2 - CONSULTATION**

A la date agendée, lorsque le système démarre, toutes les opérations agendées sont affichées .

Si vous désirez consulter l'agenda à un autre moment que le démarrage, ou à une autre date que la date du jour, vous sélectionnez l'option Consulter Agenda.

Le dialogue suivant s'affiche :

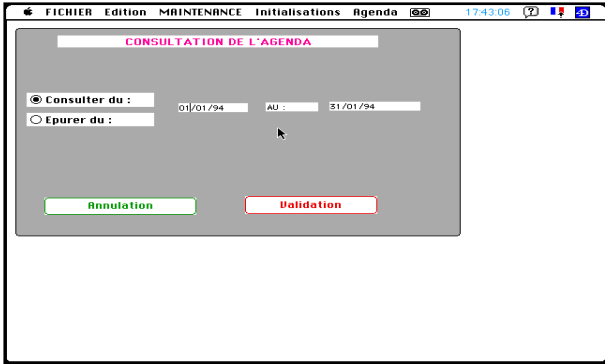

Vous cliquez sur le bouton radio "Consulter ", vous indiquez les dates entre lesquelles vous désirez consulter, et vous cliquez sur "Validation".

Assur 2 vous affichera les fiches correspondantes.

Vous avez la possibilité de les imprimer en cliquant sur le bouton "Imprimer".

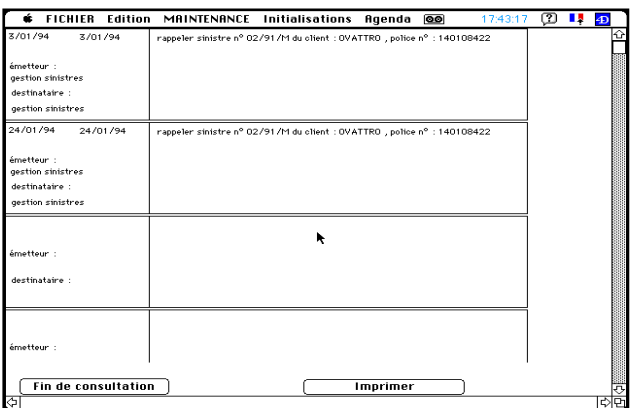

Le dialogue de consultation vous permet également d'épurer les fiches d'agenda concernant des dates passées.

Pour cela, cliquez sur le bouton radio "Epurer" et indiquez les dates entre lesquelles vous désirez supprimer les fiches.

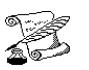